# **Návod k obsluze** MG6027-CS-II | F.1 | 03.06.2020

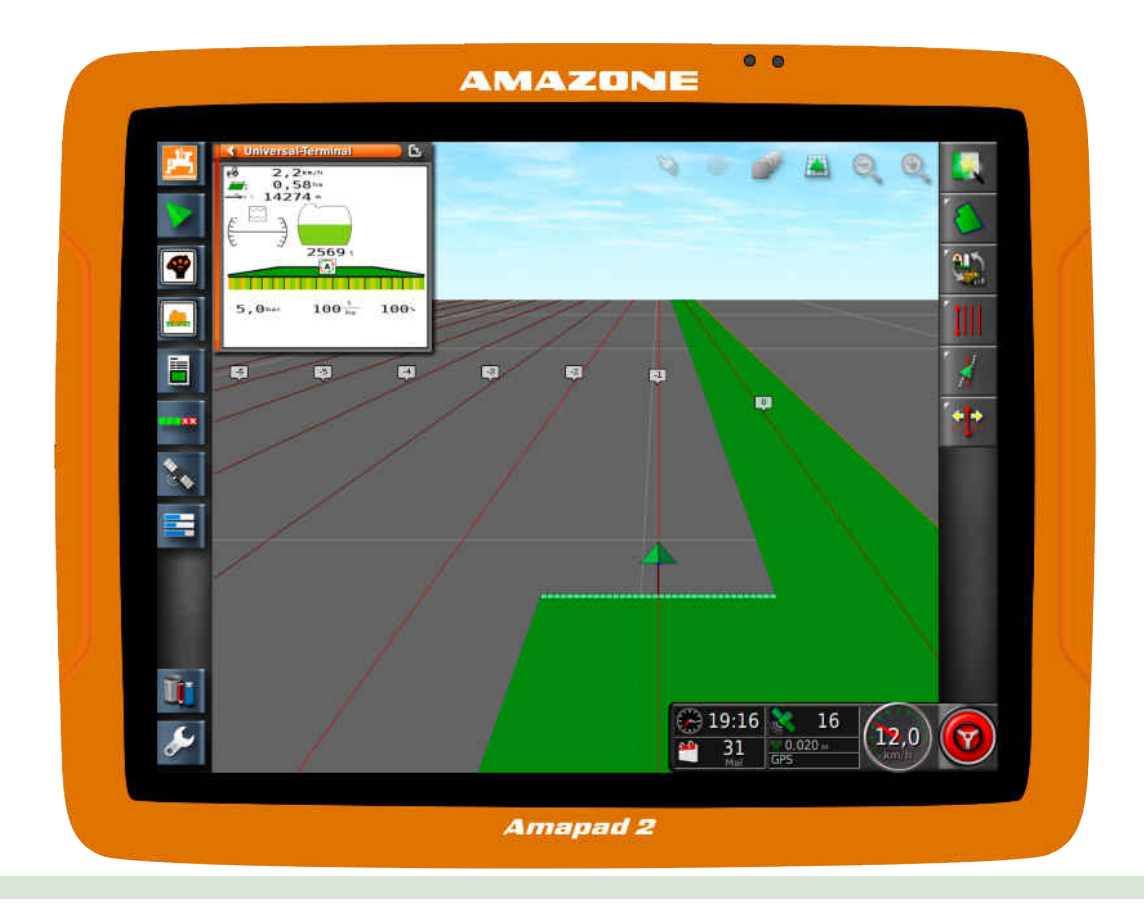

# **Ovládací terminál**

# **AmaPad 2**

**Tento provozní návod je platný od verze softwaru: 4.02**

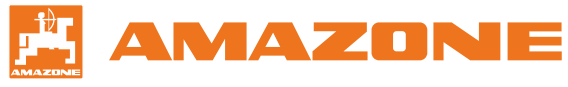

Originální návod k obsluze

# OBSAH

## **1 [K tomuto návodu k obsluze](#page-6-0) 1**

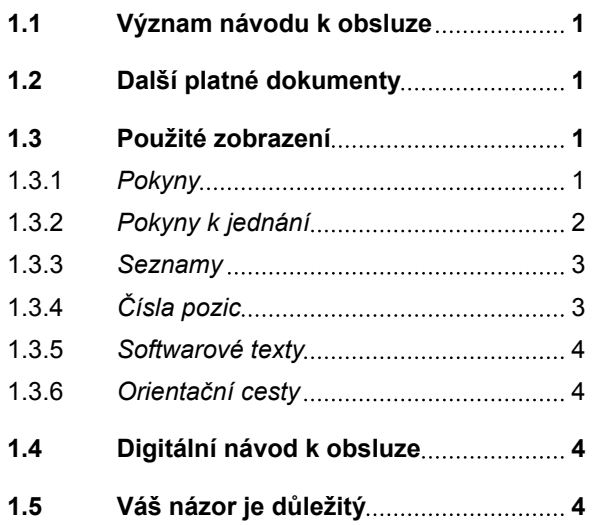

# **2 [Návod k montáži](#page-11-0) 6**

## **3 [Přehled AmaPad](#page-12-0) 7**

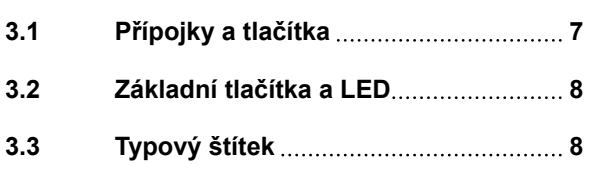

# **4 [Základní obsluha](#page-14-0) 9**

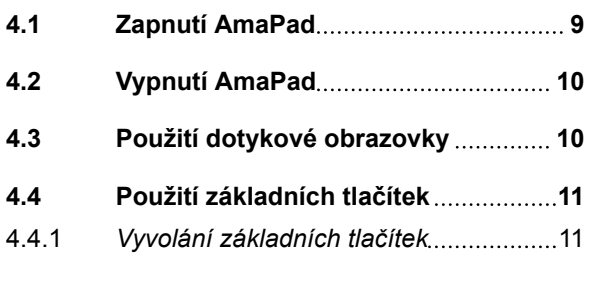

**4.5 [Přechod mezi hlavními menu](#page-18-0) 13**

## **5 [Přehled uživatelského](#page-19-0) [rozhraní](#page-19-0) 14**

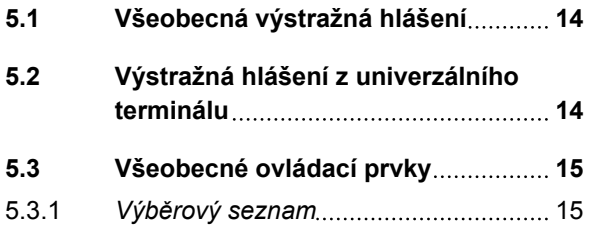

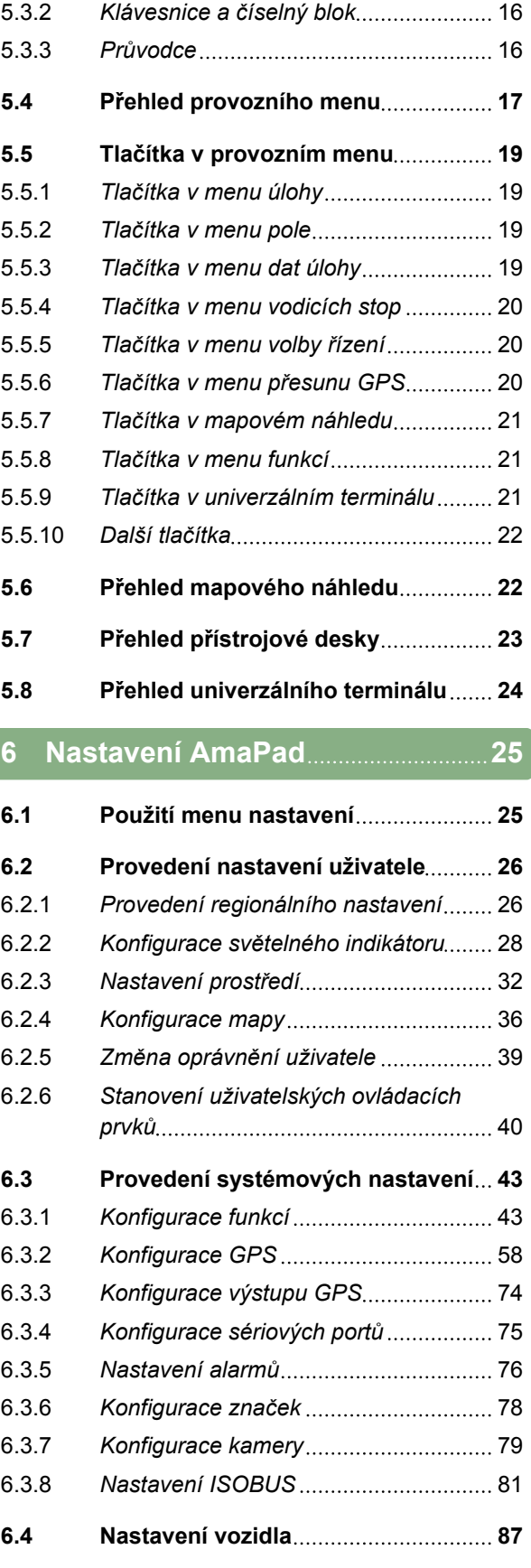

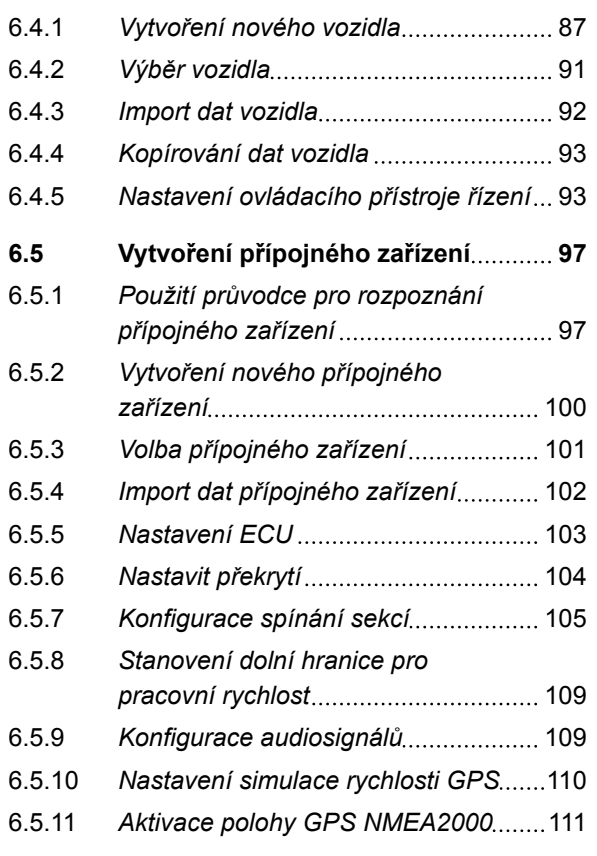

**7 [Použití provozního menu](#page-118-0) 113**

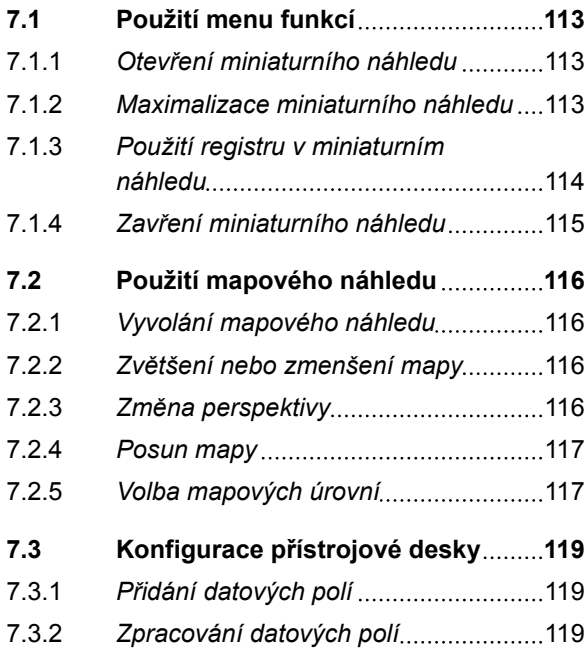

**8 [Práce bez úlohy](#page-126-0) 121**

# **9 [Správa úloh](#page-128-0) 123 9.1 [Použití průvodců úlohou](#page-128-0) 123 9.2 [Použití rychlého spuštění](#page-128-0) 123**

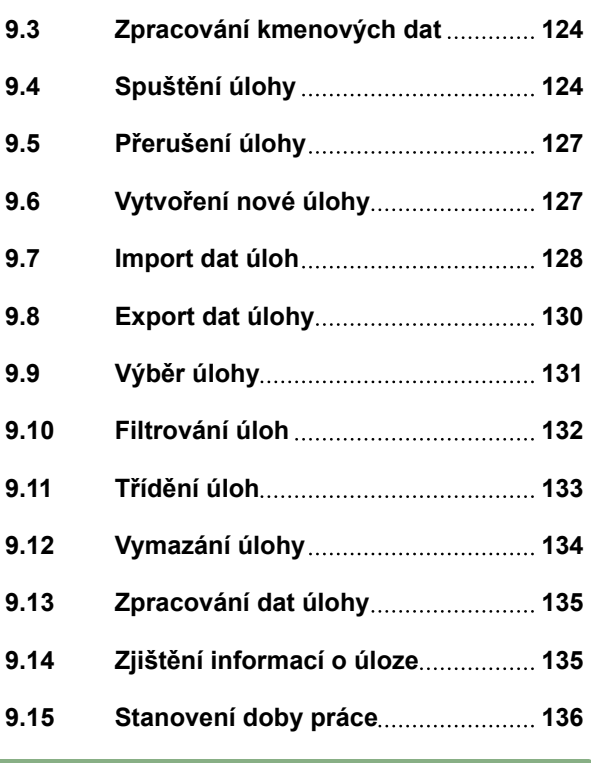

**10 [Správa polí](#page-143-0) 138**

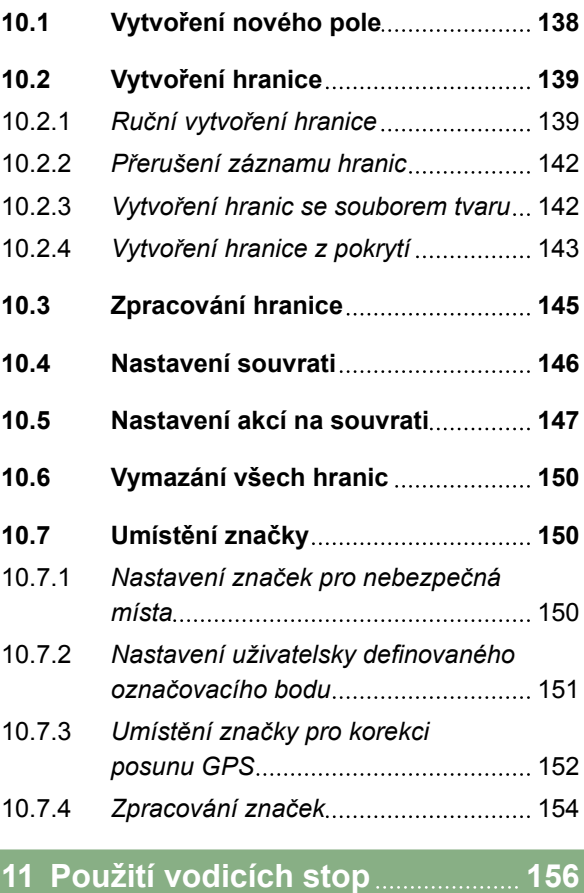

**11.1 [Volba vzoru vodicích stop](#page-161-0) 156**

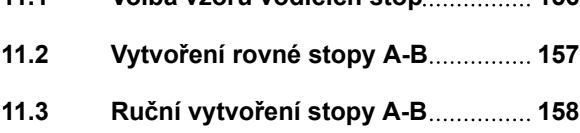

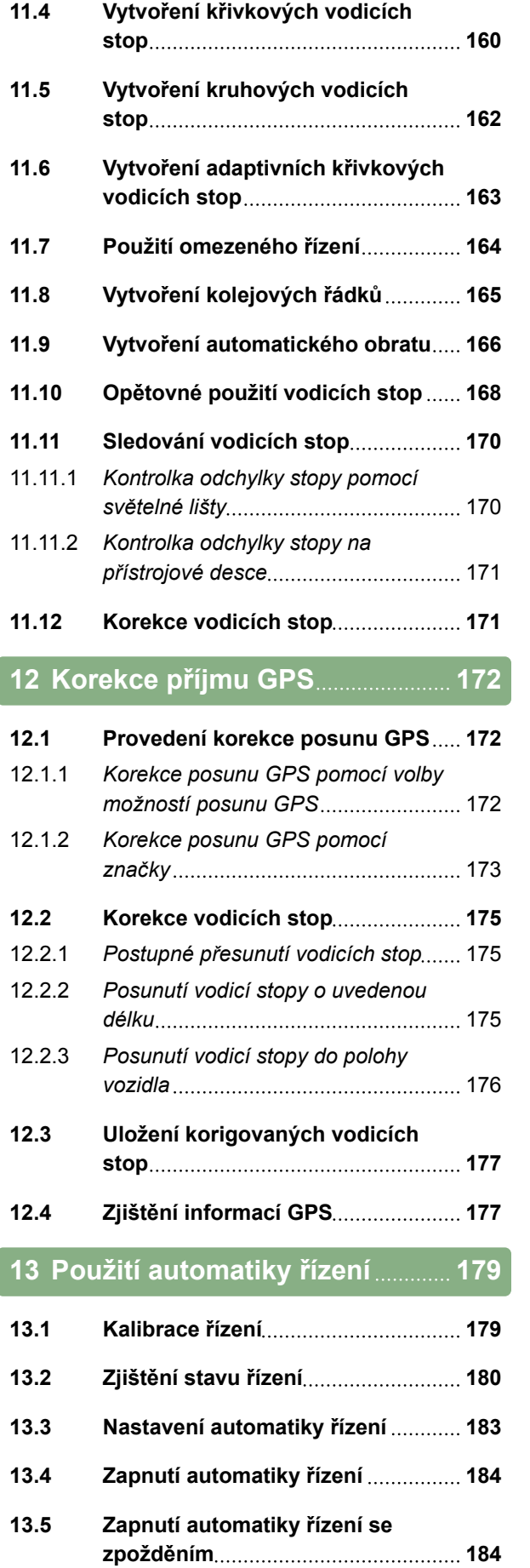

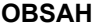

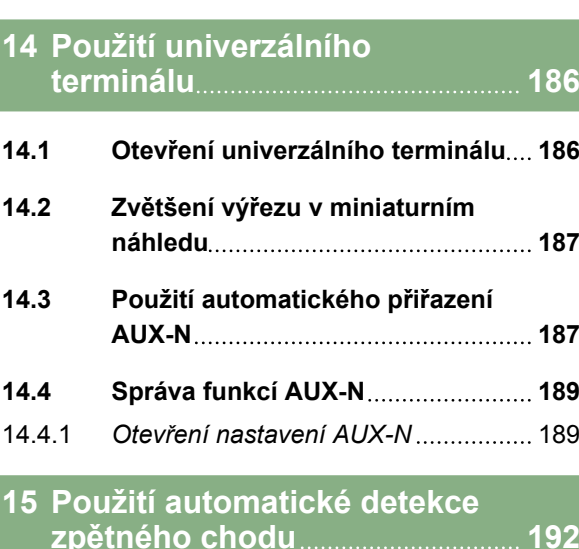

**13.6 [Vypnutí automatiky řízení](#page-190-0) 185**

# **16 [Použití spínání sekcí](#page-198-0) 193**

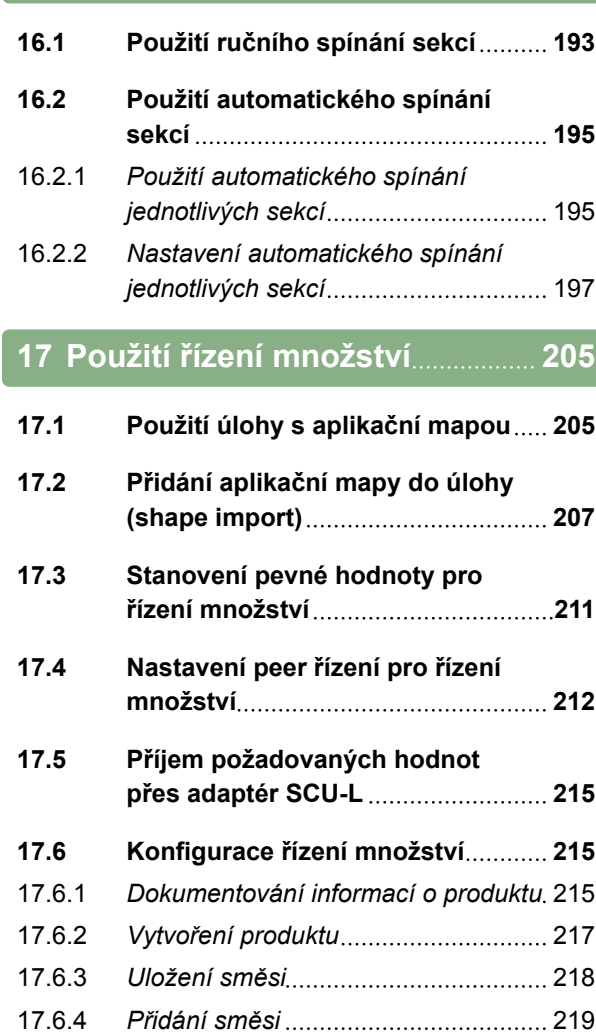

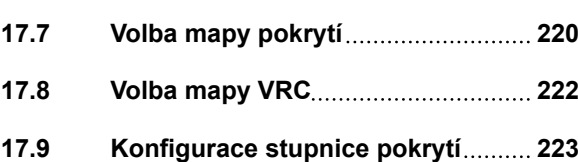

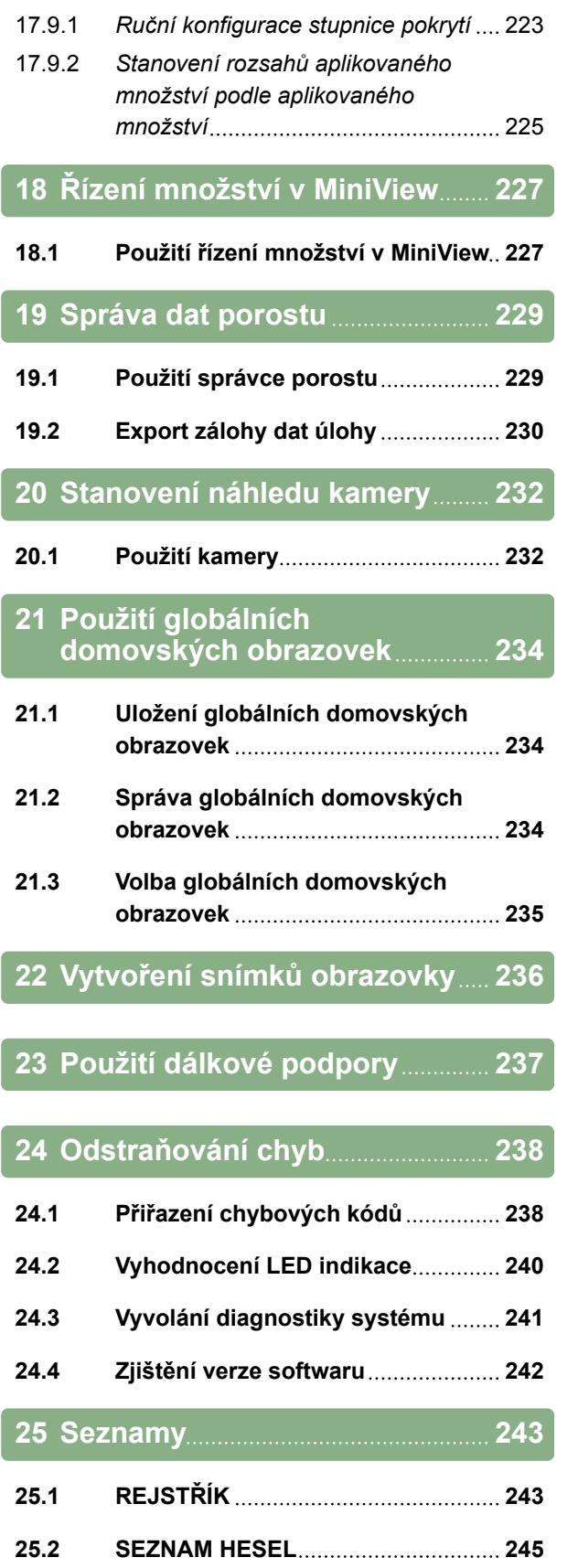

# <span id="page-6-0"></span>**K tomuto návodu k obsluze 1986 (1986)**<br>
1986 – Politik Schule<br>
1986 – Politik Schule<br>
1986 – Politik Schule<br>
1986 – Politik Schule<br>
1986 – Politik Schule<br>
1986 – Politik Schule<br>
1986 – Politik Schule<br>
1986 – Politik Schul

CMS-T-00000344-C.1

## **1.1**

## **Význam návodu k obsluze**

Návod k obsluze je důležitý dokument a je součástí elektronického produktu.

- 1. Před zahájením práce postupujte podle příslušných odstavců návodu k obsluze.
- 2. Návod k obsluze si uschovejte.
- 3. Návod k obsluze mějte k dispozici.
- 4. Návod k obsluze předejte následujícím uživatelům.

## **1.2**

## **Další platné dokumenty**

- Návod k obsluze přijímače GPS
- Návod k obsluze k softwaru stroje

## **1.3**

# **Použité zobrazení**

## **1.3.1 Pokyny**

**OZNÁMENÍ**

Tipy k použití a pokyny pomáhají optimálně využívat všechny funkce přístroje.

CMS-T-00000180-B.1

CMS-T-00000346-A.1

CMS-T-00000348-A.1

CMS-T-00000347-B.1

## <span id="page-7-0"></span>**1.3.2 Pokyny k jednání**

#### **Číslované pokyny k jednání**

Jednání, která musí být provedena v určitém pořadí, jsou uvedena jako číslované pokyny k jednání. Stanovené pořadí jednání se musí dodržet.

Příklad:

- 1. Pokyn k jednání 1
- 2. Pokyn k jednání 2

## **1.3.2.1 Pokyny k jednání a reakce**

Reakce na pokyny k jednání jsou označené šipkou.

Příklad:

- 1. Pokyn k jednání 1
- Reakce stroje na pokyn k jednání 1
- 2. Pokyn k jednání 2

## **1.3.2.2 Alternativní pokyny k jednání**

Alternativní pokyny k jednání jsou uvedeny slovem *"nebo"*.

Příklad:

1. Pokyn k jednání 1

nebo

alternativní pokyn k jednání

2. Pokyn k jednání 2

### **Pokyny k jednání pouze s jedním jednáním**

Pokyny k jednání pouze s jedním jednáním nejsou číslované, ale jsou označené šipkou.

**AMAZONE** 

CMS-T-005217-B.1

CMS-T-005678-B.1

CMS-T-00000110-B.1

CMS-T-005211-C.1

**1 | K tomuto návodu k obsluze Použité zobrazení** 

<span id="page-8-0"></span>Příklad:

**Pokyn k jednání** 

#### **Pokyny k jednání bez pořadí**

Pokyny k jednání, která nemusí být provedena v určitém stanoveném pořadí, jsou zobrazeny ve formě seznamu se šipkami.

Příklad:

- **>** Pokyn k jednání
- **Pokyn k jednání**
- **>** Pokyn k jednání

## **1.3.3 Seznamy**

Seznamy se používají například k zobrazení různých možností výběru. Záznamy v seznamech jsou uvedeny body.

#### **Příklad:**

- Záznam 1
- Záznam 2
- $\bullet$   $Z$ áznam 3

# **1.3.4 Čísla pozic**

Čísla pozic v textu nebo v legendě se vztahují k číslům pozic obrázků umístěných vedle textu nebo nad textem. Čísla pozic v obrázcích mohou být spojena s liniemi pozic.

CMS-T-005214-C.1

CMS-T-00000350-A.1

CMS-T-00000351-A.1

#### <span id="page-9-0"></span>**1 | K tomuto návodu k obsluze Digitální návod k obsluze**

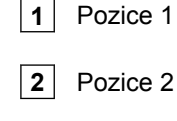

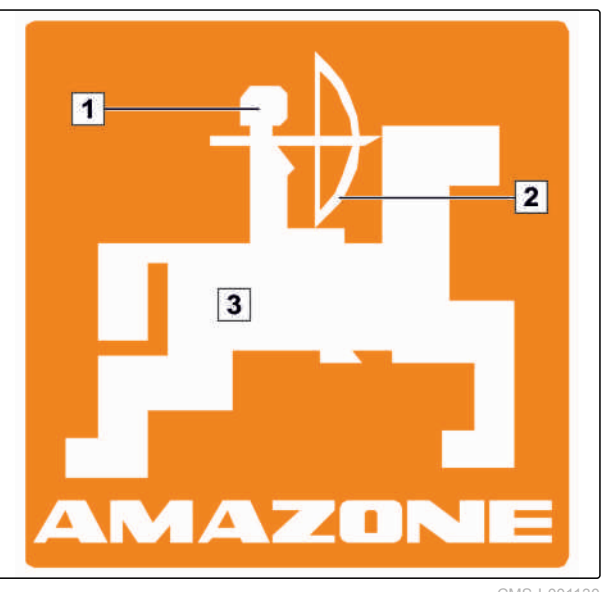

CMS-I-001130

## **1.3.5 Softwarové texty**

Texty ze softwarového rozhraní jsou označeny rovnými uvozovkami.

Příklad: *"Menu nastavení"*

## **1.3.6 Orientační cesty**

Orientační cesty obsahují názvy menu, jimiž musí uživatel projít, aby se dostal k požadovanému menu.

Příklad: *"Nastavení"* > *"Diagnostika"* > *"Verze softwaru"*

# **1.4 Digitální návod k obsluze**

Digitální návod k obsluze a e-learning je možné si stáhnout z informačního portálu AMAZONE.

## **1.5**

## **Váš názor je důležitý**

Vážená čtenářko, vážený čtenáři, naše návody k obsluze jsou pravidelně aktualizovány. Vaše návrhy na zlepšení nám pomohou vytvořit návod k obsluze,

CMS-T-00000474-A.1

CMS-T-00000352-A.1

CMS-T-00002024-B.1

CMS-T-00000353-A.1

který pro vás bude užitečnější a příjemnější. Vaše návrhy nám zašlete v dopise, faxem nebo e-mailem:

AMAZONEN-WERKE

H. DREYER GmbH & Co. KG

Postfach 51

D-49202 Hasbergen

Fax: +49 (0) 5405 501-234

E-mail: td@amazone.de

<span id="page-11-0"></span>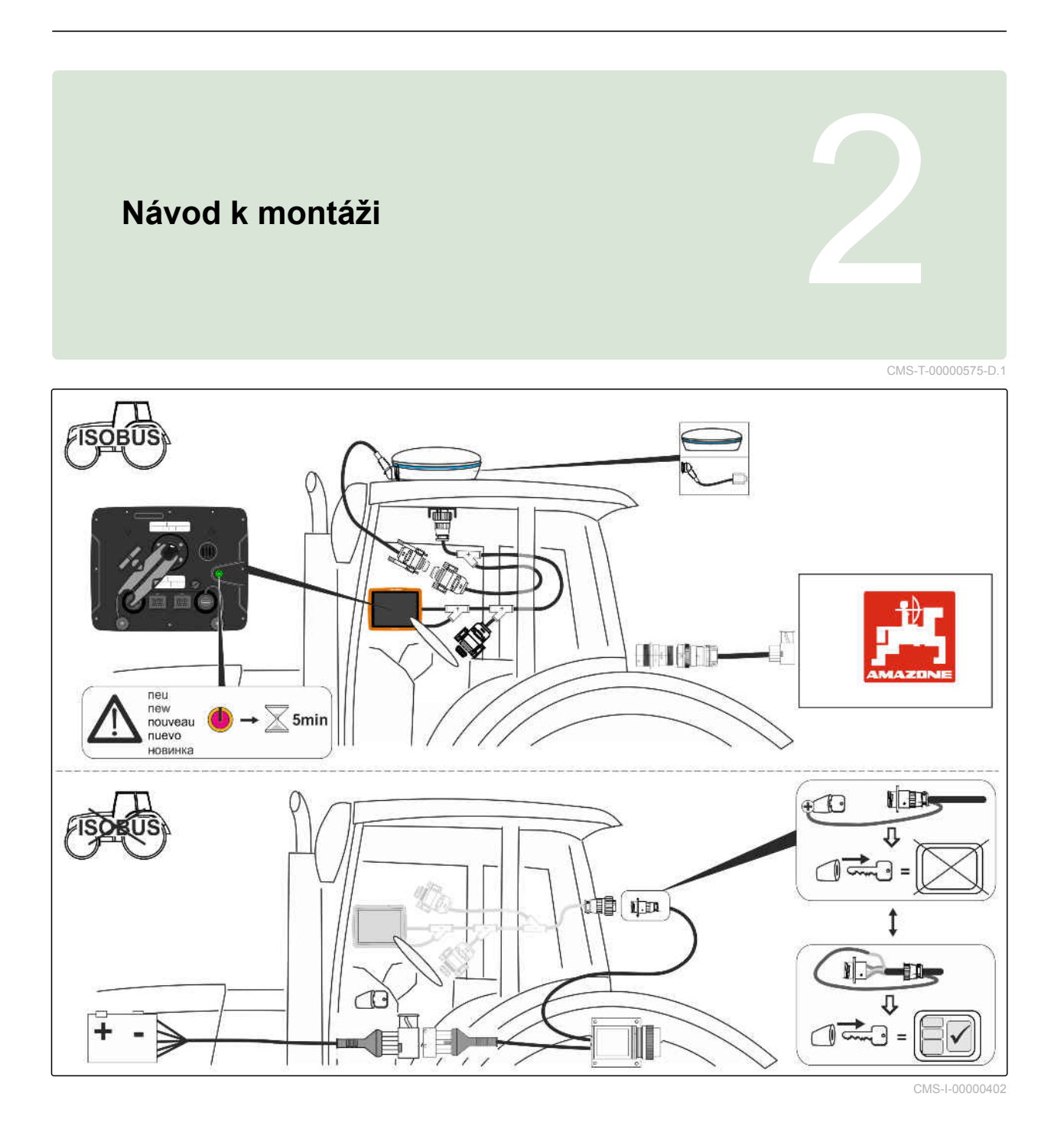

CMS-T-00000500-B.1

# <span id="page-12-0"></span>**Přehled AmaPad** 3

# **3.1**

# **Přípojky a tlačítka**

**1** Tlačítko zap/vyp

- **2** Síťový konektor
- **3** Připojovací kabel ISOBUS
- **4** USB přípojka

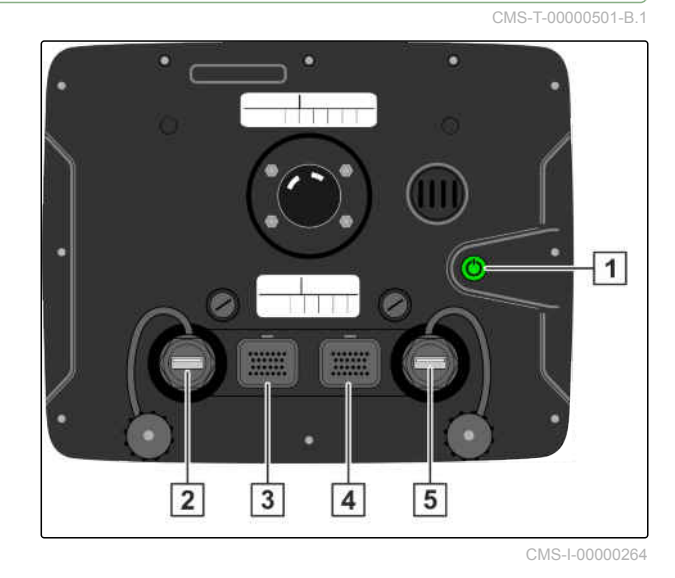

MG6027-CS-II | F.1 | 03.06.2020 7

# <span id="page-13-0"></span>**3.2**

# **Základní tlačítka a LED**

**1** Stav baterie

**2** Elektrické napájení

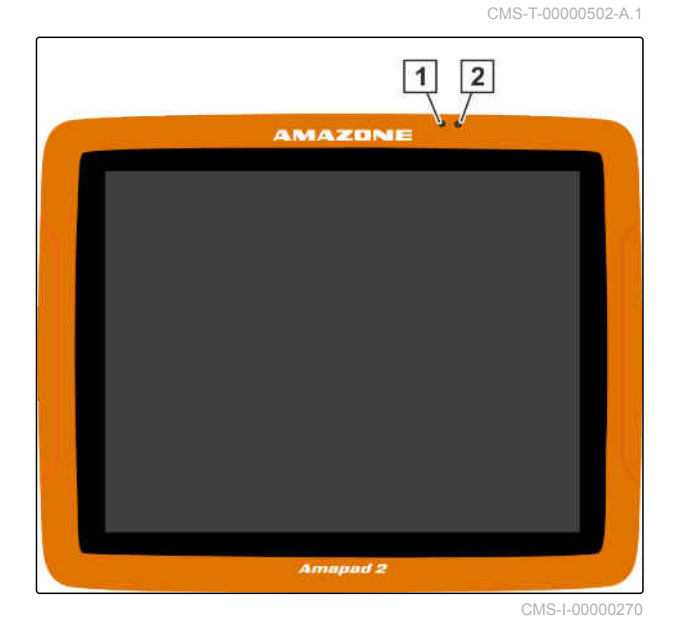

**3.3**

# **Typový štítek**

**1** Typový štítek Amazone

**2** Typový štítek TOPCON

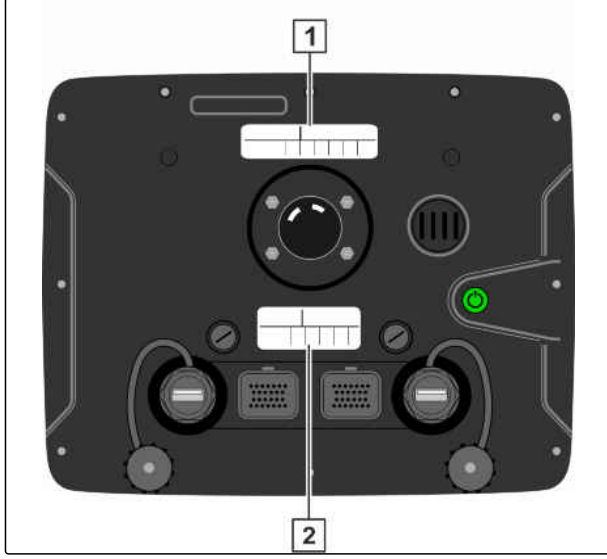

CMS-I-00000396

CMS-T-00000567-B.1

# **AMAZONE**

CMS-T-00000477-C.1

CMS-T-00000485-C.1

# <span id="page-14-0"></span>**Základní obsluha** 4

## **4.1**

## **Zapnutí AmaPad**

AmaPad lze zapnout na ovládacím terminálu. Alternativně se ovládací terminál spustí prostřednictvím zapalování traktoru, pokud je příslušně vybaven.

- 1. Podržte stisknuté zelené tlačítko pro zapnutí/ vypnutí **1** na zadní straně AmaPad.
- **→** AmaPad se spouští.

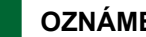

## **OZNÁMENÍ**

Aby bylo zajištěno uložení provozních údajů, nepřerušujte napájení ovládacího terminálu před vypnutím!

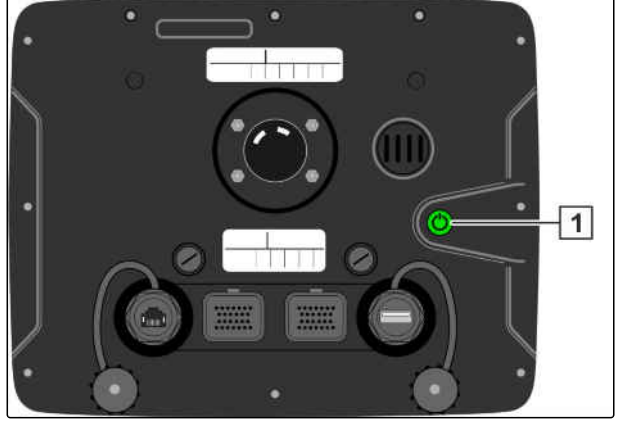

CMS-I-00000263

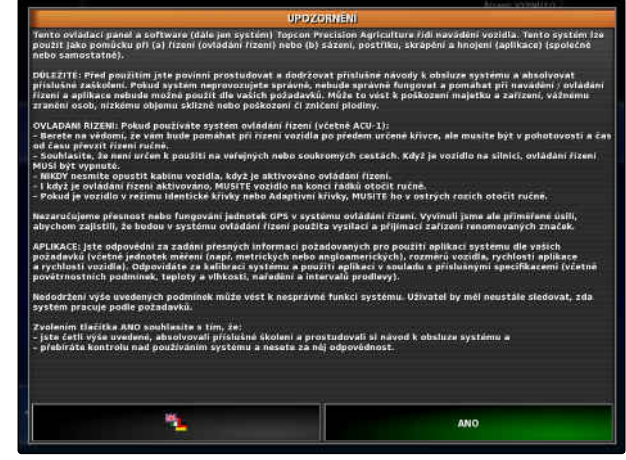

lze změnit ihned po spuštění AmaPad.

Jazyk výstražného hlášení a uživatelského rozhraní

- 2. Pomocí **odec**í otevřete seznam jazyků.
- 3. Ze seznamu vyberte požadovaný jazyk.
- 4. Potvrďte pomocí
- Zobrazí se potvrzení pro restart.  $\rightarrow$
- 5. Potvrďte restart pomocí **a na politika za nad politika za na politika za nad politika za nad politika za nad politika za nad politika za nad politika za nad politika za nad politika za nad politika za nad politika za na**

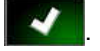

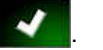

<span id="page-15-0"></span>Po spuštění AmaPad se zobrazí výstražné hlášení, které obsahuje podmínky použití. Než začnete AmaPad používat, musíte potvrdit podmínky použití.

- 6. Přečtěte si podmínky použití.
- 7. Potvrďte podmínky použití pomocí *"ANO"*.

## **OZNÁMENÍ**

Před potvrzením se musí v některých jazycích posunout nahoru posuvník.

## **4.2**

## **Vypnutí AmaPad**

AmaPad lze vypnout na ovládacím terminálu nebo alternativně prostřednictvím zapalování traktoru, pokud je příslušně vybaven.

#### **OZNÁMENÍ**

Aby bylo zajištěno uložení provozních údajů, nepřerušujte napájení ovládacího terminálu před vypnutím.

1. Krátce stiskněte zelené tlačítko pro zapnutí/ vypnutí | 1 | na zadní straně AmaPad.

nebo

Na přední straně přejeďte prstem z dolního okraje obrazovky do středu a vyberte tlačítko pro zapnutí/vypnutí na základním tlačítku.

- Na displeji se zobrazí výzva k potvrzení.
- 2. Potvrďte pomocí

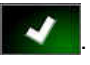

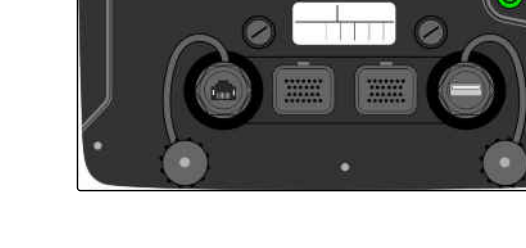

AmaPad se vypne.

# **4.3 Použití dotykové obrazovky**

Při zacházení s dotykovou obrazovkou pamatujte:

CMS-T-00000486-A.1

CMS-I-00000263

 $\overline{11}$ 

CMS-T-00000478-C.1

<span id="page-16-0"></span>Dotyková obrazovka zahrnuje celou oblast ohraničenou oranžovým krytem.

Při obsluze nepokládejte dlaně na dotykovou obrazovku, neboť AmaPad pak nereaguje.

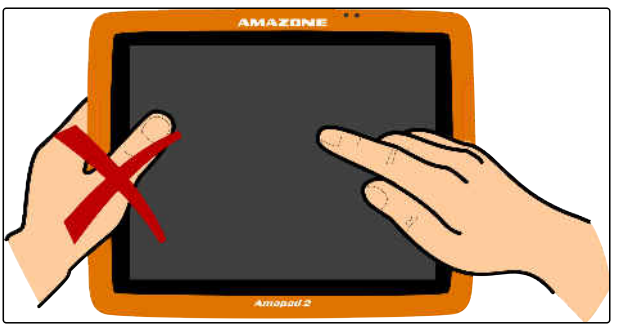

CMS-I-00000273

# **4.4**

# **Použití základních tlačítek**

# **4.4.1 Vyvolání základních tlačítek**

Základní tlačítka se nachází v menu na dolním okraji obrazovky. Menu lze vyvolat a po několika sekundách se opět skryje.

Přejeďte prstem z dolního okraje obrazovky doprostřed.

AMAZON P E  $\frac{1}{\sqrt{2}}$  ක

CMS-I-00000364

CMS-T-00000555-A.1

CMS-T-00000479-A.1

#### **Vyvolání nápovědy**

- 1. Vyvolejte základní tlačítka, [viz strana 11](#page-16-0).
- 2. Nápovědu vyvoláte pomocí<sup>0</sup>
- V uživatelském rozhraní se zobrazí vedle tlačítek otazníky.
- 3. Zvolte otazník.
- **→** Zobrazí se označení pro příslušné tlačítko.

#### **Bezpečné vyjmutí USB paměti**

- 1. Vyvolejte základní tlačítka, [viz strana 11](#page-16-0).
- 2. Pomocí <sup>v bezpečně vyjměte USB paměť.</sup>
- 3. *Když se zobrazí hlášení, že USB paměť nelze ještě vyjmout,*

potvrďte hlášení pomocí **a znovu klepněte** 

na .

nebo

*když se zobrazí hlášení, že USB paměť lze bezpečně vyjmout,*

potvrďte hlášení pomocí

4. Vytáhněte USB paměť.

#### **Nastavení jasu**

- 1. Vyvolejte základní tlačítka, [viz strana 11](#page-16-0).
- 2. Pomocí **nebo nastavte požadovaný** stupeň jasu.

#### **Volba režimu jasu**

Displej AmaPad má 3 režimy jasu:

CMS-T-00000483-A.1

CMS-T-00000484-A.1

CMS-T-00000481-A.1

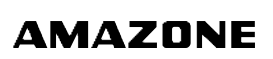

- <span id="page-18-0"></span>Denní režim: jas se nastaví na 80 %.
- Noční režim: jas se nastaví na 20 %.
- Automatický: jas se upravuje automaticky podle jasu okolí.
- 1. Vyvolejte základní tlačítka, [viz strana 11.](#page-16-0)
- 2. Pomocí <sup>procházejte režimy, dokud není</sup> nastaven požadovaný režim.

# **4.5 Přechod mezi hlavními menu**

CMS-T-00000023-A.1

#### **Přechod do provozního menu**

 $\triangleright$  V menu nastavení přejdete pomocí $\frac{\lambda}{\lambda}$  do provozního menu.

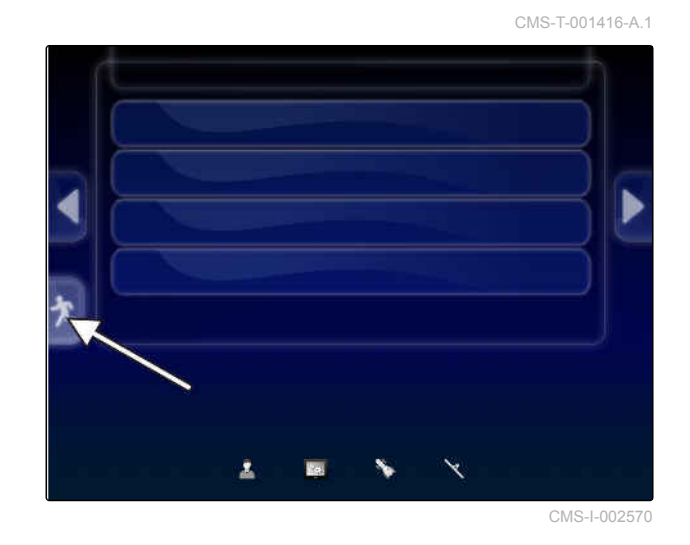

#### **Přechod do menu nastavení**

 $\blacktriangleright$  V provozním menu přejdete pomocí  $\stackrel{\circ}{\leadsto}$  do menu nastavení.

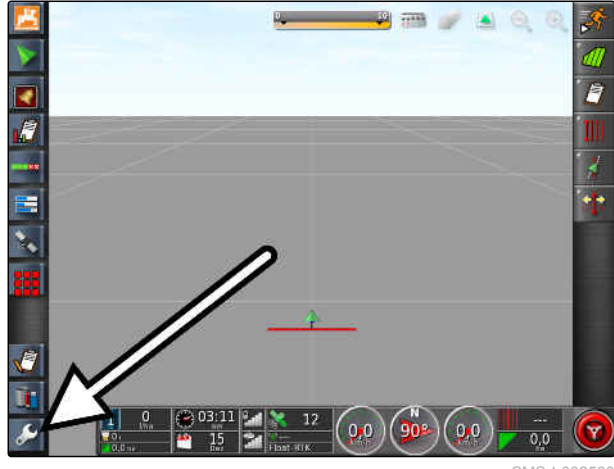

 $CMS-L0025$ 

CMS-T-001419-B.1

# <span id="page-19-0"></span>**Přehled uživatelského rozhraní** 5

CMS-T-00000020-D.1

## **5.1**

# **Všeobecná výstražná hlášení**

CMS-T-000586-C.1

K různým událostem jsou generována výstražná hlášení. Dále jsou vysvětleny funkce výstražného hlášení. Přesný popis různých výstražných hlášení [viz strana 238](#page-243-0).

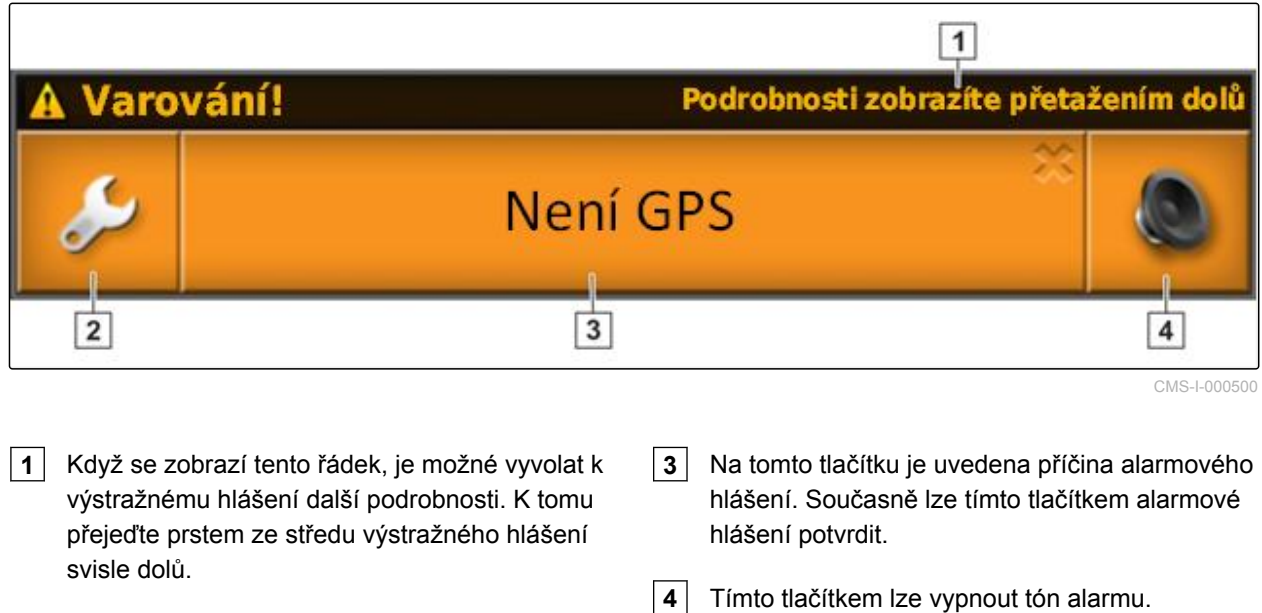

- **2** Toto tlačítko otevře menu *" Nastavení všeobecných alarmů "*; [viz strana 76.](#page-81-0)
- 

# **5.2 Výstražná hlášení z univerzálního terminálu**

V univerzálním terminálu se zobrazuje uživatelské rozhraní přípojného zařízení. Jestliže přípojné zařízení vyšle chybu, zobrazí se výstražné hlášení i mimo univerzální terminál.

CMS-T-000972-A.1

- <span id="page-20-0"></span>**1** Výstražné hlášení generované přípojným zařízením.
- **2** Přechod do univerzálního terminálu.
- **3** Zavření výstražného hlášení. Výstražné hlášení se u strojů AMAZONE potvrzuje v ECU.
- **4** Potvrzení výstražného hlášení. Výstražné hlášení se potvrzuje v ECU.

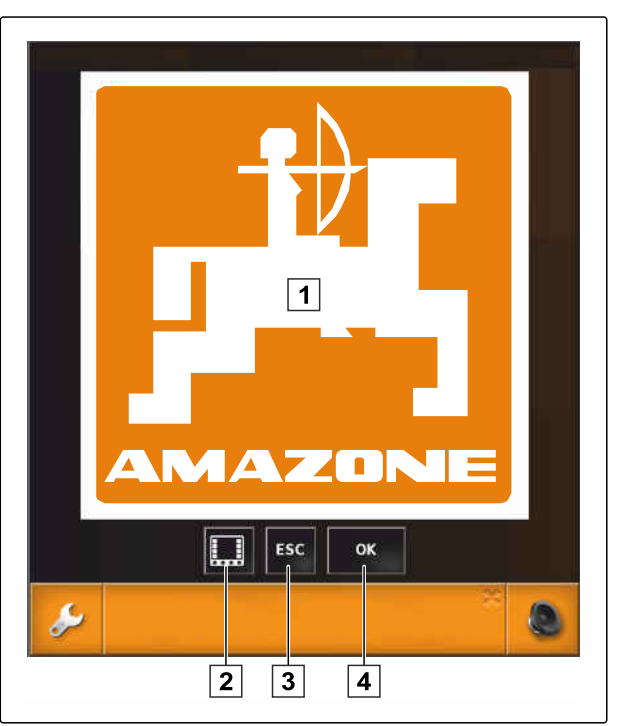

CMS-I-000979

# **5.3 Všeobecné ovládací prvky**

CMS-T-00000024-B.1

## **5.3.1 Výběrový seznam**

Ve výběrových seznamech je možné zvolit jeden nebo více záznamů. Zvolené záznamy se zobrazí na bílém pozadí. Při zvolení příliš velkého počtu záznamů se zobrazí upozornění.

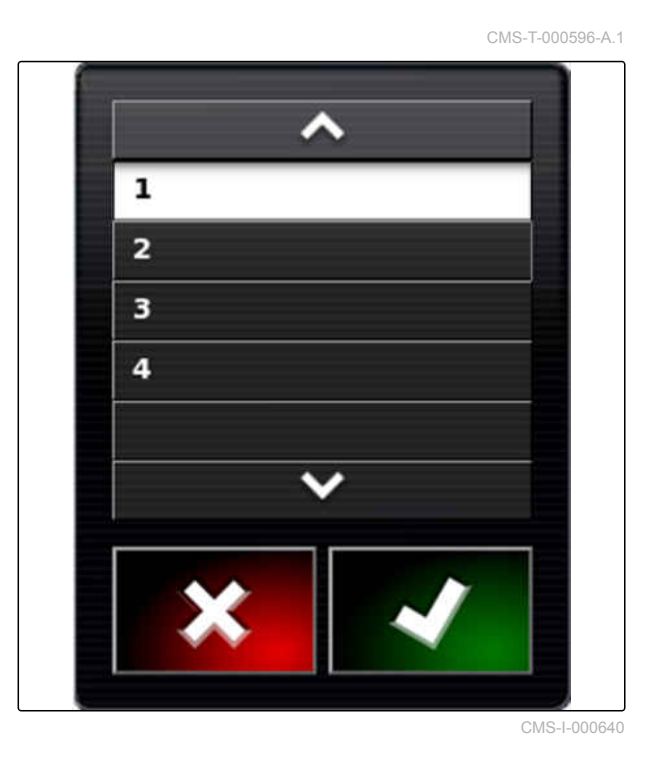

CMS-T-000594-C.1

## <span id="page-21-0"></span>**5.3.2 Klávesnice a číselný blok**

Je-li třeba zadat písmena nebo číslice, zobrazí se na displeji klávesnice nebo číselný blok. Klávesnice se automaticky přizpůsobí podle nastaveného jazyka.

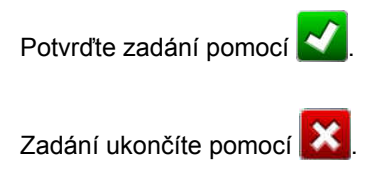

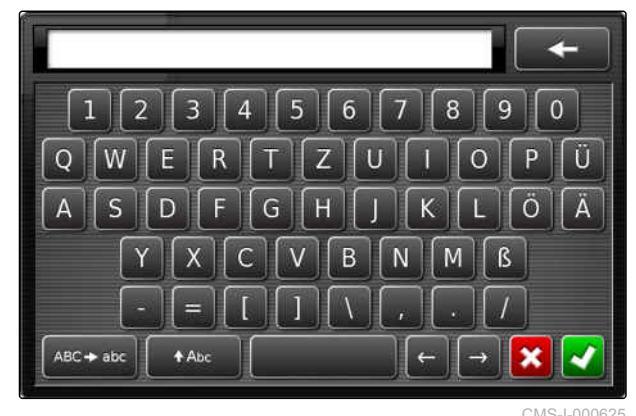

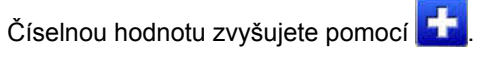

Číselnou hodnotu snižujete pomocí .

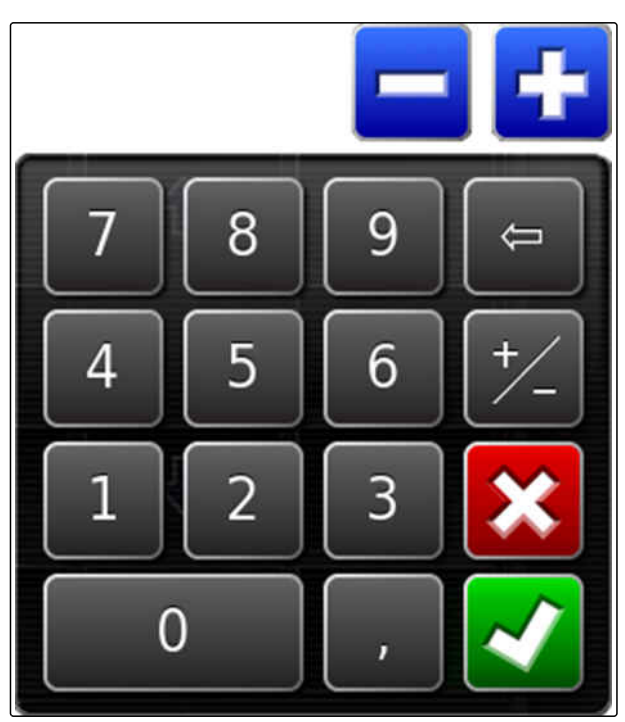

CMS-I-000629

## **5.3.3 Průvodce**

Průvodce provádí uživatele složitými nastaveními systému. Systémová nastavení jsou rozdělena do jednotlivých pracovních kroků. V pracovních krocích je vysvětleno, jaké informace jsou třeba. Uživatel může odpovídající informace zadávat prostřednictvím tlačítek.

CMS-T-000590-B.1

<span id="page-22-0"></span>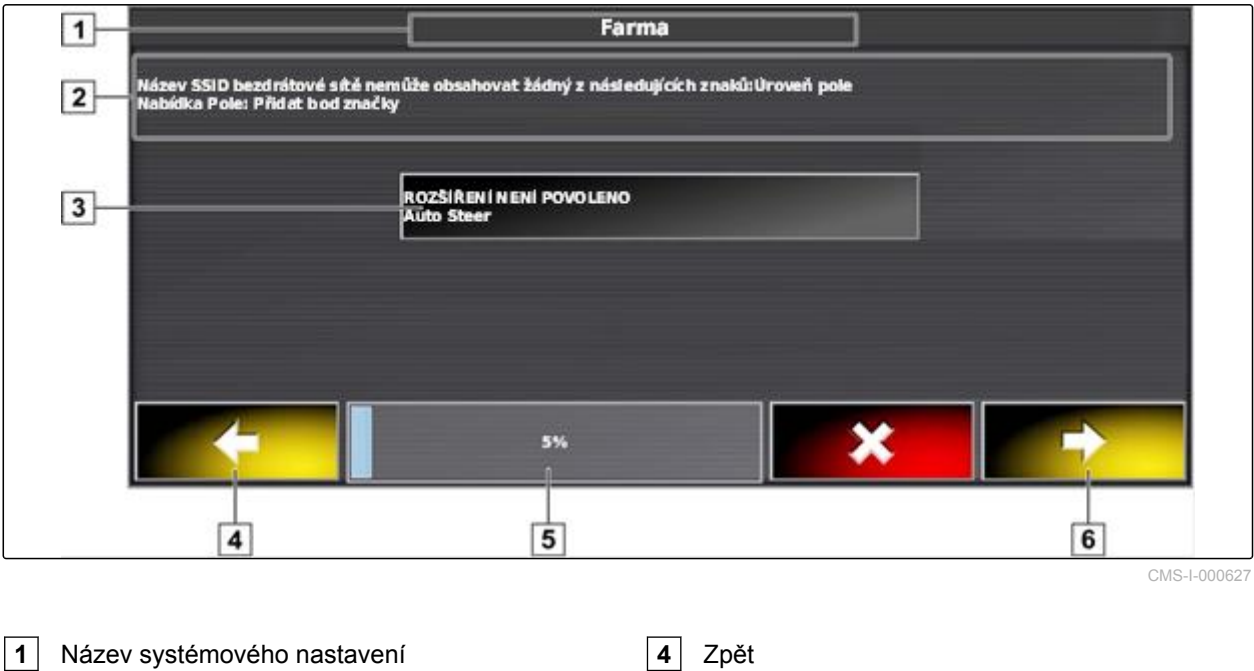

**5** Pokrok v procentech

**6** Dále

**3** Tlačítko pro zadávání

**2** Pracovní krok

## **5.4**

# **Přehled provozního menu**

CMS-T-00000437-B.1

Prostřednictvím provozního menu se zjišťují informace a řídí různé funkce AmaPad a připojeného zařízení ISOBUS.

## **OZNÁMENÍ**

V závislosti na připojeném zařízení ISOBUS a nastavení provedeném v menu Nastavení se zobrazují různá tlačítka. Může být také zobrazeno více zařízení ISOBUS.

#### **5 | Přehled uživatelského rozhraní Přehled provozního menu**

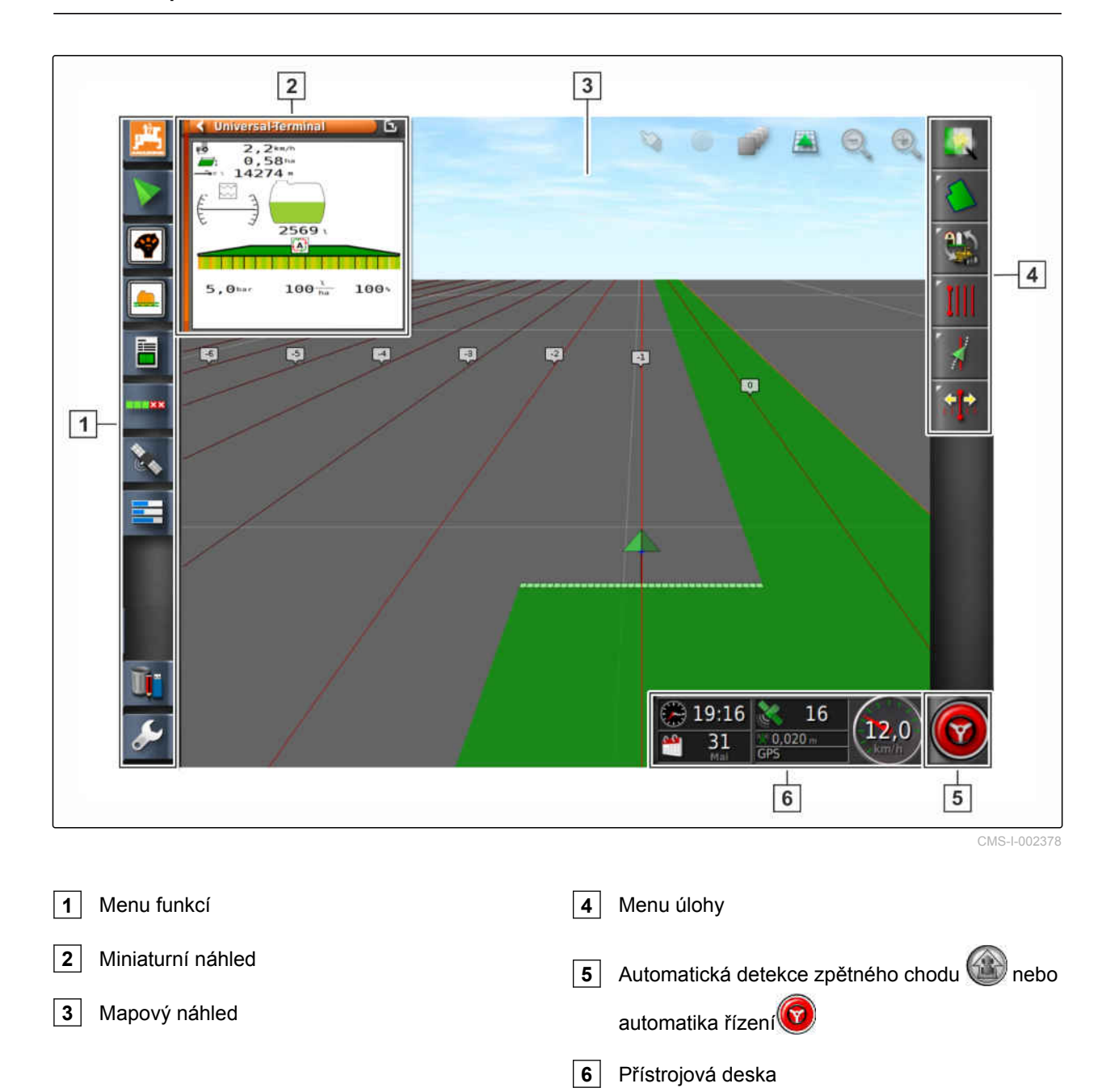

#### **Prostřednictvím provozního menu lze řídit veškeré funkce AmaPad:**

- Přístup k řízení stroje s univerzálním terminálem  $\bullet$
- Spínání sekcí  $\bullet$
- Správa úlohy  $\bullet$
- Navádění  $\bullet$
- Automatika řízení
- Náhled kamery  $\bullet$

# <span id="page-24-0"></span>**5.5**

# **Tlačítka v provozním menu**

CMS-T-00000025-D.1

CMS-T-00001890-B.1

# **5.5.1 Tlačítka v menu úlohy**

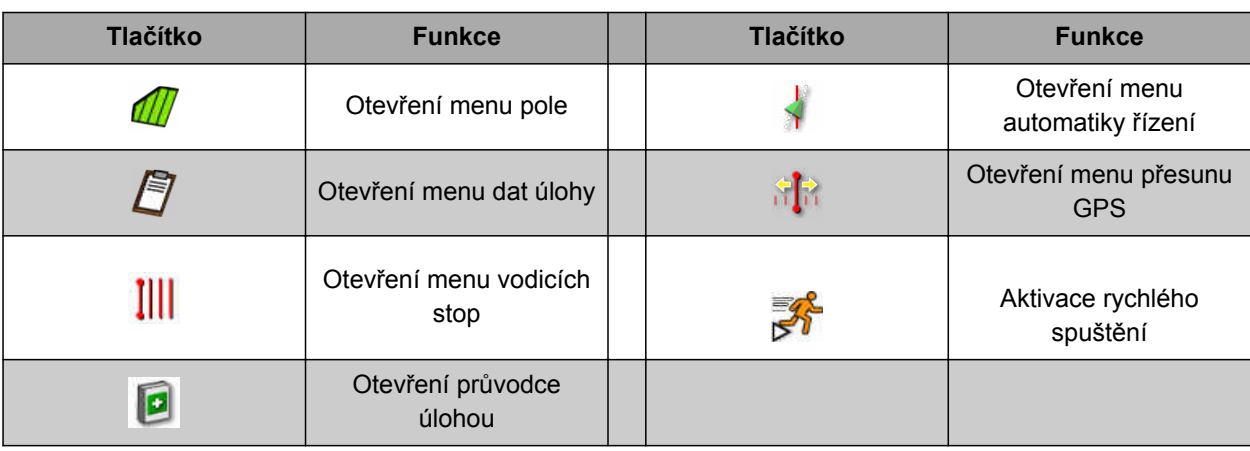

## **5.5.2 Tlačítka v menu pole**

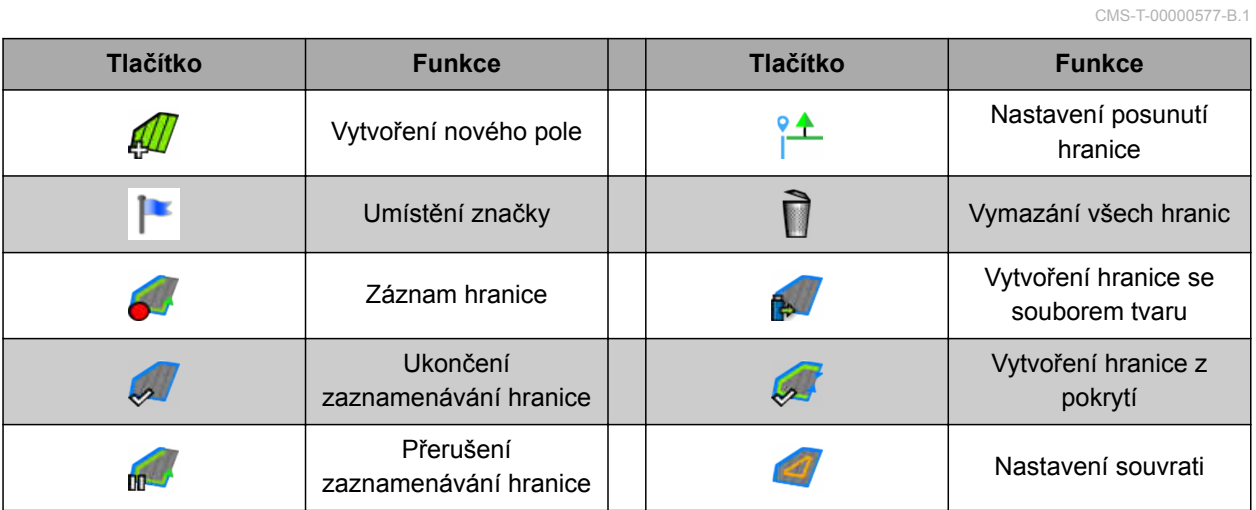

# **5.5.3 Tlačítka v menu dat úlohy**

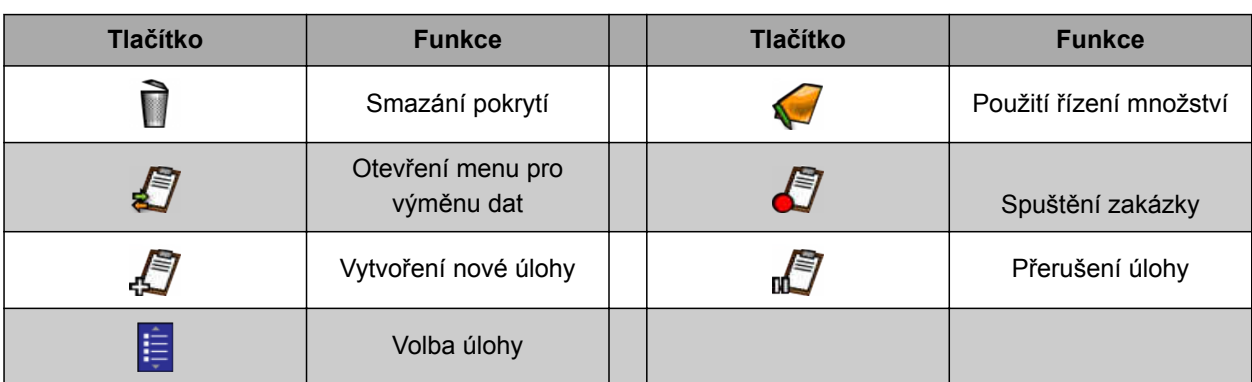

CMS-T-003901-C.1

CMS-T-003893-C.1

## <span id="page-25-0"></span>**5.5.4 Tlačítka v menu vodicích stop**

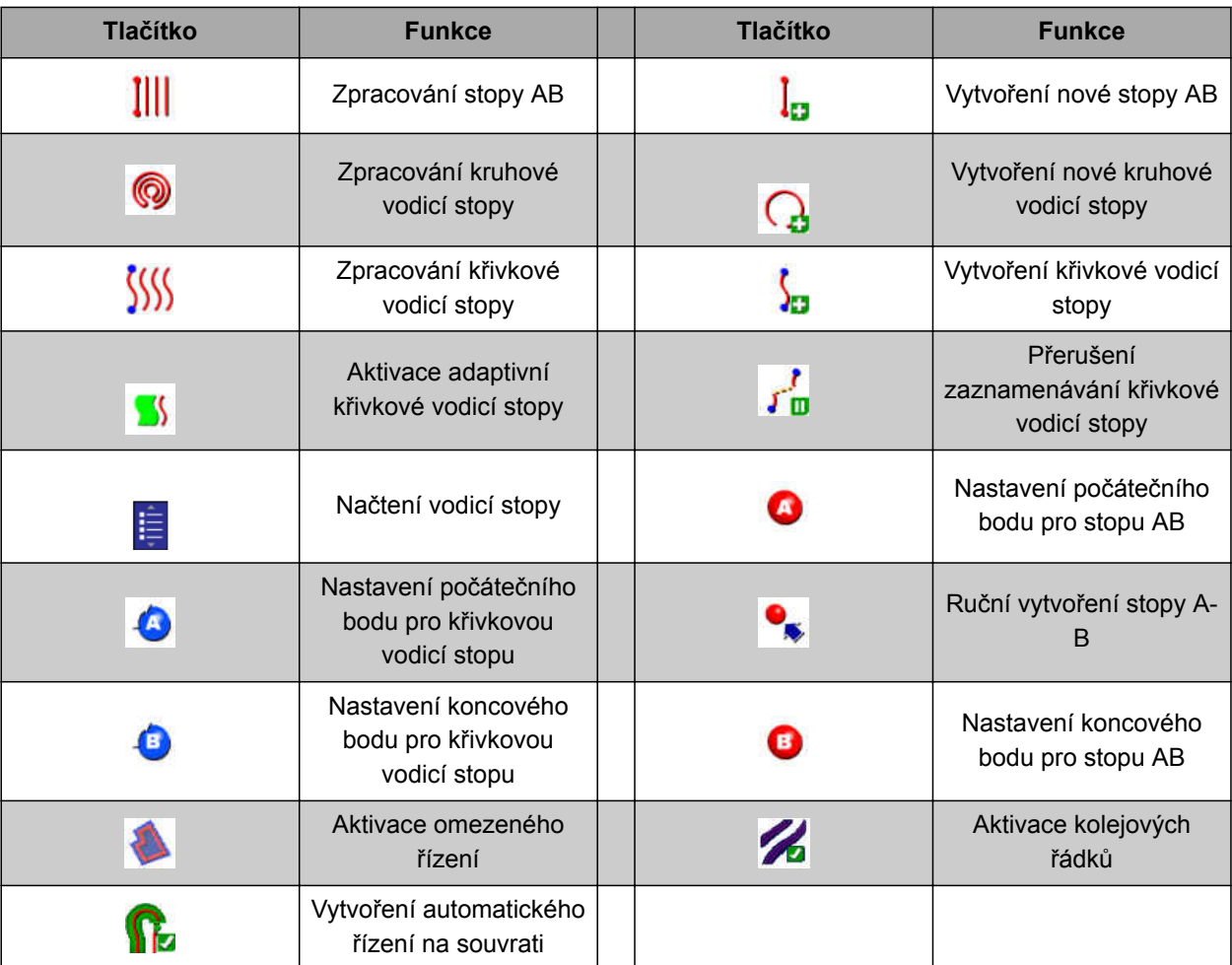

## **5.5.5 Tlačítka v menu volby řízení**

CMS-T-003891-C.1

CMS-T-003899-C.1

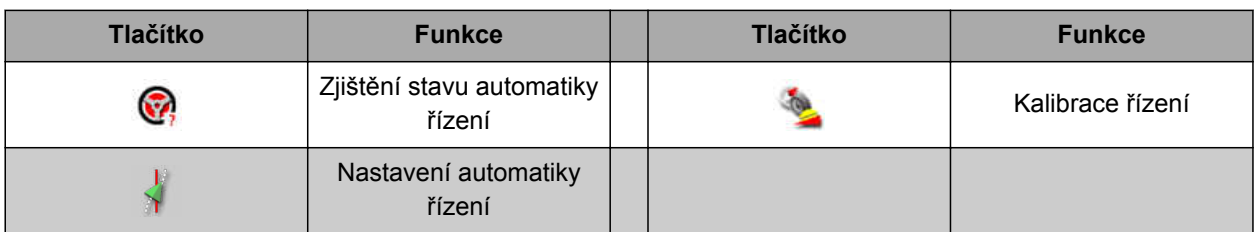

## **5.5.6 Tlačítka v menu přesunu GPS**

**Tlačítko Funkce Tlačítko Funkce** Otevření možností Přesun nejbližší vodicí 14 龍 přesunu vodicích stop stopy do polohy vozidla Uložení přesunutých Přesun vodicích stop  $\mathbf{I}$ ₩ vodicích stop doprava Přesun vodicích stop Otevření možností **SALES**  $\ddot{\phantom{1}}$ doleva posunu GPS

## <span id="page-26-0"></span>**5.5.7 Tlačítka v mapovém náhledu**

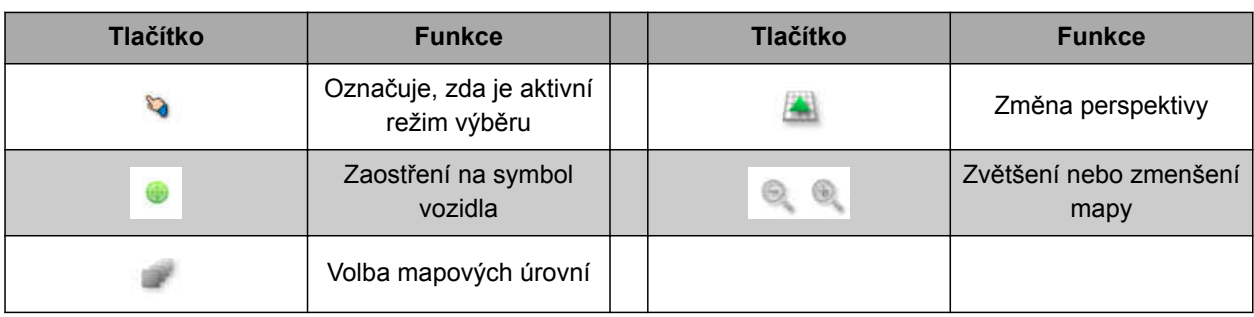

## **5.5.8 Tlačítka v menu funkcí**

CMS-T-00001907-B.1

CMS-T-006654-C.1

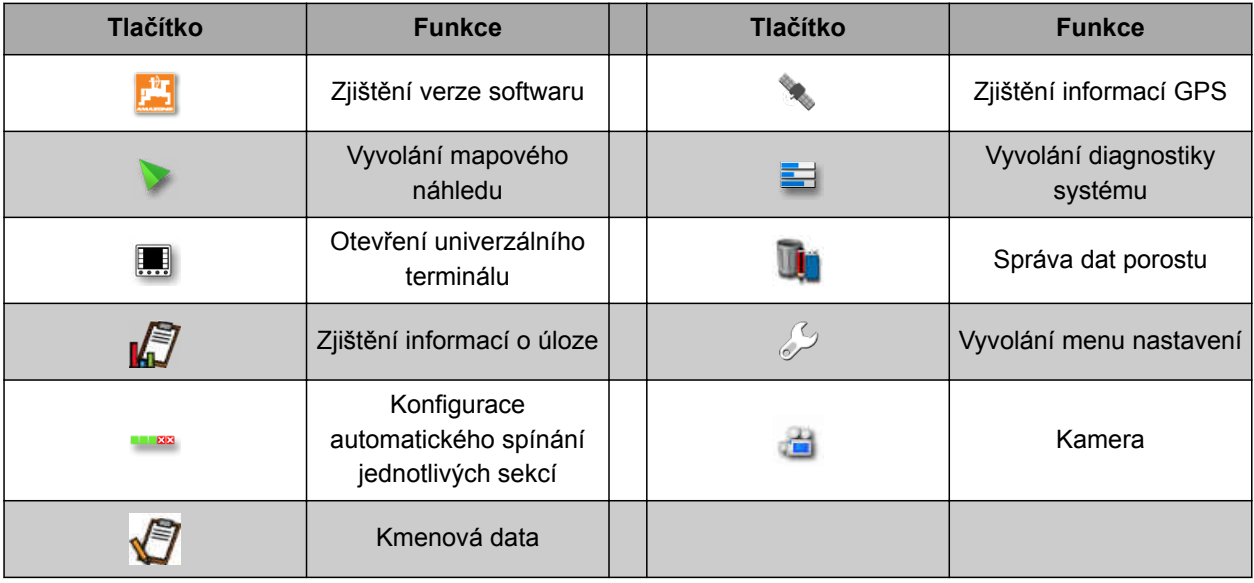

## **5.5.9 Tlačítka v univerzálním terminálu**

CMS-T-007005-C.1 **Tlačítko Funkce Tlačítko Funkce** 矛 Rychlé spuštění  $\begin{array}{|c|c|c|}\n\hline\n\end{array}$  Posunutí výběru nahoru  $\mathbf{H}$ Vyvolání zařízení AUX-N Posunutí výběru dolů Přepínání mezi  $\bullet$ Prepinani mezi<br>připojenými stroji Ukončení  $\sim$ Potvrzení

CMS-T-00000442-B.1

# <span id="page-27-0"></span>**5.5.10 Další tlačítka**

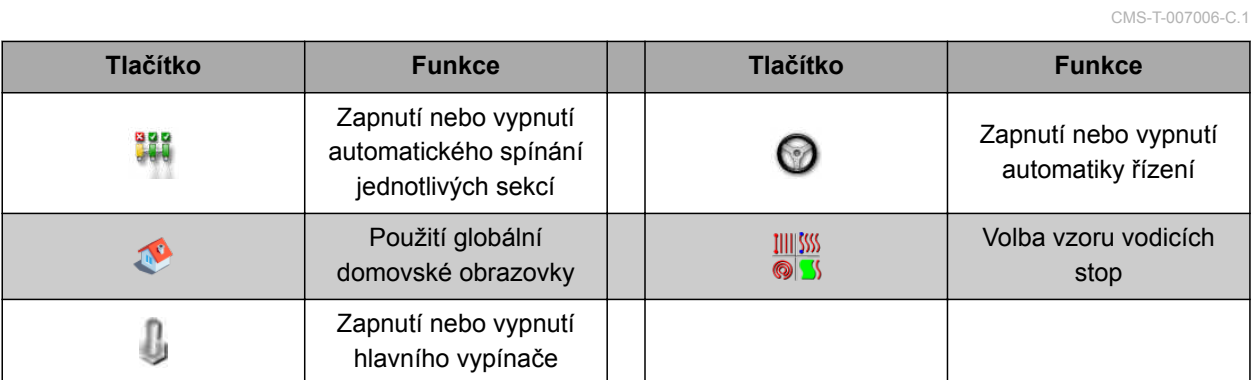

# **5.6**

# **Přehled mapového náhledu**

 $\overline{12}$  $\boxed{8}$  $\boxed{9}$  $10$  $11$  $|13|$  $|14|$  $\mathbf{E}$ P٦ Y  $\overline{H}^{\text{free}}$ G  $\boxed{1}$  $\boxed{2}$  $\overline{\phantom{a}}$  15 100 ÷Ē  $\Delta$  $\sqrt{3}$  $\vert 4 \vert$  $-16$  $\boxed{5}$  $\overline{17}$  $6$  $\boxed{7}$ 

CMS-I-001287

náhledů

<span id="page-28-0"></span>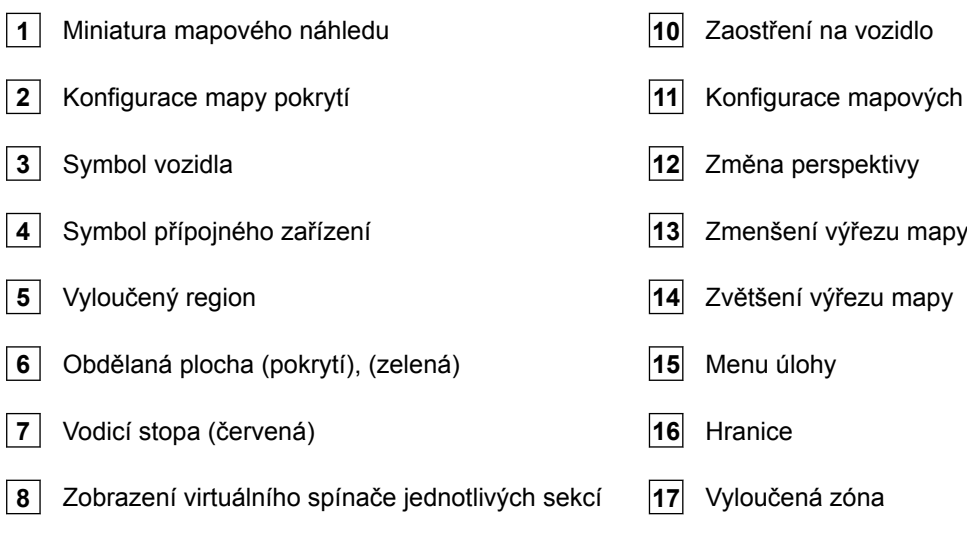

**9** Potvrzení výběru

V mapovém náhledu jsou prostřednictvím menu úlohy vytvářeny a ukládány všechny údaje, které jsou zapotřebí pro obdělávání pole. Na mapě v mapovém náhledu je zobrazen jeden symbol pro vozidlo a jeden symbol pro připojené přípojné zařízení.

Pro stanovení velikosti pole a použití automatického spínání jednotlivých sekcí je možné vytvořit hranici. Hranice je na mapě vyznačena modrou čárou.

Vyloučené regiony na poli, kde se má zastavit aplikace materiálu, lze opatřit hranicí. Vyloučené regiony mají tmavě šedé pozadí.

K zajištění rovnoměrné aplikace lze vytvářet vodicí stopy, které pomáhají řidiči sledovat stopu. Vodicí stopy jsou kromě toho zapotřebí pro automatiku řízení. Vodicí stopy se zobrazují na mapě červeně.

# **5.7 Přehled přístrojové desky**

Na následujícím obrázku jsou zobrazena dostupná datová pole přístrojové desky. Zobrazení datových polí je závislé na stroji. Přístrojovou desku lze tudíž konfigurovat podle uživatele, [viz strana 119.](#page-124-0)

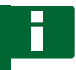

#### **OZNÁMENÍ**

Při prvním spuštění AmaPad nejsou aktivována všechna datová pole.

CMS-T-00000443-C.1

<span id="page-29-0"></span>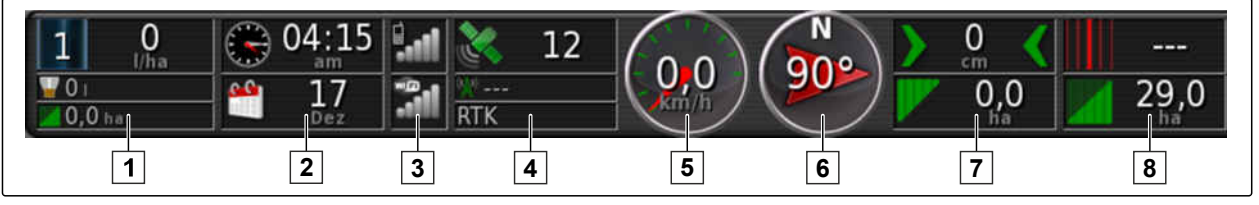

CMS-I-000586

#### **Datová pole na přístrojové desce**

 Údaje přípojného zařízení. Zobrazené údaje se liší podle připojeného přípojného zařízení. Datum a čas Síla signálu GPRS a síla signálu WLAN **4** GPS data **5** Rychlost Směr jízdy Odchylka stopy a zpracovaná plocha Číslo vodicí stopy a zbývající plocha

## **5.8**

## **Přehled univerzálního terminálu**

- **1** Tlačítka v uživatelském rozhraní ECU (řízení stroje): tato tlačítka se mohou ovládat přes dotykovou obrazovku.
- **2** Vstupní řádky: vstupní řádky otvírají číselný blok nebo klávesnici pro zadávání znaků. Ve výběrových polích se otevře výběrový seznam.
- **3** Rychlé spuštění
- **4** Tímto tlačítkem se otevře menu pro konfiguraci zadávání AUX-N. Například pro multifunkční ovladač nebo přídavná tlačítka na AmaPad.
- **5** Přepínání mezi tlačítky uživatelského rozhraní.
- **6** Přepínání mezi připojenými přípojnými zařízeními.
- **7** Ukončení nebo o jedno menu zpět.
- **8** Potvrzení výběru, zadání nebo hlášení.

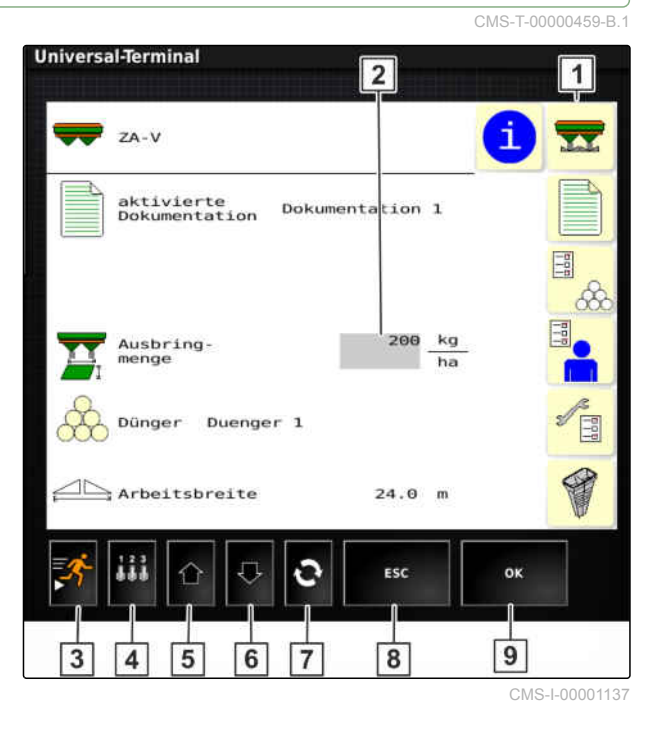

CMS-T-00000503-E-1

CMS-T-000422-D.1

# <span id="page-30-0"></span>**Nastavení AmaPad** 6

# **6.1**

## **Použití menu nastavení**

- **1** První úroveň menu
- **2** Druhá úroveň menu
- **3** Třetí úroveň menu
- **4** Poslední úroveň menu
- **5** Provedení nastavení
- **6** Předchozí menu
- **7** Další menu
- **8** Zvolené menu

**9** Opuštění menu nastavení

Cesty pro jednotlivá nastavení jsou v tomto návodu k obsluze znázorněny tak, jak je znázorněno vedle.

4  $\overline{5}$  $\overline{7}$  $6$  $\overline{9}$  $\overline{3}$  $\overline{2}$ 1

CMS-I-00001169

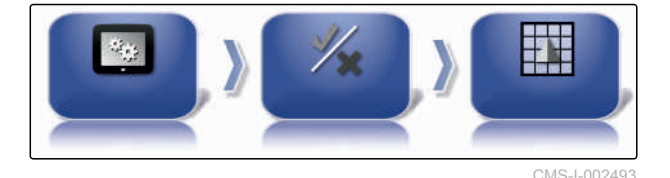

- 1. Pod **1** klepněte na požadovaný bod menu.
- Otevře se druhá úroveň menu 2.  $\rightarrow$
- 2. Pod **2** klepněte na požadovaný bod menu.
- **→** Otevře se třetí úroveň menu 3 nebo poslední úroveň menu **4** .
- 3. K provedení nastavení klepněte na tlačítka **5** .

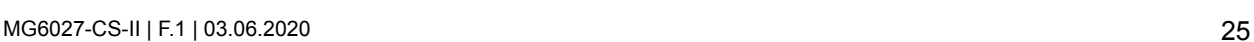

# <span id="page-31-0"></span>**6.2**

# **Provedení nastavení uživatele**

## **6.2.1 Provedení regionálního nastavení**

**6.2.1.1 Provedení nastavení jazyka**

## **Změna jazyka**

- 1. V menu nastavení klepněte na *"Uživatel"* > *"Region"* > *"Jazyk"*.
- 2. Pomocí *"Jazyk"* otevřete seznam jazyků.
- 3. Z výběrového seznamu vyberte požadovaný jazyk.
- 4. Potvrďte pomocí
- 5. Opusťte menu nastavení pomocí
- 6. Potvrďte restart pomocí

#### **Stanovení formátu pro oddělovač desetinných míst**

1. V menu nastavení klepněte na *"Uživatel"* > *"Region"* > *"Jazyk"*.

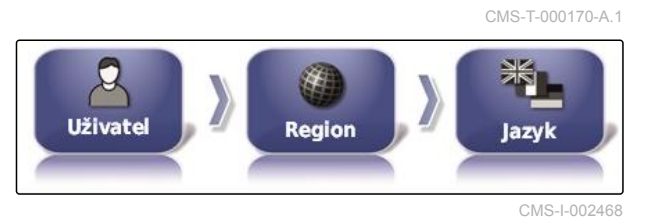

**FORMÁT S DESETINNOU TEČKOU** 

2. Klepněte na *"Formát s desetinnou tečkou"*.

CMS-I-002593

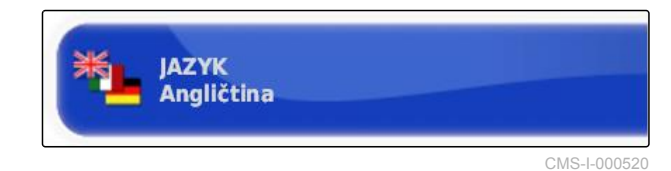

Realon

**Uživatel** 

,

г

Čárka (,)

CMS-T-000526-A.1

lazyk

CMS-T-00000504-C.1

CMS-T-00000380-B.1

CMS-T-00000381-A.1

CMS-I-002468

**AMAZONE** 

- 3. Zvolte požadovaný formát.
- 4. Potvrďte pomocí
- 5. Opusťte menu nastavení pomocí
- 6. Potvrďte restart pomocí

## **6.2.1.2 Nastavení data a času**

Nastavte požadovaný formát pro datum a čas.

1. V menu nastavení klepněte na *"Uživatel"* > *"Region"* > *"Čas/Datum"*.

CMS-T-00003553-A.1

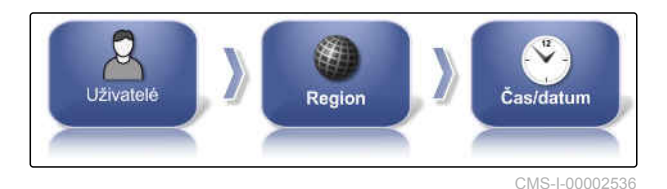

2. Vyberte formát pro datum a čas.

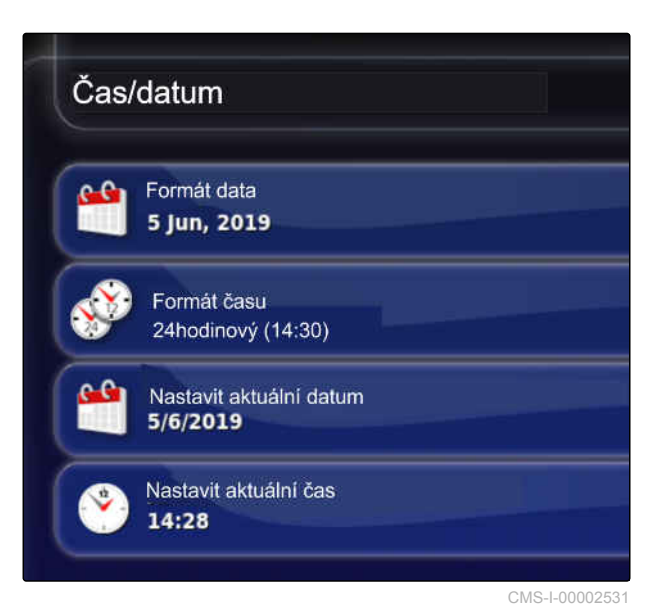

- 3. Zadejte aktuální datum a čas.
- 4. Potvrďte zadání dat vždy pomocí **a potvrd**e

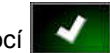

5. Opusťte menu nastavení.

## **6.2.1.3 Regionální měrné jednotky**

Podle země lze nastavit různé měrné jednotky.

CMS-T-00003590-A.1

#### <span id="page-33-0"></span>**6 | Nastavení AmaPad Provedení nastavení uživatele**

1. V menu nastavení klepněte na *"Uživatel"* > *"Region"* > *"Regionální měrné jednotky"*.

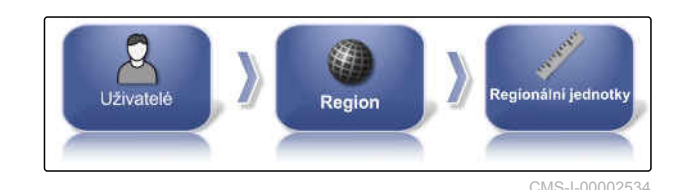

**AMAZONE** 

Nastavte regionální měrné jednotky.

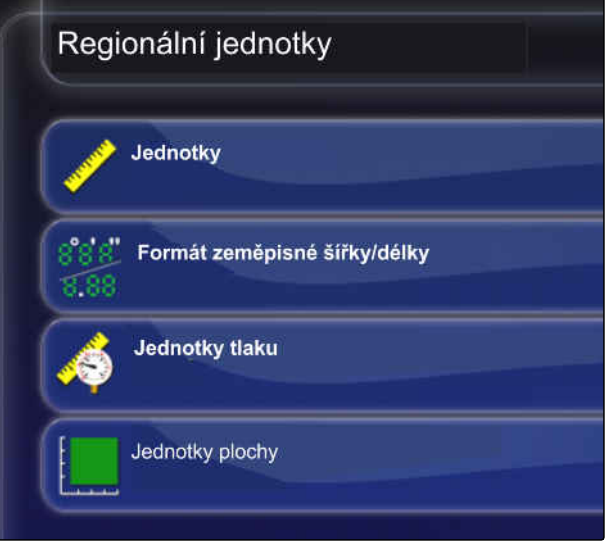

CMS-I-00002573

- 2. Vyberte měrné jednotky: metrické a angloamerické (US) nebo (UK).
- 3. Nastavte formát zeměpisné šířky a délky jako standard nebo DMS.
- 4. Vyberte jednotky tlaku: kPa, psi, ba nebo standard (kPa).
- 5. Zvolte jednotky plochy v hektarech (ha), akrech (ac) nebo jako standard.
- 6. Potvrďte výběr vždy pomocí **vydál**
- 7. Ukončete menu nastavení a přejděte do provozního menu.

## **6.2.2 Konfigurace světelného indikátoru**

**Aktivace světelného indikátoru**

Světelný indikátor se nachází na horním okraji dotykové obrazovky. Světelný indikátor ukazuje během provozu, jak daleko se vozidlo vzdálilo od stanovené vodicí stopy.

CMS-T-00000507-B.1

CMS-T-000856-C.1

Světelný indikátor lze aktivovat a deaktivovat. Ostatní nastavení jsou k dispozici až po aktivaci světelného indikátoru.

1. V menu nastavení klepněte na *"Uživatel"* > *"Indikátor"*.

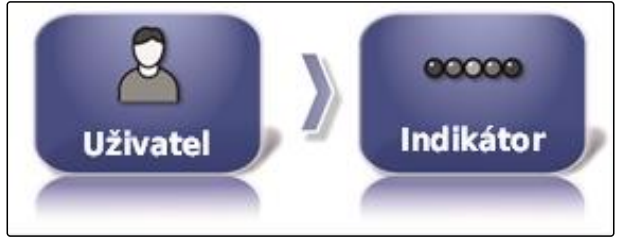

CMS-I-002481

2. Klepněte na *"Indikátor"*.

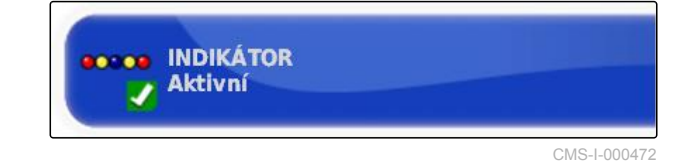

#### 3. Zvolte *"Aktivní"*.

**OZNÁMENÍ**

Světelný indikátor je funkční jen tehdy, když je k dispozici signál GPS. Funkční světelná lišta se pozná podle svítící modré LED uprostřed světelné lišty.

#### **Stanovení rozteče mezi LED**

Rozteč mezi LED udává, jak daleko se vozidlo může vzdálit od stanovené vodicí stopy, než se rozsvítí další LED na světelné liště.

CMS-T-00000509-B.1

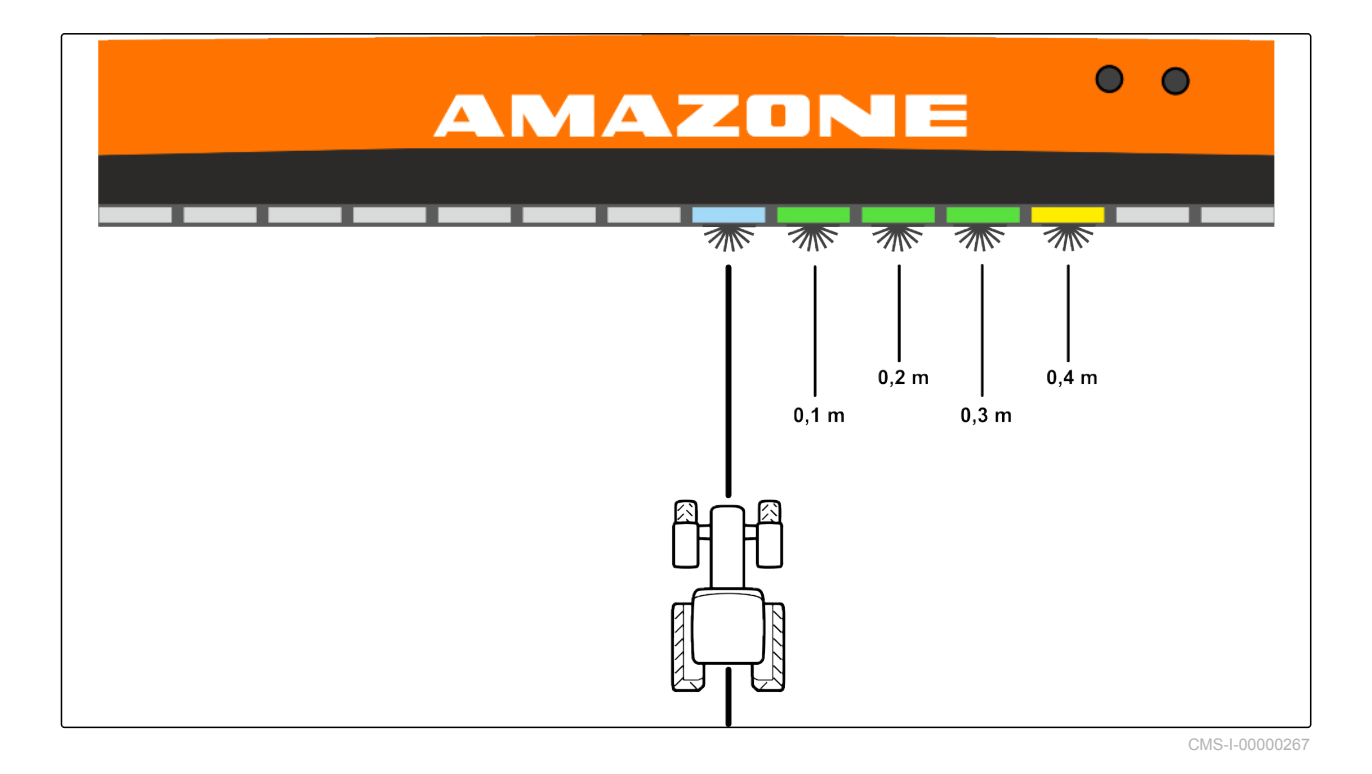

**Příklad pro nastavení 0,1 m**

1. V menu nastavení klepněte na *"Uživatel"* > *"Indikátor"*.

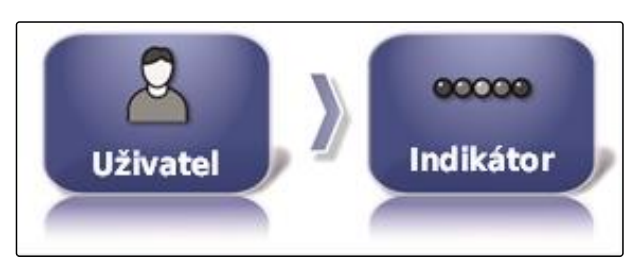

CMS-I-002481

2. Klepněte na *"Rozteč LED"*.

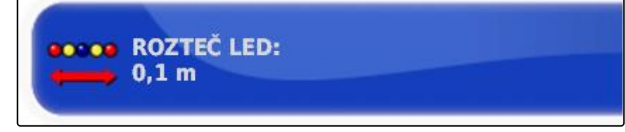

CMS-I-000474

Rozsah nastavení: 0,001 m až 2 m

3. Zadejte rozteč.

4. Potvrďte pomocí

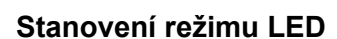

Prostřednictvím režimu LED se udává, na jaké straně začnou LED světelné lišty svítit, když se vozidlo vzdálí od vodicí stopy.

Možná nastavení:

CMS-T-00000508-B.1
#### **Odjíždění**

LED indikátoru začnou svítit na straně, k níž se vozidlo pohybuje.

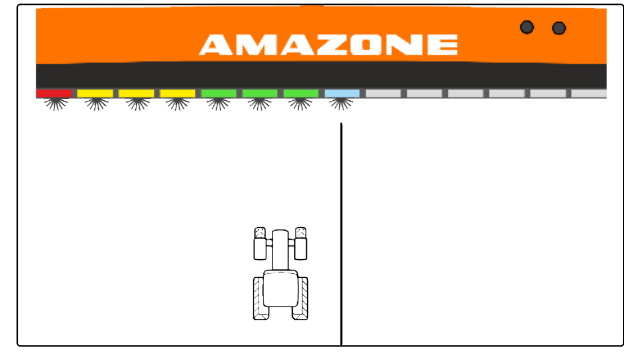

CMS-I-00000268

#### **Přijíždění k**

LED indikátoru začnou svítit na straně, od níž se vozidlo vzdaluje.

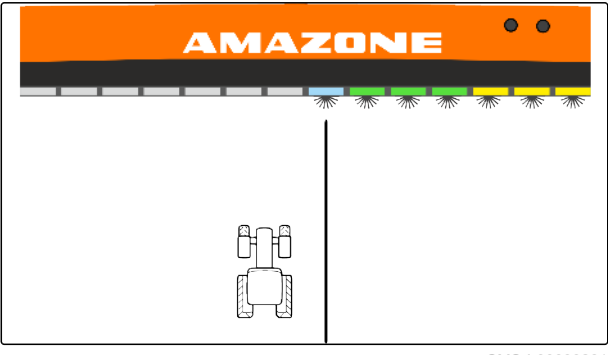

CMS-I-00000261

1. V menu nastavení klepněte na *"Uživatel"* > *"Indikátor"*.

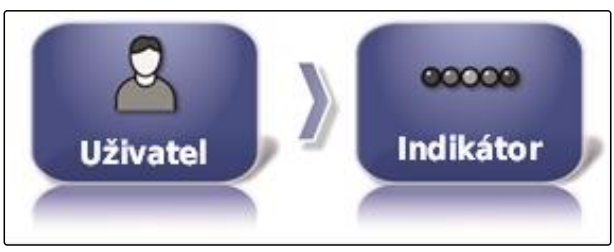

CMS-I-002481

2. Klepněte na *"Režim LED"*.

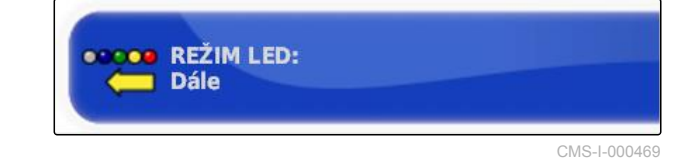

3. Zvolte režim.

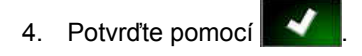

## **6.2.3 Nastavení prostředí**

CMS-T-00000505-C.1

**AMAZONE** 

#### **Nastavení hlasitosti**

CMS-T-000994-C.1

#### **OZNÁMENÍ**

Když se hlasitost nastaví na 0 %, je vypnutý zvuk AmaPad. Zvukový signál alarmu pro výstražná hlášení z univerzálního terminálu nelze vypnout.

1. V menu nastavení klepněte na *"Uživatel"* > *"Prostředí"*.

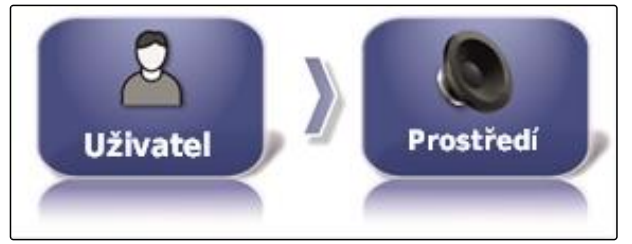

CMS-I-002502

2. Klepněte na *"Hlasitost zvuku"*.

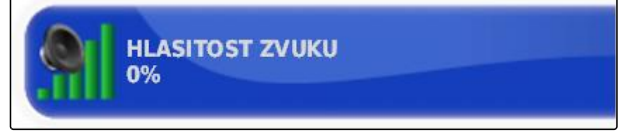

CMS-I-000485

3. Nastavte hlasitost pomocí **1.** a **. .** 

#### **Nastavení zvukových signálů tlačítek**

1. V menu nastavení klepněte na *"Uživatel"* > *"Prostředí"*.

CMS-T-001009-B.1

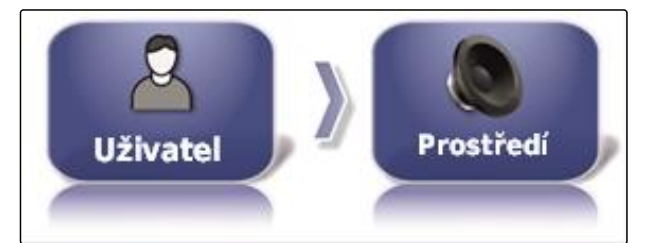

CMS-I-002502

2. Klepněte na *"Kliknutí na tlačítko"*.

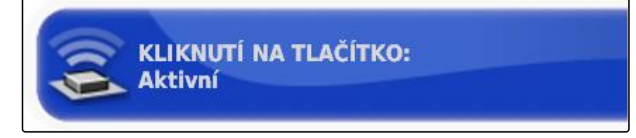

CMS-I-000478

3. Funkci aktivujte

nebo

deaktivujte.

#### **Nastavení zvukového alarmu**

AmaPad umí generovat různé alarmy. Zde lze nastavit, zda přitom zazní signál.

1. V menu nastavení klepněte na *"Uživatel"* > *"Prostředí"*.

rostředí **Uživatel** 

CMS-I-002502

CMS-T-001049-D.1

CMS-T-000990-C.1

2. Klepněte na *"Zvuk alarmu"*.

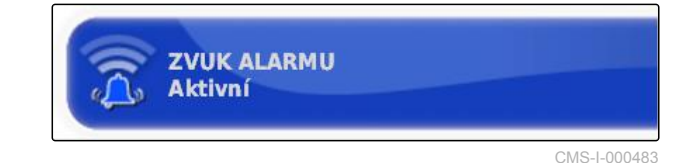

3. Funkci aktivujte

nebo

deaktivujte.

#### **Stanovení režimu pro globální domovskou obrazovku**

S tímto nastavením lze volit režim výběru pro globální domovskou obrazovku.

1. V menu nastavení klepněte na *"Uživatel"* > *"Prostředí"*.

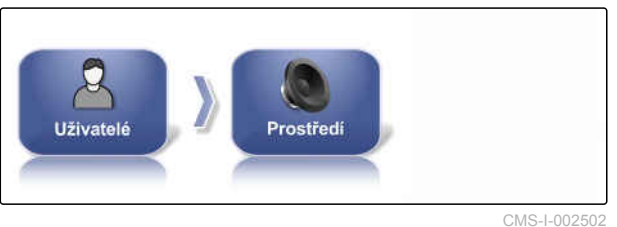

2. Klepněte na *"Režim globální domovské obrazovky"*.

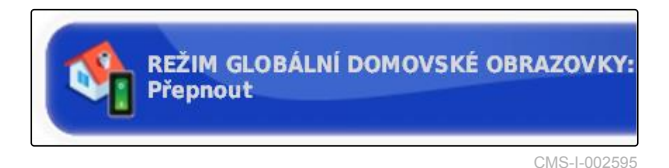

#### **Možná nastavení:**

- Výběr: Základní tlačítko **odela** otevře menu *"Správa globální domovské obrazovky"*.
- Přepnutí: Základním tlačítkem se přechází mezi jednotlivými globálními domovskými obrazovkami.

MG6027-CS-II | F.1 | 03.06.2020 33

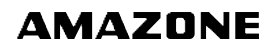

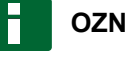

#### **OZNÁMENÍ**

Další informace ke globálním domovským obrazovkám [viz strana 234.](#page-239-0)

#### **Přesun souborů systému 150**

S přesunem souborů systému 150 lze importovat a exportovat data porostu ve speciálním formátu.

CMS-T-001025-C.1

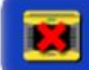

PŘESUNY SOUBORŮ SYSTÉMU 150 **Deaktivováno** 

CMS-I-000476

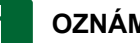

#### **OZNÁMENÍ**

Tato funkce není k dispozici.

Další informace vám poskytne společnost AMAZONE.

#### **Konfigurace stavového okna automatického řízení**

Funkci tlačítka automatického řízení lze nastavit.

#### **Možná nastavení:**

- Deaktivované: Okno pro stav řízení lze vyvolat jen prostřednictvím menu úlohy.
- Automaticky zobrazit: Když nelze spustit automatické řízení, zobrazí se okno stavu řízení. Okno zůstane otevřené, dokud se nezavře pomocí

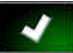

.

Automaticky zobrazit a skrýt: Když nelze spustit automatické řízení, zobrazí se okno stavu řízení. Okno zůstane otevřené, dokud nejsou splněny všechny předpoklady pro spuštění automatického řízení.

CMS-T-001005-C.1

1. V menu nastavení klepněte na *"Uživatel"* > *"Prostředí"*.

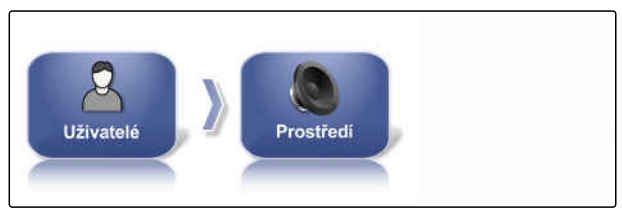

CMS-I-002502

2. Klepněte na *"Stavové okno automatického řízení"*.

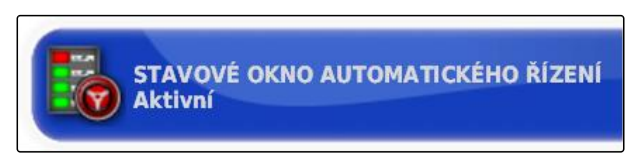

CMS-I-000489

CMS-T-001017-B.1

#### **Velikost tlačítek na nástrojové liště**

Velikost tlačítek v menu funkcí a menu úlohy lze přizpůsobit.

1. V menu nastavení klepněte na *"Uživatel"* > *"Prostředí"*.

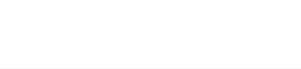

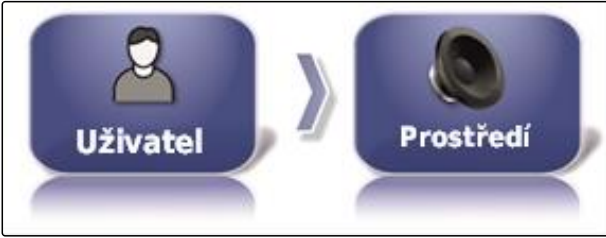

CMS-I-002502

2. Klepněte na *"Velikost tlačítek nástrojové lišty"*.

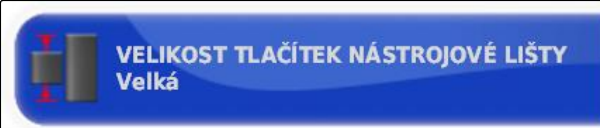

CMS-I-000487

3. Zvolte požadovanou velikost.

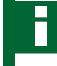

#### **OZNÁMENÍ**

Při nastavení velkých tlačítek se musí panel nástrojů a menu úlohy prstem posouvat, aby bylo možné použít všechna tlačítka.

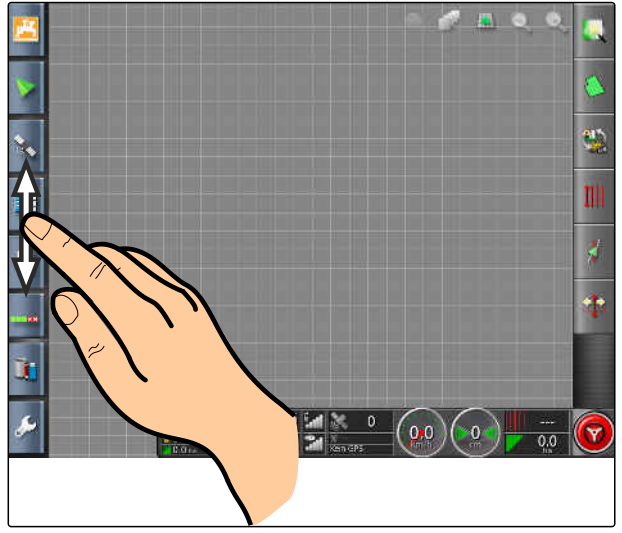

CMS-I-001046

## **6.2.4 Konfigurace mapy**

#### **Stanovení bodu zájmu**

Pomocí bodu zájmu lze stanovit, zda bude symbol vozidla nebo symbol přípojného zařízení na mapě umístěn doprostřed.

1. V menu nastavení klepněte na *"Uživatel"* > *"Mapa"*.

- 2. Klepněte na *"Body zájmu"*.
- 3. Zvolte symbol.

#### **Aktivace posunu mapy**

S tímto nastavením můžete stanovit, zda lze mapu v mapovém náhledu posouvat.

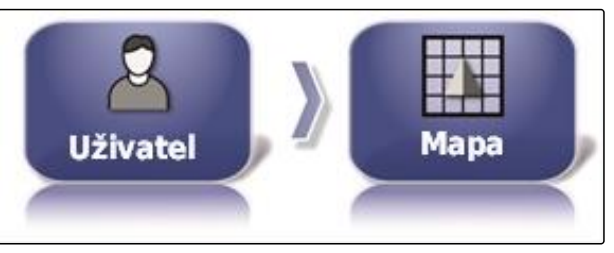

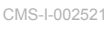

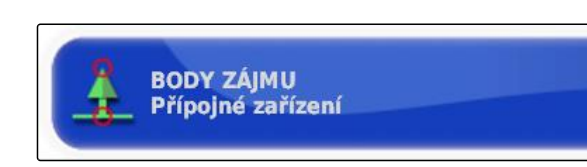

CMS-I-000764

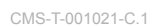

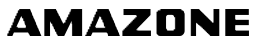

CMS-T-00000027-C.1

CMS-T-000986-C.1

1. V menu nastavení klepněte na *"Uživatel"* > *"Mapa"*.

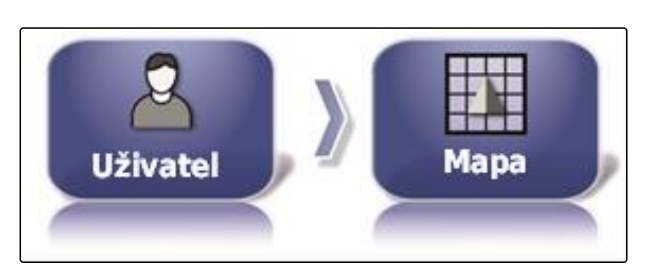

CMS-I-002521

2. Klepněte na *"Posun mapy"*.

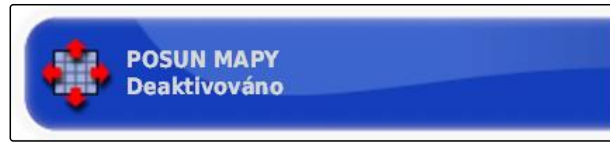

CMS-I-000846

#### **Možná nastavení:**

Aktivováno: Mapu mapového náhledu lze  $\bullet$ posouvat. Na mapě se zobrazuje symbol k

zaměření vozidla:

Deaktivováno: Mapu mapového náhledu nelze posouvat. Symbol k zaměření vozidla se nezobrazuje.

#### **Automatické posunutí zobrazení mapy**

Při otevření miniaturních náhledů v provozním menu může jimi být překryt symbol vozidla na mapě. Pomocí zobrazení mapy se stanoví, zda se mapa při otevření miniaturních náhledů automaticky posune.

1. V menu nastavení klepněte na *"Uživatel"* > *"Mapa"*.

CMS-T-001013-C.1

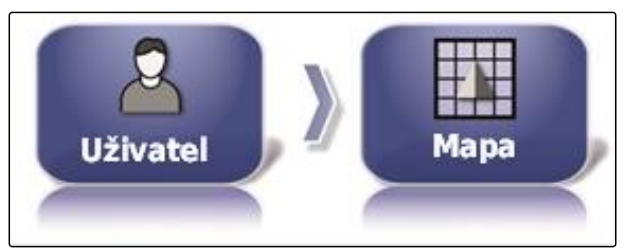

CMS-I-002521

2. Klepněte na *"Automatické posunutí zobrazení mapy"*.

**AUTOMATICKÉ POSUNUTÍ ZOBRAZENÍ MAPY Deaktivováno** 

CMS-I-000749

#### **Možná nastavení:**

- Aktivováno: Mapa se posouvá. Symbol vozidla je umístěn doprostřed mapy.
- Deaktivováno: Mapa se neposouvá. Symbol vozidla může být překryt miniaturními náhledy.

CMS-T-001029-C.1

#### **Označení načteného pokrytí**

Toto nastavení určuje, jak se zpracované plochy zobrazují v mapovém náhledu.

1. V menu nastavení klepněte na *"Uživatel"* > *"Mapa"*.

**Uživatel** Mana

CMS-I-002521

2. Zvolte *"Zvýraznit načtené pokrytí"*.

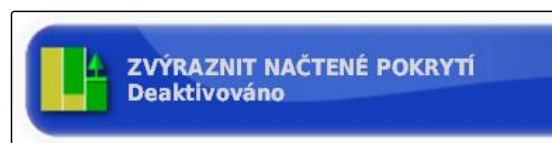

CMS-I-000865

#### **Možná nastavení:**

- Aktivováno: Již zpracované plochy úlohy se zobrazují žlutě. Nově zpracovávané plochy se zobrazují zeleně.
- Deaktivováno: Již zpracované plochy úlohy se zobrazují zeleně. Nově zpracovávané plochy se zobrazují také zeleně.

#### **Pozastavení záznamu hranice hlavním vypínačem**

Ruční záznam hranice lze během aplikace přerušit tím, že vypnete všechny sekce. Má to tu výhodu, že při obracení na poli není nutné zvlášť přerušovat záznam hranice.

CMS-T-001045-D.1

1. V menu nastavení klepněte na *"Uživatel"* > *"Mapa"*.

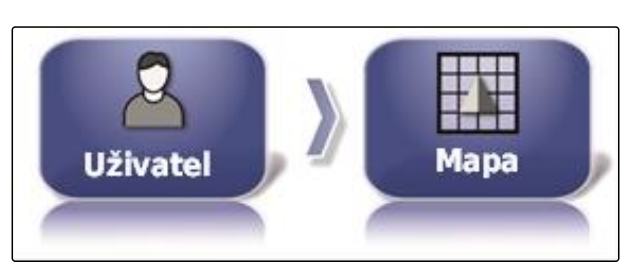

CMS-I-002521

2. Zvolte *"Pozastavit záznam hranice na hlavní jednotce"*.

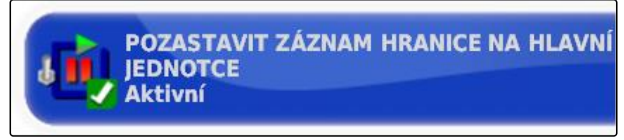

CMS-I-000756

CMS-T-001033-C.1

#### **Možná nastavení:**

- Aktivováno: Záznam hranice se přeruší, když  $\bullet$ vypnete všechny sekce v univerzálním terminálu.
- Deaktivováno: Záznam hranice lze přerušit jen tlačítkem **v** v menu pole.

#### **Stanovení délky vizuální referenční linie**

Na mapě je možné před symbolem vozidla zobrazit čáru, která při ručním navádění slouží jako orientační pomůcka.

1. V menu nastavení klepněte na *"Uživatel"* > *"Mapa"*.

2. Klepněte na *"Délka vizuální referenční linie"*.

**Uživatel** Mana

CMS-I-002521

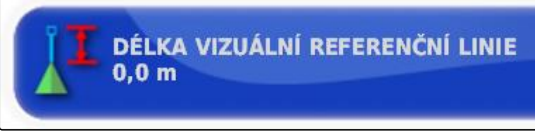

CMS-I-000760

CMS-T-001041-C.1

#### **Možná nastavení:**

Hodnota v rozmezí 0 m až 20 m.

## **6.2.5 Změna oprávnění uživatele**

K deaktivaci určitých menu v uživatelském rozhraní AmaPad je možné prostřednictvím oprávnění aktivovat různé úrovně přístupu.

MG6027-CS-II | F.1 | 03.06.2020 39

#### **6 | Nastavení AmaPad Provedení nastavení uživatele**

1. V menu nastavení klepněte na *"Uživatel"* > *"Úroveň přístupu"*.

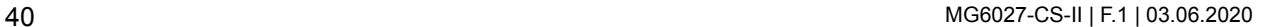

**Uživatel** přístupu

> ÚROVEŇ PŘÍSTUPU **Standardní**

CMS-I-002523

**AMAZONE** 

CMS-I-000816

2. Klepněte na *"Úroveň přístupu"*.

3. Zvolte Úroveň přístupu.

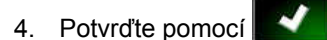

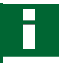

#### **OZNÁMENÍ**

Oprávnění uživatele je možné upravit v menu *"Řízení uživatele"*, viz strana 40.

## **6.2.6 Stanovení uživatelských ovládacích prvků**

Pomocí uživatelských ovládacích prvků je možné nastavit uživatelské rozhraní AmaPad pro různé úrovně přístupu uživatele. Jednotlivá menu lze skrýt, takže je určití uživatelé již nemohou používat.

K dispozici jsou 3 různé úrovně přístupu uživatele.

- snadná
- standardní  $\bullet$
- expert  $\bullet$

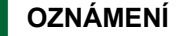

Úrovně přístupu uživatele lze změnit v menu *"Úroveň přístupu"*.

CMS-T-001862-C.1

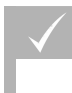

#### **PŘEDPOKLADY**

- Nastavena úroveň přístupu uživatele *"Expert"*
- 1. Zvolte *"Menu nastavení"* > *"Uživatel"* > *"Uživatelské ovládací prvky"*.

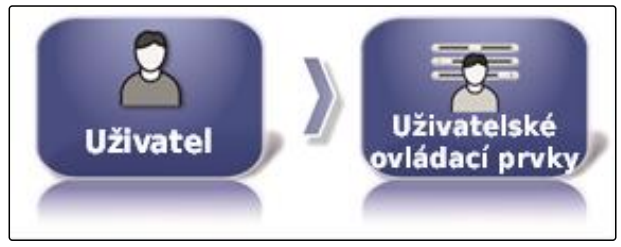

CMS-I-002510

2. *Chcete-li aktivovat nebo deaktivovat menu pro jednotlivé úrovně přístupu uživatele,*

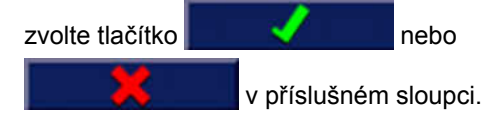

- 3. Přejete-li si zobrazit náhled konfigurovaného *uživatelského rozhraní,* zvolte v příslušném sloupci *"Náhled"*.
- Na tlačítku pak je napsáno *"Přerušit náhled"*.
- 4. Přejete-li si ukončit náhled konfigurovaného *uživatelského rozhraní,* Zvolte *"Přerušit náhled"*.
- 5. *Chcete-li zrušit všechna nastavení,* Zvolte *"Vynulování"*.

### **OZNÁMENÍ**

#### **Nastavení lze vynulovat takto:**

- Na tovární nastavení  $\bullet$
- Na poslední stav před posledním zapnutím AmaPad

#### **Aktivace dálkové podpory**

S touto funkcí lze AmaPad ovládat na dálku přes internet.

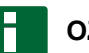

#### **OZNÁMENÍ**

Dálková podpora slouží výhradně školenému personálu k provádění údržbových prací na AmaPad přes internet.

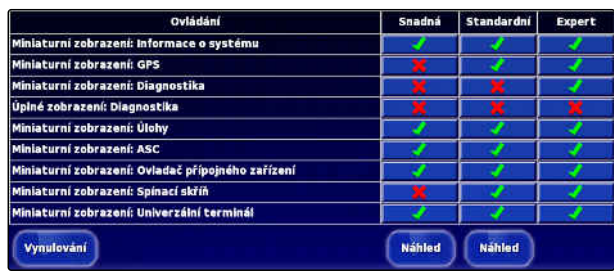

CMS-I-001134

CMS-T-00002203-B.1

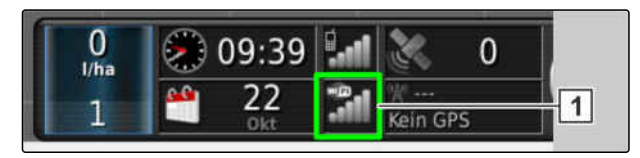

CMS-I-00001903

#### **PŘEDPOKLADY**

#### **Zkouška rádiového spojení**

- Spojení WLAN je zřízeno
- Kontroluji zobrazení **1** na přístrojové desce  $\checkmark$

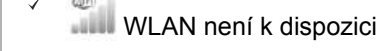

- WLAN je k dispozici
- Zjistěte si PIN pro dálkovou podporu u  $\mathscr{L}$ poskytovatele. Stáhnutí aplikace pro dálkovou podporu je možné na následující webové stránce *" http://www.topconcare.com/en/ agriculture/precision-ag-consoles/x35 console/"* nebo v App-Store s názvem "Horizon Remote Control"
- 1. V menu nastavení klepněte na *"Uživatel"* > *"Dálková podpora"* >.

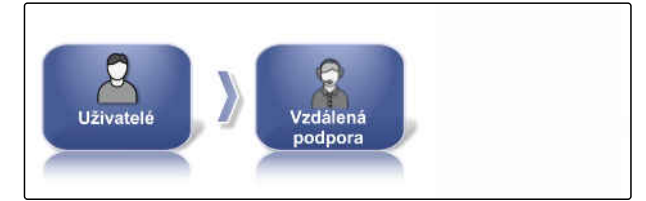

CMS-I-00001899

V průvodci pro nastavení vytvořte spojení s dálkovou podporou.

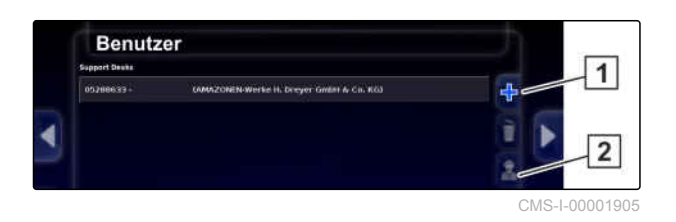

- 2. Nejsou-li k dispozici žádné záznamy, vytvořte pomocí 1 nový panel.
- 3. Zadejte *"PIN plochy"* z aplikace.

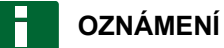

Vyžádejte si přímo u poskytovatele dálkové podpory!

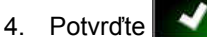

- 
- **→** Panel je vytvořený a povolený.
- 5. Na vyberte **2** a na displeji zadejte jméno řidiče.
- 6. Počkejte na navázání spojení a potvrzení řidičem.
- AmaPad lze nyní řídit na dálku.

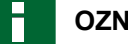

#### **OZNÁMENÍ**

Ukončení spojení je možné jen ze strany dálkové podpory po skončení údržbové práce!

## **6.3**

## **Provedení systémových nastavení**

## **6.3.1 Konfigurace funkcí**

#### **6.3.1.1 Konfigurace licencí**

Zobrazují se dostupné licence s funkcemi, stavem a datem exspirace. Další licenční údaje lze importovat nebo exportovat na USB paměť.

1. V menu nastavení klepněte na *"Systém"* > *"Funkce"* > *"Licence"*.

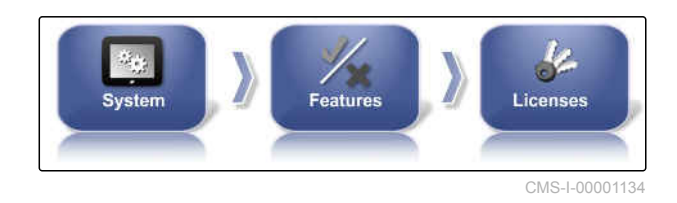

2. Zobrazte licenční údaje.

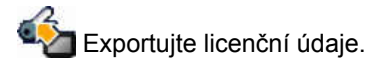

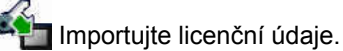

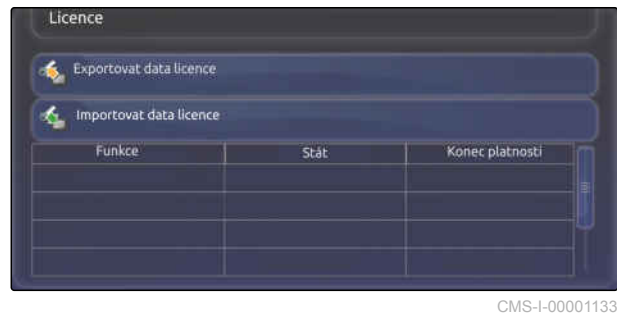

CMS-T-00000028-D.1

CMS-T-00000384-D.1

CMS-T-00001864-A.1

## **6.3.1.2 Konfigurace funkcí konzoly**

#### **Přehled funkcí konzoly**

Na konzole lze aktivovat nebo deaktivovat různé funkce.

Funkce konzoly:

- Zkratkové příkazové tlačítko ISOBUS
- Kamery  $\bullet$
- Meteostanice
- XTEND

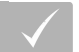

#### **PŘEDPOKLADY**

Licence jsou k dispozici a jsou aktivované.

#### **Aktivace kamer**

Pomocí funkce kamery lze přenášet záznamy připojené digitální kamery do AmaPad.

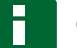

#### **OZNÁMENÍ**

Pro tuto funkci je třeba získat licenci a doplňkový hardware.

Další informace vám poskytne společnost AMAZONE.

#### **6.3.1.3 Konfigurace funkcí systému navádění**

#### **Aktivace automatického řízení**

Tato funkce aktivuje nebo deaktivuje automatické řízení.

### **OZNÁMENÍ**

Tato funkce je k dispozici jen tehdy, je-li zvolen jeden z následujících přijímačů GPS.

- AGI-3
- AGI-4

CMS-T-00000385-B.1

CMS-T-00002208-A.1

CMS-T-001153-B.1

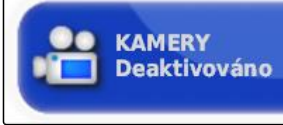

 $CMS-I-0008$ 

CMS-T-00000386-D.1

CMS-T-001237-C.1

- 1. V menu nastavení klepněte na *"Systém"* > *"Funkce"* > *"Navádění"*.
- 2. Klepněte na automatické řízení *"Auto Steer"*.

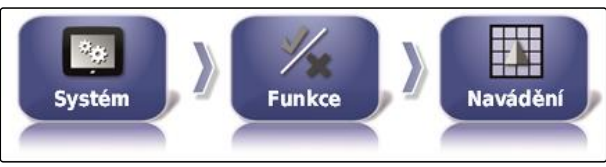

CMS-I-002493

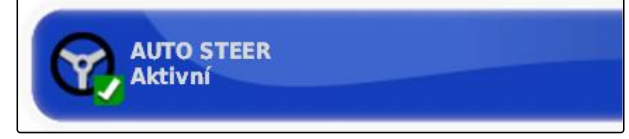

CMS-I-000789

#### **Možná nastavení:**

Aktivováno: Automatické řízení lze použít. V provozním menu se zobrazí tlačítko k zapnutí automatického řízení: V menu úlohy se

zobrazí tlačítko pro menu možností řízení:

Deaktivováno: Automatické řízení nelze použít.

#### **Aktivace detekce zpětného chodu**

Tato funkce aktivuje nebo deaktivuje automatickou detekci zpětného chodu.

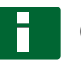

#### **OZNÁMENÍ**

Tato funkce je k dispozici jen tehdy, je-li zvolen jeden z následujících přijímačů GPS.

- SGR-1
- Zdroj NMEA

CMS-T-001145-D.1

<span id="page-51-0"></span>1. V menu nastavení klepněte na *"Systém"* > *"Funkce"* > *"Navádění"*.

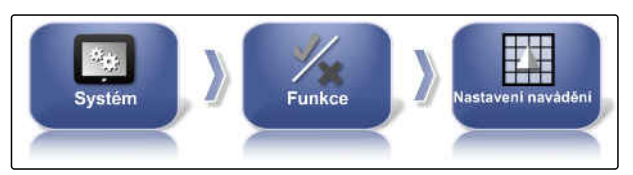

CMS-I-00001139

2. Klepněte na *"Detekce zpětného chodu"*.

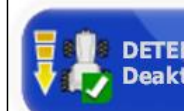

DETEKCE ZPĚTNÉHO CHODU **Deaktivováno** 

CMS-I-000975

#### **Možná nastavení:**

Aktivována: Zpětný chod vozidla je automaticky detekován a symbol vozidla na mapě se pohybuje dozadu. V provozním menu se zobrazí tlačítko pro

automatickou detekci zpětného chodu:

Deaktivována: Zpětný chod vozidla není detekován. Když se vozidlo pohybuje dozadu, symbol vozidla na mapě se otočí.

#### **Aktivace řízeného provozu**

Touto funkcí lze povolit další vzory stopy.

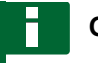

#### **OZNÁMENÍ**

Pro tuto funkci je třeba získat licenci.

Další informace vám poskytne společnost  $\blacktriangleright$ AMAZONE.

#### **Aktivace nápovědy pro zpracování úlohy**

Režim pomocníka pomáhá uživateli v provádění funkcí.

ŘÍZENÝ PROVOZ **Deaktivováno** × CMS-I-000841

CMS-T-001187-D.1

CMS-T-001205-B.1

- 1. V menu nastavení klepněte na *"Systém"* > *"Funkce"* > *"Navádění"*.
- 2. Klepněte na *"Režim pomocníka s úlohou"*.

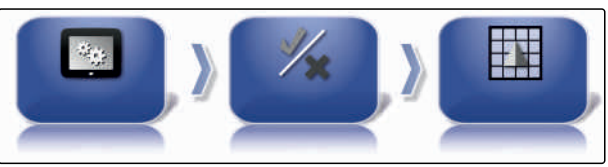

CMS-I-002493

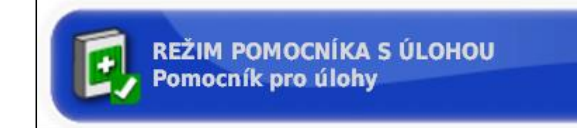

CMS-I-002600

#### **Možná nastavení:**

- Deaktivována
- Průvodce úlohou: Do menu zakázek je přidán bod menu *"Průvodce úlohou"*. Další informace [viz](#page-126-0) [strana 121](#page-126-0).
- Rychlé spuštění: Do menu *"Funkce"* a do menu úlohy je přidán bod *"Rychlé spuštění"*. Pomocí rychlého spuštění lze automatizovat pracovní procesy. Další informace [viz strana 53.](#page-58-0)

#### **Aktivace vzoru vodicích stop**

Vzor vodicích stop lze aktivovat nebo deaktivovat. Když jsou vzory vodicích stop deaktivovány, nelze zvolit vzory vodicích stop v provozním menu.

- Stopa A–B: Vytvoří stopu mezi dvěma body
- Křivková vodicí stopa: Vytvoří vodicí stopu s  $\bullet$ křivkami
- Kruhové vodicí stopy: Vytvoří vodicí stopu pro kruhové plochy
- Guidelock: Vytvoří jen dočasné vodicí stopy vedle obdělané plochy
- 1. V menu nastavení klepněte na *"Systém"* > *"Funkce"* > *"Navádění"*.

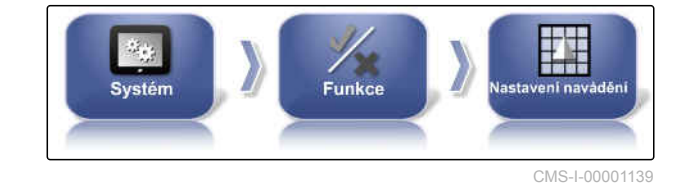

CMS-T-003485-D.1

- 2. Zvolte požadovaný vzor vodicích stop.
- 3. Aktivujte nebo deaktivujte vzor vodicích stop.

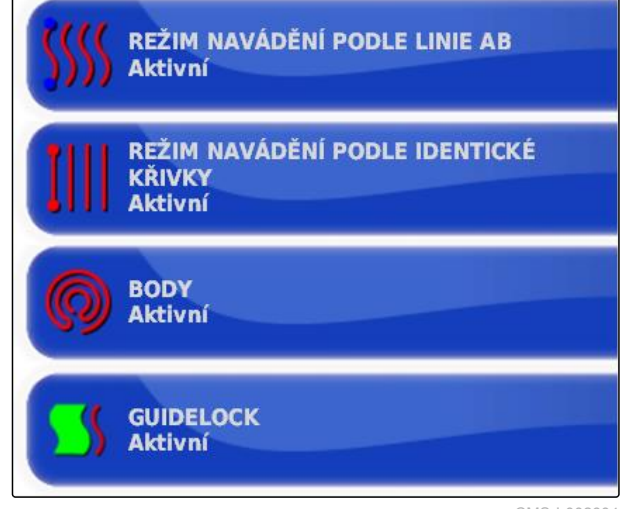

 $CMS-1-0026$ 

### **Aktivace vodicí stopy na hranici pole**

Funkce vytváří vodicí stopu, které sleduje hranici pole.

1. V menu nastavení klepněte na *"Systém"* > *"Funkce"* > *"Navádění"*.

CMS-T-00001817-B.1

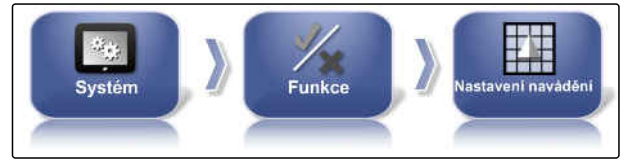

CMS-I-00001139

2. Klepněte na *"Vodicí stopa na hranici pole"*.

#### **Možná nastavení:**

- Aktivováno: tato funkce vytváří vodicí stopy pro jízdu v hranicích pole resp. mimo vyloučené oblasti.
- Deaktivováno: žádné vedení vodicí stopou

#### **Aktivace kolejových řádků**

Tato funkce aktivuje nebo deaktivuje zobrazení kolejových řádků. Toto zobrazení slouží pro kontrolu vytvářených kolejových řádků. Kolejové řádky mohou být ukládány jako vodicí stopa, aby je bylo možné použít při ošetřování.

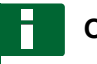

#### **OZNÁMENÍ**

Funkce je použitelná jen se secími stroji!

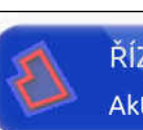

ŘÍZENÍ NA HRANICI Aktivováno

CMS-I-00002537

CMS-T-00001818-B.1

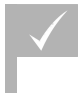

#### **PŘEDPOKLADY**

- Vodicí stopy jsou vytvořeny
- 1. V menu nastavení klepněte na *"Systém"* > *"Funkce"* > *"Navádění"*.

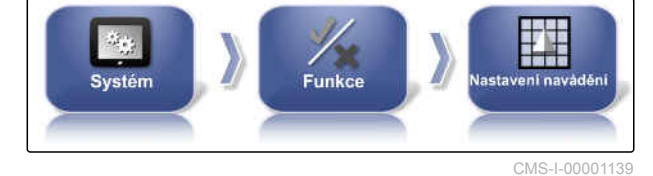

2. Klepněte na *"Kolejové řádky"*.

#### **Možná nastavení:**

- Aktivováno: kolejové řádky se vytváří a ukládají.  $\bullet$
- Deaktivováno: kolejové řádky se nevytváří.

#### **Aktivace řízení kolejových řádků ISOBUS**

Tato funkce aktivuje nebo deaktivuje zobrazení kolejových řádků ISOBUS. Toto zobrazení slouží pro kontrolu vytvářených kolejových řádků. Kolejové řádky mohou být ukládány jako vodicí stopa, aby je bylo možné použít při ošetřování.

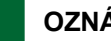

#### **OZNÁMENÍ**

Funkce je použitelná jen se secími stroji!

#### **PŘEDPOKLADY**

- Vodicí stopy jsou vytvořeny
- Stroj musí funkci podporovat
- 1. V menu nastavení klepněte na *"Systém"* > *"Funkce"* > *"Navádění"*.
- 2. Klepněte na *"Řízení kolejových řádků ISOBUS"*.

#### **Možná nastavení:**

- Aktivováno: Informace o vodicích stopách jsou předávány do stroje.
- Deaktivováno: Nejsou dále předávány žádné informace.

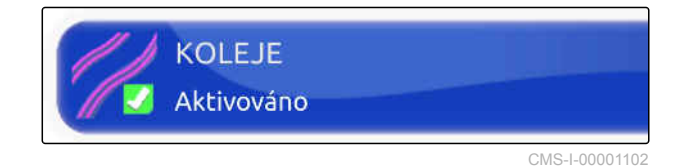

CMS-T-00002674-A.1

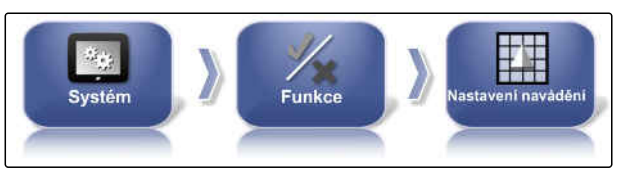

CMS-I-00001139

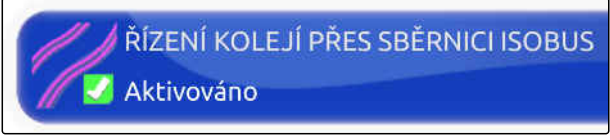

CMS-I-00002408

#### **Aktivace automatického řízení na souvrati**

Tato funkce umožňuje automatické řízení nebo obrat na souvrati.

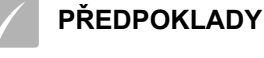

- Nutné licence
- 1. V menu nastavení klepněte na *"Systém"* > *"Funkce"* > *"Navádění"*.
- 2. Klepněte na *"Souvrať"*.

#### **Možná nastavení:**

- Aktivováno: stroj je řízen automaticky na souvrati.
- Deaktivováno: žádné automatické řízení na souvrati.

#### **6.3.1.4 Konfigurace funkcí přípojného zařízení**

#### **Aktivace ochrany vod**

**OZNÁMENÍ**

AMAZONE.

Pro tuto funkci je třeba získat licenci.

Další informace vám poskytne společnost

#### **Uzamknutí menu nastavení**

Když je tato funkce aktivní, je přístup do menu nastavení uzamčen po dobu provádění úlohy.

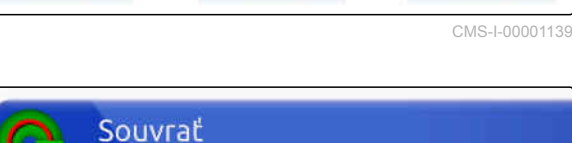

Aktivováno

/<br>Funkce

Systém

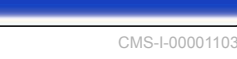

CMS-T-00000387-B.1

CMS-T-001265-B.1

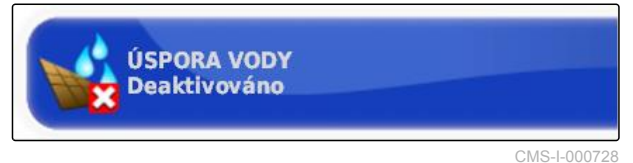

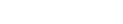

CMS-T-002410-B.1

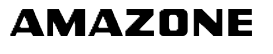

CMS-T-00001819-B.1

1. Zvolte *"Menu nastavení"* > *"Systém"* > *"Funkce"* > *"Přípojné"*.

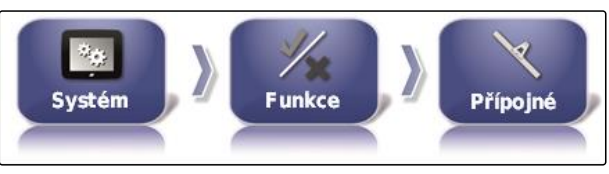

CMS-I-002473

2. Zvolte *"Uzamknout nabídku nastavení při zapnutém hlavním spínači"*.

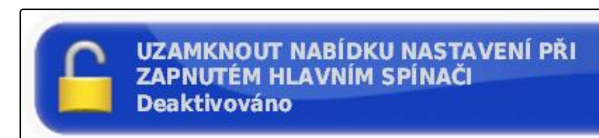

CMS-I-002608

3. Funkci aktivujte

nebo

deaktivujte.

## **6.3.1.5 Konfigurace WLAN**

#### **Aktivace síťového spojení s AmaPad 2**

S AmaPad 2 je možné zřídit síťové spojení přes WLAN flash adaptér. To je možné provést pro dálkové řízení (RemoteControl) nebo pro přenos dat (od konce 2019). WLAN flash adaptér pro rádiové spojení je součástí dodávky AmaPad.

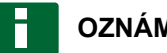

### **OZNÁMENÍ**

Dálkové řízení slouží výhradně školenému personálu k provádění údržbových prací na AmaPad 2 přes internet.

#### **PŘEDPOKLADY**

- Zřízení tetheringu a mobilního hotspotu přes vlastní smartphone
- Název sítě a klíč WPA2 je připraven
- WLAN flash adaptér je k dispozici
- 1. Vložte WLAN flash adaptér.
- 2. V menu nastavení klepněte na *"Systém"* > *"Funkce"* > *"USB Wifi"*.

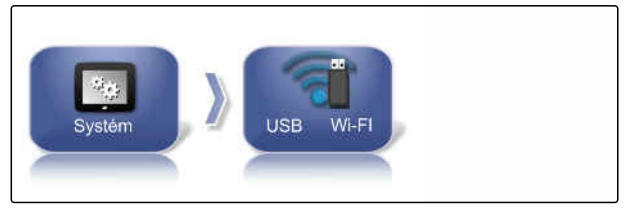

CMS-I-00001896

CMS-T-001275-D.1

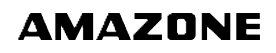

3. Klepněte na *"Rádiové spojení"*.

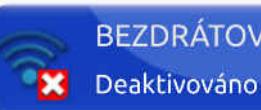

# **BEZDRÁTOVÉ PŘIPOJENÍ**

CMS-I-00001890

- 4. Zvolte *"Aktivní"*.
- 5. Spustí se průvodce nastavení pro vytvoření bezdrátového spojení s bezdrátovou sítí.

Stiskněte **pro spuštění procesu.** 

- 6. Z výsledku vyhledávání vyberte požadovanou síť.
- 7. *Pro zřízení WLAN* zadejte *"síťový klíč (WPA2 )"* hotspotu a po
- připojení potvrďte pomocí **. V** 8. Stiskněte **pro pokračování**
- 9. Znovu potvrďte pomocí

procesu.

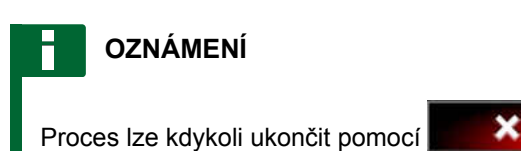

#### **Nastavení systému**

S touto funkcí lze konzole přidělit jméno.

CMS-T-00003587-A.1

<span id="page-58-0"></span>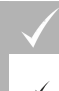

#### **PŘEDPOKLADY**

- Tethering a mobilní hotspot je zřízen přes vlastní smartphone
- 1. Klepněte na *"Systém"*.

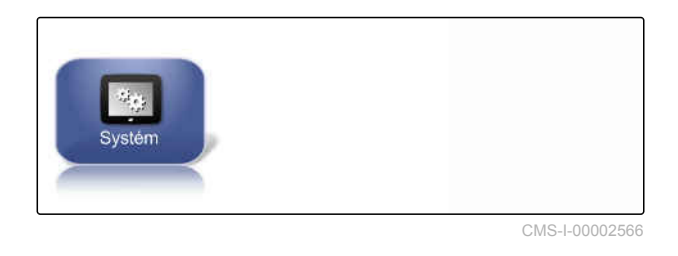

2. Zadejte na displeji jméno konzoly.

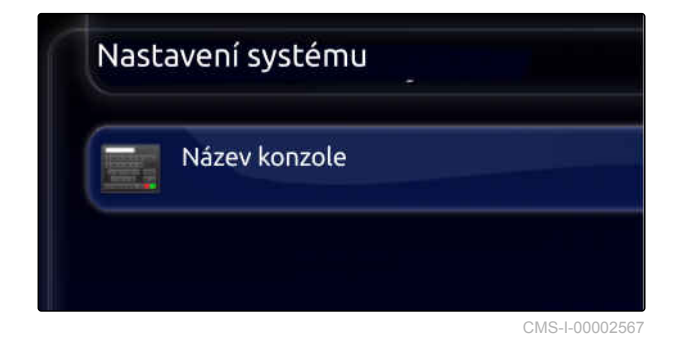

3. Po zadání potvrďte pomocí **VI** 

## **6.3.1.6 Konfigurace rychlého spuštění**

#### **Aktivace možností**

Pomocí rychlého spuštění lze automatizovat procesy. V seznamu *"Možnosti"* můžete zvolit pracovní procesy. Zvolený pracovní proces lze pak aktivovat nebo deaktivovat. Některé pracovní procesy lze upravovat.

Když se zvolí tlačítko pro rychlé spuštění v menu úlohy, zpracovávají se všechny pracovní procesy popořadě.

Další informace k použití rychlého spuštění [viz](#page-128-0) [strana 123](#page-128-0).

CMS-T-00000388-C.1

CMS-T-00000389-C.1

**OZNÁMENÍ**

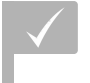

#### **PŘEDPOKLADY**

- Aktivováno rychlé spuštění; [viz strana 46](#page-51-0)
- 1. V menu nastavení klepněte na *"Systém"* > *"Funkce"* > *"Rychlé"*.

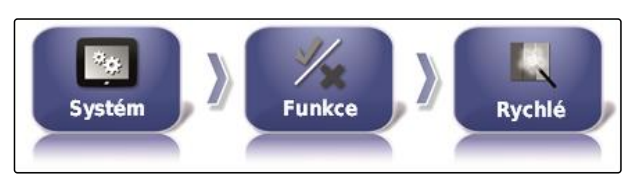

CMS-I-002479

2. Klepněte v seznamu na požadované možnosti.

3. Pod *"Stav možnosti"* aktivujte možnosti.

Možnosti Zastavit aktivní úlohu Exportovat zprávu o úloze pro předchozí úlohu Vymazat úlohu Přidat nové pole Změnit úlohu Přiřazení řízení rychlosti. Spustit aktivní úlohu

CMS-I-001627

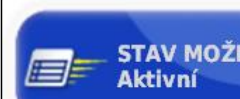

**STAV MOŽNOSTI** 

CMS-I-001630

U některých možností lze provést další nastavení. V těchto případech se pod tlačítkem *"Stav možnosti"* zobrazí další tlačítka.

4. *Jsou-li potřebná další nastavení,* klepněte na zobrazená tlačítka a proveďte nastavení.

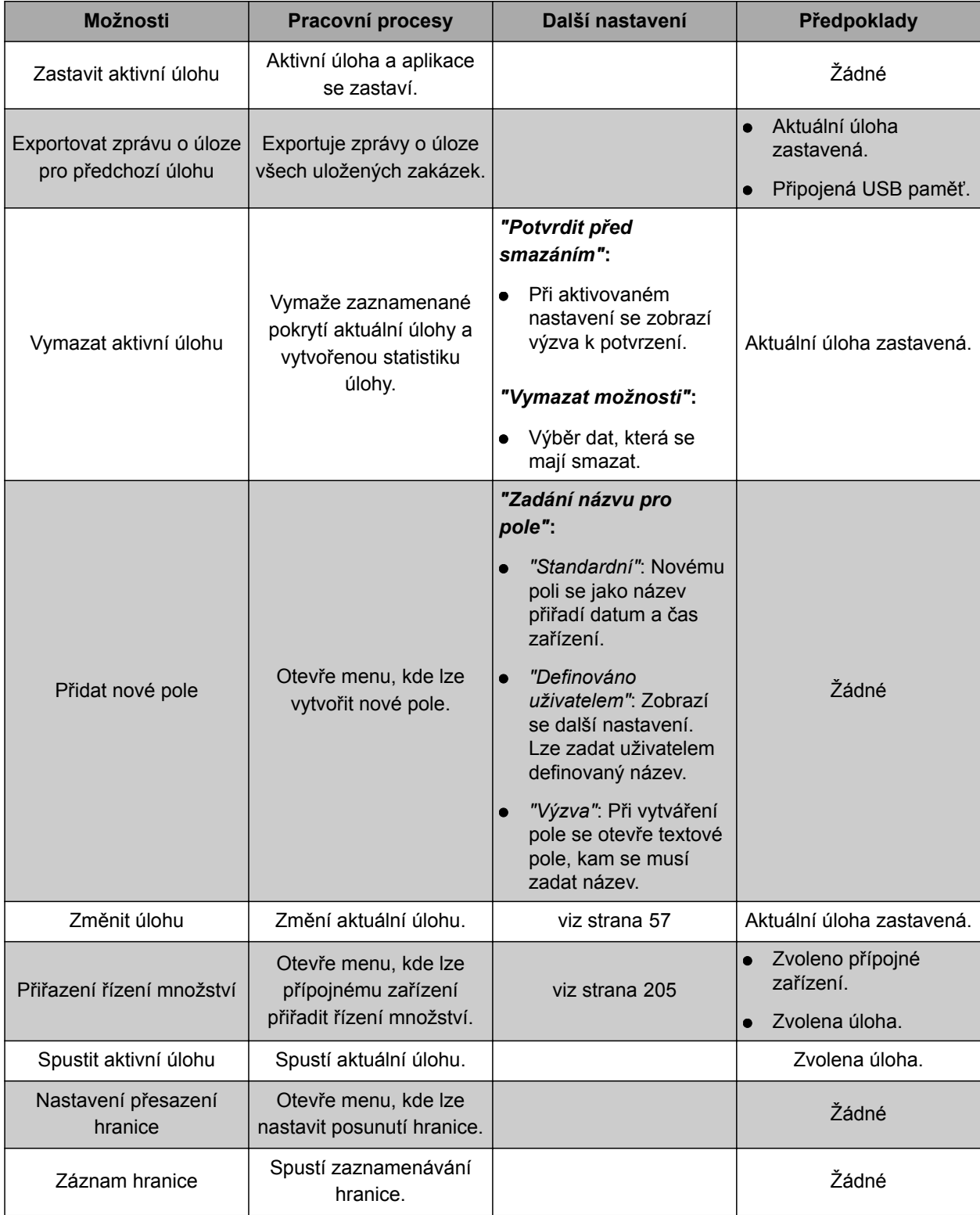

#### **6 | Nastavení AmaPad Provedení systémových nastavení**

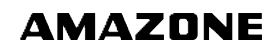

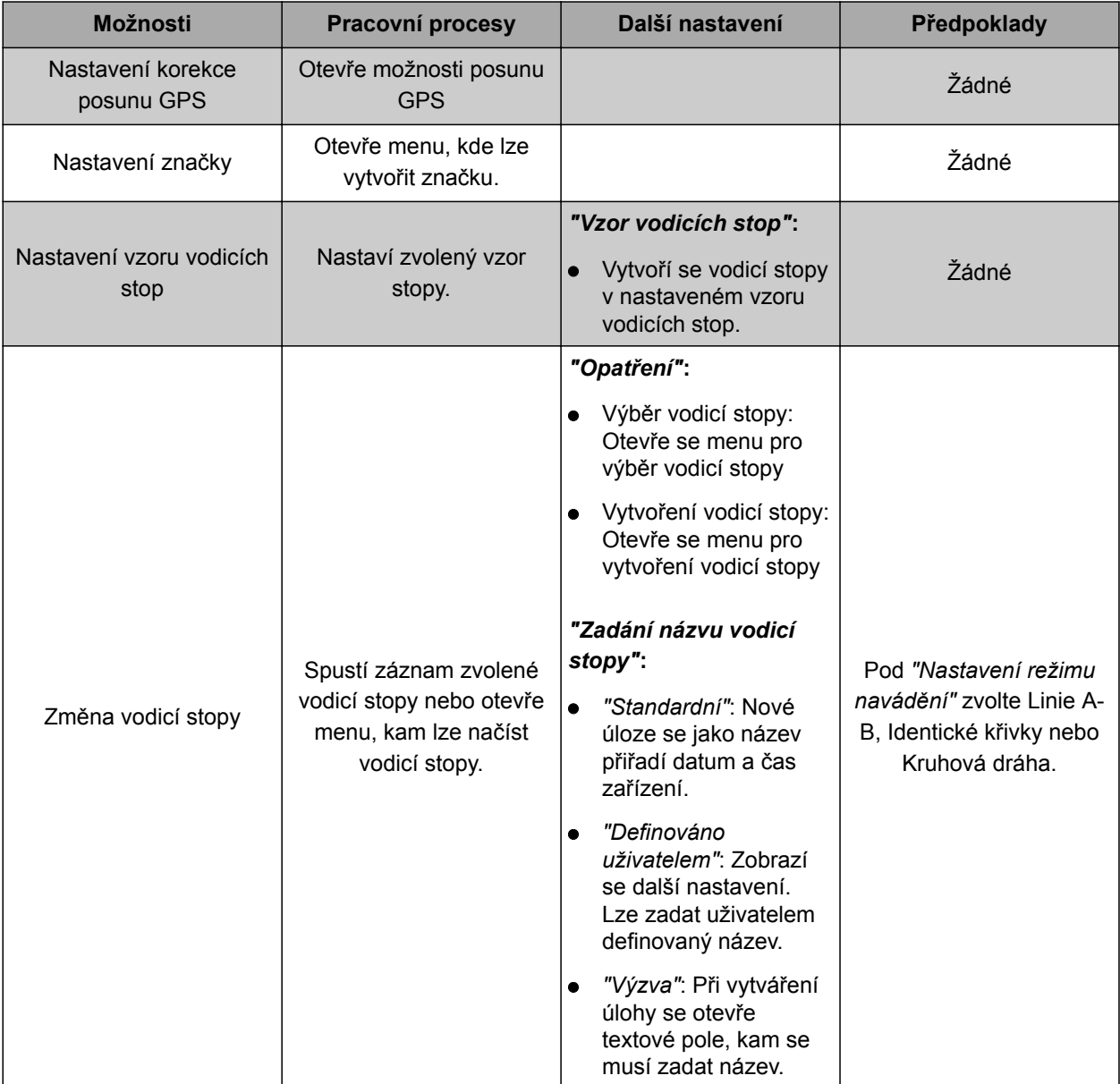

<span id="page-62-0"></span>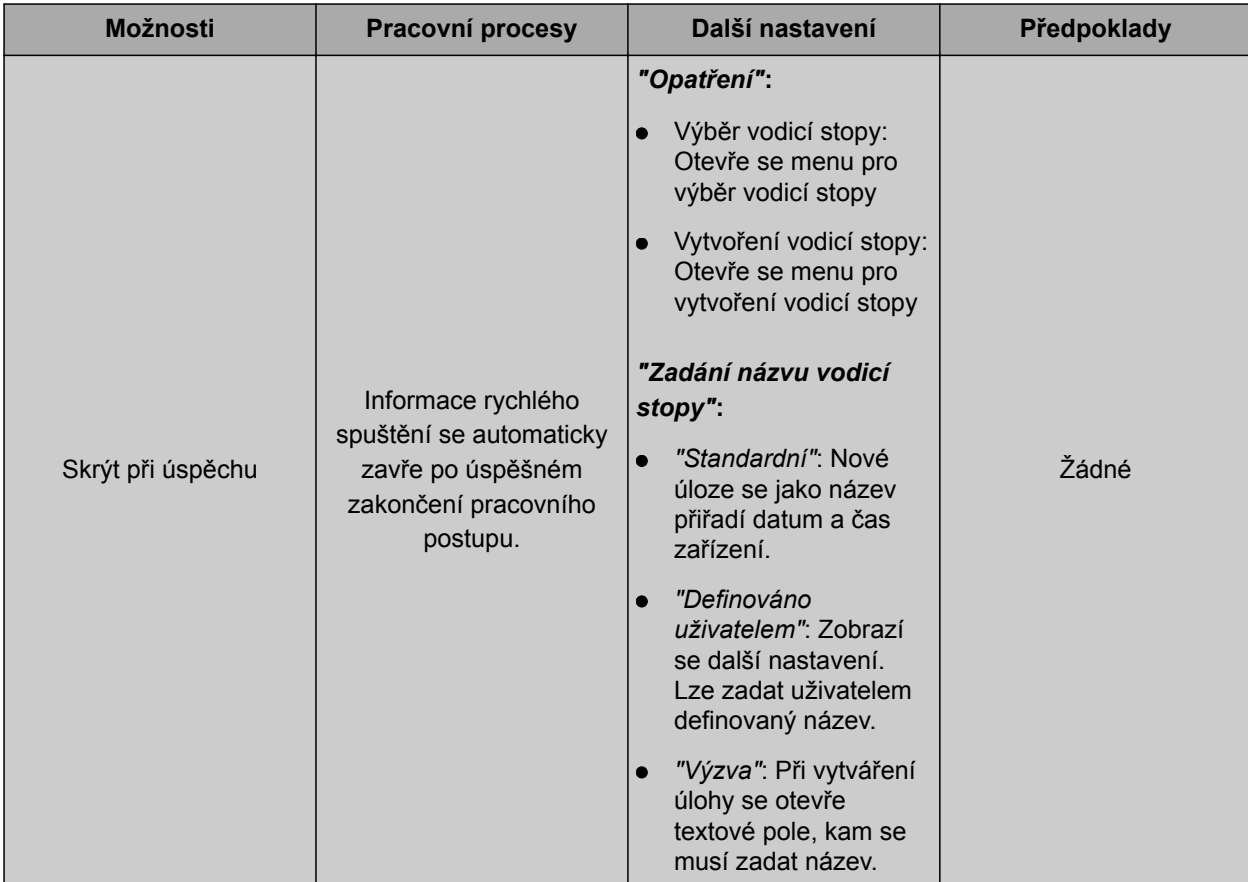

#### **Konfigurace možnosti "Změna úlohy"**

1. Pomocí *"Stav možnosti"* aktivujte možnost.

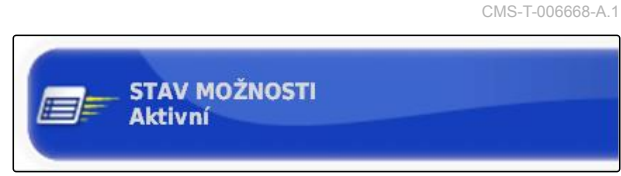

#### CMS-I-001630

#### **Následující nastavení jsou možná pod** *"Akce"***:**

- *"Vybrat úlohu"*: Otevře se menu pro výběr úlohy.
- *"Žádná úloha"*: Aktuální úloha se smaže. Je  $\bullet$ možná práce bez úlohy.
- *"Vytvořit úlohu"*: Vytvoříí se nová úloha. Jsou potřebná další nastavení.
- 2. Zvolte požadované nastavení pod *"Akce"*.
- 3. *Jestliže pod "Akce" bylo zvoleno "Vytvořit úlohu",* pokračujte s následujícími body.

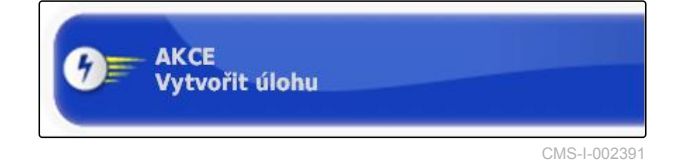

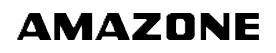

4. Pod *"Nastavit název úlohy"* zvolte, jak se má název pro novou úlohu vytvořit.

#### **Možná nastavení:**

- *"Standardní"*: Nové úloze se jako název přiřadí datum a čas zařízení.
- *"Definováno uživatelem"*: Zobrazí se další nastavení. Lze zadat uživatelem definovaný název.
- *"Výzva"*: Při vytváření úlohy se otevře textové pole, kam se musí zadat název.
- 5. *Jestliže se pro novou úlohu má vybrat nebo vytvořit pole,* aktivujte nastavení *"Otevřít nabídku vybrat dílčí pole"*.
- 6. *Má-li se vytvořit nová úloha bez předchozího zpracování dat úlohy,* aktivujte nastavení *"Přijmout bez zobrazení nabídky upravit"*.

## **6.3.2 Konfigurace GPS**

#### **6.3.2.1 Konfigurace přijímače GPS**

#### **Volba přijímače GPS**

AmaPad může zpracovávat signály GPS z externího přijímače. K tomu se musí zvolit připojený přijímač GPS.

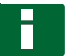

#### **OZNÁMENÍ**

AmaPad může zpracovávat signály GPS z externího přijímače jen tehdy, když přijímač GPS může vysílat signály v požadovaném formátu.

#### **Požadované signály GPS:**

- GGA (minimálně 5 Hz)
- VTG (minimálně 5 Hz)  $\bullet$
- ZDA (minimálně 1 Hz)

Více informací ke konfiguraci přijímače GPS vám poskytne výrobce.

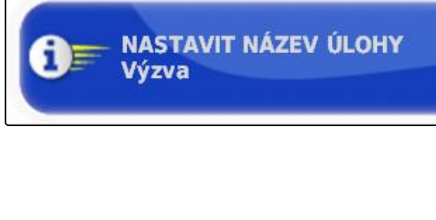

OTEVŘÍT NABÍDKU VYBRAT DÍLČÍ POLE **Deaktivováno** 

CMS-I-002393

CMS-I-002388

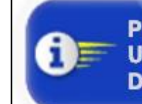

PŘIJMOUT BEZ ZOBRAZENÍ NABÍDKY **UPRAVIT Deaktivováno** 

CMS-I-002395

CMS-T-00000390-C.1

CMS-T-00000391-C.1

CMS-T-001241-C.1

1. V menu nastavení klepněte na *"Systém"* > *"GPS"* > *"Přijímač"*.

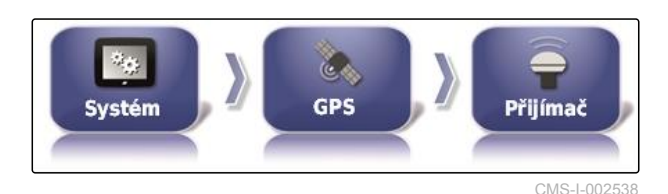

2. Klepněte na *"Přijímač GPS"*.

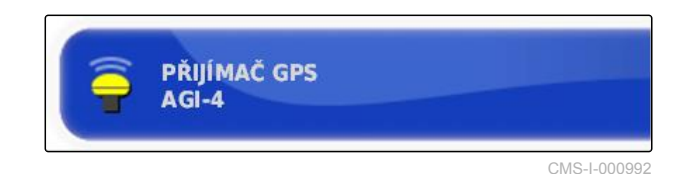

3. Vyberte připojený přijímač GPS ze seznamu.

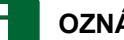

Doporučené nastavení:

- Pro AMAZONE Pantera s automatikou řízení:  $\bullet$ *"AGI-4"*
- Pro jiné přijímače GPS AMAZONE: *"Zdroj*  $\bullet$ *NMEA"*
- Když se signál GPS vysílá přes sběrnici CAN,  $\bullet$ například z traktoru: NMEA 2000

#### **Aktualizace firmwaru**

Firmware připojeného přijímače GPS lze aktualizovat. Aktualizace se nahraje na terminál spolu s aktualizací pro software AmaPad prostřednictvím USB paměti.

## **OZNÁMENÍ**

**Upgrade firmwaru lze provádět jen u následujících přijímačů GPS:**

- SGR-1
- AGI-3  $\bullet$
- AGI-4
- 1. V menu nastavení klepněte na *"Systém"* > *"GPS"* > *"Přijímač"*.

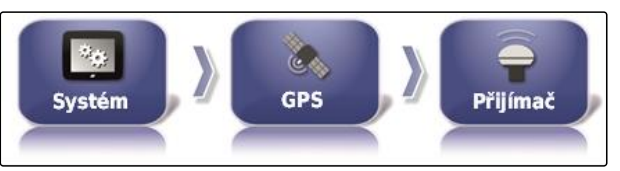

CMS-I-002538

2. Klepněte na *"Upgrade firmwaru"*.

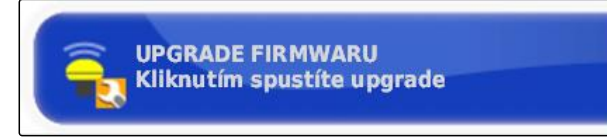

CMS-I-001003

- **OZNÁMENÍ**
- -
- 

MG6027-CS-II | F.1 | 03.06.2020 59

CMS-T-000462-D.1

- 3. Potvrďte aktualizaci.
- **→** Zobrazí se varování, aby se AmaPad nevypínal.
- 4. Potvrďte varování.
- **→** Upgrade firmwaru se spustí.
- AmaPad se po upgradu firmwaru restartuje.

#### **Použití zapalovacího okruhu**

#### **OZNÁMENÍ**

Tato funkce je k dispozici jen u následujících přijímačů GPS.

AGI-4

- 1. V menu nastavení klepněte na *"Systém"* > *"GPS"* > *"Přijímač"*.
- 2. Klepněte na *"Použít zapalovací okruh"*.

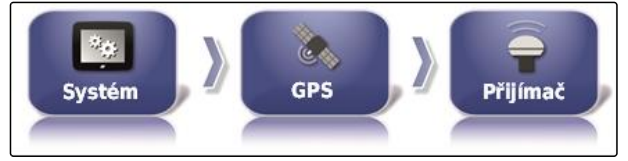

CMS-I-002538

CMS-T-001253-B.1

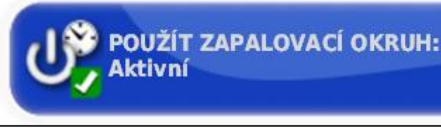

CMS-I-001001

#### **Možná nastavení:**

- Aktivováno: Při odpojení vozidla probíhá elektrické napájení přijímače GPS z baterie vozidla.
- Deaktivováno: Při odpojení vozidla se elektrické  $\bullet$ napájení přijímače GPS přeruší.

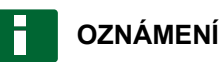

Doporučené nastavení:

deaktivováno

#### **Nastavení doby chodu na baterii**

Doba chodu na baterii udává, jak dlouho po vypnutí vozidla zůstane přijímač GPS aktivní.

CMS-T-001261-B.1

<span id="page-66-0"></span>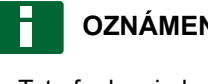

**OZNÁMENÍ**

Tato funkce je k dispozici jen u následujících přijímačů GPS.

AGI-4

1. V menu nastavení klepněte na *"Systém"* > *"GPS"* > *"Přijímač"*.

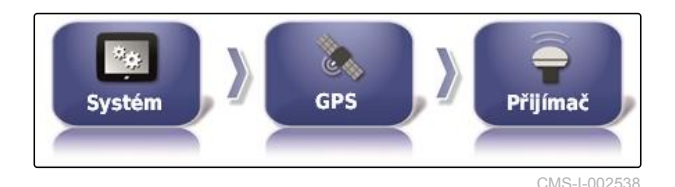

2. Klepněte na *"Interval kontroly aktivity spojení (v minutách):"*.

**INTERVAL KONTROLY AKTIVITY SPOJENÍ (V MINUTÁCH):**  $30$ 

CMS-I-000994

CMS-T-000380-C.1

#### **Načtení souboru OAF**

Pomocí souboru OAF lze povolit funkce přijímače GPS, jako např. aplikace.

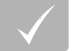

#### **PŘEDPOKLADY**

- Objednán soubor OAF od AMAZONE
- Zvolen jeden z následujících přijímačů GPS:
	- o AGI-3
	- AGI-4
- 1. V menu nastavení klepněte na *"Systém"* > *"GPS"* > *"Přijímač"*.

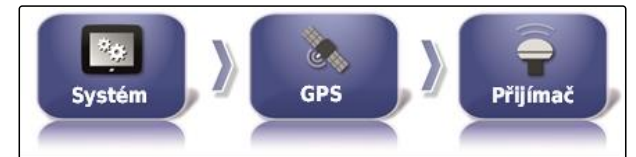

CMS-I-002538

2. Klepněte na *"Načíst soubor OAF"*.

**NAČÍST SOUBOR OAF USB** CMS-I-000999

3. Řiďte se pokyny na obrazovce.

#### **Nastavení přenosové rychlosti**

CMS-T-001177-B.1

Přenosová rychlost je označení pro rychlost přenosu přijímače GPS.

#### **6 | Nastavení AmaPad Provedení systémových nastavení**

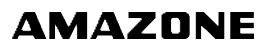

1. V menu nastavení klepněte na *"Systém"* > *"GPS"* > *"Přijímač"*.

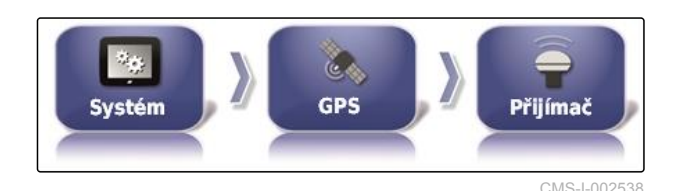

2. Klepněte na *"Přen. rychlost"*.

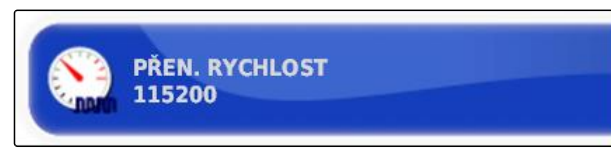

CMS-I-0009

3. Zvolte doporučenou přenosovou rychlost.

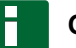

#### **OZNÁMENÍ**

Doporučené přenosové rychlosti:

- Pro přijímače GPS AMAZONE: 19200  $\bullet$
- Pro AGI-4: 115200

Další informace jsou k dispozici v návodu k obsluze přijímače GPS.

### **6.3.2.2 Konfigurace korekčního signálu**

**Volba zdroje korekcí**

Zdroje korekcí zvyšují přesnost polohy GPS. Tyto jsou k dispozici jen u přijímače GPS AGI-4.

### **OZNÁMENÍ**

#### **Jsou podporovány následující zdroje korekcí:**

- autonomní: Při tomto nastavení není signál GPS korigován. Signál lze přijímat pouze z většího počtu satelitů. Navíc lze aktivovat Glonass.
- WAAS
- EGNOS  $\bullet$
- MSAS  $\bullet$
- **OmniSTAR**  $\bullet$
- TopNET Global D  $\bullet$
- RTK  $\bullet$
- RTK (Externí modem)  $\bullet$
- RTK NTRIP

CMS-T-00000393-C.1

CMS-T-001257-D.1

1. V menu nastavení klepněte na *"Systém"* > *"GPS"* > *"Korekce"*.

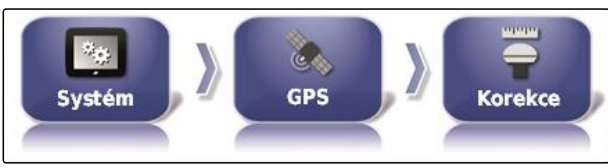

CMS-I-002457

2. Klepněte na *"Zdroj korekce"*.

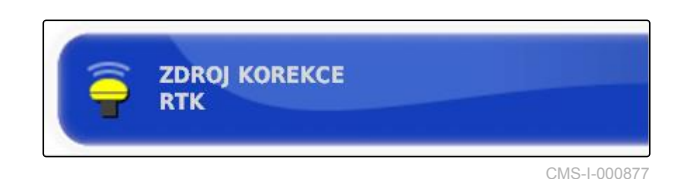

- 3. Vyberte zdroj korekcí z výběrového seznamu.
- 4. Konfigurujte zvolený zdroj korekcí.

#### CMS-T-00000569-B.1

#### **Konfigurace WAAS**

Pro zdroj korekcí WAAS musí být aktivovány dostupné satelity. Přijímač GPS využívá Wide Area Augmentation System. Vhodné jen pro Severní Ameriku. Přesnost: do jednoho metru.

## **OZNÁMENÍ**

Dostupné satelity jsou zveřejněny na internetu. Každý satelit lze identifikovat podle čísla PRN.

1. V menu nastavení klepněte na *"Systém"* > *"GPS"* > *"Korekce"*.

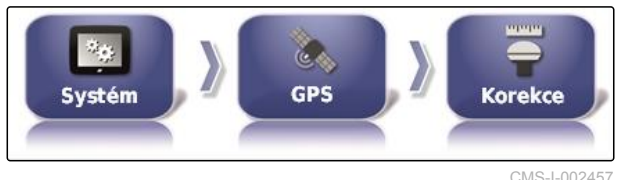

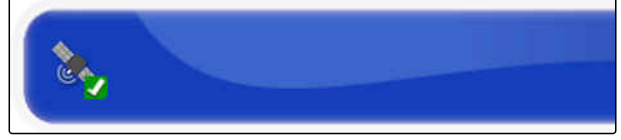

CMS-I-00000400

3. Aktivace satelitů

2. Klepněte na požadované satelity.

nebo

deaktivujte.

#### **Konfigurace EGNOS**

Pro zdroj korekcí EGNOS musí být aktivovány dostupné satelity. Přijímač GPS využívá European CMS-T-00000570-B.1

Geostationary Navigation Overlay Service. Vhodné jen pro Evropu. Přesnost: do jednoho metru.

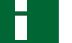

#### **OZNÁMENÍ**

Dostupné satelity jsou zveřejněny na internetu. Každý satelit lze identifikovat podle čísla PRN.

1. V menu nastavení klepněte na *"Systém"* > *"GPS"* > *"Korekce"*.

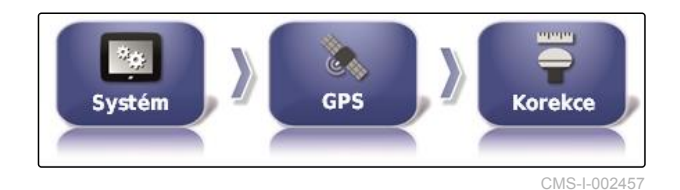

2. Klepněte na požadované satelity.

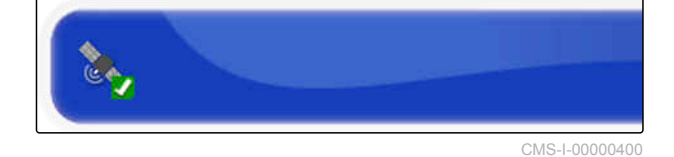

3. Aktivace satelitů

deaktivujte.

#### **Konfigurace MSAS**

Pro zdroj korekcí MSAS musí být aktivovány dostupné satelity. Přijímač GPS využívá Mutlifunctional Satellite Augmentation System. Vhodné jen pro východní Asii. Přesnost: do jednoho metru.

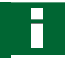

#### **OZNÁMENÍ**

2. Klepněte na požadované satelity.

Dostupné satelity jsou zveřejněny na internetu. Každý satelit lze identifikovat podle čísla PRN.

1. V menu nastavení klepněte na *"Systém"* > *"GPS"* > *"Korekce"*.

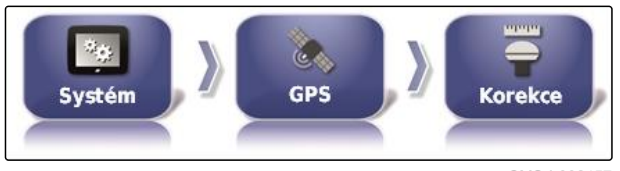

CMS-I-002457

CA,

CMS-I-0000040

nebo

CMS-T-00000571-B.1

#### 3. Aktivace satelitů

nebo

deaktivujte.

#### **Konfigurace OmniSTAR a TopNET Global D**

Pro zdroje korekcí OmniSTAR a TopNET Global D se musí nastavit správný region. Pro tento zdroj korekcí je třeba licence. Licenční soubor OAF lze objednat u společnosti AMAZONE.

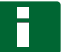

#### **OZNÁMENÍ**

Region se musí nastavit u všech zdrojů korekcí OmniSTAR a TopNET Global D, [viz strana 61.](#page-66-0) Tím se automaticky nastaví správná frekvence.

- 1. V menu nastavení klepněte na *"Systém"* > *"GPS"* > *"Korekce"*.
- 2. Klepněte na *"Region"*.

CMS-T-00000572-B.1

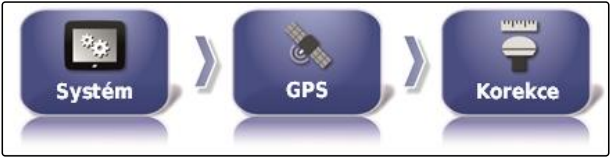

CMS-I-002457

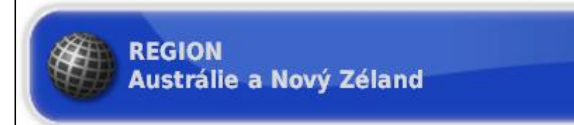

CMS-I-00000401

3. Vyberte požadovaný region ze seznamu.

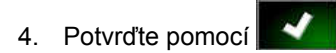

#### **Konfigurace RTK**

CMS-T-00001925-B.1

Podle vybraného zdroje korekcí se liší možnosti, které je třeba definovat.

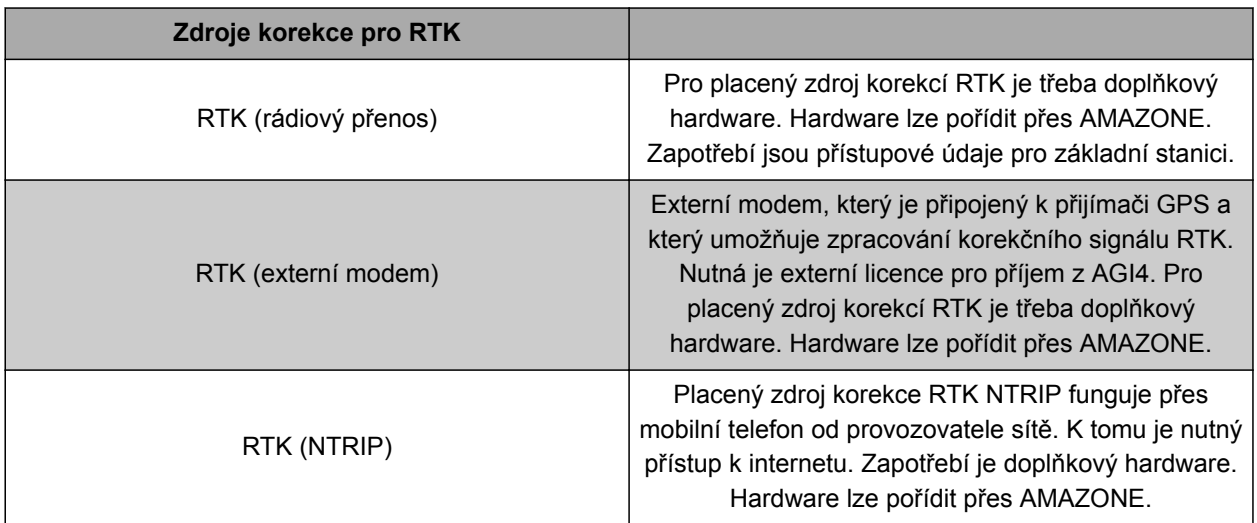

1. V menu nastavení klepněte na *"Systém"* > *"GPS"* > *"Korekce"*.

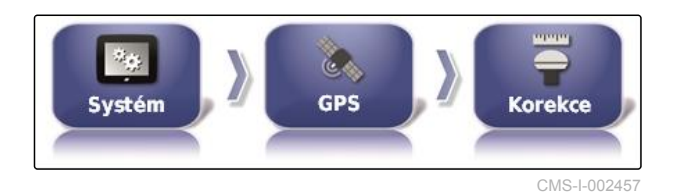

2. RTK NTRIP: zvolte *"Zdroj NTRIP"*.

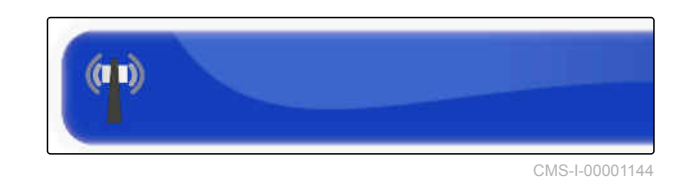

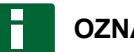

#### **OZNÁMENÍ**

Pro stroje AMAZONE vyberte přednostně AM53.

- 3. Zvolte *"Protokol RTK"*. V protokolu RTK jsou snímána data mezi základní stanicí RTK a traktorem. Pro umožnění přenosu si vyžádejte údaje od poskytovatele základní stanice.
- 4. RTK (externí modem): zvolte *"Modem"*.

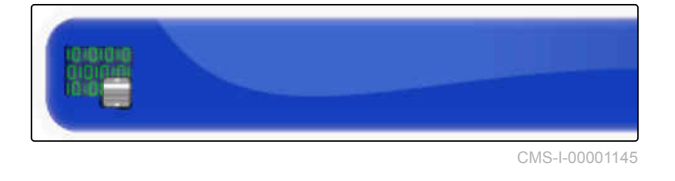

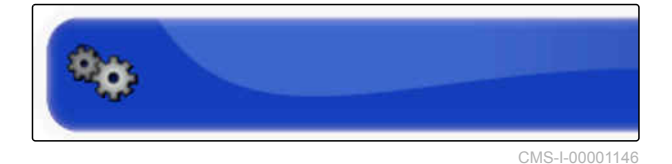

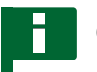

#### **OZNÁMENÍ**

Jako standardní modem zvolte Satel Easy.
5. RTK (externí modem): aktivujte *"Výstup GGA"*.

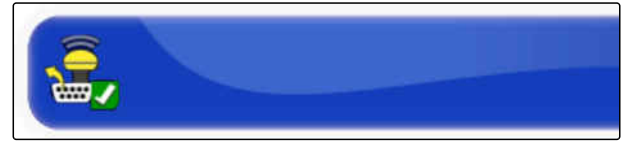

CMS-I-00001142

nebo

deaktivujte.

### **OZNÁMENÍ**

Je-li tato funkce aktivovaná, je poloha (GGA) traktoru přenášena provozovateli sítě.

### **Aktivace GLONASS**

GLONASS je ruský satelitní navigační systém. Když je pro signál GPS k dispozici příliš málo satelitů, může se AmaPad přepnout na satelity GLONASS.

### **OZNÁMENÍ**

Když je GLONASS aktivován, signály ze satelitů GPS se již nepřijímají, i když je opět k dispozici dostatek satelitů GPS.

#### **GLONASS lze aktivovat pro následující zdroje korekcí**

- Autonomní
- Automatický  $\bullet$
- OmniSTAR XP  $\bullet$
- OmniSTAR HP
- OmniSTAR G2  $\bullet$
- RTK  $\bullet$
- RTK (externí modem)  $\bullet$
- RTK NTRIP  $\bullet$
- 1. V menu nastavení klepněte na *"Systém"* > *"GPS"* > *"Korekce"*.

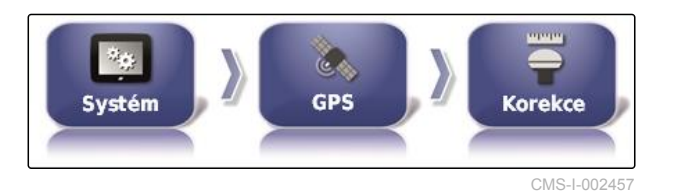

2. Klepněte na *"GLONASS"*.

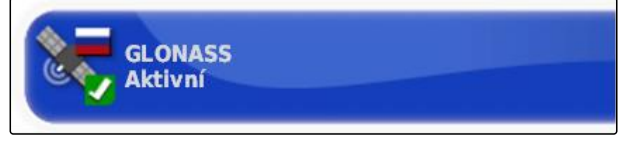

CMS-I-000824

CMS-T-003488-C.1

3. Funkci aktivujte

nebo

deaktivujte.

### **Aktivace Trupass**

Trupass**TM** zlepšuje přesnost vodicích stop.

- 1. V menu nastavení klepněte na *"Systém"* > *"GPS"* > *"Korekce"*.
- 2. Klepněte na *"Trupass TM "*.
- 3. Funkci aktivujte

nebo

deaktivujte.

#### **Aktivace bezpečnostního systému**

Když je signál GPS příliš nepřesný, nelze spustit automatiku řízení. Bezpečnostní systém dovolí AmaPad přejít na signál GPS s nejbližší nižší přesností, aby přesto bylo možné spustit automatiku řízení.

- 1. V menu nastavení klepněte na *"Systém"* > *"GPS"* > *"Korekce"*.
- 2. Klepněte na *"Minimální režim"*.

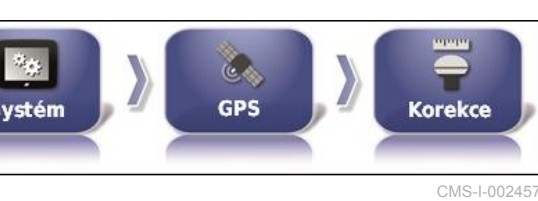

MINIMÁLNÍ REŽIM<br>Deaktivováno

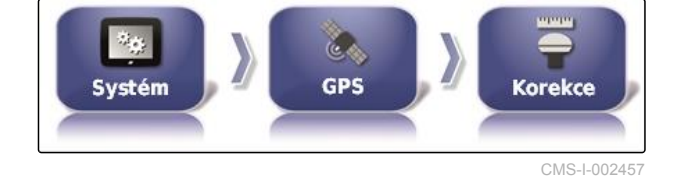

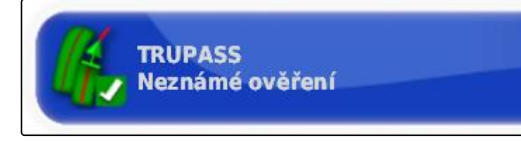

CMS-I-002602

CMS-T-003491-B.1

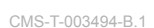

CMS-I-000758

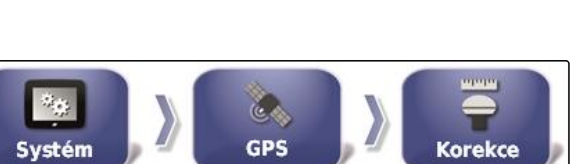

3. Funkci aktivujte

nebo

deaktivujte.

### **6.3.2.3 Nastavení RTK**

CMS-T-00002210-B.1

CMS-T-00001960-A.1

**Nastavení RTK (rádiový přenos)**

RTK se musí přijímat rádiovým signálem. Zdroj korekce RTK umožňuje vysokou přesnost polohy po zadání potřebných údajů od poskytovatele.

1. V menu nastavení klepněte na *"Systém"* > *"GPS"* > *"RTK"*.

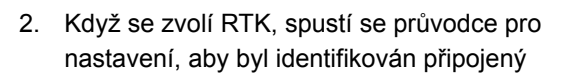

modem. Stiskněte **pro spuštění** procesu.

- 3. Proces lze kdykoli ukončit pomocí
- 4. Je-li proces ukončen, modem rozpoznán,

potvrďte pomocí

- 5. Klepněte na *"Frekvence"* a zadejte používanou frekvenci v MHz.
- 6. Klepněte na *"Odstup kanálů"* a zadejte do frekvenčního plánu odstup frekvencí mezi sousedícími oblastmi v kHz.

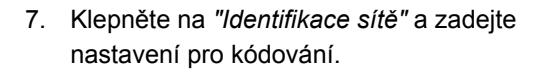

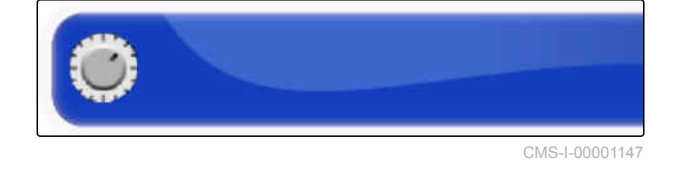

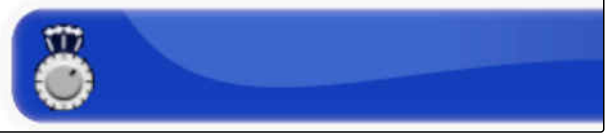

CMS-I-00001152

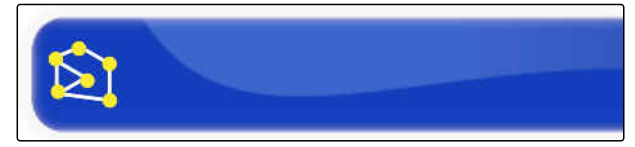

CMS-I-00001151

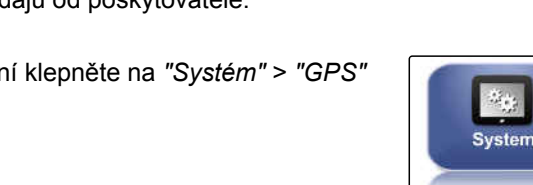

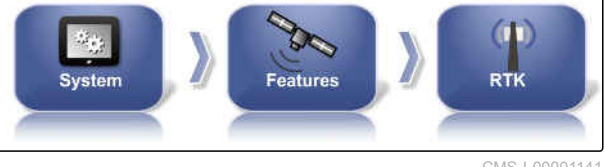

CMS-I-00001141

**OZNÁMENÍ**

**Nastavení pro kódování:**

- 1 255 odpovídá *"zapnuto"*
- 0 odpovídá *"vypnuto"*
- 8. Zvolte *"Link-protokol"*, abyste obdrželi přenosový protokol pro rádiová data.

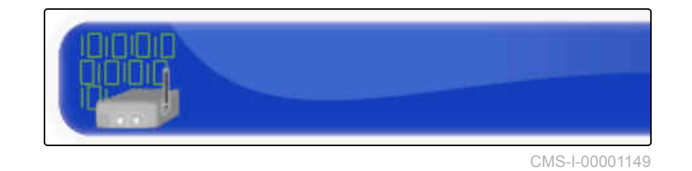

- 9. Klepněte na *"Modulace"* a zvolte druh použité modulace. Vyžádejte si údaje od poskytovatele základní stanice.
- 10. Vyberte *"Dopředná korekce chyb"*. Dopředná korekce chyb slouží k řízení chyb v přenosu dat při nedostatečném signálu příjmu. Aktivace dopředné korekce chyb

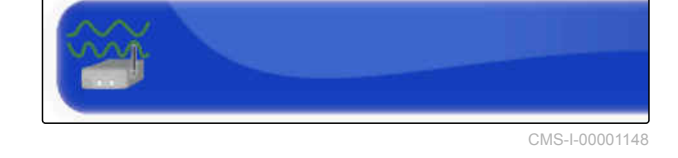

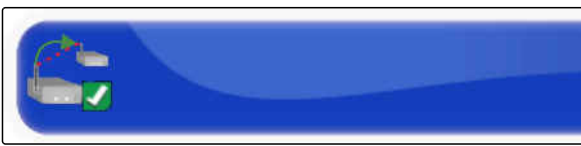

CMS-I-00001150

nebo

deaktivujte.

Synchronizace základní stanice

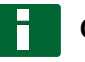

### **OZNÁMENÍ**

Při zvolení RTK jako zdroje korekce je možné nastavení základní stanice automaticky synchronizovat s přijímačem.

11. V menu nastavení klepněte na *"Systém"* > *"GPS"* > *"RTK"*.

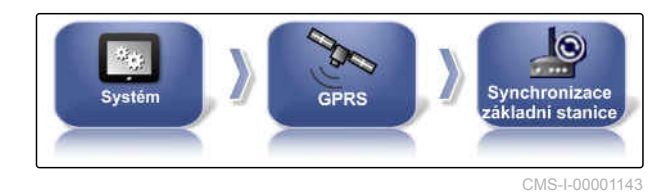

CMS-T-00001962-B.1

12. Pro nastavení zdroje signálu musí být

identifikován modem. Stiskněte a postupujte podle zobrazovaných pokynů.

nebo

Alternativně můžete proces ukončit pomocí

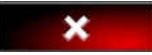

13. Potvrďte identifikaci modemu pomocí

### **Nastavení RTK NTRIP**

Komunikace s RTK NTRIP probíhá přes mobilní rádiovou síť. Zdroj korekce RTK NTRIP umožňuje vysokou přesnost polohy po zadání potřebných údajů od mobilního operátora. Toto může probíhat prostřednictvím interních a externích modemů.

1. V menu nastavení klepněte na *"Systém"* > *"GPS"* > *"NTRIP"*.

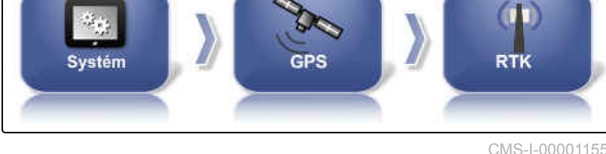

2. Když se zvolí NTRIP, spustí se průvodce pro nastavení, aby byl identifikován připojený

modem. Stiskněte **pro spuštění** procesu.

3. Proces lze kdykoli ukončit pomocí

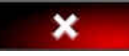

4. Je-li proces ukončen, modem rozpoznán,

potvrďte pomocí

- 5. *K nastavení korekčního signálu GSM modemu* zadejte některé údaje mobilního operátora.
- 6. Zadejte *"PIN GSM"*.

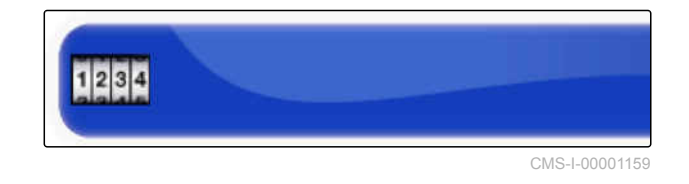

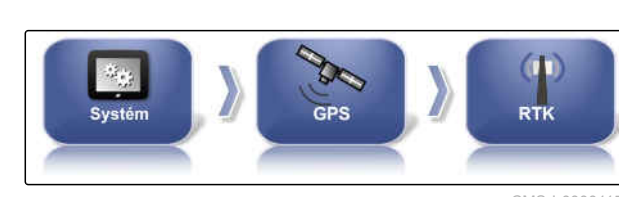

#### **6 | Nastavení AmaPad Provedení systémových nastavení**

7. Zadejte *"Jméno uživatele GSM"*.

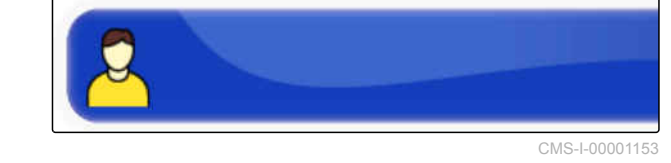

\*\*\*\*

8. Zadejte *"Heslo GSM"*.

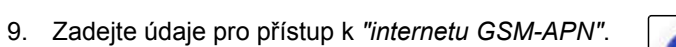

- CMS-I-00001162
- 10. Zadejte *"MTU (maximální velikost paketu)"*.

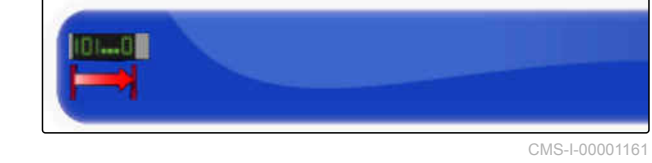

11. Aktivujte *"Roaming mobilního telefonu"*.

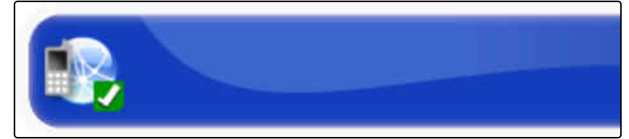

CMS-I-00001157

CMS-I-00001163

**AMAZONE** 

nebo

deaktivujte.

12. Aktivujte *"připustit 3G"*.

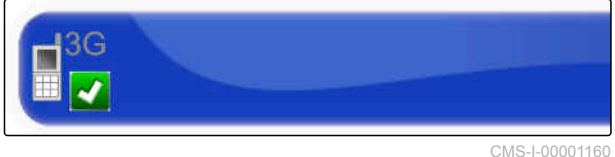

nebo

deaktivujte.

13. *K nastavení korekčního signálu RTK NTRIP jsou nutné údaje poskytovatele signálu RTK.* Klepněte na *"Adresa NTRIP"* a zadejte IP adresu a číslo portu.

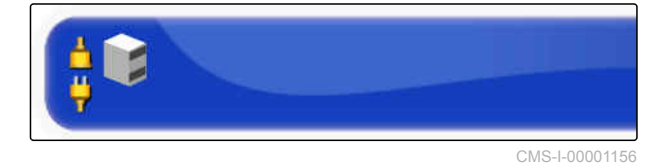

- 14. Klepněte na *"Přístupový bod NTRIP"* a zadejte Mountpoint.
- 

CMS-I-00001154

CMS-I-00001153

CMS-T-00002270-A.1

- 15. Klepněte na *"Jméno uživatele NTRIP"* a zadejte jméno uživatele.
- 16. Klepněte na *"Heslo NTRIP"* a zadejte heslo.

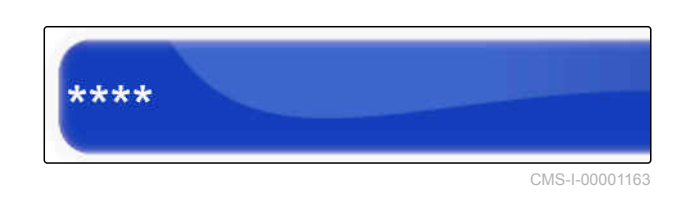

### **Nastavení RTK NTRIP s AM53**

Zdroj korekce RTK NTRIP s AM53 umožňuje vysokou přesnost polohy. Toto může probíhat prostřednictvím interních a externích modemů.

1. V menu nastavení klepněte na *"Systém"* > *"GPS"* > *"NTRIP"*.

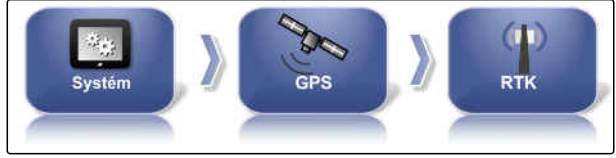

CMS-I-00001155

2. Když se zvolí NTRIP, spustí se průvodce pro nastavení, aby byl identifikován připojený

modem. Stiskněte **pro spuštění** procesu.

- 3. Proces lze kdykoli ukončit pomocí
- 4. Je-li proces ukončen, modem rozpoznán,

potvrďte pomocí **. V** 

5. *K nastavení korekčního signálu RTK NTRIP s AM53 jsou nutné údaje poskytovatele signálu RTK.*

Klepněte na *"Adresa NTRIP"* a zadejte IP adresu a číslo portu.

6. Klepněte na *"Přístupový bod NTRIP"* a zadejte Mountpoint.

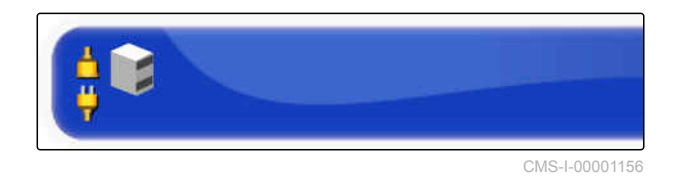

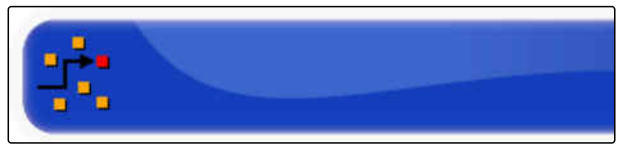

CMS-I-00001154

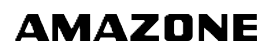

7. Klepněte na *"Jméno uživatele NTRIP"* a zadejte jméno uživatele.

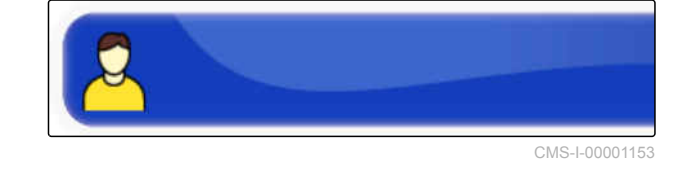

8. Klepněte na *"Heslo NTRIP"* a zadejte heslo.

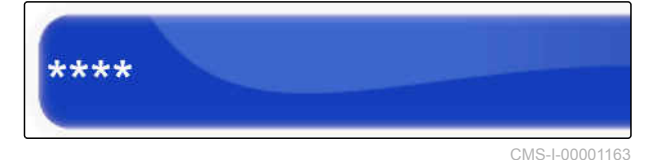

### **OZNÁMENÍ**

Při nastavování modemu ukazují kontrolky LED stav spojení.

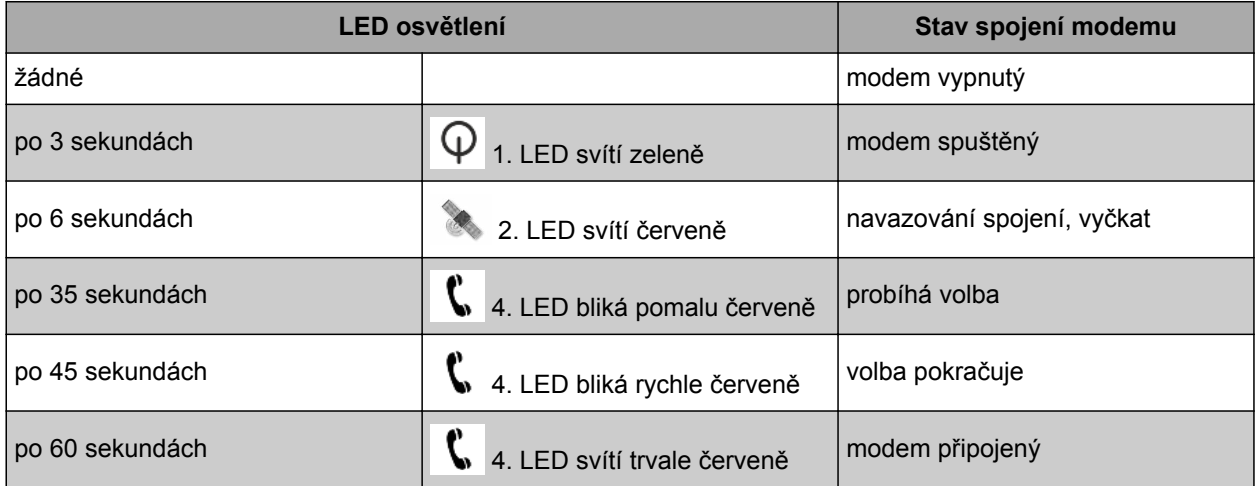

9. Kontroluj připojení modemu podle LED kontrolek.

# **6.3.3 Konfigurace výstupu GPS**

Pomocí výstupu GPS je možné přenášet data, jako rychlost, směr jízdy a polohu do jiných zařízení.

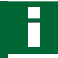

### **OZNÁMENÍ**

Jak se výstup GPS musí nastavit, závisí především na připojeném přídavném zařízení. Další informace jsou k dispozici v návodu k obsluze přídavného zařízení.

CMS-T-001245-A.1

# **6.3.4 Konfigurace sériových portů**

### **6.3.4.1 Stanovení COM portu pro přijímač GPS**

Výběr COM portu pro přijímač GPS

1. V menu nastavení klepněte na *"Systém"* > *"GPS"* > *"Výstup, sériové"*.

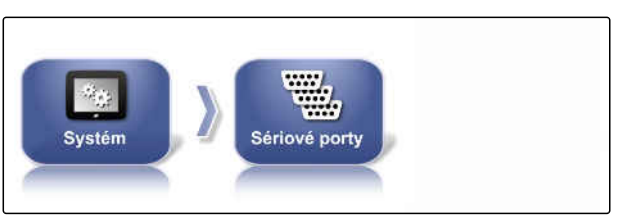

**WHO** COM PŘIJÍMAČ GPS

CMS-I-002498

CMS-T-00000392-C.1

CMS-T-001149-C.1

2. Zvolte *"COM přijímač GPS"*.

CMS-I-000843

3. Zvolte COM port.

#### **Stanovení COM portu pro výstup GPS**

Stanovte COM port pro výstup GPS.

CMS-T-001193-C.1

### **OZNÁMENÍ**

Tento port COM je k dispozici v závislosti na kabelovém svazku.

1. V menu nastavení klepněte na *"Systém"* > *"GPS"* > *"Výstup, sériové"*.

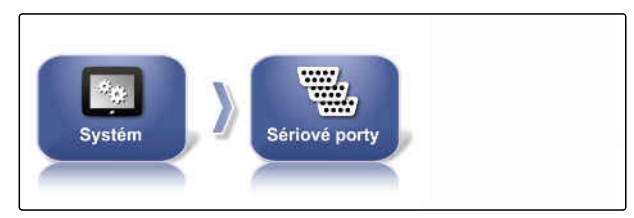

CMS-I-002498

2. Zvolte *"port COM výstupu GPS"*.

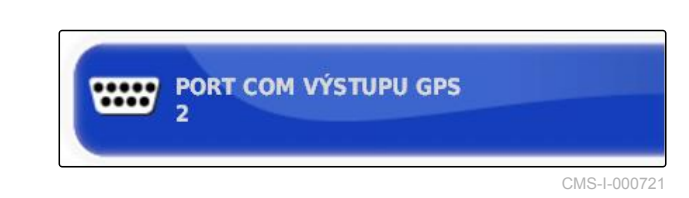

3. Zvolte COM port.

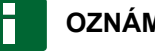

### **OZNÁMENÍ**

Nastavení pro přiložený kabelový svazek AMAZONE:

žádný

# **6.3.5 Nastavení alarmů**

CMS-T-00000394-A.1

# **6.3.5.1 Nastavení obecných alarmů**

1. V menu nastavení klepněte na *"Systém"* > *"Alarmy"* > *"Obecné"*.

CMS-T-000324-B.1

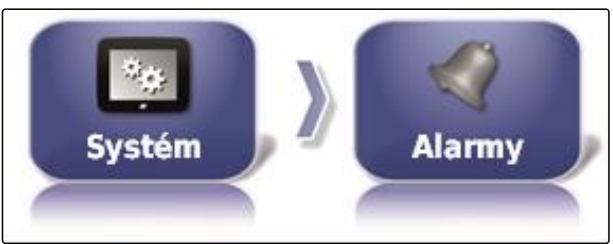

CMS-I-002552

2. Vyberte alarm ze seznamu alarmů.

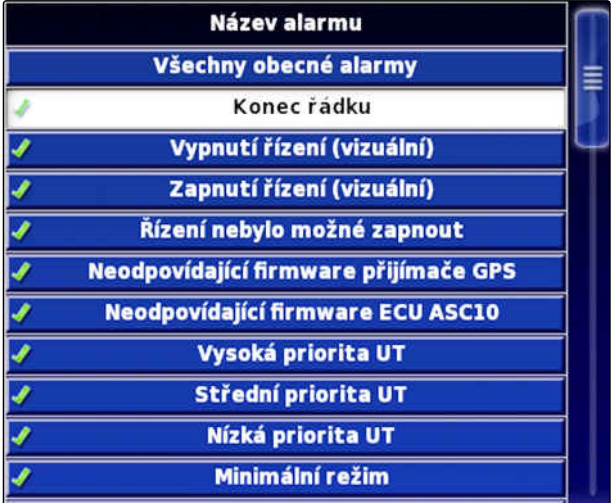

CMS-I-000794

3. Klepněte na *"Stav alarmu"*.

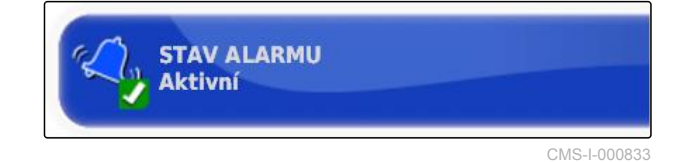

4. Alarm aktivujte

nebo

deaktivujte.

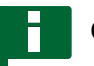

### **OZNÁMENÍ**

Deaktivované alarmy se nezobrazují. V takovém případě nedochází k upozornění na možné poruchy.

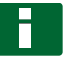

### **OZNÁMENÍ**

Pro alarmy k zapnutí a vypnutí automatického řízení lze deaktivovat jen vizuální zobrazení. Vždy, když se zapíná nebo vypíná automatické řízení, zazní výstražný signál.

### **Nastavení alarmu na konci řádku**

Když se vozidlo blíží k hranici, může se v určité vzdálenosti od hranice objevit alarm.

1. V menu nastavení klepněte na *"Systém"* > *"Alarmy"* > *"Obecné"*.

2. Vyberte alarm ze seznamu alarmů *"Konec řádku"*.

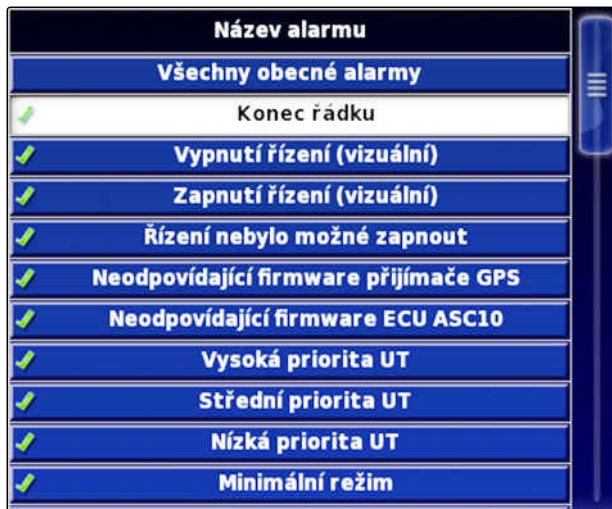

**Systém** 

CMS-I-000794

3. Klepněte na *"Stav alarmu"*.

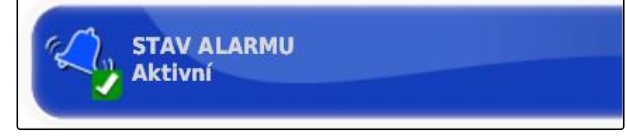

CMS-I-000833

4. Aktivujte alarm.

CMS-T-001183-B.1

CMS-I-002552

**Alarmy** 

#### **6 | Nastavení AmaPad Provedení systémových nastavení**

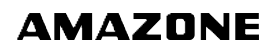

5. Klepněte na *"První vzdálenost"*.

**PRVNÍ VZDÁLENOST:**  $50.0 m$ 

CMS-I-000743

- 6. Zadejte vzdálenost od hranice, kdy má být poprvé spuštěn alarm.
- 7. Klepněte na *"Druhá vzdálenost"*.

**DRUHÁ VZDÁLENOST:**  $25.0 m$ CMS-I-000735

- 8. Zadejte vzdálenost od hranice, kdy má být podruhé spuštěn alarm.
- 9. Klepněte na *"Výhledová vzdálenost"*.

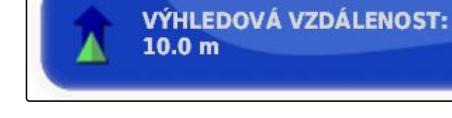

CMS-I-000829

CMS-T-000341-B.1

10. Zadejte další vzdálenost k první a druhé vzdálenosti, kdy má být spuštěn alarm.

# **6.3.6 Konfigurace značek**

V tomto menu lze provést předběžné nastavení značek. Pomocí značek lze označit nebezpečná místa. Kromě toho značky slouží jako reference pro ruční korekci GPS.

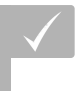

### **PŘEDPOKLADY**

- Nastaveno oprávnění uživatele *"Standardní"* nebo *"Expert"*; [viz strana 39](#page-44-0)
- 1. V menu nastavení klepněte na *"Systém"* > *"Značky"*.

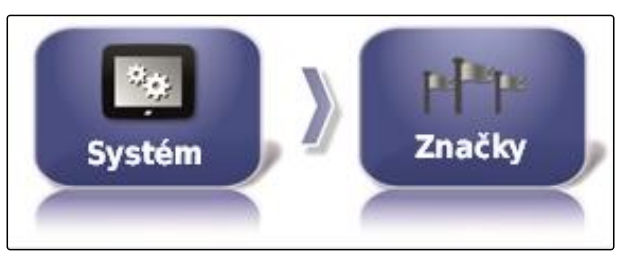

CMS-I-002455

2. Vyberte některou značku.

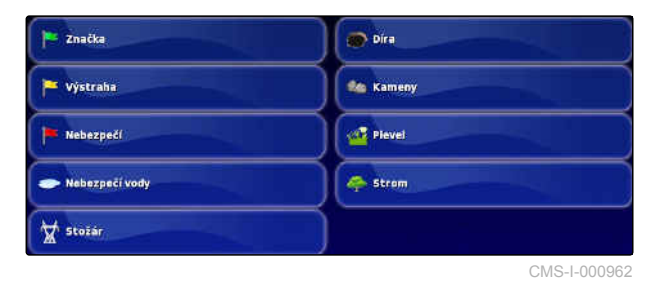

- 3. Zvolte symbol.
- 4. Klepněte na *"Název značky"*.
- 5. Zadejte název.
- 6. Potvrďte pomocí

# **6.3.7 Konfigurace kamery**

Obraz připojených digitálních kamer lze zobrazovat v AmaPad. V tomto menu je možné provádět nastavení pro kamery.

CMS-T-00001998-A.1

#### **PŘEDPOKLADY**

- Pro tuto funkci je třeba získat licenci a doplňkový hardware.
- 1. V menu nastavení klepněte na *"Systém"* > *"Kamery"* > *"Obecné"*.

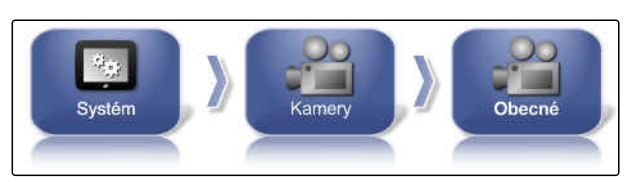

CMS-I-00001177

Nastavení kamery je možné takto:

#### **Obecně:**

- $\bullet$ **1** *"Název"*: zadejte název kamery.
- **2** *"Barevné kódování"*
- **3** *"Verze interfacebox AGCAM"*
- **4** *"Kamera viditelná"*: aktivace nebo skrytí náhledu kamery
- **5** *"Kamerová smyčka"*: aktivace nebo deaktivace kamerové smyčky
- 2. Zadejte požadovaná nastavení.
- 3. V menu nastavení klepněte na *"Systém"* > *"Kamery"* > *"Obecné"*.

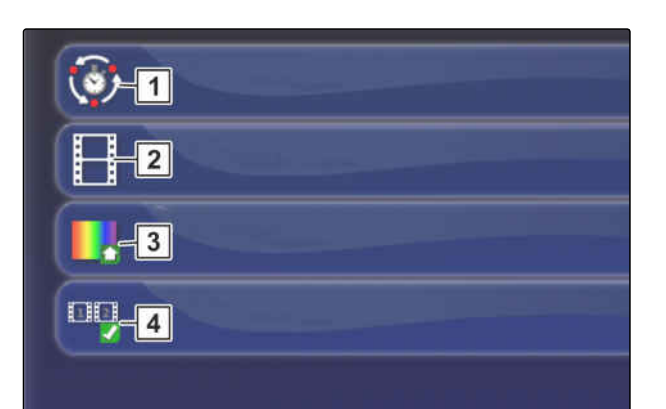

CMS-I-00001175

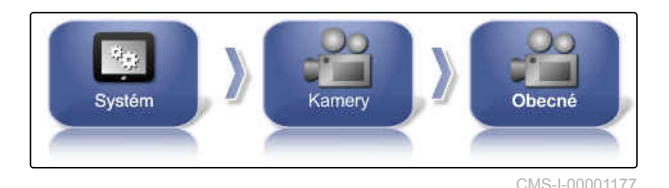

#### **Standardní hodnoty:**

- **1** *"Délka kamerové smyčky"*: údaj intervalu v sekundách pro přepínání mezi připojenými kamerami
- **2** *"Obrazová frekvence miniatur"*
- **3** *"Standardní barevné kódování"*
- **4** *"Kamerový pás"* Aktivace nebo deaktivace znázornění kamer pod náhledem kamer
- 4. Zadejte požadovaná nastavení.

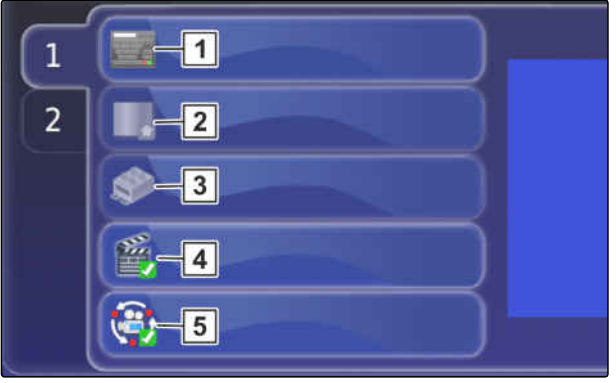

CMS-I-00001173

### **6.3.8 Nastavení ISOBUS**

### **6.3.8.1 Nastavení univerzálního terminálu**

#### **Aktivace univerzálního terminálu**

1. V menu nastavení klepněte na *"Systém"* > *"ISOBUS"* > *"UT"*.

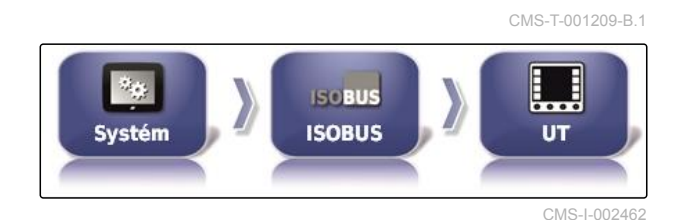

2. Zvolte *"Univerzální terminál"*.

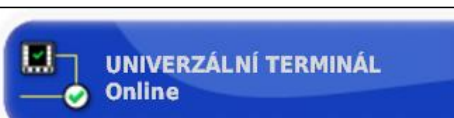

CMS-I-000826

CMS-T-00000031-B.1

CMS-T-00000395-B.1

#### **Možná nastavení:**

- Offline: spojení s univerzálním terminálem je deaktivované. K terminálu se nemůže přihlásit žádný pracovní stroj.
- Online: univerzální terminál je aktivovaný. Pracovní stroj lze přihlásit a zobrazit.

### **Stanovení čísla UT**

Pokud je k jedné ECU připojeno více terminálů, je univerzální terminál jednoznačně identifikován pomocí čísla UT.

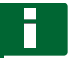

#### **OZNÁMENÍ**

Terminály musí být přiřazeny přes univerzální terminál. Když je připojen jen jeden terminál, je tento terminál přiřazen automaticky.

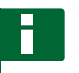

### **OZNÁMENÍ**

K ISOBUS nesmí být připojeno více terminálů se stejným číslem UT. Jsou-li k ECU připojené jiné terminály se stejným číslem UT, přepne AmaPad nastavení *"Univerzální terminál"* automaticky na *"offline"*.

CMS-T-001221-B.1

1. V menu nastavení klepněte na *"Systém"* > *"ISOBUS"* > *"UT"*.

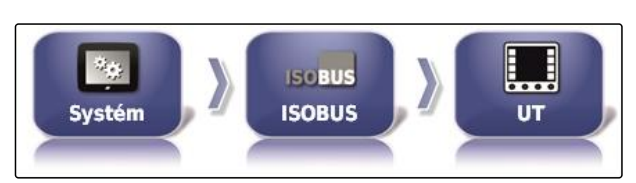

CMS-I-002462

2. Klepněte na *"Číslo UT"*.

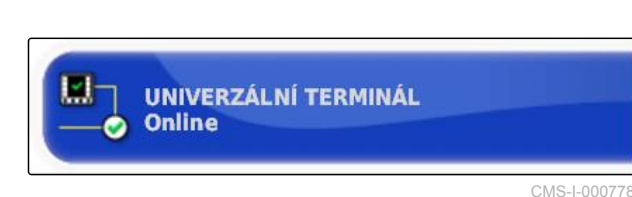

#### **Možná nastavení:**

 $\bullet$  Číslo od 1 do 32

#### **Vymazání vyrovnávací paměti univerzálního terminálu**

Při chybách zobrazen v univerzálním terminálu je možné vymazat jeho vyrovnávací paměť.

1. V menu nastavení klepněte na *"Systém"* > *"ISOBUS"* > *"UT"*.

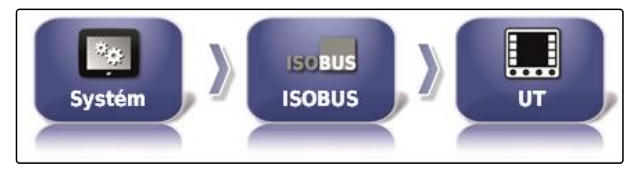

CMS-I-002462

CMS-T-00000014-A.1

2. Klepněte na *"Vymazat vyrovnávací paměť souhrnu"*.

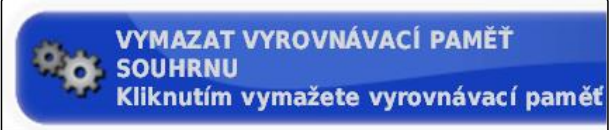

CMS-I-00000014

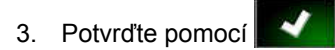

4. Restartujte AmaPad.

#### **Stanovení softwarových kláves na sloupec**

Nastavení, kolik softwarových kláves se zobrazuje v univerzálním terminálu na sloupec.

CMS-T-001233-A.1

- 1. V menu nastavení klepněte na *"Systém"* > *"ISOBUS"* > *"UT"*.
- $\Box$  $\mathcal{H}_{\mathcal{O}}$ **ISOBUS ISOBUS** Systém UT CMS-I-002462
- 2. Klepněte na *"Softwarové klávesy na sloupec"*.

**EN )<br>EN 18 SOFTWAROVÉ KLÁVESY NA SLOUPEC**<br>EN 18 SOFTWAROVÉ KLÁVESY NA SLOUPEC

CMS-I-000787

3. Zvolte počet.

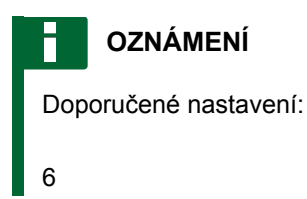

### **Stanovení polohy softwarových kláves**

Umístění softwarových kláves v univerzálním terminálu.

- 1. V menu nastavení klepněte na *"Systém"* > *"ISOBUS"* > *"UT"*.
- 2. Klepněte na *"Umístění softwarových kláves"*.

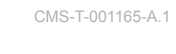

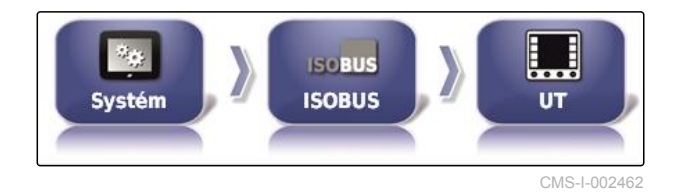

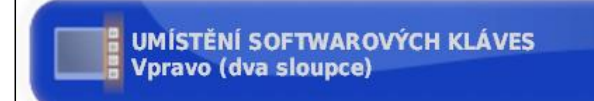

CMS-I-000811

3. Zvolte umístění.

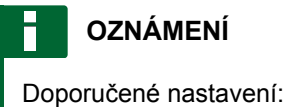

Vpravo (dva sloupce)

### **6.3.8.2 Nastavení Task Controller**

CMS-T-00000396-A.1

**AMAZONE** 

CMS-T-006672-B.1

#### **Stanovení verze TC**

Verze TC je verze softwaru ECU. Různé verze TC podporují rozdílné formy dokumentace dat úlohy.

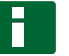

### **OZNÁMENÍ**

V normálním případě AmaPad rozpozná verzi TC automaticky.

#### **Pro stanovení verze TC platí následující:**

- Stroje AMAZONE: Verze TC je 3  $\bullet$
- Pro Peer Control: Verze TC je 4

2. Klepněte na *"Verze aplikace TC"*.

1. Zvolte *"Menu nastavení"* > *"Systém"* > *"ISOBUS"* > *"TC"*.

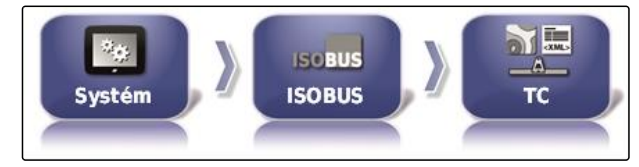

CMS-I-002544

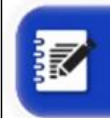

**VERZE APLIKACE TC** 

CMS-I-002401

3. Zvolte verzi TC.

### **Stanovení čísla TC**

Pokud je k jednomu přípojnému zařízení připojeno více terminálů, může být AmaPad jednoznačně identifikován pomocí čísla TC. Každý terminál potřebuje jiné číslo TC, aby nedocházelo ke konfliktům.

CMS-T-003859-B.1

1. Zvolte *"Menu nastavení"* > *"Systém"* > *"ISOBUS"* > *"TC"*.

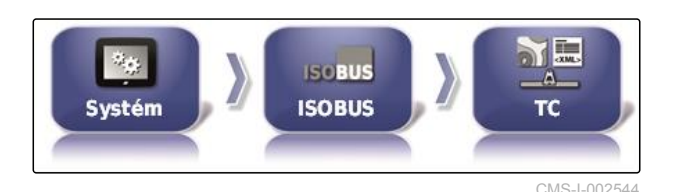

2. Klepněte na *"Číslo TC"*.

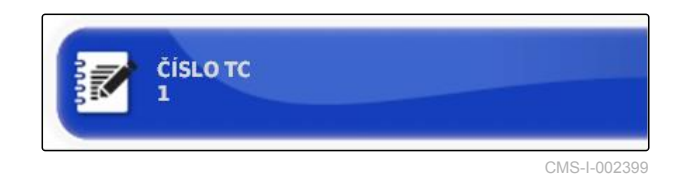

3. Zadejte číslo TC.

### **Stanovení ovládacího režimu pro ruční spínání sekcí**

Je-li automatické spínání sekcí deaktivované, lze stále ještě ovládat spínání jednotlivých sekcí ručně. Toto nastavení stanoví, zda lze ovládat jednotlivé sekce pomocí virtuálního spínače jednotlivých sekcí.

- 1. Zvolte *"Menu nastavení"* > *"Systém"* > *"ISOBUS"* > *"TC"*.
- 2. Klepněte na *"Ovládací režim ruční sekce"*.

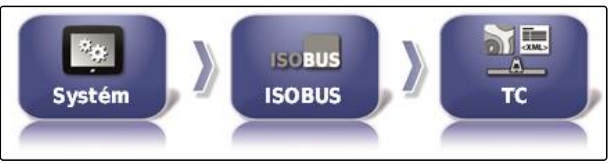

CMS-I-002544

CMS-T-006670-A.1

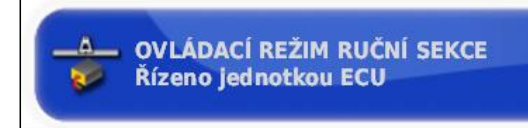

CMS-I-002397

#### **Možná nastavení:**

- Ovládané z ECU: Je-li automatické spínání sekcí deaktivované, již nelze ovládat jednotlivé sekce prostřednictvím virtuálního spínače jednotlivých sekcí.
- Ovládané z konzoly: Je-li automatické spínání sekcí deaktivované, lze stále ještě ovládat jednotlivé sekce prostřednictvím virtuálního spínače jednotlivých sekcí.
- 3. Zvolte řídicí režim.

### **Vymazání vyrovnávací paměti Task Controller**

V případě chybného zobrazování nebo přenosu konfigurace přípojného zařízení lze vymazat vyrovnávací paměť Task Controller.

CMS-T-00000015-A.1

#### **6 | Nastavení AmaPad Provedení systémových nastavení**

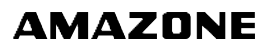

1. V menu nastavení klepněte na *"Systém"* > *"ISOBUS"* > *"TC"*.

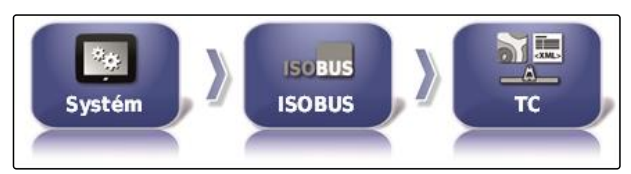

CMS-I-002544

2. Klepněte na *"Vymazat vyrovnávací paměť souhrnu"*.

**VYMAZAT VYROVNÁVACÍ PAMĚŤ SOUHRNU** Kliknutím vymažete vyrovnávací paměť

CMS-I-00000014

CMS-T-000231-D.1

- 3. Potvrďte pomocí
- 4. Restartujte AmaPad.

### **Příprava USB pro upgrade**

Software AmaPad lze aktualizovat prostřednictvím USB paměti.

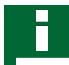

### **OZNÁMENÍ**

Tuto funkci by měl používat vyškolený personál.

- 1. Kontaktujte zákaznický servis AMAZONE.
- 2. Zasuňte USB paměť s aktuálním softwarem do terminálu na zadní straně.
- 3. V menu nastavení klepněte na *"Systém"* > *"Pomůcky"*.

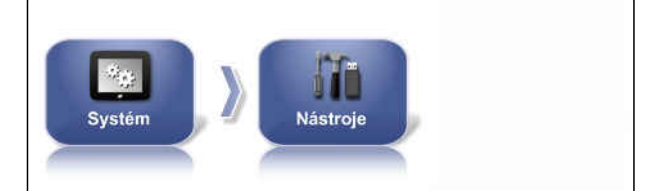

CMS-I-002517

4. Zvolte *"Příprava USB pro upgrade"*.

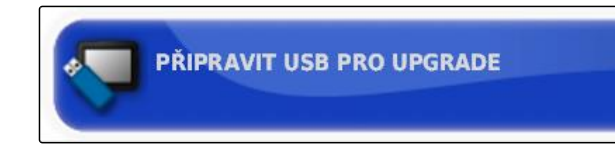

CMS-I-001387

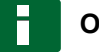

### **OZNÁMENÍ**

Instalace se spustí automaticky!

Pokud by se software neaktualizoval automaticky, restartuite terminál.

# **6.4**

# **Nastavení vozidla**

CMS-T-00000397-C.1

CMS-T-00000398-C.1

CMS-T-000268-C.1

# **6.4.1 Vytvoření nového vozidla**

### **6.4.1.1 Volba vozidla z databáze.**

AmaPad má databázi vozidel. Z této databáze lze vybrat požadované vozidlo.

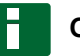

### **OZNÁMENÍ**

Není-li požadované vozidlo v databázi, lze vytvořit vozidlo definované uživatelem; [viz strana 88](#page-93-0).

- 1. V menu nastavení klepněte na *"Vozidlo"* > *"Nový"*.
- **Vozidlo** Nový

CMS-I-002536

2. Vyberte požadovaného výrobce ze seznamu výrobců.

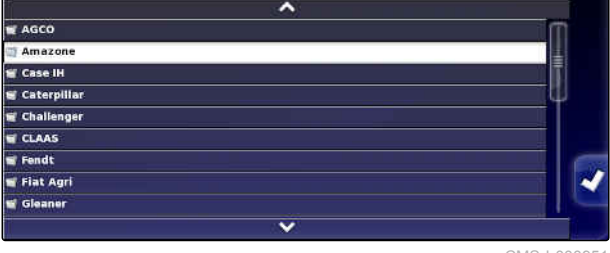

CMS-I-000951

**→** Zobrazí se seznam modelů vozidel.

<span id="page-93-0"></span>3. Zvolte požadovaný model vozidla.

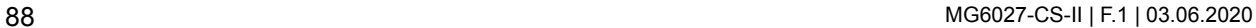

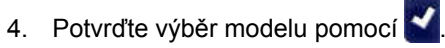

- **→** U některých modelů vozidel se musí AmaPad restartovat.
- 5. Potvrďte restart pomocí
- **→** Zobrazí se menu geometrie vozidla. Nastavení geometrie vozidla [viz strana 89](#page-94-0).

### **OZNÁMENÍ**

Pro samojízdný postřikovač AMAZONE Pantera se musí v tomto místě nastavit přípojné zařízení; [viz strana 100,](#page-105-0) *"Nastavení nového přípojného zařízení"*, krok 7.

### **6.4.1.2 Vytvoření vozidla definovaného uživatelem**

Není-li požadované vozidlo v databázi, lze vytvořit vozidlo definované uživatelem.

1. V menu nastavení klepněte na *"Vozidlo"* > *"Nový"*.

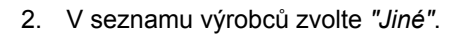

- 3. Zvolte ovládací přístroj řízení vozidla.
- 4. Potvrďte výběr ovládacího přístroje řízení vozidla

pomocí V

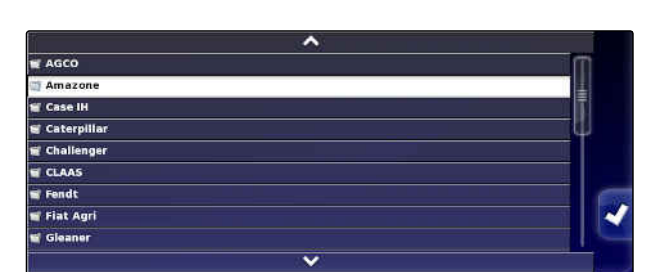

CMS-T-000272-D.1

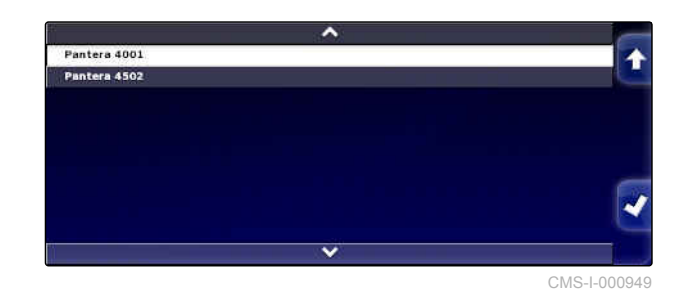

**AMAZONE** 

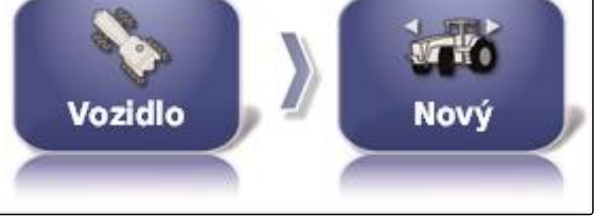

CMS-I-002536

CMS-L000951

- <span id="page-94-0"></span>5. Zvolte typ vozidla.
- U některých modelů vozidel se musí AmaPad restartovat.
- 6. Potvrďte restart pomocí **W**
- 7. Klepněte na *"Název vozidla"*.

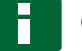

#### **OZNÁMENÍ**

Pro snazší správu vozidel volte jejich názvy, které mají smysl.

- 8. Zadejte název vozidla.
- 9. Potvrďte zadání pomocí **. 20. prosi**
- **→** Zobrazí se menu geometrie vozidla. Nastavení geometrie vozidla viz strana 89.

### **6.4.1.3 Nastavení geometrie vozidla**

# **OZNÁMENÍ**

Geometrie vozidla je nutná pro přesné fungování systému navádění. Vozidlo přesně změřte. Tolerance činí 5 cm.

### **OZNÁMENÍ**

Nastavitelné geometrické hodnoty závisí na výběru vozidla. Název zvolené geometrické hodnoty se zobrazuje v horním řádku menu. Následující seznam obsahuje všechny geometrické hodnoty.

CMS-T-000276-D.1

#### **6 | Nastavení AmaPad Nastavení vozidla**

# **AMAZONE**

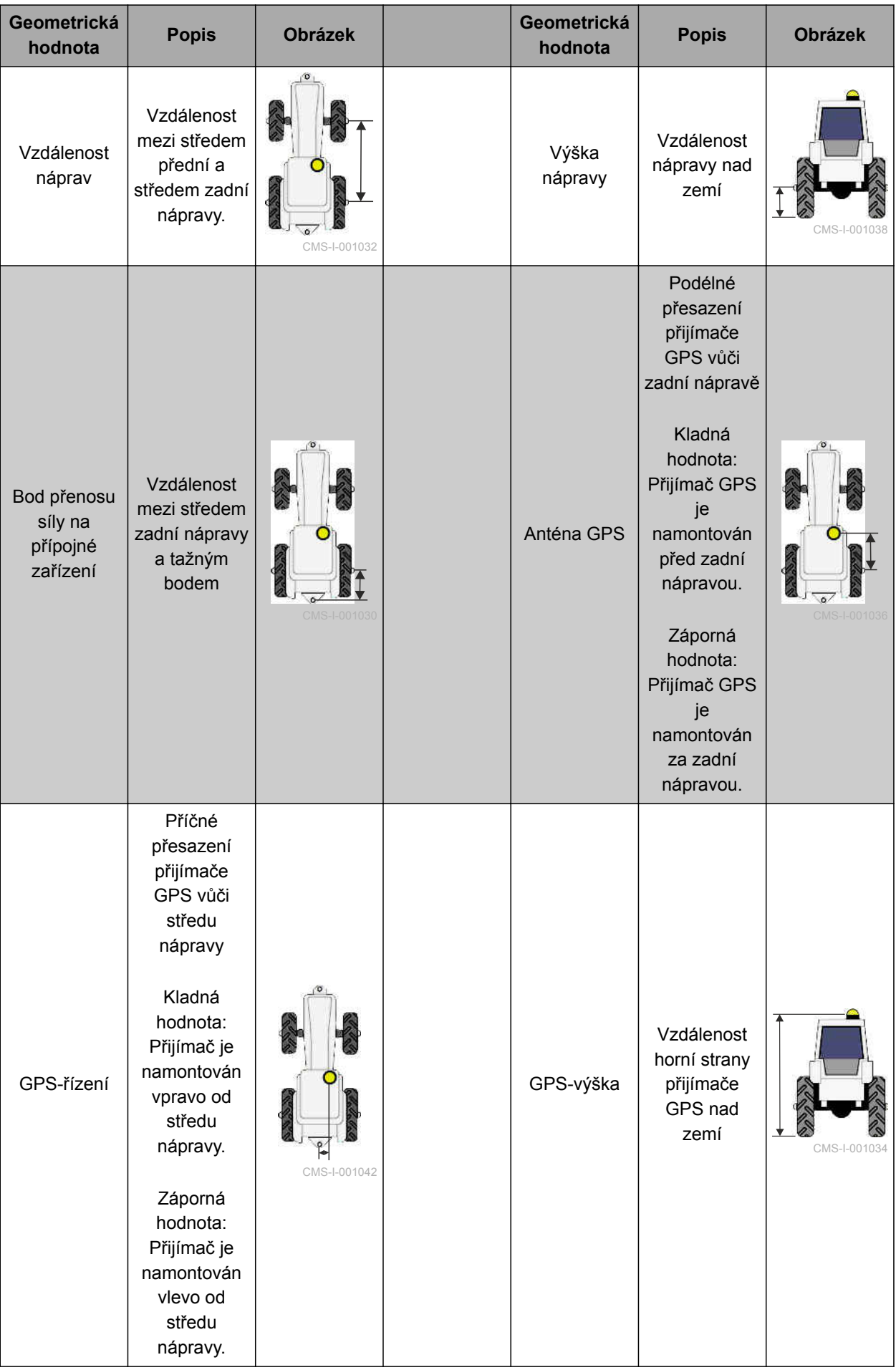

<span id="page-96-0"></span>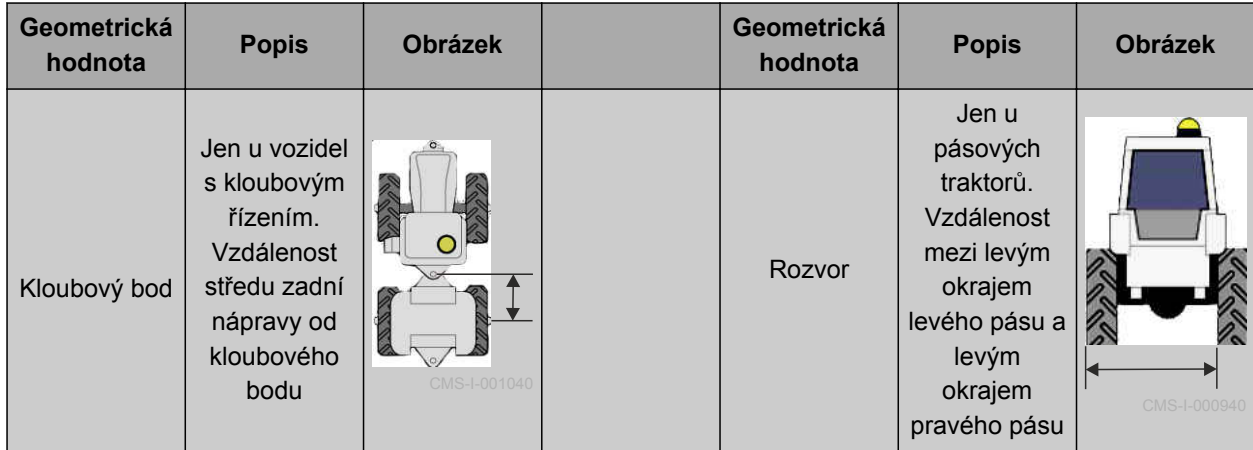

1. V menu nastavení klepněte na *"Vozidlo"* > *"Geometrie"*.

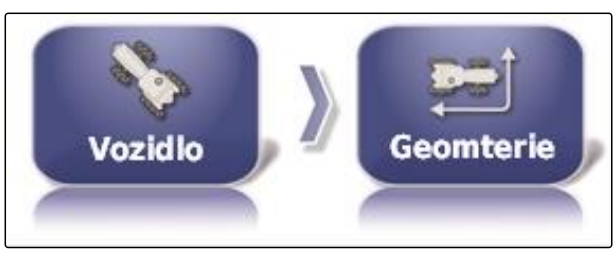

CMS-I-002487

- 2. Zkontrolujte název zvoleného vozidla.
- 3. *Je-li zvoleno nesprávné vozidlo,* viz strana 91.
- 4. *Chcete-li změnit geometrickou hodnotu:*

 $Z$ volte  $\bigotimes$  0.000 m

- **→** Název zvolené geometrické hodnoty se zobrazuje v horním řádku.
- 5. Zadejte hodnotu.
- 6. Potvrďte pomocí **.**

# **6.4.2 Výběr vozidla**

V tomto menu lze vybrat vytvořená vozidla. Kromě toho je možné načítat data vozidla z USB paměti a vytvářet kopie údajů vozidla. Data vozidla lze tak přenášet na jiné terminály.

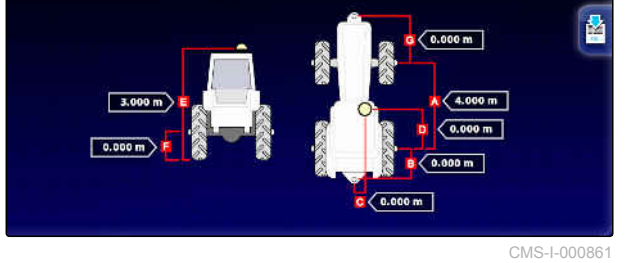

CMS-T-000476-C.1

#### **6 | Nastavení AmaPad Nastavení vozidla**

1. V menu nastavení klepněte na *"Vozidlo"* > *"Vybrat"*.

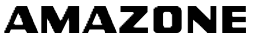

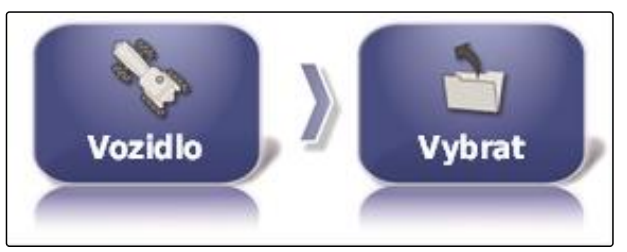

Axion Pantern 4001 Pantera 4502 CMS-I-002453

CMS-L0007

- 2. Zvolte vozidlo ze seznamu.
- 3. Potvrďte výběr pomocí
- → Pro některá vozidla se musí provést restart.
- 4. Potvrďte restart pomocí **. 24.**
- Zobrazí se menu *"Geometrie vozidla"*.
- 5. *Chcete-li změnit geometrii vozidla,* [viz strana 91.](#page-96-0)

# **6.4.3 Import dat vozidla**

Data vozidla uložená prostřednictvím správce dat porostu do USB paměti lze opět importovat.

**OZNÁMENÍ**

Další informace k správci dat porostu [viz](#page-234-0) [strana 229](#page-234-0).

1. V menu nastavení klepněte na *"Vozidlo"* > *"Vybrat"*.

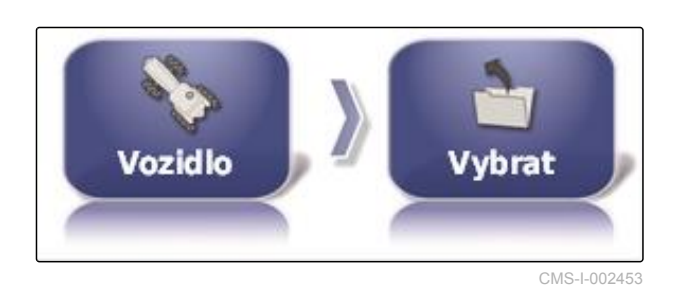

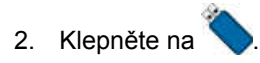

3. Zvolte vozidlo ze seznamu.

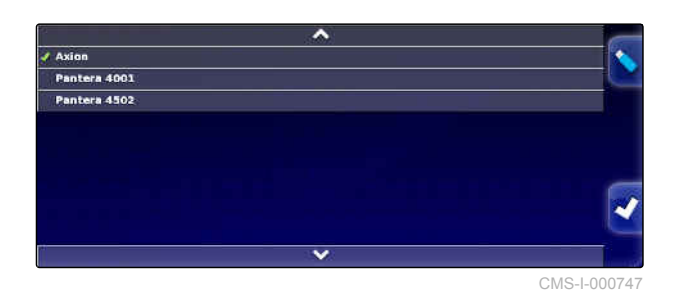

CMS-T-000472-C.1

- 4. Potvrďte výběr pomocí
- Pro některá vozidla se musí provést restart.  $\rightarrow$
- 5. Potvrďte restart pomocí
- Zobrazí se menu *"Geometrie vozidla"*.

### **6.4.4 Kopírování dat vozidla**

Data vozidla lze kopírovat za účelem vytvoření vozidel, která se od sebe jen málo liší.

- 1. V menu nastavení klepněte na *"Vozidlo"* > *"Vybrat"*.
- 2. Zvolte vozidlo ze seznamu.
- 3. Potvrďte výběr pomocí .
- Pro některá vozidla se musí provést restart.
- 4. Potvrďte restart pomocí
- 5. Klepněte na
- 6. Zvolte *"Název vozidla"*.
- 7. Zadejte název vozidla pro kopii.
- 8. Potvrďte zadání pomocí **. 24.**
- **→** U některých vozidel se provede restart.

# **6.4.5 Nastavení ovládacího přístroje řízení**

### **6.4.5.1 Volba ovládacího přístroje**

Pomocí tohoto nastavení se volí ovládací přístroj řízení vozidla, na němž se nachází AmaPad.

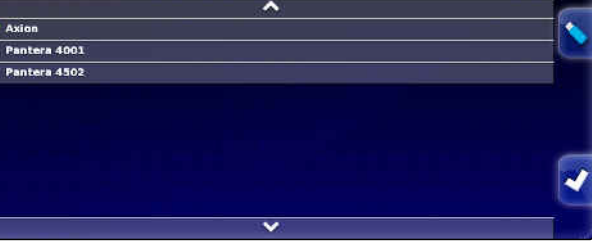

CMS-I-000747

CMS-T-000468-B.1

CMS-T-00000400-C.1

CMS-T-001289-C.1

### **OZNÁMENÍ**

Nastavení ovládání řízení se nepřiřazuje zvolenému vozidlu. Při zvolení nového vozidla se musí ovládání řízení přizpůsobit.

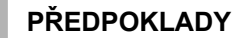

- Nastaveno oprávnění uživatele *"Standardní"* nebo *"Expert"*; [viz strana 39](#page-44-0)
- Automatika řízení aktivovaná; [viz strana 44](#page-49-0)
- 1. V menu nastavení klepněte na *"Vozidlo"* > *"Řízení"*.

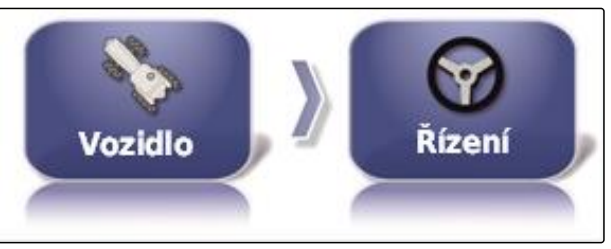

CMS-I-002459

2. Klepněte na *"Ovladač"*.

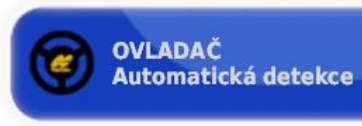

CMS-I-000703

#### **Možná nastavení:**

- Automatická detekce: Jen pro ovládací přístroje řízení neuvedené ve výběrovém seznamu.
- $AFS-25$
- Fendt FSC
- Case 8800  $\bullet$
- Lexion (USA)

### **OZNÁMENÍ**

Nastavení *"Automatické detekce"* neruší výběr správného ovládacího zařízení řízení.

### **Volba sběrnice CAN**

Ovládání řízení může probíhat přes různé sběrnice CAN.

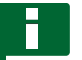

#### **OZNÁMENÍ**

Nastavení ovládání řízení se nepřiřazuje zvolenému vozidlu. Při zvolení nového vozidla se musí ovládání řízení přizpůsobit.

CMS-T-001322-C.1

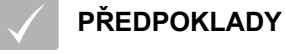

- Nastaveno oprávnění uživatele *"Standardní"* nebo *"Expert"*; [viz strana 39](#page-44-0)
- Automatika řízení aktivovaná; [viz strana 44](#page-49-0)
- 1. V menu nastavení klepněte na *"Vozidlo"* > *"Řízení"*.

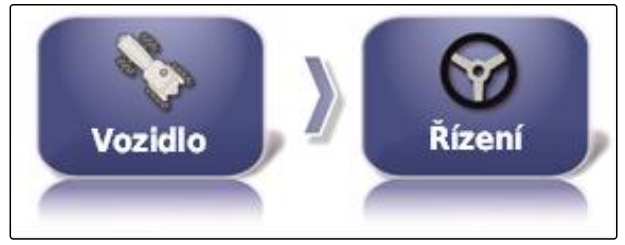

CMS-I-002459

2. Klepněte na *"Sběrnice CAN"*.

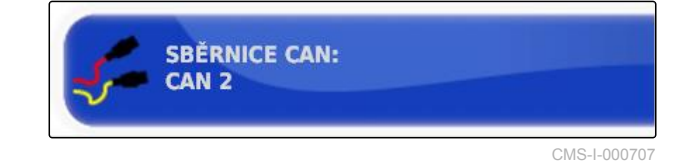

#### **Možná nastavení:**

- **CAN 1: ISOBUS**
- CAN 2: Primární komunikační sběrnice pro řízení

# **OZNÁMENÍ**

Jaká sběrnice CAN se musí použít, je uvedeno na přijímači GPS.

Sběrnice CAN pro AGI-3 a AGI-4: CAN 2  $\bullet$ 

### **Zapnutí automatického řízení**

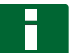

### **OZNÁMENÍ**

Nastavení ovládání řízení se nepřiřazuje zvolenému vozidlu. Při zvolení nového vozidla se musí ovládání řízení přizpůsobit.

CMS-T-001285-C.1

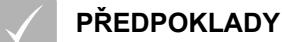

- Nastaveno oprávnění uživatele *"Standardní"* nebo *"Expert"*; [viz strana 39](#page-44-0)
- Automatika řízení aktivovaná; [viz strana 44](#page-49-0)
- 1. V menu nastavení klepněte na *"Vozidlo"* > *"Řízení"*.

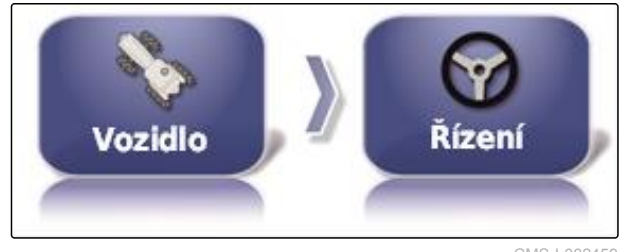

CMS-I-002459

2. Klepněte na *"Zapnutí automatického řízení"*.

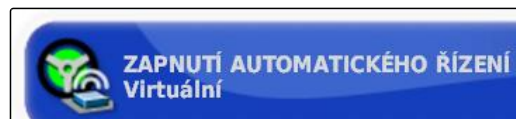

CMS-I-000709

#### **Možná nastavení:**

- Virtuální: Automatické řízení lze zapnout jen tlačítkem  $\circled{v}$  v provozním menu.
- Virtuální a externí vstup konzoly: Automatické

řízení lze zapnout tlačítkem v provozním menu a externím spínačem.

### **Aktivace přímého ventilu**

### **OZNÁMENÍ**

Nastavení ovládání řízení se nepřiřazuje zvolenému vozidlu. Při zvolení nového vozidla se musí ovládání řízení přizpůsobit.

CMS-T-001326-C.1

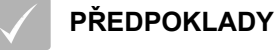

- Nastaveno oprávnění uživatele *"Standardní"* nebo *"Expert"*; [viz strana 39](#page-44-0)
- Automatika řízení aktivovaná; [viz strana 44](#page-49-0)
- 1. V menu nastavení klepněte na *"Vozidlo"* > *"Řízení"*.

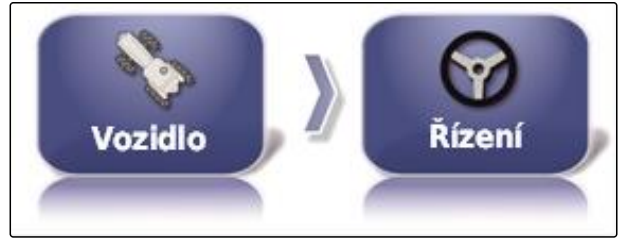

CMS-I-002459

2. Klepněte na *"Přímý ventil"*.

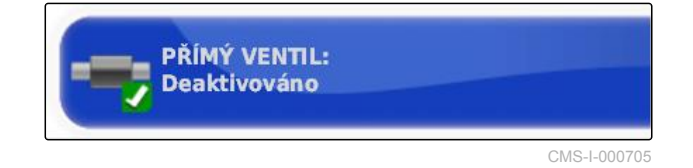

#### **Možná nastavení:**

- $\bullet$ Deaktivováno: Ovládání řízení pracuje se snímačem úhlu natočení kol.
- Aktivováno: Ovládání řízení pracuje bez snímače úhlu natočení kol.

### **6.5**

# **Vytvoření přípojného zařízení**

CMS-T-00000399-E.1

# **6.5.1 Použití průvodce pro rozpoznání přípojného zařízení**

CMS-T-002255-C.1

AmaPad automaticky rozezná připojená přípojná zařízení ISOBUS a otevře průvodce. S těmito průvodci lze vytvořit profil přípojného zařízení.

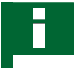

### **OZNÁMENÍ**

AmaPad automaticky rozezná jen přípojná zařízení ISOBUS.

Při spuštění AmaPad se zobrazí asistent pro rozpoznání přípojného zařízení v provozním menu.

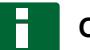

### **OZNÁMENÍ**

AmaPad potřebuje k rozpoznání přípojného zařízení až 2 minuty.

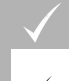

### **PŘEDPOKLADY**

Přípojné zařízení správně připojené; [viz](#page-11-0) [strana 6](#page-11-0)

1. *Má-li se vytvořit profil pro přípojné zařízení,* potvrďte pomocí *"Ano"*.

### **OZNÁMENÍ**

#### **Další možnosti volby:**

- *"Ne"*: Nevytvoří se žádný profil přípojného  $\bullet$ zařízení. AmaPad uloží tuto volbu a průvodce pro toto přípojné zařízení již neotvírá.
- *"Ukončit"*: Nevytvoří se žádný profil přípojného  $\bullet$ zařízení. AmaPad průvodce opět otevře, když se toto přípojné zařízení znovu připojí.
- 2. Zvolte typ přípojného zařízení.

### **OZNÁMENÍ**

**Typy přípojných zařízení zleva doprava a shora dolů:**

- tuhé  $\bullet$
- tažené  $\bullet$
- čelní montáž  $\bullet$
- s dvěma kloubovými body  $\bullet$
- samojízdné

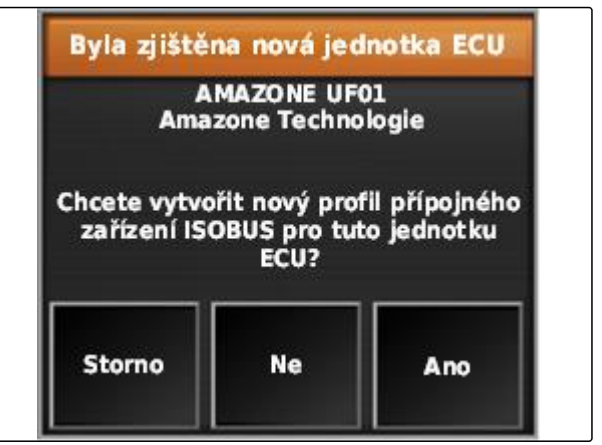

CMS-I-001226

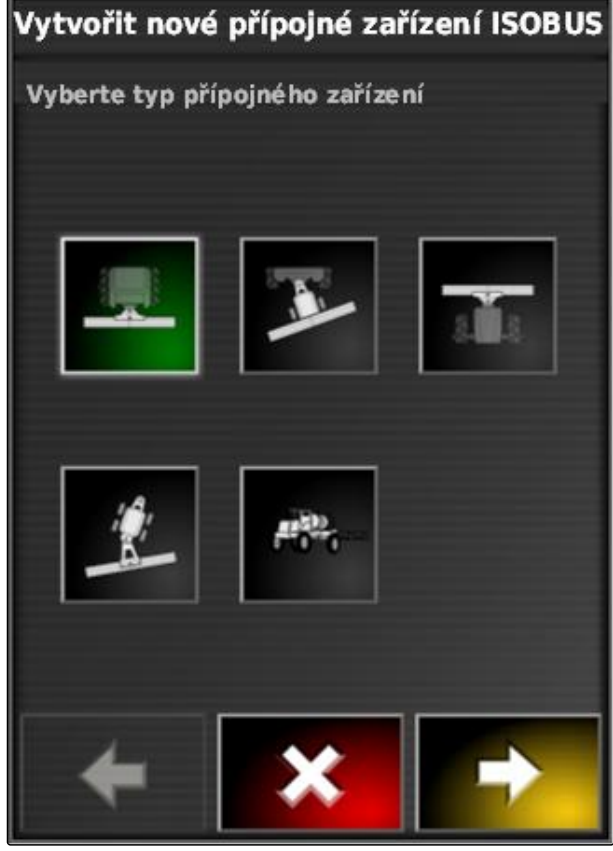

 $CMS-1-0026$ 

- 3. *Pokud jste zvolili typ přípojného zařízení "samojízdný",* zvolte typ vozidla ze seznamu.
- 4. Pokračujte pomocí **. Pokra**

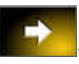

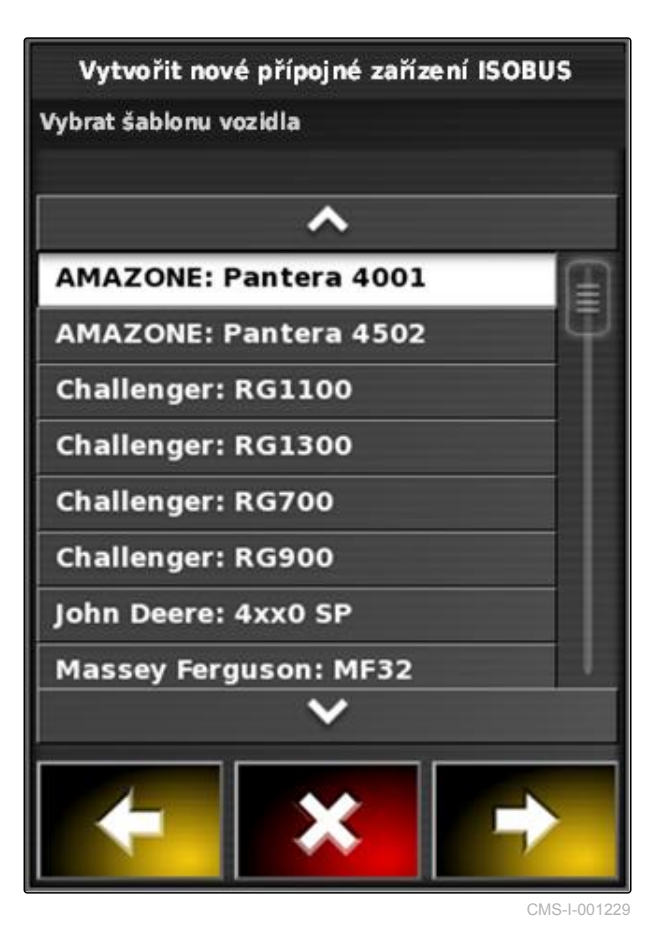

- 5. *Má-li se změnit název přípojného zařízení,* zvolte *"Název profilu"* a zadejte název.
- 6. Pokračujte pomocí

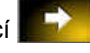

- → Profil přípojného zařízení je vytvořen.
- 7. Potvrďte pomocí **. V .**

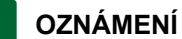

Řiďte se pokyny na displeji.

8. *Má-li se načíst přípojné zařízení,* potvrďte pomocí

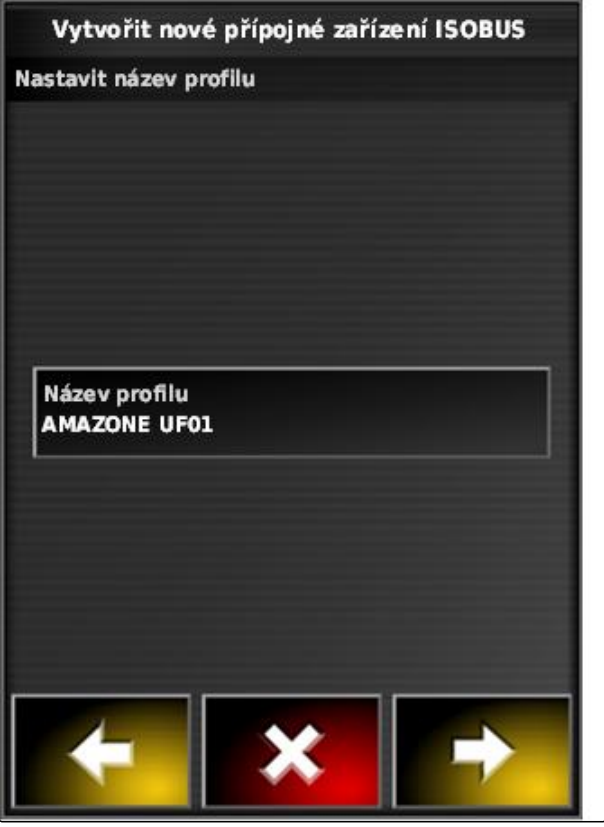

CMS-I-001231

# <span id="page-105-0"></span>**6.5.2 Vytvoření nového přípojného zařízení**

### **OZNÁMENÍ**

V tomto návodu k obsluze jsou popsána jen přípojná zařízení s ISOBUS. Další informace vám poskytne společnost AMAZONE.

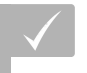

### **PŘEDPOKLADY**

- Přípojné zařízení řádně připojené
- 1. V menu nastavení klepněte na *"Přípojné"* > *"Nový"* > *"Vlastní"*.

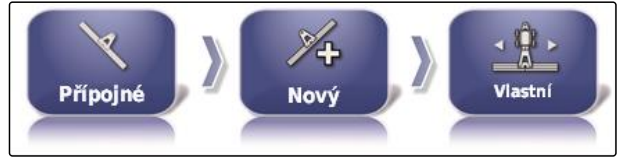

CMS-I-001621

**→** Zobrazují se čtyři typy přípojných zařízení.

**Typ přípojného zařízení Tlačítko Typ přípojného zařízení Tlačítko** Tuhý CMS-I-002576 Čelně nesený stroj CMS-I-002584 Tažený 2 kloubové body

- 2. Zvolte požadovaný typ přípojného zařízení.
- **→** Po vytvoření přípojného zařízení se musí AmaPad restartovat.
- 3. Potvrďte restart pomocí **. 200**

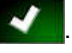

4. Klepněte na *"Název zařízení"*.

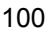

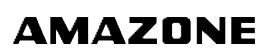

CMS-T-000313-C.1

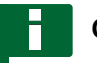

### **OZNÁMENÍ**

Pro snazší správu přípojných zařízení volte jejich názvy, které mají smysl.

- 5. Zadejte název.
- 6. Potvrďte zadání pomocí **za ko**

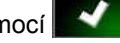

- **→** Zobrazí se průvodce pro nastavení přípojného zařízení.
- 7. V kroku 1 pod *"Ovládání přípojného zařízení"* zvolte *"Spínání jednotlivých sekcí a řízení množství"*.
- 8. V kroku 2 pod *"Druh ECU"* zvolte *"ISOBUS"*.
- 9. V kroku 3 pod *"Funkce přípojného zařízení"* zvolte druh připojeného přípojného zařízení.
- 10. V kroku 4 pod *"Přiřazení ECU"* zvolte připojené přípojné zařízení ze seznamu.

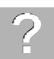

### **ODSTRANĚNÍ ZÁVAD**

*Přípojné zařízení se nezobrazuje?*

AmaPad nerozpoznal připojené přípojné zařízení.

- 1. Zkontrolujte přípojky.
- 2. Zopakujte postup, [viz strana 100.](#page-105-0)

# **6.5.3 Volba přípojného zařízení**

V tomto menu lze volit vytvořená přípojná zařízení. Kromě toho je možné načítat data přípojných zařízení z USB paměti a vytvářet kopie dat přípojných zařízení.

1. V menu nastavení klepněte na *"Přípojné"* > *"Vybrat"*.

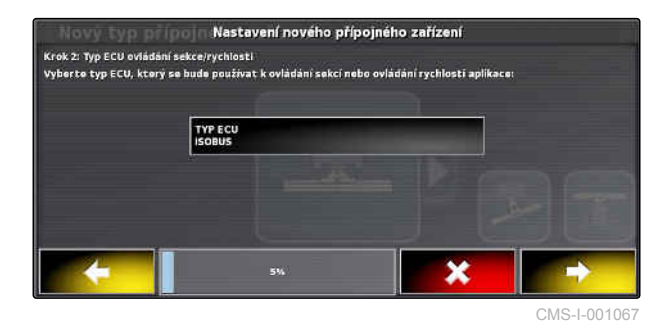

CMS-T-000491-C.1

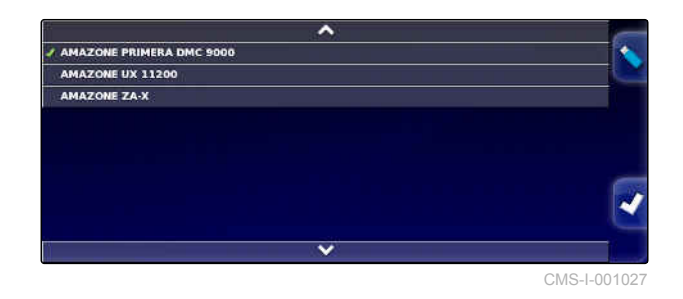

- 2. Zvolte přípojné zařízení ze seznamu.
- 3. Potvrďte výběr pomocí
- → Pro některá přípojná zařízení se musí provést restart.
- 4. Potvrďte restart pomocí **a material**

# **6.5.4 Import dat přípojného zařízení**

Data přípojného zařízení lze uložit do USB paměti a přenést do AmaPad.

1. V menu nastavení klepněte na *"Přípojné"* > *"Vybrat"*.

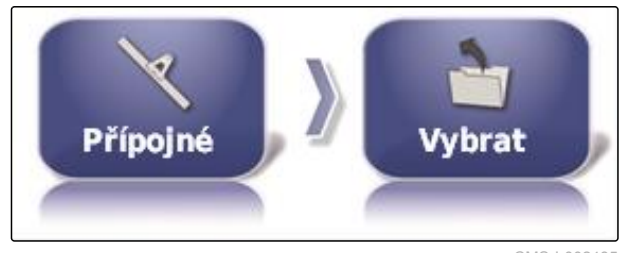

CMS-I-002485

CMS-T-000487-C.1

- 2. Zasuňte USB paměť s daty přípojného zařízení do AmaPad.
- 3. Zvolte
- 4. Potvrďte výběr pomocí
- → Pro některá přípojná zařízení se musí provést restart.
- 5. Potvrďte restart pomocí

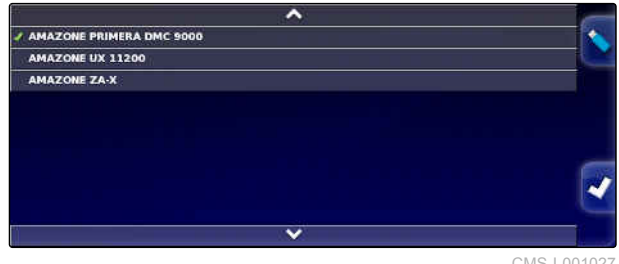

CMS-I-001027
# **6.5.5 Nastavení ECU**

**Volba řízení přípojného zařízení**

1. V menu nastavení klepněte na *"Přípojné"* > *"ECU"*.

CMS-T-00000401-B.1

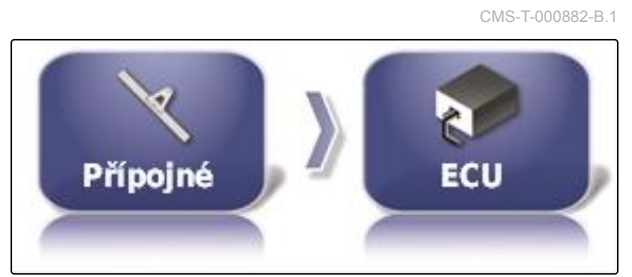

CMS-I-002540

2. Klepněte na *"Ovládání přípojného zařízení"*.

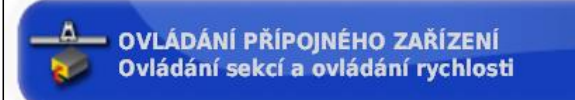

CMS-I-000716

#### **Možná nastavení:**

- Jen spínání sekcí  $\bullet$
- Spínání sekcí s řízením množství
- Jen řízení množství  $\bullet$

#### **Volba funkcí přípojného zařízení**

1. V menu nastavení klepněte na *"Přípojné"* > *"ECU"*.

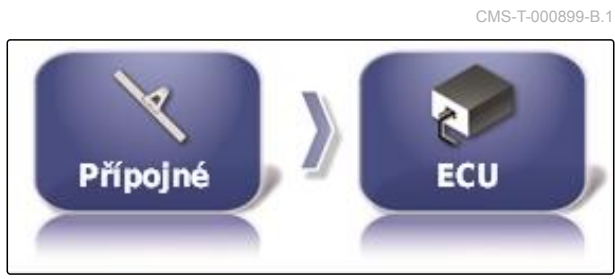

CMS-I-002540

2. Klepněte na *"Funkce přípojného zařízení"*.

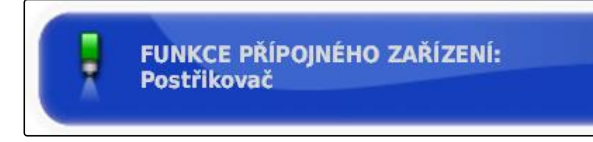

CMS-I-002591

#### **Možná nastavení:**

- **•** Postřikovač
- Rozmetadlo
- Přesný secí stroj

#### **6 | Nastavení AmaPad Vytvoření přípojného zařízení**

# **AMAZONE**

# **Aktualizace nastavení ECU**

Geometrické údaje lze přenášet z ECU zvoleného přípojného zařízení do AmaPad. Pokud byly geometrické údaje přípojného zařízení změněny přes univerzální terminál, musí se tato funkce použít.

1. V menu nastavení klepněte na *"Přípojné"* > *"ECU"*.

Přípojné

CMS-I-002540

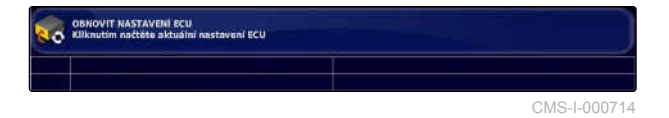

2. Klepněte na *"Aktualizace nastavení ECU"*.

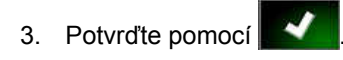

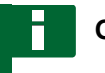

# **OZNÁMENÍ**

Přenos dat trvá až 60 sekund.

# **6.5.6 Nastavit překrytí**

Pomocí překrytí je možné ovlivnit vzdálenost vodicích stop pro navádění. Když vozidlo sleduje vodicí stopy, zasahuje přípojné zařízení o uvedenou hodnotu do již zpracované plochy.

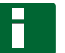

#### **OZNÁMENÍ**

Toto nastavení neovlivňuje překrytí automatického spínání sekcí.

1. V menu nastavení klepněte na *"Přípojné"* > *"Geometrie"*.

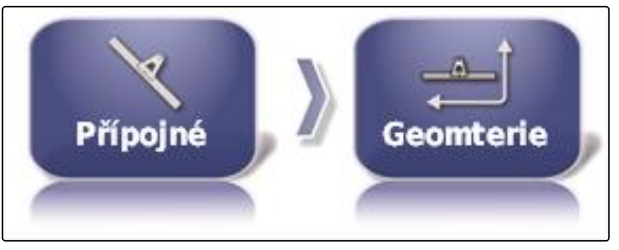

CMS-I-002464

CMS-T-000878-C.1

CMS-T-001094-B.1

- 2. Zvolte geometrickou hodnotu *"B"*.
- 3. Zadejte hodnotu.
- 4. Potvrďte pomocí

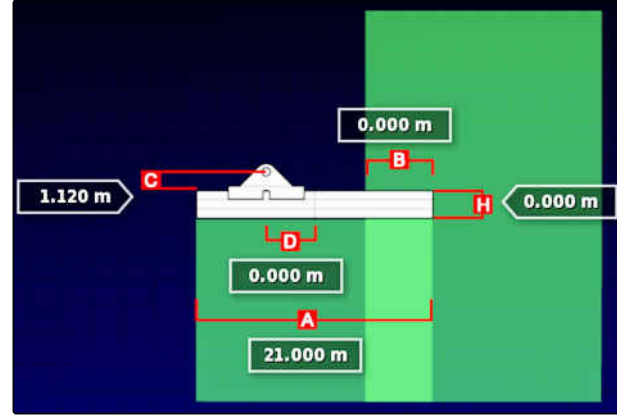

CMS-I-001044

# **6.5.7 Konfigurace spínání sekcí**

CMS-T-00000402-A.1

# **6.5.7.1 Konfigurace spínání sekcí pro polní postřikovače**

CMS-T-00000403-A.1

## **Nastavení sekcí**

V tomto menu lze konfigurovat sekce.

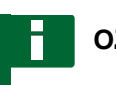

#### **OZNÁMENÍ**

U strojů ISOBUS probíhá konfigurace sekcí výhradně přes univerzální terminál.

Informace ke konfiguraci sekcí u strojů bez ISOBUS vám poskytne společnost AMAZONE. CMS-T-001357-B.1

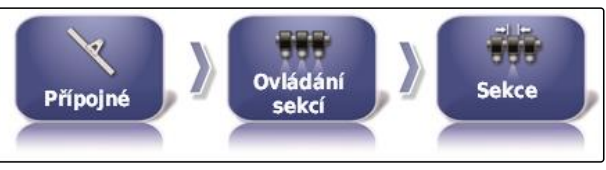

CMS-I-002542

#### **Nastavení časování**

V tomto menu se nastavují doby zpoždění při spínání jednotlivých sekcí. Sekce lze v řádku *"Všechny"* nastavit také společně na stejnou dobu zpoždění.

**OZNÁMENÍ**

U strojů ISOBUS probíhá konfigurace dob zpoždění výhradně přes univerzální terminál.

Informace ke konfiguraci dob zpoždění u strojů bez ISOBUS vám poskytne společnost AMAZONE.

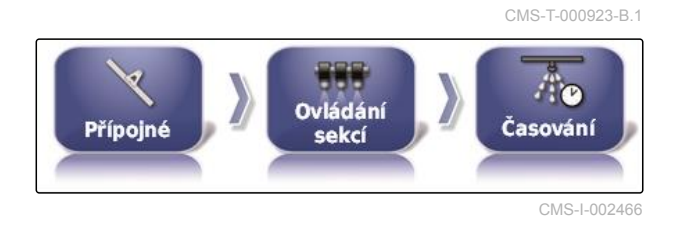

CMS-I-002548

CMS-T-000894-A.1

#### **Nastavení virtuálního spínače sekcí**

Virtuální spínače sekcí lze převzít do panelu funkcí v provozním menu a v náhledu úlohy.

1. V menu nastavení klepněte na *"Přípojné"* > *"Ovládání sekcí"* > *"Spínač sekce"*.

888  $55 - 55$ Ovládání Spínač sekce Přípojné sekcí

2. Klepněte na *"Styl"*.

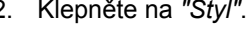

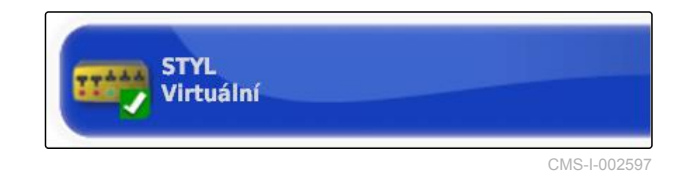

3. Vyberte z výběrového seznamu *"Virtuální"*.

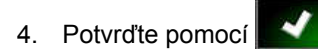

5. Klepněte na *"Spínač"*.

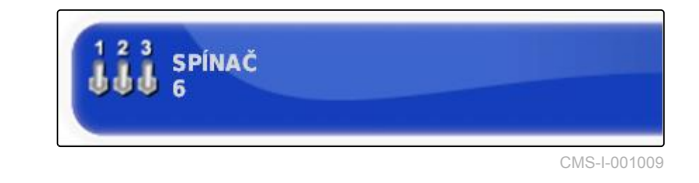

6. Zadejte požadovaný počet.

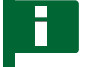

## **OZNÁMENÍ**

Lze aktivovat maximálně 16 spínačů sekcí.

7. V tabulce *"Spínač"* přiřaďte každé sekci jeden spínač.

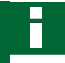

#### **OZNÁMENÍ**

Více sekcí lze ovládat tímtéž spínačem sekcí. K tomu se musí sekcím přiřadit stejný spínač sekcí.

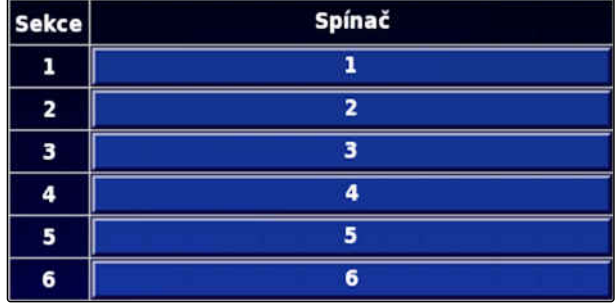

# **6.5.7.2 Konfigurace spínání sekcí pro rozmetadlo hnojiv**

CMS-T-00000404-A.1

## **Nastavení časování**

V tomto menu se nastavují doby zpoždění při spínání jednotlivých sekcí.

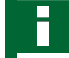

# **OZNÁMENÍ**

U strojů ISOBUS probíhá konfigurace dob zpoždění výhradně přes univerzální terminál.

Informace ke konfiguraci dob zpoždění u strojů bez ISOBUS vám poskytne společnost AMAZONE.

#### **Aktivace virtuálního spínače sekcí**

**OZNÁMENÍ**

Tato funkce je k dispozici pro rozmetadlo hnojiv.

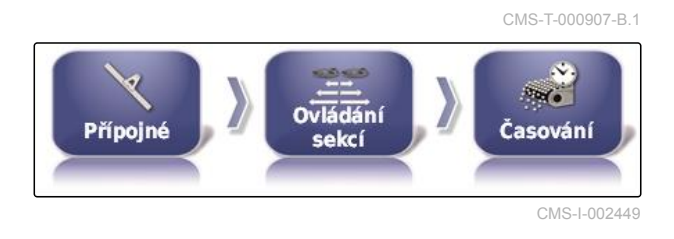

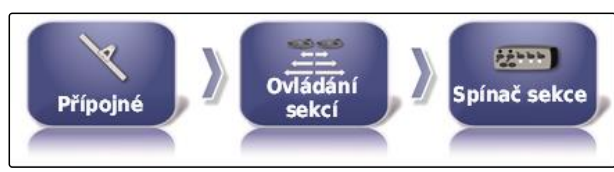

CMS-I-002529

CMS-T-000932-A.1

# **6.5.7.3 Konfigurace spínání sekcí pro secí stroje**

**Nastavení sekcí**

V tomto menu lze konfigurovat sekce.

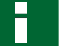

#### **OZNÁMENÍ**

U strojů ISOBUS probíhá konfigurace sekcí výhradně přes univerzální terminál.

Informace ke konfiguraci sekcí u strojů bez ISOBUS vám poskytne společnost AMAZONE.

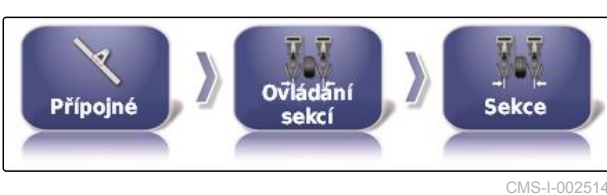

#### **Nastavení časování**

V tomto menu se nastavují doby zpoždění při spínání jednotlivých sekcí. Sekce lze v řádku *"Všechny"* nastavit také společně na stejnou dobu zpoždění.

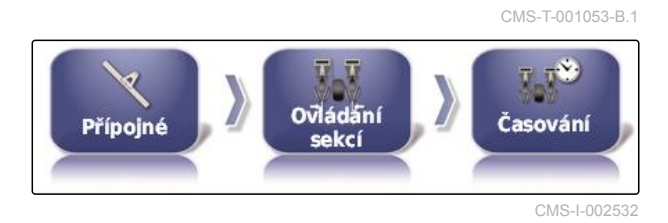

CMS-T-00000405-A.1

CMS-T-000890-B.1

CMS-I-002550

CMS-T-001342-A.1

松叶

Spínač sekce

CMS-L002

# **OZNÁMENÍ**

U strojů ISOBUS probíhá konfigurace dob zpoždění výhradně přes univerzální terminál.

Informace ke konfiguraci dob zpoždění u strojů bez ISOBUS vám poskytne společnost AMAZONE.

#### **Nastavení virtuálního spínače sekcí**

Virtuální spínače sekcí lze převzít do panelu funkcí v provozním menu a v náhledu úlohy.

- 1. Zvolte *"Menu nastavení"* > *"Přípojné"* > *"Ovládání sekcí"* > *"Spínač sekce"*.
- 2. Klepněte na *"Styl"*.

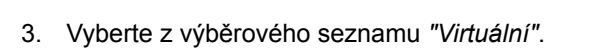

4. Potvrďte pomocí .

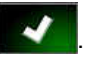

5. Klepněte na *"Spínač"*.

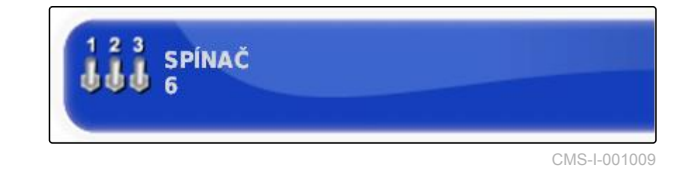

ū  $\overline{u}$ 

Přípojné

**STYL Virtuální**  Ovládání

sekcí

6. Zadejte požadovaný počet.

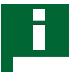

# **OZNÁMENÍ**

Lze aktivovat maximálně 16 spínačů sekcí.

7. V tabulce *"Spínač"* přiřaďte každé sekci jeden spínač.

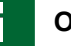

#### **OZNÁMENÍ**

Více sekcí lze ovládat tímtéž spínačem sekcí. K tomu se musí sekcím přiřadit stejný spínač sekcí.

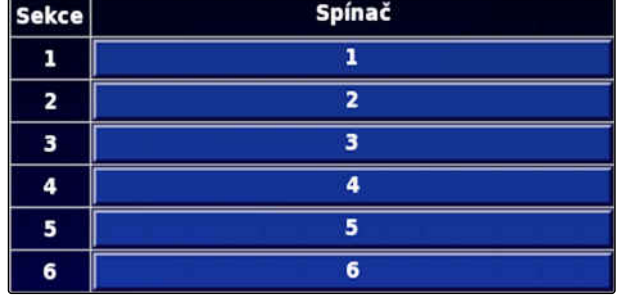

CMS-T-001334-A.1

# **6.5.8 Stanovení dolní hranice pro pracovní rychlost**

V tomto menu lze stanovit rychlost, od které přípojné zařízení zahájí aplikaci.

1. V menu nastavení klepněte na *"Přípojné"* > *"Postřikovač (rozmetadlo, přesný secí stroj)"* > *" Nastavení ISOBUS"*.

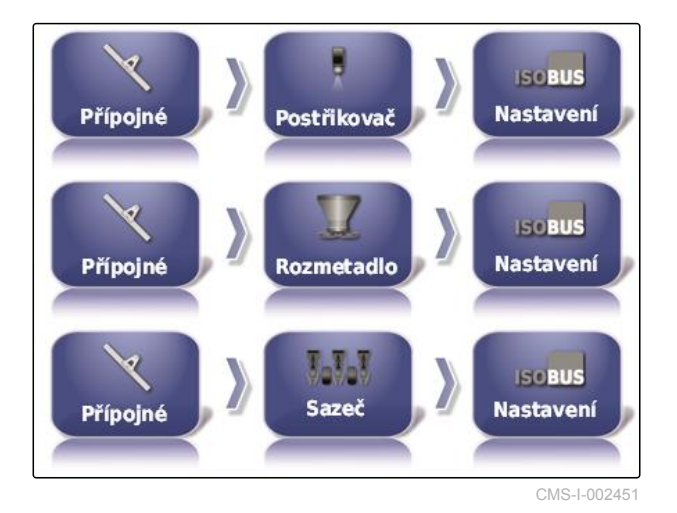

2. Klepněte na *"Vypnutí při nízké rychlosti"*.

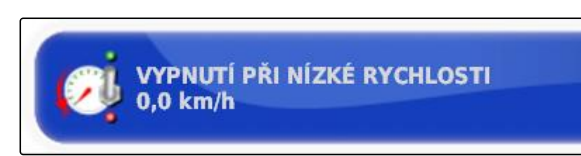

CMS-I-001372

3. Zadejte rychlost.

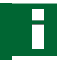

# **OZNÁMENÍ**

Při nastavení 0 km/h je tato funkce deaktivovaná. Aplikace se nezastaví, když vozidlo stojí.

# **6.5.9 Konfigurace audiosignálů**

AmaPad může pro určité funkce stroje generovat akustické signály.

- Zvukový signál hlavního spínače: Při aktivovaném zvukovém signálu je generován zvuk při stisknutí hlavního spínače.
- Zvukový signál spínače nádrže: Při aktivovaném zvukovém signálu je generován zvuk při aktivaci spínače nádrže.
- Zvukový signál sekcí: Při aktivovaném zvukovém signálu je generován zvuk při zapnutí nebo vypnutí sekcí.

CMS-T-001361-B.1

## **OZNÁMENÍ**

**Následující zvukové signály nejsou podporovány stroji s ISOBUS.**

- zvukový signál spínače nádrže  $\bullet$
- zvukový signál hlavního spínače
- 1. V menu nastavení klepněte na *"Přípojné"* > *"Postřikovač (rozmetadlo, sázecí stroj) "* > *"Audio"*.
- 2. Klepněte na tlačítko pro požadovaný zvukový signál.

**ZVUK HLAVNÍHO SPÍNAČE Deaktivováno** 

CMS-I-001073

CMS-T-000928-D.1

3. Audiosignál aktivujte

nebo

deaktivujte.

# **6.5.10 Nastavení simulace rychlosti GPS**

V tomto menu lze nastavit, že AmaPad zjišťuje rychlost přes signál GPS a jak AmaPad přenáší rychlost do přípojného zařízení.

#### **OZNÁMENÍ**

Rychlost se pak musí přenášet do přípojného zařízení jen tehdy, když v univerzálním terminálu není k dispozici žádný zdroj rychlosti. V takovém případě lze aktivovat obě simulace rychlosti. Jeden ze zdrojů lze pak volit přes univerzální terminál.

1. V menu nastavení klepněte na *"Přípojné"* > *"Rychlost"*.

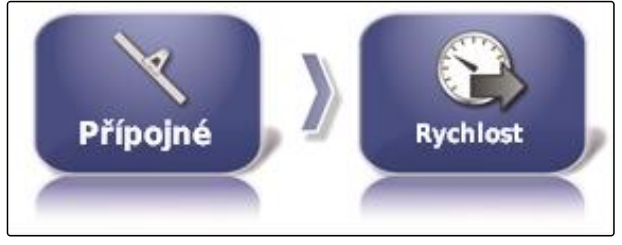

Když je aktivovaná rychlost jízdy ISO, je rychlost přenášena do přípojného zařízení přes protokol ISOBUS.

2. Klepněte na *"Pojezdová rychlost ISO"*.

**POJEZDOVÁ RYCHLOST ISO Deaktivováno** 

CMS-I-000900

3. Simulace rychlosti aktivujte

nebo

deaktivujte.

Když je aktivovaná rychlost GPS NMEA2000, je rychlost přenášena do přípojného zařízení přes protokol GPS NMEA2000.

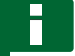

# **OZNÁMENÍ**

Protokol GPS NMEA200 lze aktivovat, když traktor vysílá signál, ale přesto se má použít signál rychlosti GPS.

4. Klepněte na *"Rychlost GPS NMEA2000"*.

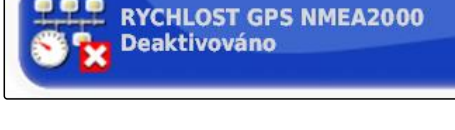

#### 5. Simulace rychlosti aktivujte

nebo

deaktivujte.

# **6.5.11 Aktivace polohy GPS NMEA2000**

Když se aktivuje tato funkce, je poloha přenášena do přípojného zařízení přes protokol GPS NMEA2000.

# **OZNÁMENÍ**

Protokol GPS NMEA200 lze aktivovat pro přenos signálu GPS přes sběrnici CAN.

CMS-T-00000013-B.1

#### **6 | Nastavení AmaPad Vytvoření přípojného zařízení**

1. V menu nastavení klepněte na *"Přípojné"* > *"Rychlost"*.

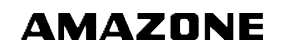

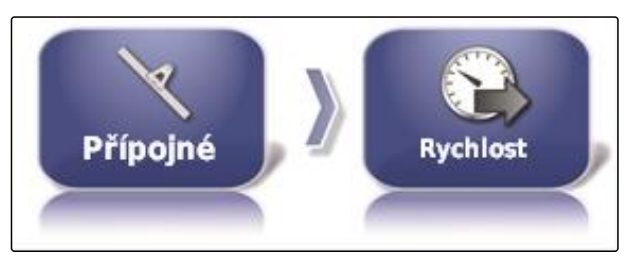

CMS-I-002505

2. Klepněte na *"Poloha GPS NMEA2000"*.

**POLOHA GPS NMEA2000**<br>Deaktivováno **Pipe** 

CMS-I-00000012

3. Funkci aktivujte

nebo

deaktivujte.

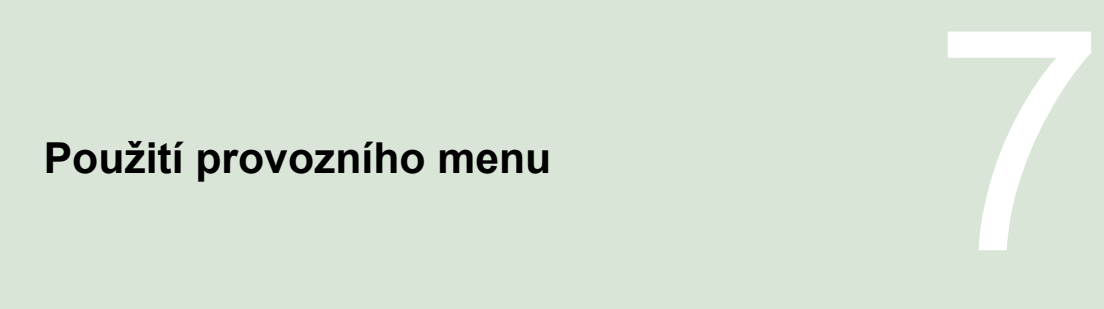

# **7.1**

# **Použití menu funkcí**

CMS-T-00000489-B.1

CMS-T-00000492-A.1

CMS-T-00000488-C.1

# **7.1.1 Otevření miniaturního náhledu**

 $\blacktriangleright$  Tlačítky v menu funkcí otevřete miniaturní náhledy.

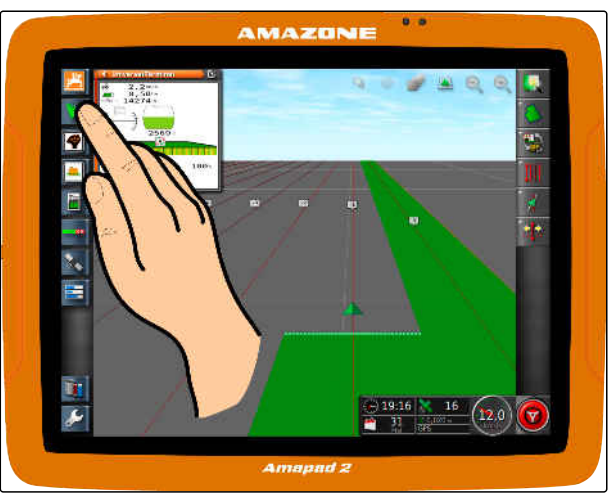

CMS-I-00000274

# **7.1.2 Maximalizace miniaturního náhledu**

## **OZNÁMENÍ**

Ne všechny miniaturní náhledy lze maximalizovat. Na miniaturních náhledech, které lze maximalizovat, je v pravém horním rohu toto

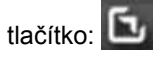

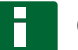

#### **OZNÁMENÍ**

Maximalizovaný miniaturní náhled nelze opět minimalizovat. Pro zavření maximalizovaného miniaturního náhledu se musí maximalizovat jiný miniaturní náhled.

CMS-T-00000491-A.1

MG6027-CS-II | F.1 | 03.06.2020 113

Pro maximalizaci miniaturních náhledů existují 2 možnosti:

Klepněte na  $\blacktriangleright$ 

nebo

přejeďte prstem z miniaturního náhledu horizontálně doprava přes obrazovku.

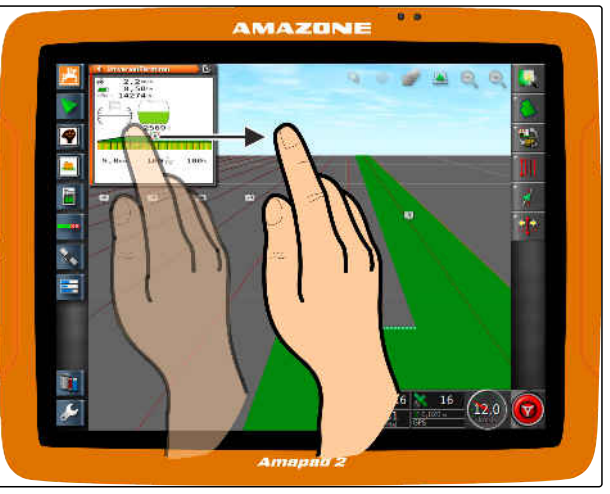

CMS-I-00000272

# **7.1.3 Použití registru v miniaturním náhledu**

CMS-T-000631-C.1

Některé miniaturní náhledy obsahují registry, které lze otvírat jednotlivě.

Registry otevřete tlačítky 1.

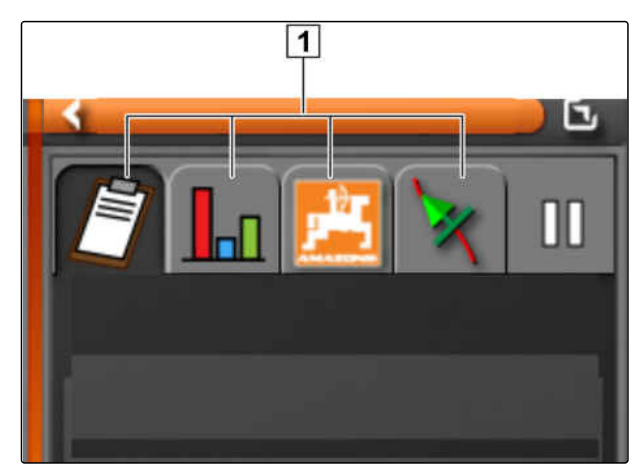

CMS-T-00000490-A.1

# **7.1.4 Zavření miniaturního náhledu**

K zavření miniaturního náhledu existují 3 možnosti:

Znovu klepněte na tlačítko otevřeného miniaturního náhledu

nebo

klepněte v miniaturním náhledu vlevo nahoře na

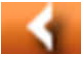

nebo

přejeďte prstem horizontálně z miniaturního náhledu na menu funkcí.

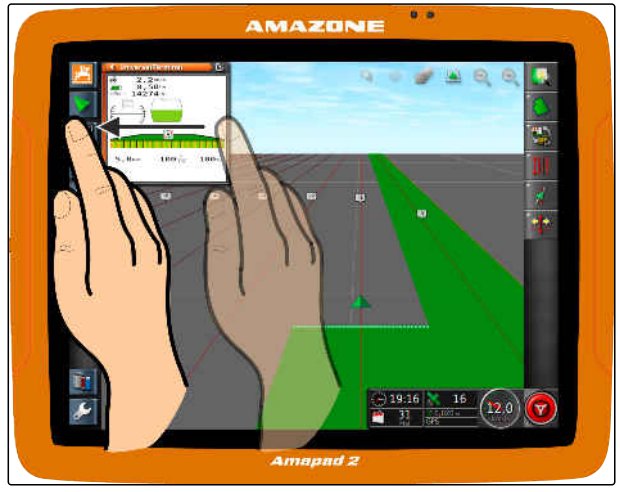

# **7.2**

# **Použití mapového náhledu**

CMS-T-00000493-B.1

**AMAZONE** 

CMS-T-00000494-A.1

# **7.2.1 Vyvolání mapového náhledu**

1. V menu funkcí otevřete miniaturní mapový náhled

pomocí **.** 

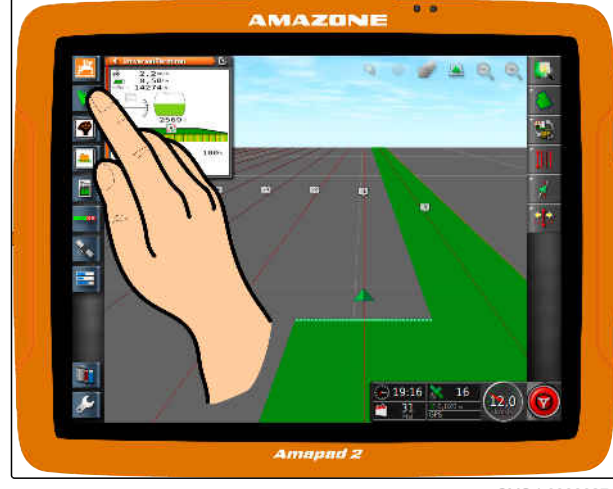

CMS-I-00000274

2. Maximalizujte miniaturní náhled.

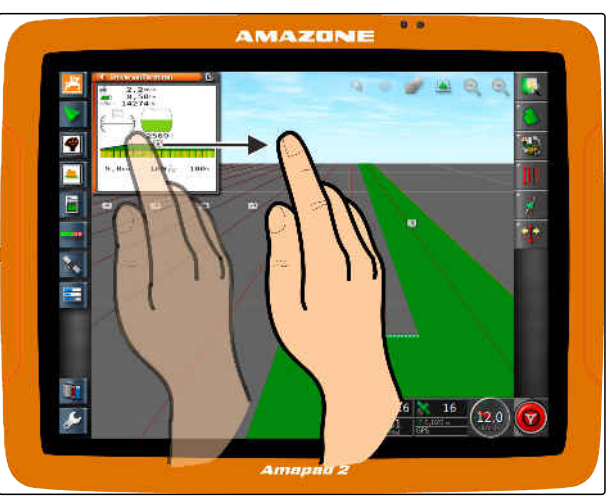

CMS-I-00000272

# **7.2.2 Zvětšení nebo zmenšení mapy**

V mapovém náhledu zvětšete nebo zmenšete

pomocí nebo výřez mapy.

# **7.2.3 Změna perspektivy**

K dispozici jsou 3 perspektivy. Tlačítko se mění podle nastavené perspektivy.

CMS-T-000628-A.1

CMS-T-000638-A.1

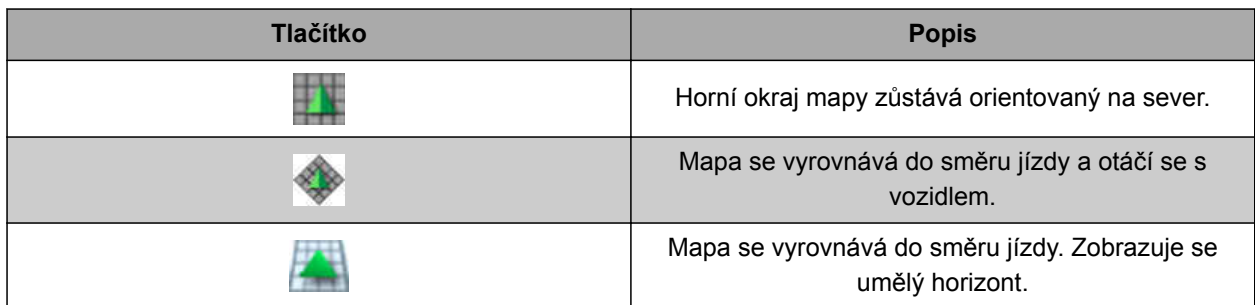

*Chcete-li změnit perspektivu,* klepněte na tlačítko na mapě, až je nastavena požadovaná perspektiva.

# **7.2.4 Posun mapy**

CMS-T-000651-B.1

K získání lepšího přehledu je možné mapu prstem posouvat.

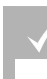

# **PŘEDPOKLADY**

- Posun mapy aktivován; [viz strana 36](#page-41-0)
- 1. Přejeďte prstem po mapě.
- Symbol k zaměření vozidla změní barvu na  $\rightarrow$ zelenou.
- 2. *Když se má symbol vozidla opět objevit uprostřed mapy,*

zaměřte symbol vozidla pomocí

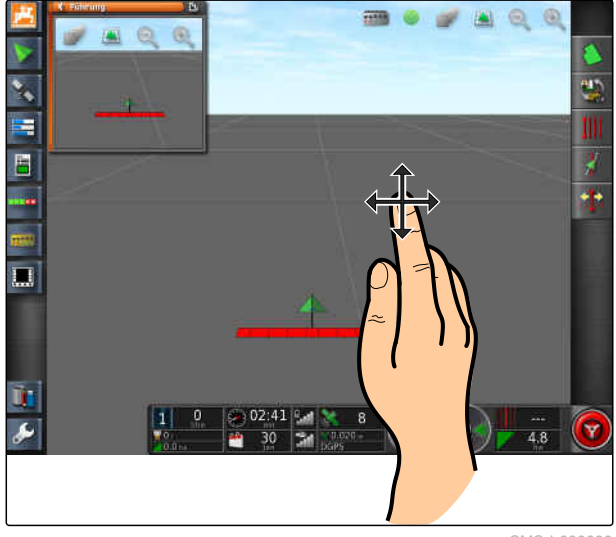

CMS-I-000880

# **7.2.5 Volba mapových úrovní**

Jako mapové úrovně se označují prvky, které se zobrazují na mapě.

CMS-T-000648-B.1

- 1. Pomocí **otevřete menu** "Vrstvy mapy".
- 2. Zvolte v seznamu požadované prvky.
- 3. Potvrďte pomocí
- Vybrané prvky se zobrazí na mapě.

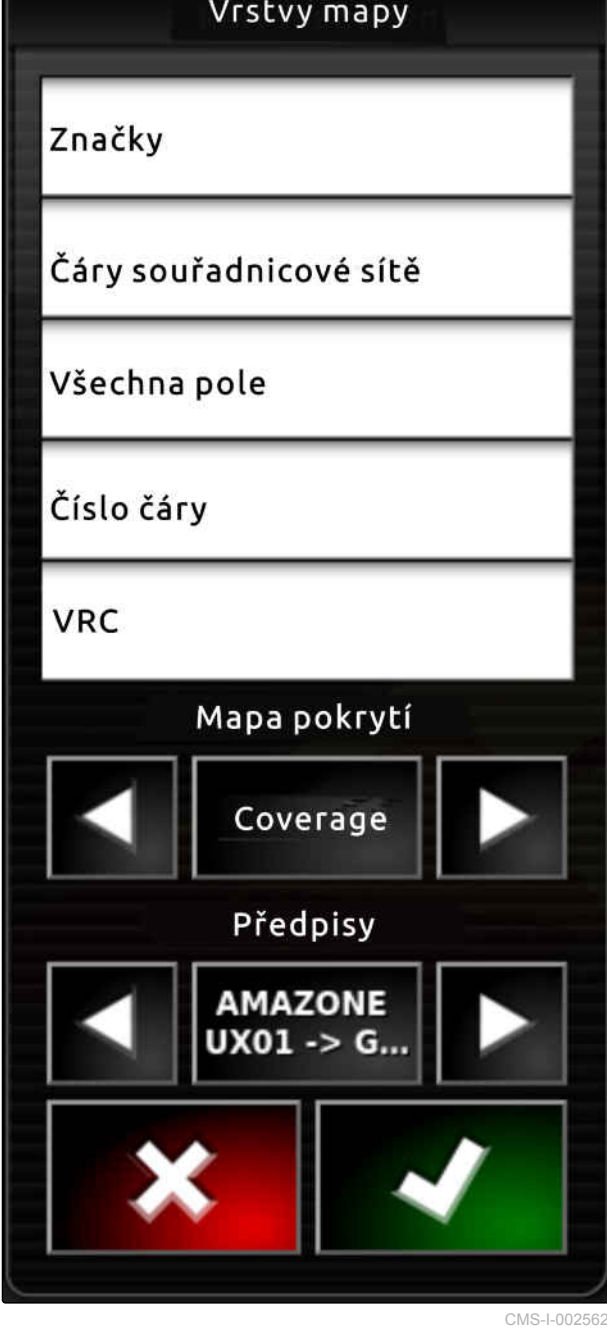

# **7.3**

**Konfigurace přístrojové desky**

**7.3.1 Přidání datových polí**

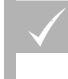

# **PŘEDPOKLADY**

- Aktivovaná funkce v uživatelských ovládáních; [viz strana 40](#page-45-0)
- 1. Klepněte na libovolné datové pole na přístrojové desce.
- **→** Otevře se výběrový seznam pro datová pole.
- 2. Zvolte požadovaná datová pole.
- 3. Potvrďte pomocí

# **OZNÁMENÍ**

Vybrané datové pole se aktivuje nebo deaktivuje na přístrojové desce. Datové pole se automaticky deaktivuje, když je překročen počet zvolených datových polí.

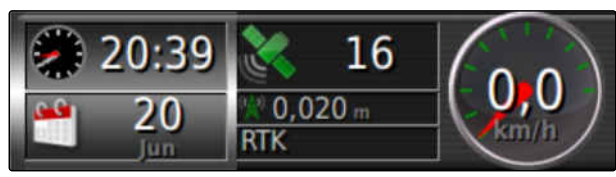

CMS-I-00001230

CMS-T-00000444-B.1

CMS-T-005024-B.1

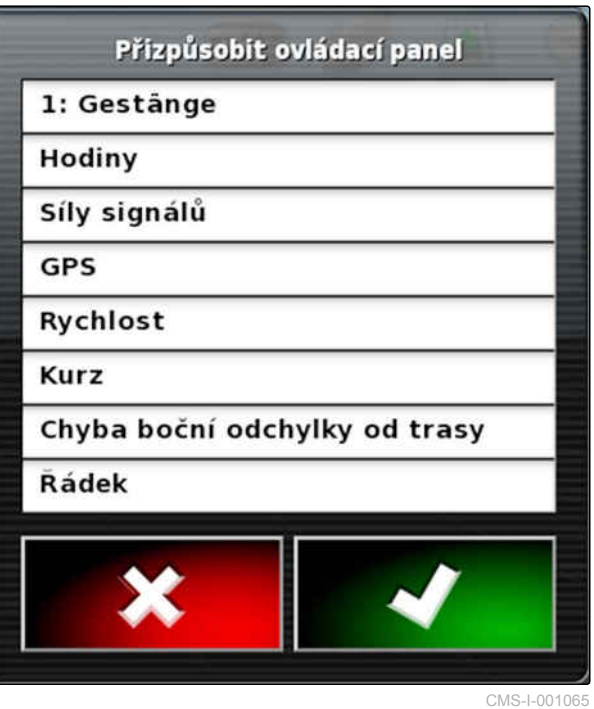

# **7.3.2 Zpracování datových polí**

- 1. Klepněte na libovolné datové pole na přístrojové desce.
- **→** Otevře se výběrový seznam pro datová pole.

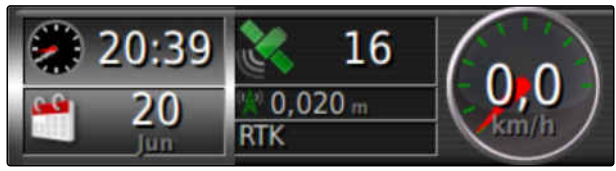

CMS-I-00001230

CMS-T-005022-B.1

#### **7 | Použití provozního menu Konfigurace přístrojové desky**

- 2. *Chcete-li zpracovat existující datové pole na přístrojové desce,* klepněte na požadované datové pole na přístrojové desce.
- **→** Otevře se výběrový seznam pro data.
- 3. Zvolte požadovaná data pro zvolené datové pole.
- 4. Potvrďte pomocí **. 201**

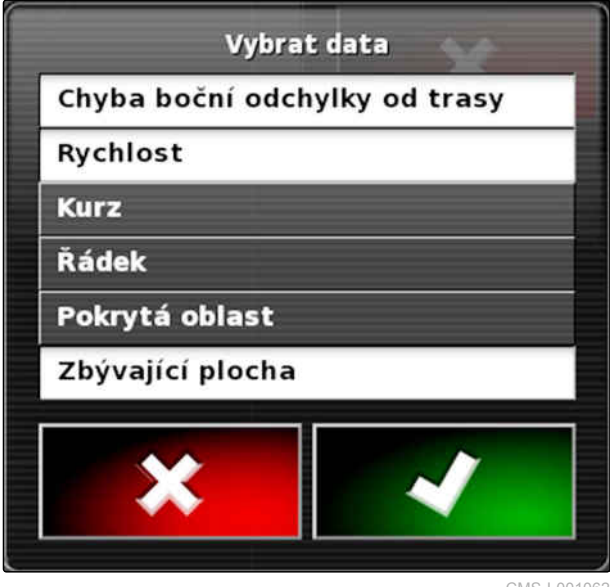

CMS-T-006709-E.1

# **Práce bez úlohy<br>
8 Práce bez úlohy**<br>
8 **Práce bez úlohy**<br>
8 **Práce bez úlohy**

Nemají-li se zaznamenávat žádná data úlohy, lze pracovat bez použití úlohy. K tomu se pomocí funkce *"Rychlé spuštění"* automaticky vytvoří úloha a opět smaže, když se funkce znovu vyvolá.

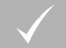

### **PŘEDPOKLADY**

- Nastaveno oprávnění uživatele *"Standardní"* nebo *"Expert"*; [viz strana 39](#page-44-0)
- 1. V menu nastavení klepněte na *"Systém"* > *"Funkce"* > *"Navádění"*.
- 2. Klepněte na *"Režim pomocníka s úlohou"*.

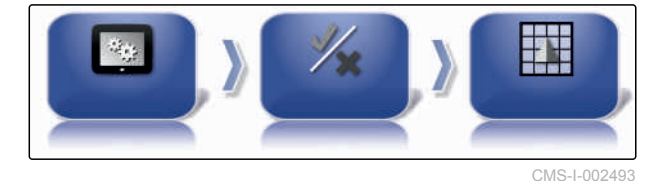

REŽIM POMOCNÍKA S ÚLOHOU<br>Pomocník pro úlohy

CMS-I-002600

3. Zvolte *"Rychlé spuštění"*.

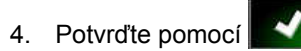

5. V menu nastavení klepněte na *"Systém"* > *"Funkce"* > *"Rychlé"*.

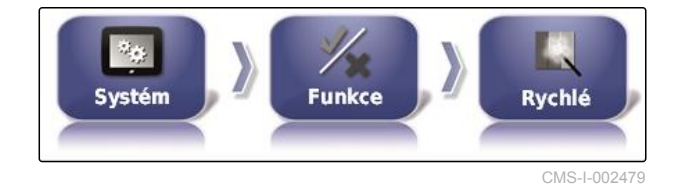

6. V seznamu *"Možnosti"* zvolte *"Změnit úlohu"*.

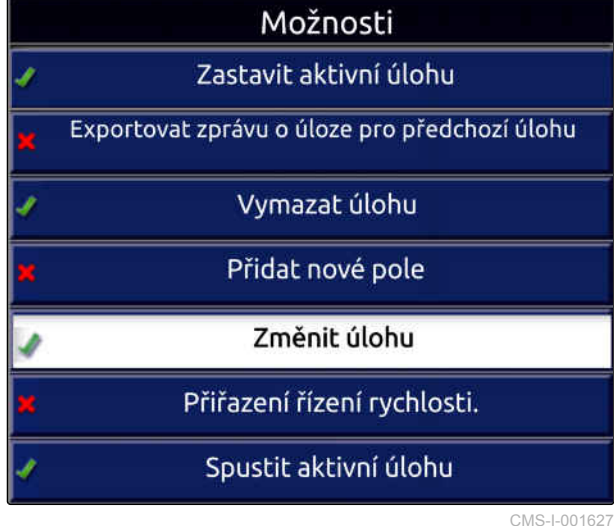

7. Pomocí *"Stav možnosti"* aktivujte možnost.

STAV MOŽNOSTI<br>Aktivní

CMS-I-001630

- 8. Zvolte pod *"Akce" "Žádná úloha"*.
- 9. Aktivujte možnost *"Skrýt při úspěchu"*.
- 10. Všechny ostatní možnosti deaktivujte.
- 11. Vraťte se do provozního menu.
- 12. V menu úlohy zvolte
- Automaticky se vytvoří nová úloha. Data úlohy se  $\rightarrow$ neuloží.
- 13. *Chcete-li zpracovávat jinou plochu,* znovu zvolte  $\mathbb{Z}$
- **→** Všechna zaznamenaná data, jako hranice pole nebo překážky, se smažou.

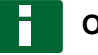

#### **OZNÁMENÍ**

Pro uložení dat úlohy, [viz strana 123](#page-128-0).

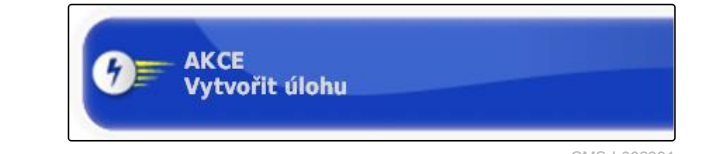

<span id="page-128-0"></span>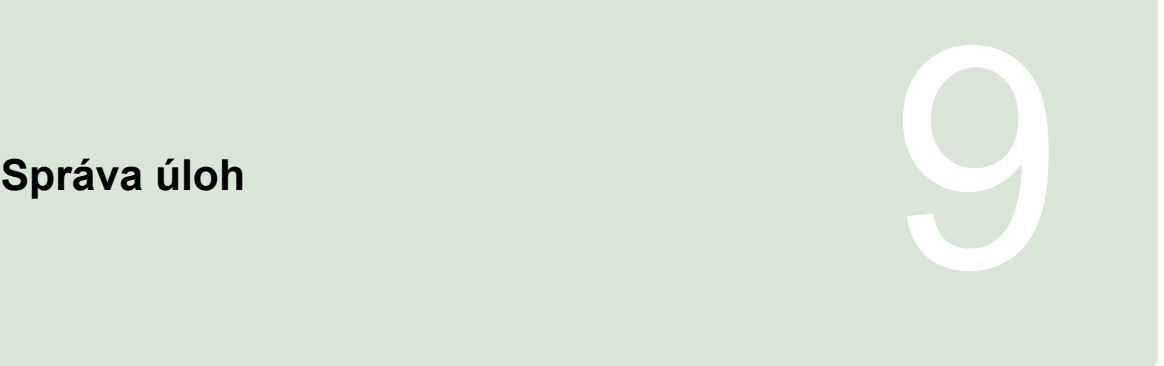

CMS-T-00000446-E.1

# **9.1**

# **Použití průvodců úlohou**

Průvodce úlohou zobrazuje informace k menu v mapovém náhledu. Informace obsahují pokyny, jak používat jednotlivá menu.

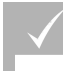

#### **PŘEDPOKLADY**

- Průvodce úlohou aktivován; [viz strana 46](#page-51-0)
- 1. V menu úlohy zvolte  $\Box$
- **→** Zobrazí se průvodce úlohou.
- 2. V menu úlohy zvolte požadované menu.
- → Průvodce úlohou zobrazuje informace ke zvolenému menu.

# **9.2**

# **Použití rychlého spuštění**

Pomocí rychlého spuštění lze automatizovat procesy. Není tak nutné ručně provádět opakovaná nastavení.

#### **PŘEDPOKLADY**

- Aktivováno rychlé spuštění; [viz strana 46](#page-51-0)
- Konfigurováno rychlé spuštění; [viz strana 53](#page-58-0)
- V menu úlohy zvolte  $\sqrt{\sqrt[n]{t}}$ .
- Spustí se konfigurovaný pracovní postup.  $\rightarrow$

CMS-T-006658-D.1

CMS-T-006660-E.1

# <span id="page-129-0"></span>**9.3**

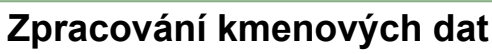

V menu pro výběr kmenových dat lze kmenová data také pořizovat, zpracovávat nebo smazat.

#### **Ke kmenovým datům patří následující údaje:**

- **·** Zákaznické údaje
- Údaje zemědělského podniku  $\bullet$
- Údaje pracovníka  $\bullet$
- Údaje o poli  $\bullet$
- Údaje o produktu  $\bullet$
- Údaje o plodinách  $\bullet$
- Předlohy komentářů
- *Chcete-li zpracovávat kmenová data,*  $\blacktriangleright$

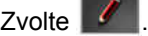

nebo

*chcete-li přidat kmenová data,*

 $Z$ volte  $\begin{array}{|c|c|c|}\n\hline\n\end{array}$ 

nebo

*chcete-li smazat kmenová data,*

 $Z$ volte  $\boxed{\mathbf{u}}$ 

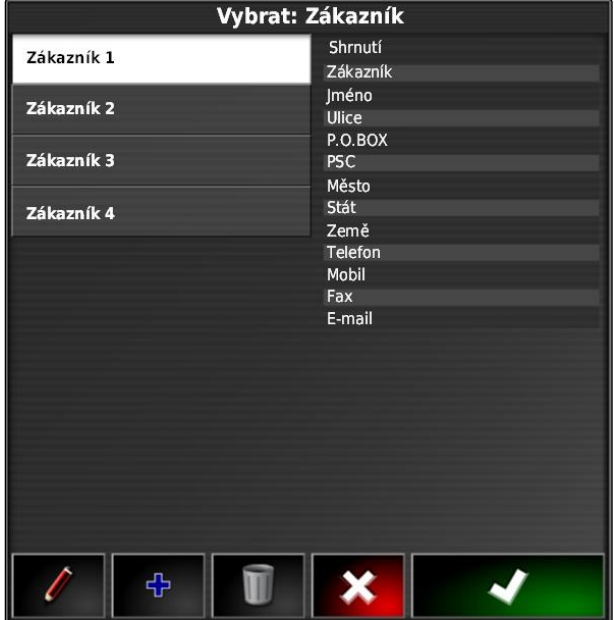

CMS-I-002490

# **9.4 Spuštění úlohy** CMS-T-001561-D.1

Spuštěním úlohy se zahájí aplikace a zaznamenávají se data úlohy.

CMS-T-006674-A.1

**AMAZONE** 

## **PŘEDPOKLADY**

- Přijímač GPS připojen
- Konfigurovaný systém GPS; [viz strana 58.](#page-63-0)
- Vytvořeno vozidlo, [viz strana 87](#page-92-0)  $\checkmark$
- Vytvořeno přípojné zařízení; [viz strana 97](#page-102-0)  $\checkmark$
- Vytvořeno pole; [viz strana 138](#page-143-0)  $\checkmark$
- Vytvořena úloha a pole přidáno k úloze; [viz](#page-132-0)  $\checkmark$ [strana 127](#page-132-0)
- 1. V menu úlohy klepněte na  $\Box$
- 2. Spusťte úlohu pomocí ...
- $\rightarrow$  Tlačítko  $\Box$  se změní na tlačítko  $\Box$ .

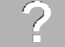

# **ODSTRANĚNÍ ZÁVAD**

*Nelze úlohu spustit?*

*Nejsou splněny podmínky pro spuštění úlohy. Zobrazí se okno "Stav spuštění úlohy". Červené ukazatele stavu znamenají, že tyto podmínky nejsou splněné.*

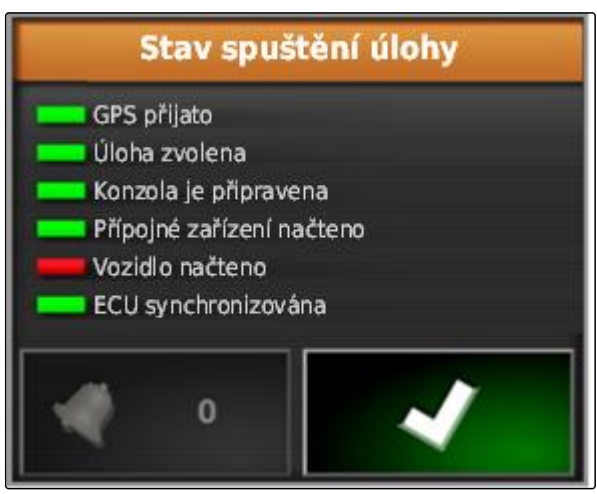

CMS-I-001076

- *Červený ukazatel stavu u "GPS přijato":* Zkontrolujte, zda je správně připojen a vybrán přijímač GPS.
- *Červený ukazatel stavu u "Úloha zvolena":* Zvolte úlohu.
- *Červený ukazatel stavu u "Konzola je připravena":*

Pomocí **zděla zjistěte další informace a** odstraňte zobrazené chyby.

- *Červený ukazatel stavu u "Přípojné zařízení načteno":* Zvolte přípojné zařízení.
- *Červený ukazatel stavu u "Vozidlo načteno":* Zvolte vozidlo.
- *Červený ukazatel stavu u "ECU*  $\blacktriangleright$ *synchronizována":* Znovu připojte přípojné zařízení.

CMS-T-001442-C.1

# <span id="page-132-0"></span>**9.5**

# **Přerušení úlohy**

Po přerušení úlohy se zastaví aplikace a již žádná data úlohy se nezapisují.

- 1. V menu úlohy klepněte na  $\Box$ .
- 2. Pomocí m<sup>2</sup> přerušte úlohu.

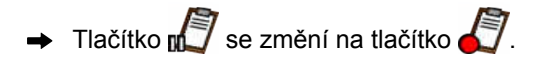

# **9.6 Vytvoření nové úlohy**

Ke zpracování pole je zapotřebí úloha. Spuštěním zakázky se zahájí aplikace a zaznamenávají se celkové údaje úlohy.

#### **Následující hodnoty patří k celkovým údajům úlohy:**

- Dráha v pracovní poloze
- Doba v pracovní poloze
- Obdělaná plocha
- Aplikované množství

# **PŘEDPOKLADY**

- Když se mají vytvořit hranice nebo vodicí stopy, musí být vytvořené pole.
- 1. V menu úlohy klepněte na  $\Box$
- 2. Pomocí vyvolejte menu *"Vytvořit: Úloha"*.

CMS-T-000353-C.1

3. Do pole *"Název"* zadejte název úlohy.

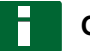

#### **OZNÁMENÍ**

Pro snazší správu úloh volte jejich názvy, které mají smysl.

#### **Automaticky generovaný název se skládá z následujících prvků:**

- slova *"Úloha"*  $\bullet$
- data vytvoření
- času vytvoření

# **OZNÁMENÍ**

Následující údaje patří ke kmenovým datům a jsou volitelné. Pro přidání kmenových dat do úlohy lze kmenová data vybrat ze seznamu. Pokud nejsou ještě žádná kmenová data vytvořená, [viz strana 124](#page-129-0).

- 4. Pod *"Zákazník"* uveďte, pro koho se úloha zpracovává.
- 5. Pod *"Farma"* uveďte, pro jaký zemědělský podnik se úloha zpracovává.
- 6. Pod *"Pracovník"* uveďte, kdo úlohu zpracovává.
- 7. Pod *"Pole"* vyberte pole, které se zpracovává.
- **→** Po výběru pole se zobrazí náhled pole.
- 8. Potvrďte údaje pomocí
- 9. *Pokud má být úloze přiřazeno řízení množství,* [viz strana 207](#page-212-0).

# **9.7**

# **Import dat úloh**

Data úlohy lze vytvořit v PC pomocí Farm Management Information System. Tato data úlohy je pak možné přenést jako soubor dat úlohy (*"TASKDATA.XML"*) pomocí USB paměti do AmaPad.

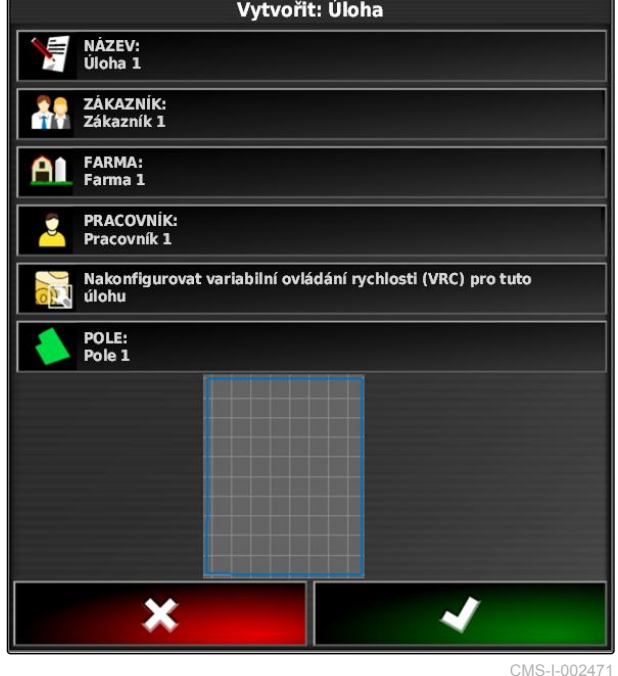

CMS-T-000400-C.1

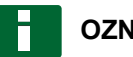

#### **OZNÁMENÍ**

Importovat je možné jen jeden soubor *"TASKDATA.XML"*. Jeden soubor *"TASKDATA.XML"* může ale obsahovat více dat úlohy.

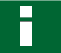

#### **OZNÁMENÍ**

Když se importují data úlohy, existující úlohy v AmaPad se smažou. Aby se existující úlohy zachovaly, musí se exportovat; [viz strana 130](#page-135-0).

- 1. Zasuňte USB paměť se souborem *"TASKDATA.XML"* do AmaPad.
- 2. V menu úlohy klepněte na  $\Box$ .
- 3. Klepněte na **3.**
- 4. Klepněte na **.**
- **→** Otevře se menu pro import a zobrazí se obsah USB paměti.
- 5. Zvolte složku, v níž se nachází soubory *"TASKDATA.XML"*

nebo

*k zobrazení všech souborů "TASKDATA.XML" v USB paměti*

klepněte na .

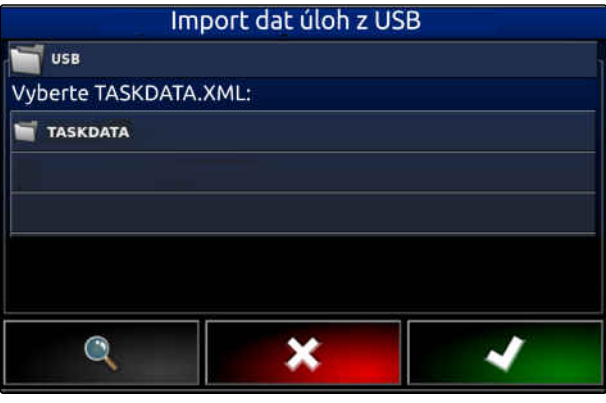

- <span id="page-135-0"></span>6. Zvolte požadovaný soubor *"TASKDATA.XML"*.
- 7. Pod *"Režim importu"* zvolte, zda se mají importovat všechny údaje, nebo jen kmenová data.
- 8. Potvrďte výběr pomocí

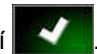

- 9. *Když jsou v AmaPad data úlohy:* Potvrďte přepsání.
- **→** Data úlohy se importují.

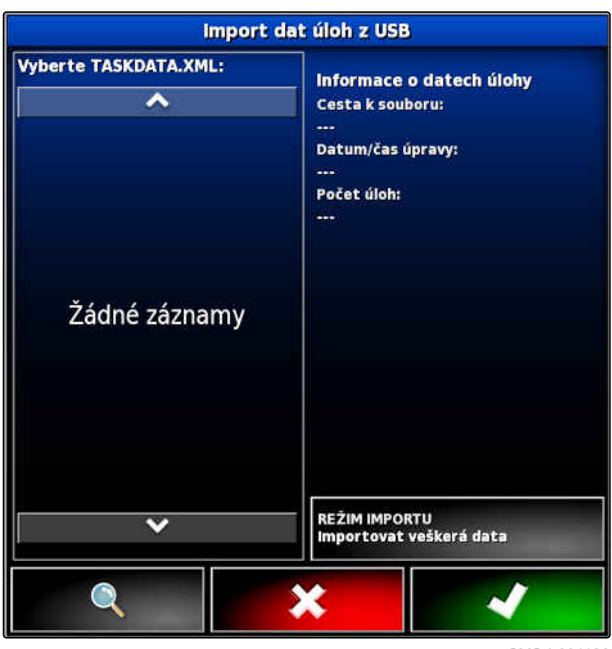

CMS-I-001126

# **9.8**

# **Export dat úlohy**

CMS-T-000396-C.1

Data úlohy lze exportovat pomocí USB paměti, aby je bylo možné spravovat v PC pomocí Farm Management Information System.

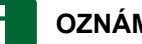

#### **OZNÁMENÍ**

**K datům zakázky patří následující údaje:**

- Data vozidla  $\bullet$
- Data přípojného zařízení
- Doba práce  $\bullet$
- Obdělané plochy  $\bullet$
- Celkové aplikované množství
- Údaje o poli  $\bullet$
- Kmenová data  $\bullet$

Když se exportují data úlohy, data úlohy v AmaPad se smažou. Data porostu a kmenová data se kopírují.

Ve správci dat porostu se provede zálohování dat úlohy. Když se data úlohy ztratí, [viz strana 229](#page-234-0).

- 1. zasuňte USB paměť do AmaPad.
- 2. V menu úlohy klepněte na  $\Box$

- 3. Klepněte na  $\mathbb{S}$
- 4. Klepněte na **Kal**
- Otevře se menu *"Export dat úloh"*.  $\qquad \qquad \Rightarrow$

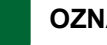

#### **OZNÁMENÍ**

Kromě formátu ISO-XML je možné zvolit formáty souboru CSV a Shapefile (soubor tvaru).

5. Klepněte na *"Exportovat formáty"*.

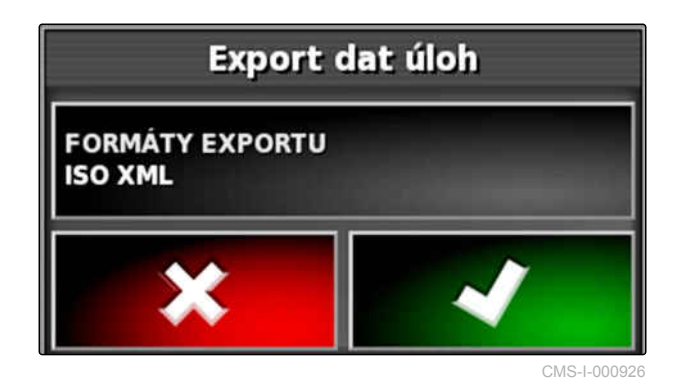

- 6. *Když jsou zapotřebí další formáty dat,* zvolte další formáty dat.
- 7. Potvrďte pomocí
- Data úlohy se exportují. CMS-I-001011  $\rightarrow$

# $\overline{\text{csv}}$ Shapefiles

# **9.9 Výběr úlohy** CMS-T-000406-B.1

Prostřednictvím tohoto menu lze za účelem spuštění volit vytvořené nebo importované úlohy.

#### **9 | Správa úloh Filtrování úloh**

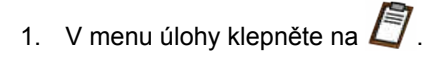

2. Pomocí **wydate menu** *"Vybrat: Úloha"*.

#### **Přehled menu:**

*"Filtry"*: Filtrovat úlohy; viz strana 132.

*"Třídění"*: Třídit úlohy; [viz strana 133.](#page-138-0)

V tomto výběrovém seznamu je možné volit nalezené úlohy.

*"Shrnutí"*: V tomto přehledu se zobrazují informace ke zvolené úloze. V dolní části se zobrazují hranice zvolené úlohy. Modré čáry pro pracovní oblasti, červené čáry pro vyloučené regiony, zelený trojúhelník pro polohu vozidla.

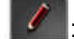

: Zpracovat úlohu

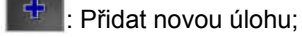

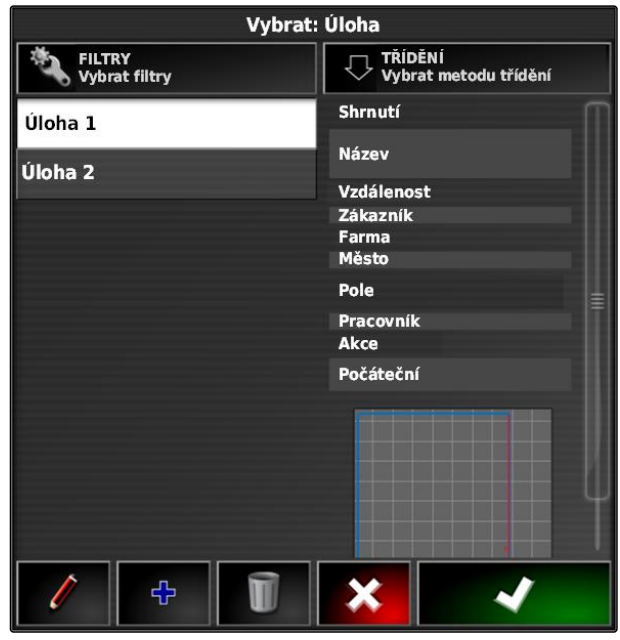

CMS-I-00261

- 3. Zvolte úlohu z výběrového seznamu.
- 4. Potvrďte výběr pomocí **. 2008**

# **9.10**

# **Filtrování úloh**

CMS-T-004590-A.1

Úlohy je možné filtrovat podle kmenových dat. Za tímto účelem jsou do menu *"Vybrat: Úloha"* přidány filtry. Tyto filtry lze zpracovat jednotlivě.

- <span id="page-138-0"></span>1. Klepněte na *"Filtry"*.
- 2. Zvolte filtr ze seznamu.

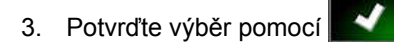

- Vybraný filtr se zobrazí.
- 4. Klepněte na filtr.
- 5. Vyberte požadovaná kmenová data.
- 6. Potvrďte výběr pomocí
- **→** Úlohy jsou filtrovány podle vybraných kmenových dat.

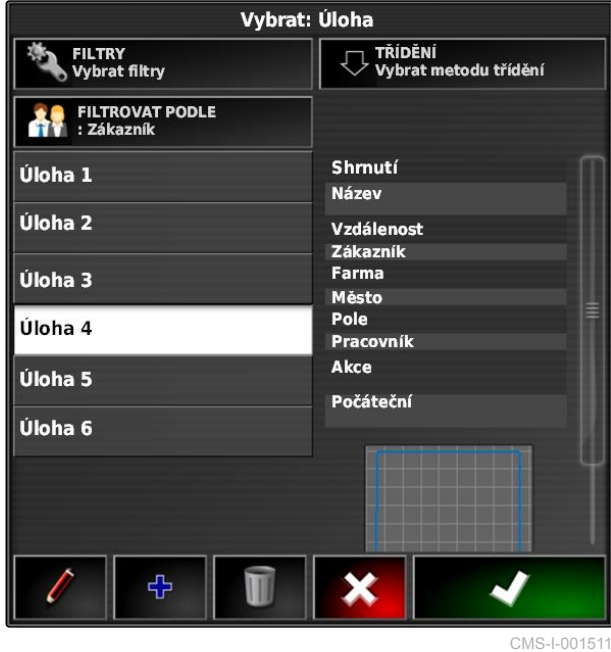

**9.11**

# **Třídění úloh**

**Nalezené úlohy je možné třídit podle následujících metod:**

- Název: Úlohy se třídí abecedně.
- Čas: Úlohy se třídí podle času spuštění. Poslední čas spuštění nejdříve.
- Vzdálenost: Úlohy se třídí podle vzdálenosti příslušného pole k poloze vozidla.
- Mapa: Existující pole v oblasti se zobrazují na malé mapě. Úlohu můžete zvolit výběrem příslušného pole na mapě.

CMS-T-004588-A.1

#### **9 | Správa úloh Vymazání úlohy**

- 1. Klepněte na *"Třídění"*.
- 2. Zvolte metodu třídění.

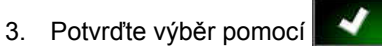

Existující úlohy se třídí abecedně.  $\rightarrow$ 

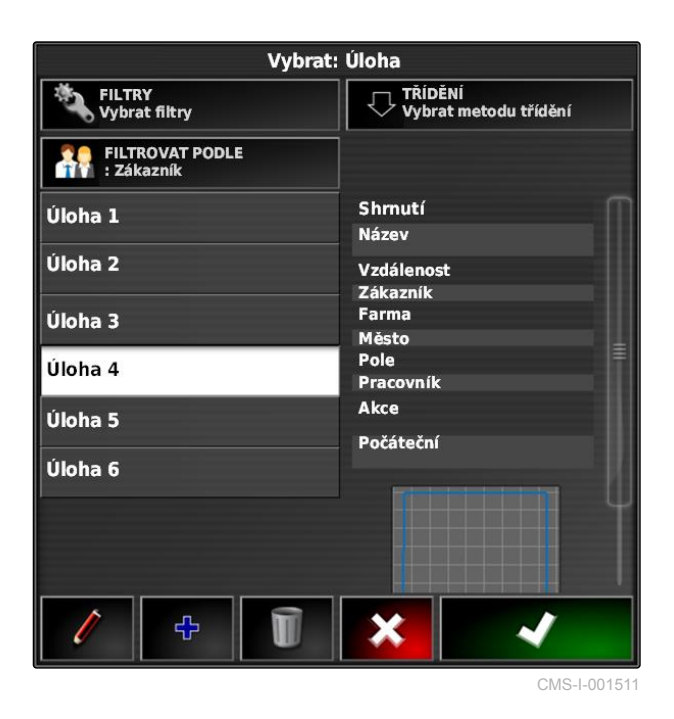

# **9.12**

# **Vymazání úlohy**

CMS-T-000129-C.1

Zpracovanou plochu a zaznamenaná celkové hodnoty aktuální úlohy lze smazat.

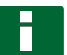

#### **OZNÁMENÍ**

Kmenová data a data porostu se nesmažou.

Chcete-li smazat kmenová data, [viz strana 135.](#page-140-0)

K smazání dat porostu použijte správce dat porostu; [viz strana 229.](#page-234-0)

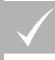

# **PŘEDPOKLADY**

- Úloha přerušená; [viz strana 124](#page-129-0)
- 1. V menu úlohy klepněte na  $\Box$ .
- 2. Klepněte na
- 3. Potvrďte smazání.

CMS-T-007035-C.1

# <span id="page-140-0"></span>**9.13**

# **Zpracování dat úlohy**

Se správcem dat úlohy lze spravovat zakázky a kmenová data.

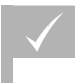

# **PŘEDPOKLADY**

- Aktivovaná funkce v uživatelských ovládáních *"Správa dat úlohy"*; [viz strana 40](#page-45-0)
- 1. V menu funkcí zvolte $\sqrt{2}$ .
- 2. Tlačítky **1** vyvolejte záložku pro požadovaná data.
- 3. Chcete-li třídit nebo filtrovat kmenová data,

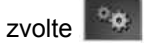

4. *chcete-li zpracovávat kmenová data,*

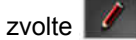

nebo

*chcete-li přidat kmenová data,*

 $\frac{1}{2}$ zvolte

nebo

*chcete-li smazat kmenová data,*

Zvolte  $\boxed{1}$ 

# **9.14**

# **Zjištění informací o úloze**

Informace k aktuální úloze lze zjistit v menu funkcí.

- 1. V menu funkcí klepněte na **kn** 
	-
- **→** Zobrazí se miniaturní náhled informací o úloze.

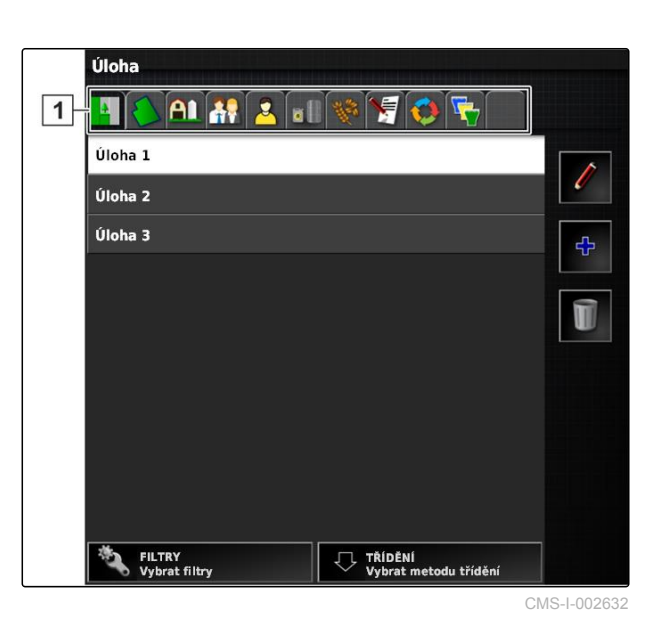

CMS-T-000760-B.1

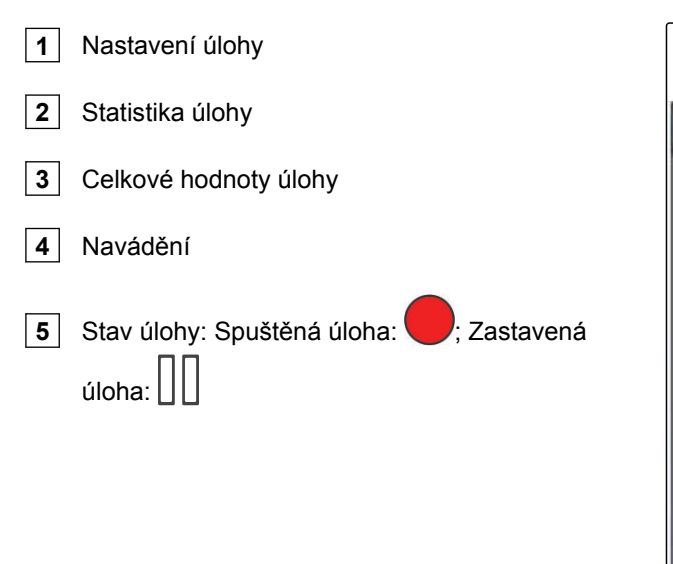

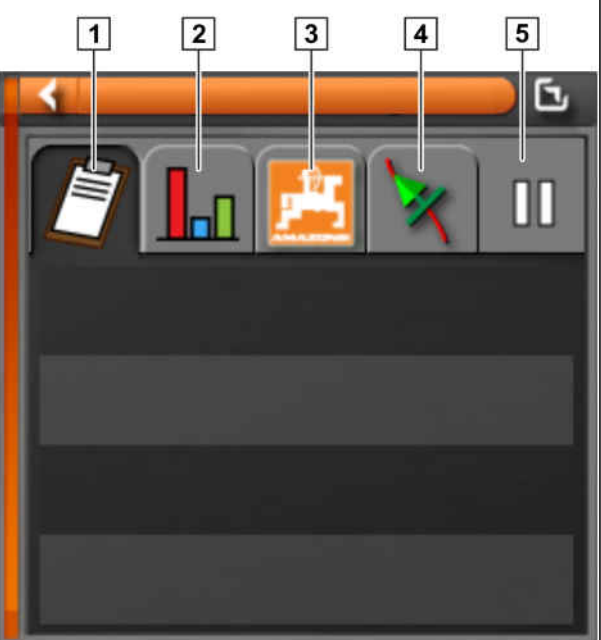

CMS-I-000657

2. *Chcete-li získat celkový přehled,* Maximalizujte miniaturní náhled.

# **9.15**

# **Stanovení doby práce**

Při provádění úlohy je možné zadávat podrobné údaje k práci. Například lze dokumentovat čas pro údržbu nebo přípravu práce ve statistice úlohy.

- **PŘEDPOKLADY**
- Aktivovaná funkce v uživatelských ovládáních; Í [viz strana 40](#page-45-0)
- Přerušená úloha; [viz strana 124](#page-129-0)
- 1. V menu úlohy klepněte na  $\Box$ .
- 2. Pomocí **od p**otevřete menu "Nastavit typ času".

CMS-T-000416-C.1

- 3. Zvolte práci, která se má provádět.
- 4. Spusťte úlohu.
- **→** Doba práce je dokumentována.

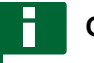

# **OZNÁMENÍ**

Standardní nastavení pro druh práce je *"Účinný"*. Když se úloha přeruší, resetuje se druh práce na standardní nastavení.

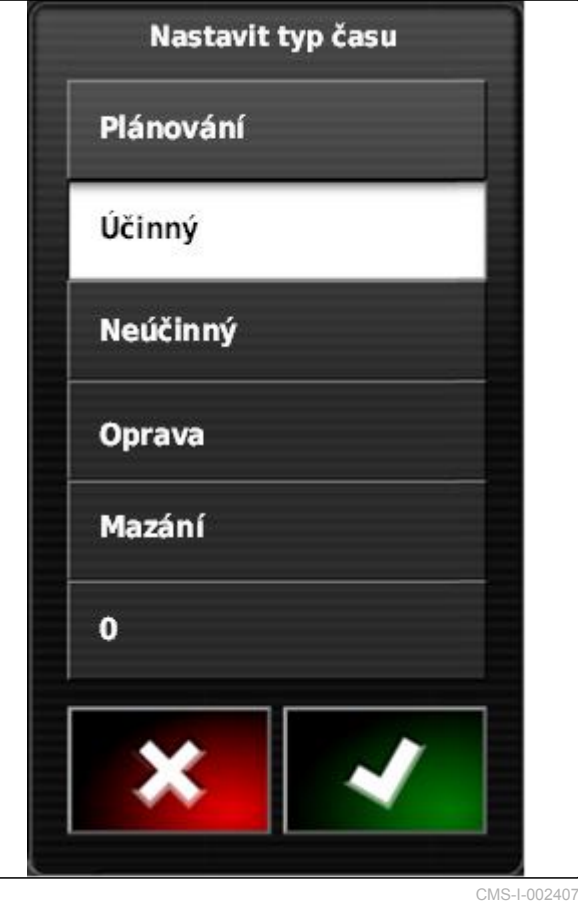

<span id="page-143-0"></span>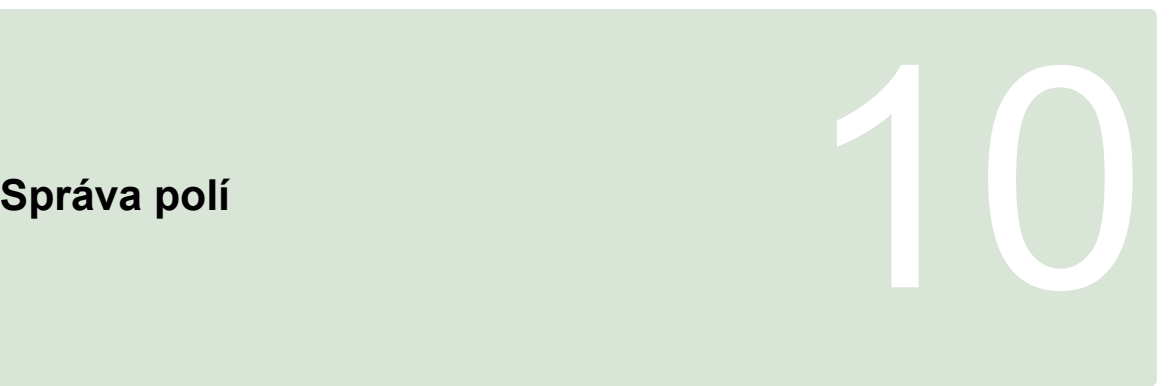

CMS-T-00000510-D.1

# **10.1**

# **Vytvoření nového pole**

CMS-T-000499-B.1

Jako pole se označuje oblast, která se má zpracovat. Pole se musí vytvořit, aby bylo možné vytvořit a uložit hranice a značky.

- 1. V menu úlohy klepněte na  $\Box$ .
- 2. Pomocí **vyvolejte menu "Vytvořit: Pole"**.
- 3. Pod *"Název"* zadejte název pole.

### **OZNÁMENÍ**

Pro následnou snazší správu polí volte jejich názvy, které mají smysl.

#### **OZNÁMENÍ**

Následující údaje patří ke kmenovým datům a jsou volitelné. Pro přidání kmenových dat do pole lze kmenová data vybrat ze seznamu. Pokud nejsou ještě žádná kmenová data vytvořená, [viz](#page-129-0) [strana 124](#page-129-0).

- 4. Pod *"Zákazník"* uveďte majitele pole, majitele zemědělského podniku nebo objednavatele.
- 5. Pod *"Farma"* uveďte zemědělský podnik, kam patří pole.
- 6. Pod *"Typ plodiny"* uveďte plodinu, která se nachází na poli.

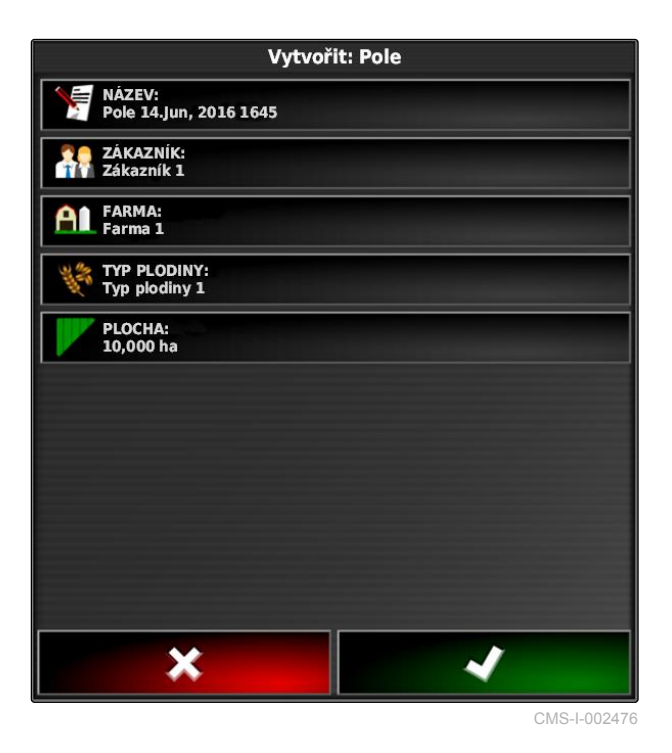
- <span id="page-144-0"></span>7. *Jestliže pod "Typ plodiny" byl vybrán typ plodiny,* zadejte pod *"Druh"* druh plodiny, která se nachází na poli.
- 8. Pod *"Plocha"* zadejte velikost pole.
- 9. Potvrďte zadání s

#### **10.2**

#### **Vytvoření hranice**

CMS-T-00000511-B.1

#### **10.2.1 Ruční vytvoření hranice**

Pomocí hranice 1 se na mapě vyznačí oblast. Tuto oblast lze definovat jako vyloučenou **2** nebo jako pracovní **3** . Pomocí zaznamenané hranice vypočítá AmaPad velikost označené oblasti. Pokud byla označena jako pracovní, může AmaPad vypočítat velikost zpracovaných a zbývajících ploch. Pokud byla vytvořena hranice, může automatické spínání sekcí zastavit aplikaci, když přípojné zařízení opustí pracovní oblast.

Pro zaznamenávání hranice lze nastavit posunutí hranice. Posunutí hranice popisuje vzdálenost mezi středem vozidla a okrajem vozidla nebo přípojného zařízení. Jestliže se uvede posunutí hranice, může se hranice zaznamenat, aniž by bylo nutné je po skutečném okraji hraniční oblasti.

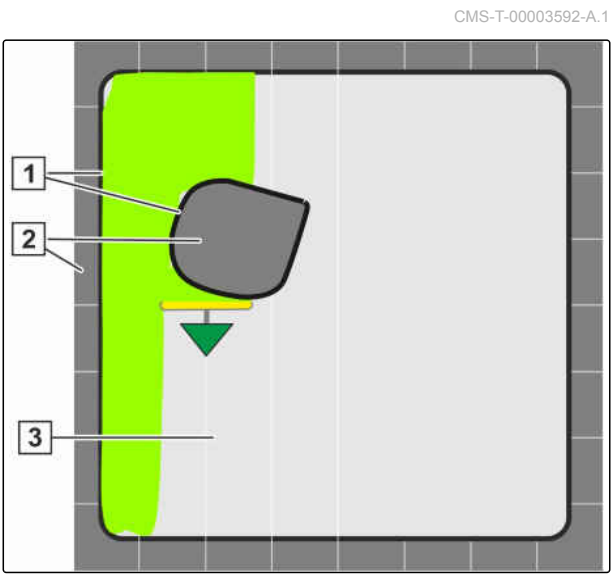

CMS-I-001384

**OZNÁMENÍ**

Posunutí hranice slouží pro přesné zaznamenávání hranice. Posunutí hranice zjistěte přesně.

#### **10 | Správa polí Vytvoření hranice**

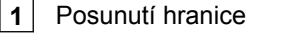

**2** Okraj hraniční oblasti

**3** Hranice na AmaPad

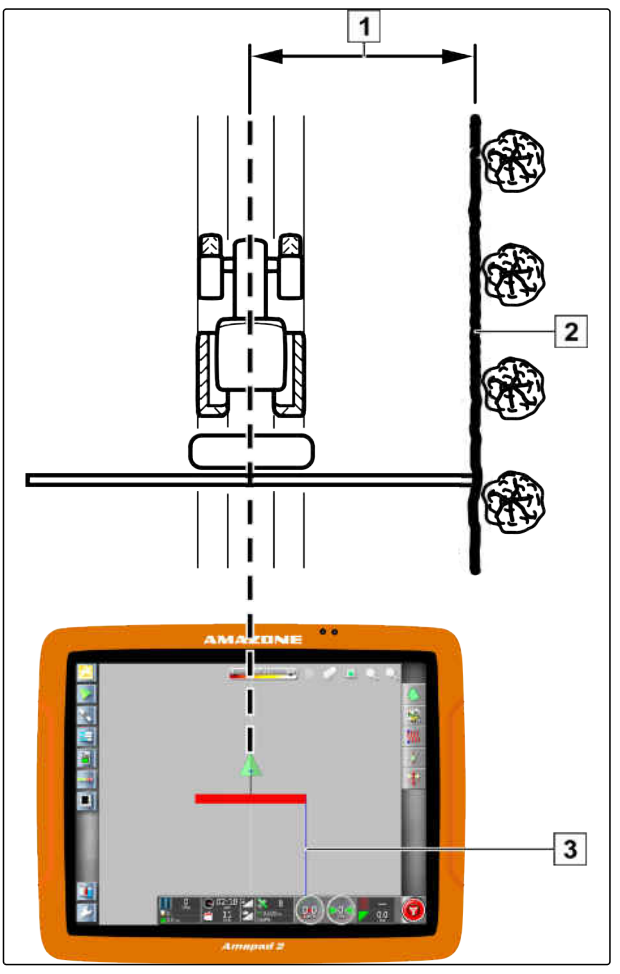

CMS-I-00000266

#### **PŘEDPOKLADY**

- Vytvořeno pole; [viz strana 138](#page-143-0)  $\checkmark$
- Vytvořena úloha a přidáno pole k úloze; [viz](#page-132-0) [strana 127](#page-132-0)
- Zvoleno přípojné zařízení; [viz strana 101](#page-106-0)  $\checkmark$

#### **OZNÁMENÍ**

Přípojné zařízení nemusí být připojeno k vozidlu.

# **OZNÁMENÍ**

Hranici lze také zaznamenávat během aplikace. K tomu se musí spustit úloha; [viz](#page-129-0) [strana 124](#page-129-0).

1. V menu úlohy klepněte na  $\Box$ .

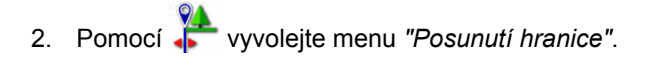

- 3. Pod *"Posunutí záznamu"* uveďte, na které straně přípojného zařízení se má hranice zaznamenávat.
- 4. *Chcete-li posunutí hranice zvětšit nebo zmenšit,* zadejte pod *"Další posunutí"* kladnou nebo zápornou hodnotu.
- 5. Pod *"Poloha záznamu"* uveďte přesnou polohu, kde se zaznamenává hranice.
- 6. *Chcete-li zaznamenat posunutí hranice před nebo za vozidlem,* zadejte pod *"Další přední posunutí"* kladnou nebo zápornou hodnotu.
- 7. Potvrďte zadání s
- 8. Najeďte na okraj pole.
- 9. Pomocí **b** spusťte zaznamenávání hranice.
- 10. Objeďte hraniční oblast.

#### **OZNÁMENÍ**

Pokud jízdě na kraji hraniční oblasti brání překážky nebo se vozidlo musí otočit, lze zaznamenávání hranice přerušit. Když pak v zaznamenávání hranice pokračujete, vzniklá mezera v hraniční linii je automaticky nahrazena přímkou. Chcete-li přerušit zaznamenávání hranice, [viz strana 142](#page-147-0).

11. *Po dosažení výchozího bodu*

ukončete s **zaznamenávání hranice**.

- **→** Hranice se uloží a přiřadí zvolenému poli.
- 12. Zpracování hranice [viz strana 145](#page-150-0).

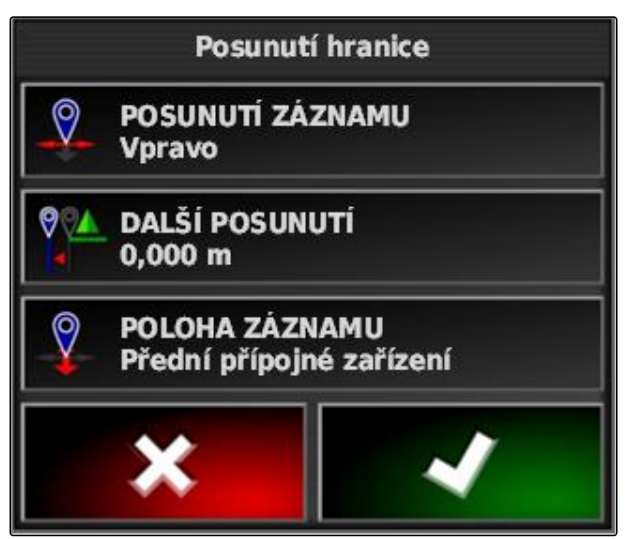

## <span id="page-147-0"></span>**10.2.2 Přerušení záznamu hranic**

#### **Přerušení tlačítkem pauza.**

1. V menu Pole přerušte záznam hranice pomocí

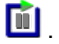

2. Pomocí **pokračujte v záznamu hranice.** 

#### **Přerušení se spínáním sekcí**

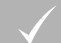

#### **PŘEDPOKLADY**

- Aktivovaná funkce v menu nastavení; [viz](#page-43-0) [strana 38](#page-43-0)
- Úloha spuštěna; [viz strana 124](#page-129-0)
- 1. Vypněte všechny sekce.
- Zaznamenávání hranice je přerušené.
- 2. *Pro pokračování v zaznamenávání hranice:* Zapněte sekce.

#### **10.2.3 Vytvoření hranic se souborem tvaru**

Hranice předtím vytvořené ve Farm Management Information System lze načíst ze souborů tvaru. Soubory tvaru lze pomocí USB paměti přenést do AmaPad.

#### **PŘEDPOKLADY**

- Vytvořeno pole; [viz strana 138](#page-143-0)
- Vytvořena úloha a přidáno pole k úloze; [viz](#page-132-0) [strana 127](#page-132-0)

## **OZNÁMENÍ**

Jestliže se v souboru tvaru nachází více hraničních linií, uloží se všechny hranice v tomto poli.

1. Zasuňte USB paměť se souborem tvaru do AmaPad.

CMS-T-00000449-A.1

CMS-T-000432-A.1

CMS-T-000426-A.1

CMS-T-000375-C.1

## **AMAZONE**

- 2. V menu úlohy klepněte na
- 3. Klepněte na .
- 4. Klepněte na
- 5. Klepněte na
- Zobrazí se složky v USB paměti.
- 6. Zvolte složku, v níž se nachází soubory tvaru.
- 7. Zvolte požadovaný soubor tvaru.
- 8. Potvrďte pomocí **. 24.**
- Když se vozidlo nachází poblíž hraniční oblasti, zobrazí se hraniční oblast na mapě.

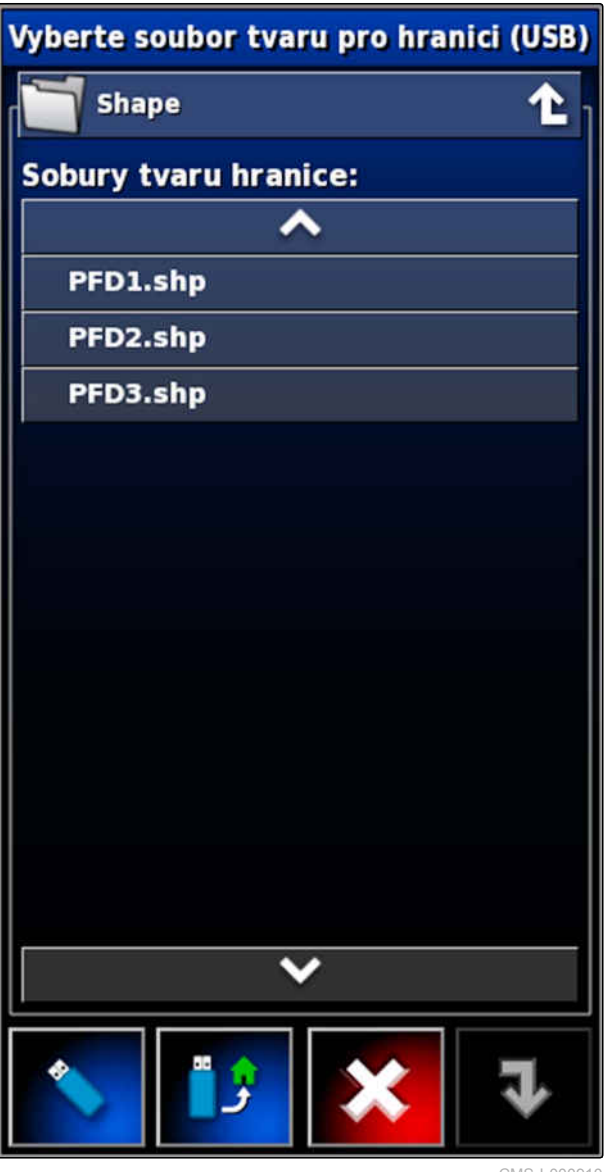

CMS-I-000910

## **10.2.4 Vytvoření hranice z pokrytí**

AmaPad může zpracovanou plochu opatřit hranicí. Je tak například možné zpracovat okraj pole a ze zpracované plochy vytvořit hranici. Kromě hranic pro pole je možné vytvořit hranice pro vyloučené regiony.

CMS-T-002602-B.1

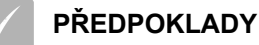

- Smazané všechny hranice, které jsou uložené k tomuto poli; [viz strana 150](#page-155-0)
- Zpracovaný okraj požadované hraniční oblasti
- 1. V menu úlohy otevřete pomocí **all** menu pole.
- 2. Zvolte
- Otevře se menu *"Nastavení hranice z pokrytí"*.

Pomocí *"Vyhlazení"* se nastaví poloměr, s nímž se vyhlazují hrany v hraniční linii. Pokud jsou ve zpracované ploše mezery, lze mezery uzavřít pomocí *"Vyhlazení"*. Mezery musí v takovém případě být menší než hodnota vyhlazení.

3. Nastavte hodnotu pro vyhlazení posuvným regulátorem,

nebo

zadejte pomocí tlačítek.

Nastavením *"Minimální plocha pokrytí"* se udává, jaká musí být nejmenší velikost zpracovaných ploch, aby se zachovaly hranice.

4. Nastavte hodnotu pro minimální velikost zpracované plochy posuvným regulátorem,

nebo

zadejte pomocí tlačítek.

Pomocí nastavení *"Vzdálenost od pokrytí"* se udává, jakou vzdálenost má mít hranice od zpracované plochy.

5. Nastavte hodnotu pro vzdálenost hranice posuvným regulátorem,

nebo

zadejte pomocí tlačítek.

- 6. *Mají-li se vytvořit vyloučené regiony,* zvolte tlačítko *"Vyloučené regiony"*.
- Tlačítko *"Vyloučené regiony"* změní barvu na zelenou.

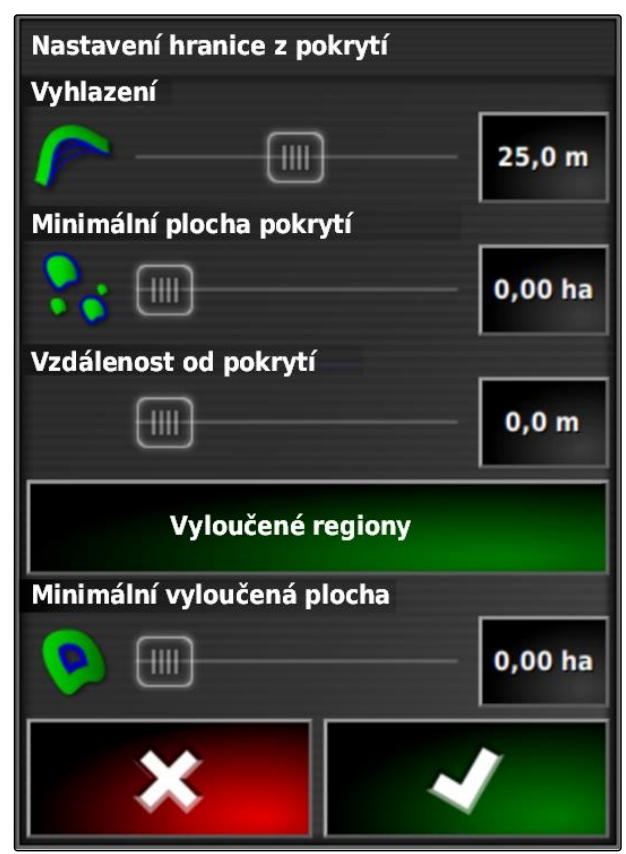

- <span id="page-150-0"></span>7. Pomocí nastavení *"Minimální vyloučená plocha"* stanovte minimální velikost pro vyloučené regiony.
- 8. Potvrďte nastavení pomocí **a politika**
- Hranice se vytvoří podle nastavení.
- 9. Zkontrolujte na mapě, se hranice správně vytvořily.
- 10. *Pokud se hranice správně nevytvořily,*

ukončete proces a pomocí **X**upravte nastavení.

nebo

*když se hranice správně vytvořily,*

přijměte hranice pomocí .

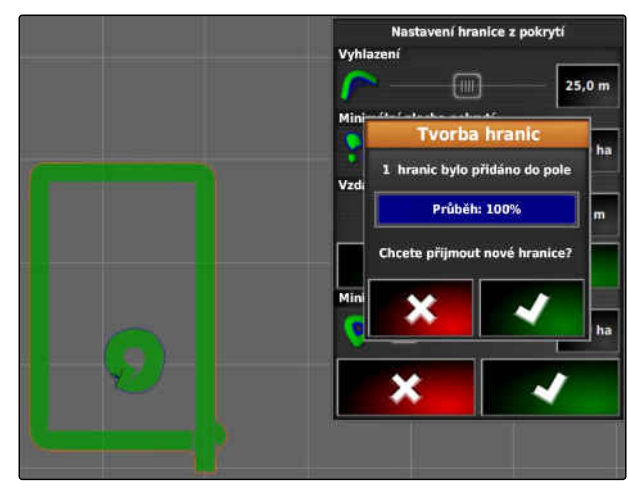

CMS-I-001636

CMS-T-001639-B.1

11. *Chcete-li zpracovat hranice,* viz strana 145.

## **10.3**

## **Zpracování hranice**

- 1. Položte prst na libovolný bod na mapě.
- Potvrzení výběru 1 se po půl sekundě zbarví.  $\rightarrow$
- 2. Pohybujte prstem po hranici, až se zobrazí informace o hraniční linii **2** .
- 3. Sundejte prst z mapy.

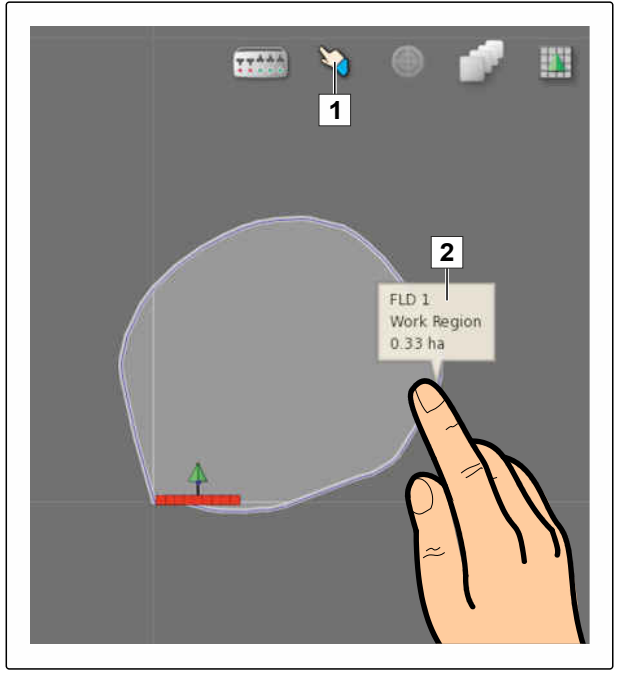

4. Pod *"Název"* zadejte název pro hranici.

Když se zvolená hranice nachází uvnitř jiné hranice, lze pomocí nastavení *"Výluka souvratě"* vytvořit souvrať okolo zvolené hranice.

#### **Možná nastavení:**

- *"Ano"*: Okolo vnitřní hranice se vytvoří souvrať.
- *"Ne"*: Vnitřní hranice nemá žádnou souvrať.

Nastavení *"Typ regionu"* stanoví, jak se má s hranicí zacházet.

#### **Možná nastavení:**

- *"Region práce"*: Oblast uvnitř hranice lze zpracovávat.
- *"Vyloučený region"*: Oblast uvnitř hranice nelze zpracovávat. Automatické spínání sekcí zastaví aplikaci.
- *"Deaktivován"*: hranice není zohledněna.

smazat hraniční oblast.

5. Potvrďte nastavení pomocí **a pozri** 

#### **10.4**

## **Nastavení souvrati**

Souvrať popisuje oblast uvnitř hranice, kde se vozidlo obrací. Hranice souvrati je v AmaPad označena oranžovou čárou.

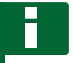

#### **OZNÁMENÍ**

Automatické spínání sekcí lze konfigurovat tak, aby se sekci na souvrati vypnuly; [viz strana 195](#page-200-0).

#### **OZNÁMENÍ**

Když se hranice nachází uvnitř jiné hranice, lze vytvořit dodatečnou souvrať okolo vnitřní hranice.

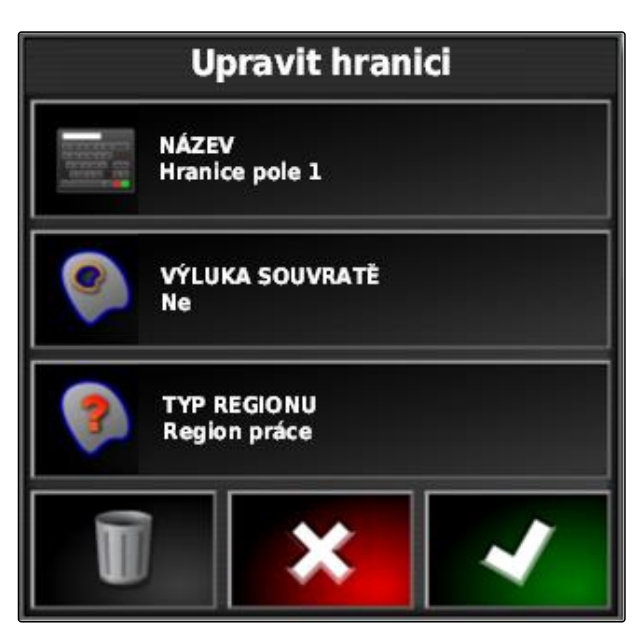

CMS-I-001281

CMS-I-001434

CMS-T-000411-E.1

**PŘEDPOKLADY**

- Vytvořená hranice; [viz strana 139](#page-144-0)
- 1. V menu úlohy klepněte na  $\Box$ .
- 2. Pomocí vyvolejte možnosti souvratě.
- 3. Pod *"Souvrať"* aktivujte souvrať.
- 4. Pod *"Šířka souvrati"* zadejte vzdálenost mezi hraniční linií a hranicí souvrati.

Pod nastavením *"Odsazení souvrati"* lze zadat zápornou nebo kladnou hodnotu k odsazení hranice souvrati.

- 5. *Má-li se hranice souvrati posunout,* zadejte pod *"Odsazení souvrati"* hodnotu pro odsazení.
- 6. Pod *"Výhled vpřed"* zadejte vzdálenost k hranici souvrati, kdy se mají provést nastavené akce.
- 7. *Když se mají provést akce během přibližování vozidla k souvrati,* viz strana 147.
- 8. Potvrďte nastavení pomocí **zá z**

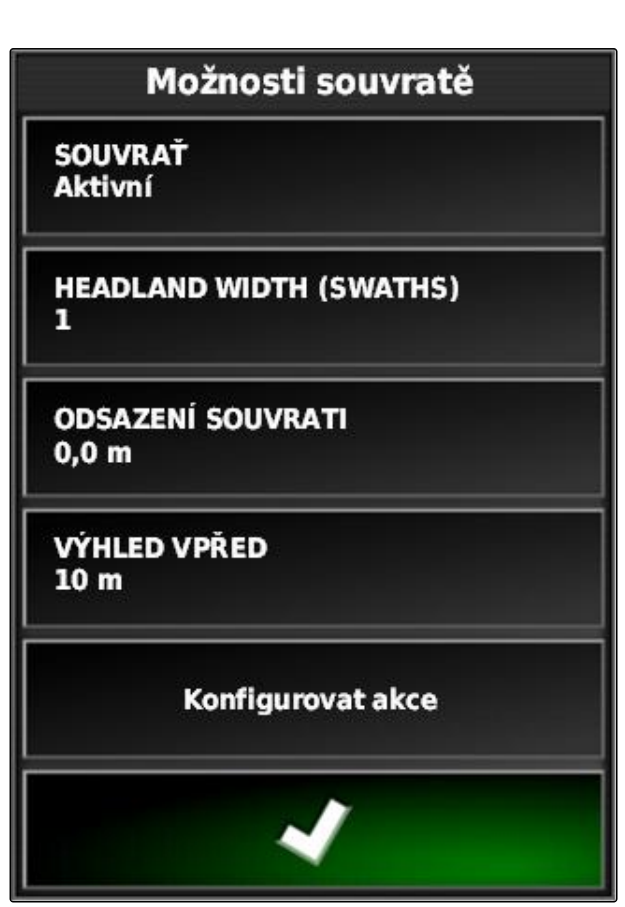

CMS-I-000678

#### **10.5**

## **Nastavení akcí na souvrati**

CMS-T-00000450-A.1

#### **Nastavení alarmu**

Když je tato akce souvrati aktivovaná, spustí AmaPad alarm, když se vozidlo blíží k souvrati.

CMS-T-001458-B.1

1. V menu "Možnosti souvratě" klepněte na "Konfigurovat akce".

## Možnosti souvratě

**SOUVRAT Aktivní** 

**HEADLAND WIDTH (SWATHS)** п

**ODSAZENÍ SOUVRATI**  $0,0$  m

**VÝHLED VPŘED**  $10<sub>m</sub>$ 

Konfigurovat akce

- 2. Pod *"Název akce"* zvolte *"Alarm"*.
- 3. Pod *"Stav akce"* aktivujte akci.
- 4. Pod *"Zpráva"* zadejte text hlášení alarmu.
- 5. Pod *"Typ zvuku"* zvolte, zda má zaznít signál alarmu.
- 6. Potvrďte nastavení pomocí **V**

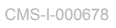

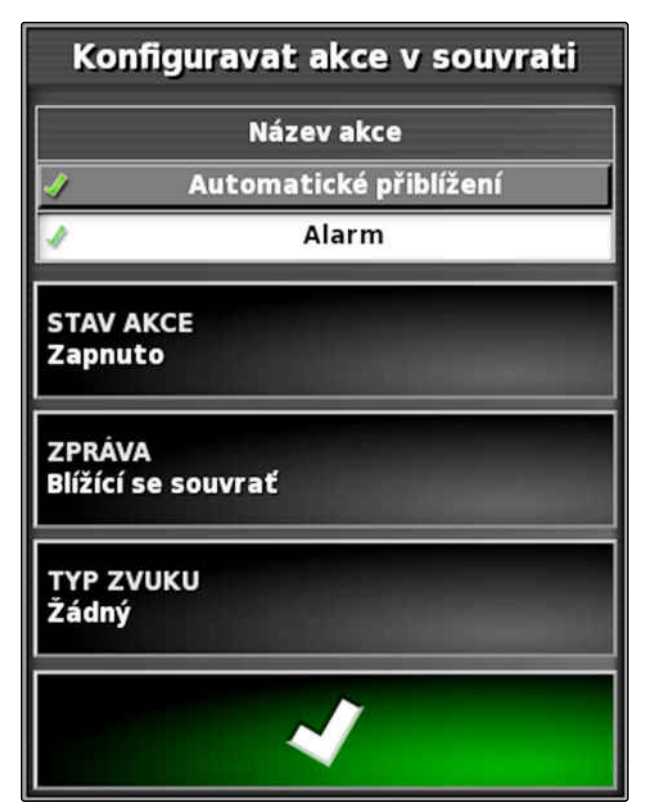

CMS-T-001464-B.1

#### **Nastavení automatického přiblížení**

Když je tato akce souvrati aktivovaná, AmaPad přibližuje mapu, když se vozidlo blíží k souvrati.

1. V menu "Možnosti souvratě" klepněte na "Konfigurovat akce".

Možnosti souvratě **SOUVRAT Aktivní HEADLAND WIDTH (SWATHS)** п **ODSAZENÍ SOUVRATI**  $0,0$  m **VÝHLED VPŘED**  $10<sub>m</sub>$ Konfigurovat akce

CMS-I-000678

- 2. Pod *"Název akce"* zvolte *"Automatické přiblížení"*.
- 3. Pod *"Stav akce"* aktivujte akci.
- 4. Pod *"Úroveň přiblížení"* nastavte, jak moc má automatické přiblížení zvětšit mapu.
- 5. Potvrďte nastavení pomocí **. 200**

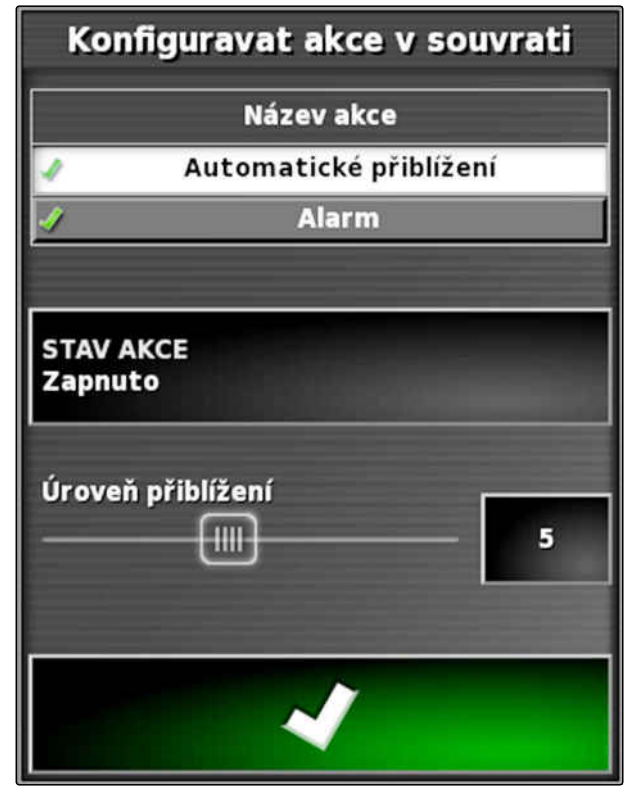

CMS-T-000711-B.1

## <span id="page-155-0"></span>**10.6**

## **Vymazání všech hranic**

S touto funkcí se smažou všechny hranice, které jsou přiřazené k vybranému poli.

- 1. V menu úlohy klepněte na  $\Box$
- 2. Pomocí smažte všechny hranice vybraného pole.
- 3. Potvrďte smazání.

## **10.7**

## **Umístění značky**

## **10.7.1 Nastavení značek pro nebezpečná místa**

Pomocí značek lze označit nebezpečná místa a překážky na poli.

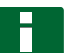

#### **OZNÁMENÍ**

Značky lze upravovat v menu nastavení, [viz](#page-83-0) [strana 78.](#page-83-0)

1. Najeďte k nebezpečnému místu.

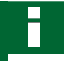

#### **OZNÁMENÍ**

Značka se umístí vždy do místa zadní nápravy vozidla.

- 2. V menu úlohy klepněte na  $\sum$
- 3. Pomocí vyvolejte menu *"Přidat značku"*.

CMS-T-000317-C.1

CMS-T-00000451-B.1

- 4. Zvolte požadovanou značku.
- Požadovaná značka je umístěna.

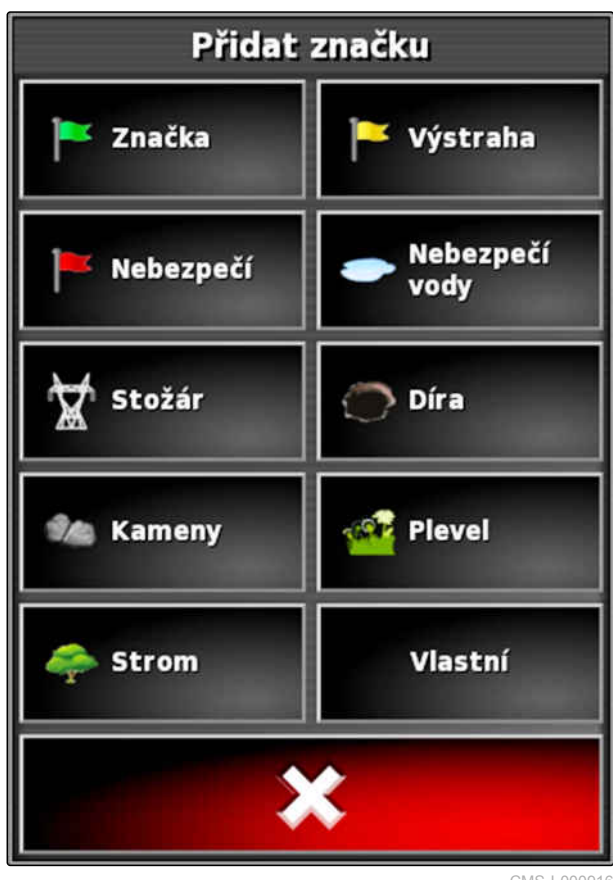

CMS-I-000916

CMS-T-000391-A.1

#### **10.7.2 Nastavení uživatelsky definovaného označovacího bodu**

1. Najeďte k nebezpečnému místu.

**OZNÁMENÍ** Značka se umístí vždy do místa zadní nápravy vozidla.

- 2. V menu úlohy klepněte na  $\blacktriangleright$
- 3. Pomocí vyvolejte menu *"Přidat značku"*.

5. Zvolte požadovaný symbol.

6. Klepněte na *"Název značky"*.

8. Potvrďte pomocí **. V .** 

**→** Značka je umístěna.

7. Zadejte název.

<span id="page-157-0"></span>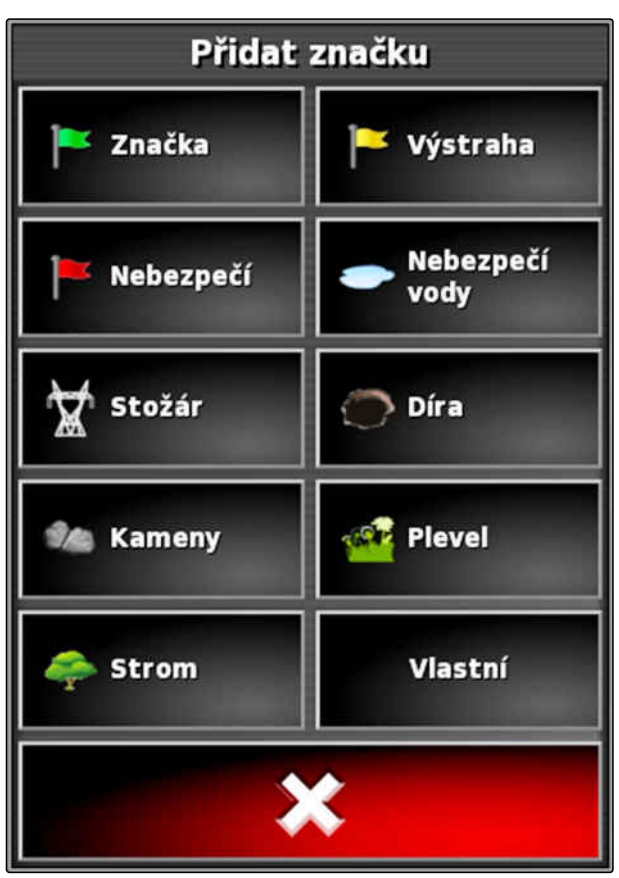

CMS-I-000916

Přidat značku Х **NÁZEV ZNAČKY** 

CMS-I-000919

## **10.7.3 Umístění značky pro korekci posunu GPS**

Pomocí korekce posunu GPS lze korigovat odchylky signálu GPS. K tomu může značka sloužit jako referenční bod.

CMS-T-000387-A.1

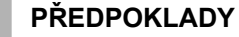

- K dispozici signál GPS s co nejvyšší přesností
- Stanovena geometrie vozidla; [viz strana 89](#page-94-0)
- 1. Najeďte do markantní polohy na poli, která může sloužit jako referenční bod.

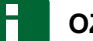

#### **OZNÁMENÍ**

Značka se umístí vždy do místa zadní nápravy vozidla.

- 2. V menu úlohy klepněte na
- 3. Pomocí vyvolejte menu *"Přidat značku"*.
- 4. Klepněte na *"Vlastní"*.

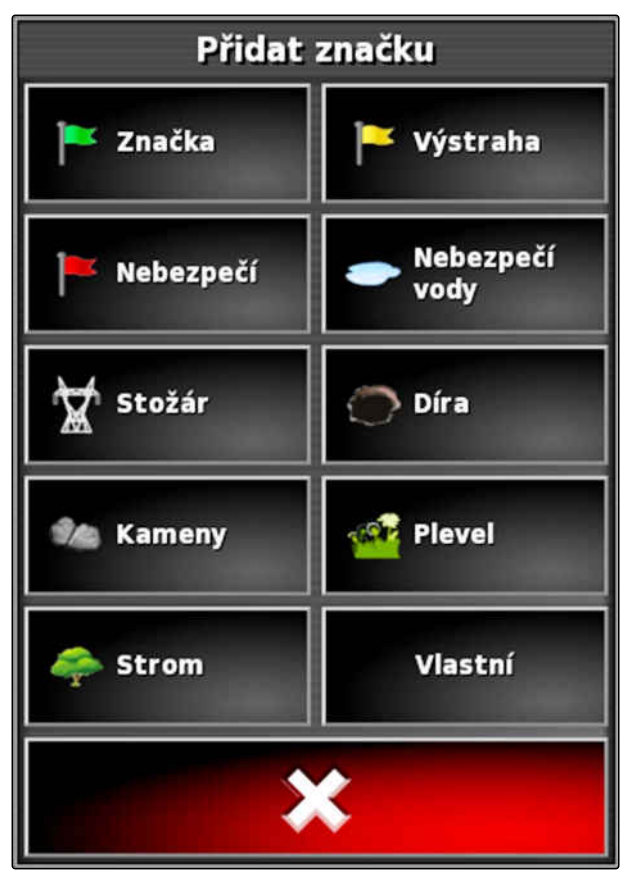

#### **10 | Správa polí Umístění značky**

- 5. Zvolte požadovaný symbol.
- 6. Klepněte na *"Název značky"*.

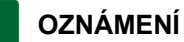

K jednoznačné identifikaci značky jako referenčního bodu zadejte název, který má smysl.

- 7. Zadejte název.
- 8. Zvolte požadovaný symbol.

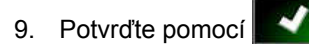

Značka je umístěna.  $\rightarrow$ 

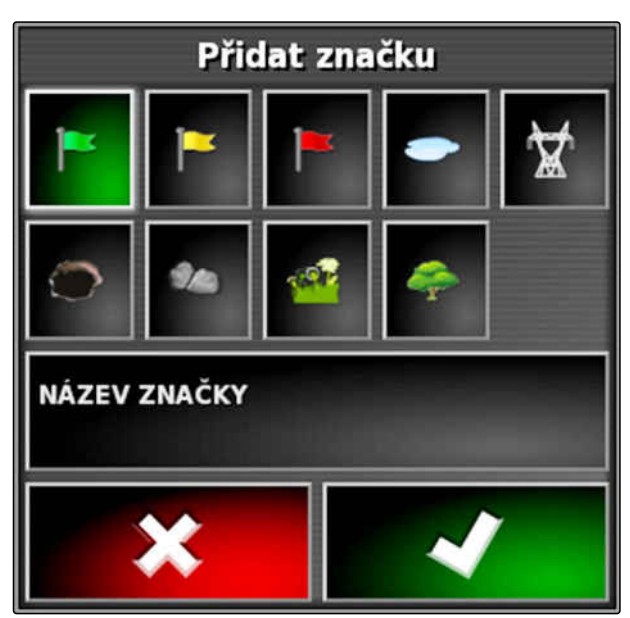

CMS-I-000919

CMS-T-000384-A.1

## **10.7.4 Zpracování značek**

- 1. Položte prst na libovolný bod na mapě.
- $\rightarrow$  Potvrzení výběru  $\boxed{1}$  se po půl sekundě zbarví.
- 2. Pohybujte prstem na značce, dokud se nezobrazí název značky **2** .
- 3. Sundejte prst z mapy.

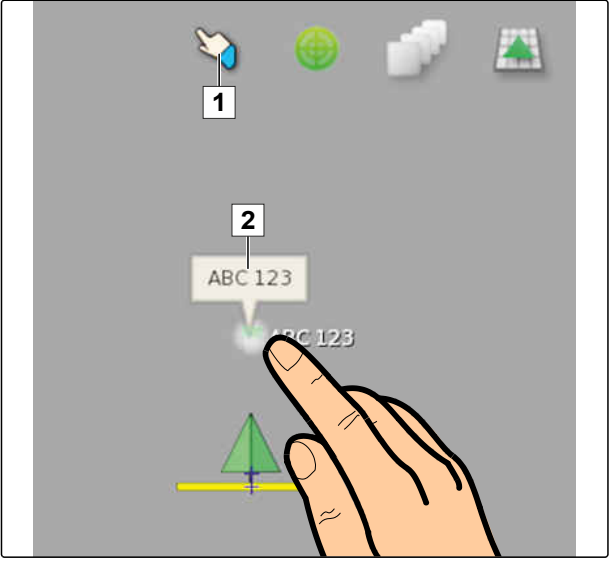

CMS-I-000684

**→** Otevřou se možnosti značky.

#### **Možná nastavení:**

*"Změnit"*: Změnit symbol značky.

*"Přejmenovat"*: Přejmenovat značku.

*"Vymazat"*: Smazat značku.

*"Vymazat vše"*: Smazat všechny značky aktuální úlohy.

*"Korekce posunu GPS"*: Provedení korekce posunu GPS. Symbol vozidla je přesunut do polohy zvolené značky; [viz strana 173](#page-178-0)

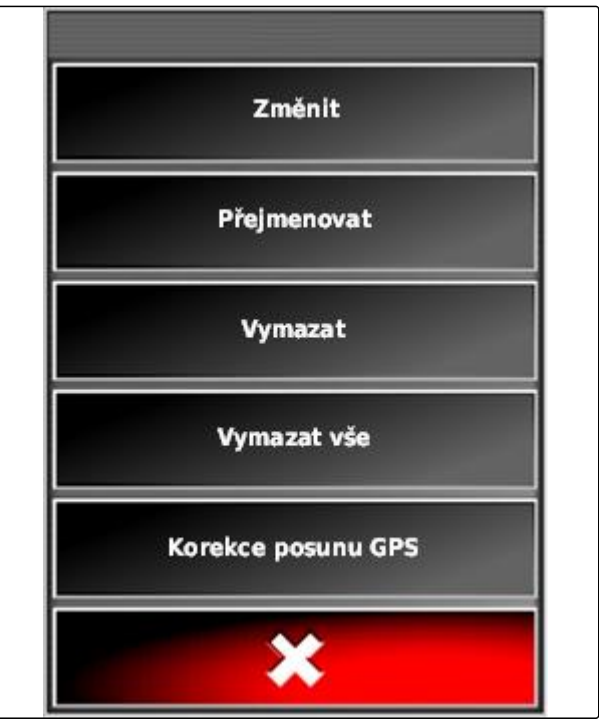

# <span id="page-161-0"></span>**Použití vodicích stop** 11

CMS-T-00000497-D.1

## **11.1**

## **Volba vzoru vodicích stop**

CMS-T-003889-C.1

Vodicí stopy řidiči ukazují, kterou stopu musí sledovat, aby se pole rovnoměrně zpracovalo. Vodicí stopy jsou kromě toho zapotřebí pro automatické ovládání řízení. Rozteč vodicích stop odpovídá nastavenému pracovnímu záběru.

#### **OZNÁMENÍ**

**V závislosti na posledně nastaveném vzoru vodicích stop mohou být na tlačítku k otevření menu vodicích stop zobrazeny následující symboly:**

- **III** pro rovné stopy A-B
- **O** pro kruhové vodicí stopy
- pro křivkové vodicí stopy
	- pro adaptivní křivkové vodicí stopy
- 1. V menu úlohy otevřete pomocí |||| (V nebo **menu** vodicích stop.
- 2. *Chcete-li zvolit některý vzor vodicích stop,*

klepněte v menu vodicích stop znovu na  $\|$ ||,  $\circledcirc$  nebo  $\frac{\mathcal{V}}{\mathcal{V}}$ 

- 3. Zvolte požadovaný vzor vodicích stop.
- → Symbol pro zvolený vzor vodicích stop se zobrazí na tlačítku menu vodicích stop.

CMS-T-00000578-B.1

## **11.2**

## **Vytvoření rovné stopy A-B**

Rovné stopy A-B se hodí pro pole, která se obdělávají hlavně v rovných stopách.

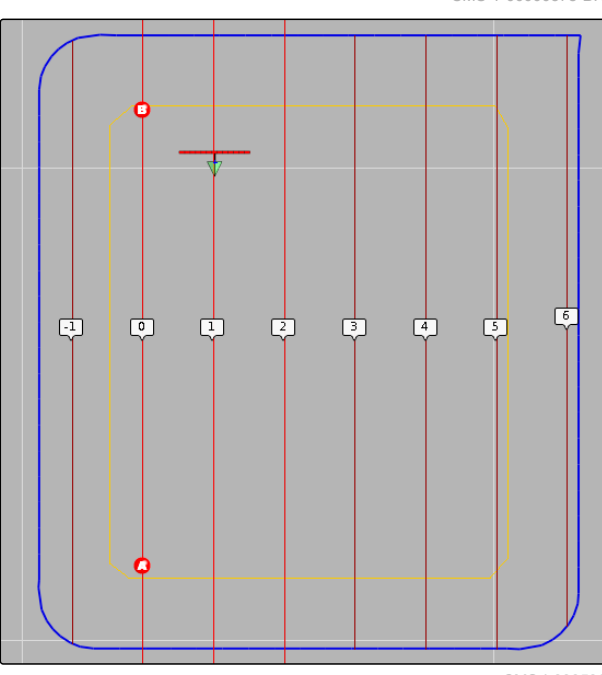

CMS-I-000596

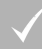

#### **PŘEDPOKLADY**

- Vytvořeno pole; [viz strana 138](#page-143-0)
- Zvolen vzor vodicích stop pro stopy A-B; [viz](#page-161-0) [strana 156](#page-161-0)

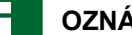

#### **OZNÁMENÍ**

Bez hranice se zobrazuje jen střední vodicí stopa a vodicí stopy vpravo a vlevo od symbolu vozidla. K zobrazení vodicích stop pro celé pole musí být vytvořena hranice; [viz strana 139.](#page-144-0)

- 1. V menu úlohy klepněte na  $\frac{1}{1}$
- 2. Pomocí **les** otevřete menu "Nová stopa".
- 3. Zadejte název vodicí stopy.
- 4. Potvrďte zadání pomocí **M**
- 5. Potvrďte pomocí
- 
- 6. Najeďte do polohy na poli, kde má začínat stopa A-B.
- 7. Pomocí Stanovte počáteční bod stopy A-B.
- 8. Najeďte na konec řádku.
- 9. Pomocí **B** nastavte koncový bod stopy A-B.
- AmaPad automaticky přidá další vodicí stopy.

## **11.3**

## **Ruční vytvoření stopy A-B**

Souřadnice počátečního a koncového bodu stopy A-B lze zadávat ručně. Souřadnice mohou pocházet z Farm Management Information System nebo z vpředu jedoucího vozidla.

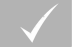

#### **PŘEDPOKLADY**

- Vytvořeno pole; [viz strana 138](#page-143-0)
- Zvolen vzor vodicích stop pro stopy A-B; [viz](#page-161-0) [strana 156](#page-161-0)
- 1. V menu úlohy klepněte na  $\frac{||}{||}$ .
- 2. Pomocí **la otevřete menu** *"Nová stopa"*.
- 3. Zadejte název stopy.
- 4. Potvrďte pomocí

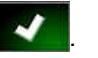

→ Zobrazí se symbol k nastavení počátečního bodu:

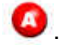

CMS-T-000445-C.1

- 5. Otevřete menu vodicí stopy pomocí  $\prod$
- 6. Pomocí v otevřete menu pro zadávání souřadnic.

#### **Možná nastavení:**

- **1** Nastavení počátečního bodu: Stanoví počáteční bod stopy A-B podle aktuální polohy vozidla.
- **2** Zeměpisná šířka počátečního bodu pro stopu A-B.
- **3** Zeměpisná délka počátečního bodu pro stopu A-B.
- **4** Nastavení koncového bodu: Stanoví koncový bod stopy A-B podle aktuální polohy vozidla.
- **5** Zeměpisná šířka koncového bodu pro stopu A-B.
- **6** Zeměpisná délka koncového bodu pro stopu A-B.
- **7** Směr vodicí stopy: Namísto souřadnic koncového bodu pro stopu A-B lze zde zadat směr vodicí stopy z počátečního bodu ve stupních.

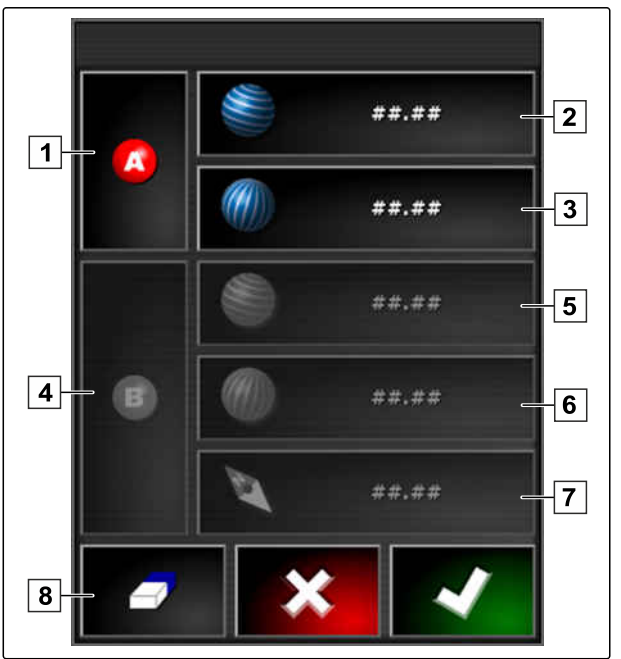

- **8** Smazat zadání.
- 7. Zadat souřadnice.
- 8. Potvrďte pomocí **. 200**

#### **11 | Použití vodicích stop Vytvoření křivkových vodicích stop**

CMS-T-000449-C.1

## **11.4**

## **Vytvoření křivkových vodicích stop**

Křivkové vodicí stopy se hodí pro pole, která nejsou pravoúhlá. Křivková vodicí stopa může být zaznamenána např. podél nepravidelného okraje pole. Okraj pole slouží jako předloha pro křivkovou vodicí stopu.

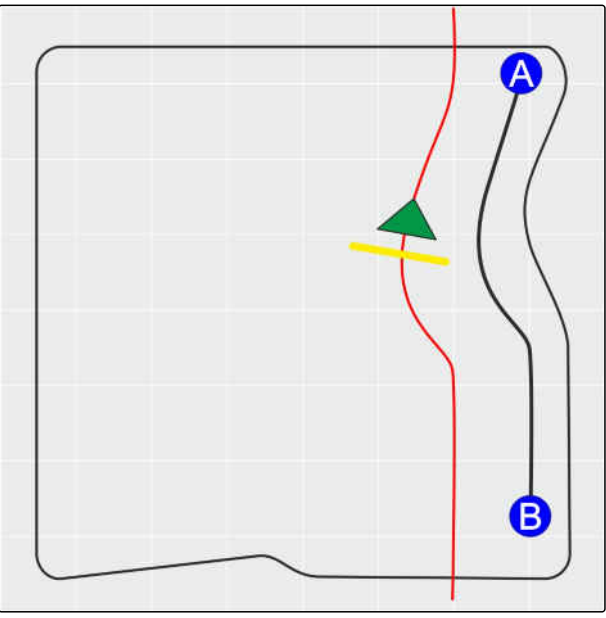

CMS-I-00001247

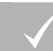

#### **PŘEDPOKLADY**

- Vytvořeno pole; [viz strana 138](#page-143-0)
- Zvolen vzor vodicích stop pro křivkové vodicí stopy; [viz strana 156](#page-161-0)
- 1.  $Zvolte$   $\frac{\zeta(\zeta)}{\zeta(\zeta)}$
- 2. Pomocí **V<sub>I</sub>** vyvolejte menu "Nová stopa".
- 3. Zadejte název stopy.

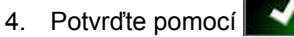

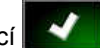

5. Najeďte do polohy na poli, kde má začínat křivková vodicí stopa.

- 6. Pomocí **O**nastavte počáteční bod křivkové vodicí stopy.
- **→** Zaznamenávání křivkové vodicí stopy je vyznačeno černou čárou.
- 7. *Chcete-li přerušit zaznamenávání vodicí stopy,* klepněte na
- **→** Mezi koncem zaznamenávané vodicí stopy a symbolem vozidla se zobrazí červená čárkovaná čára.

#### **OZNÁMENÍ**

Když chcete v zaznamenávání vodicí stopy pokračovat, mezera mezi koncem zaznamenané vodicí stopy a symbolem vozidla se nahradí přímkou.

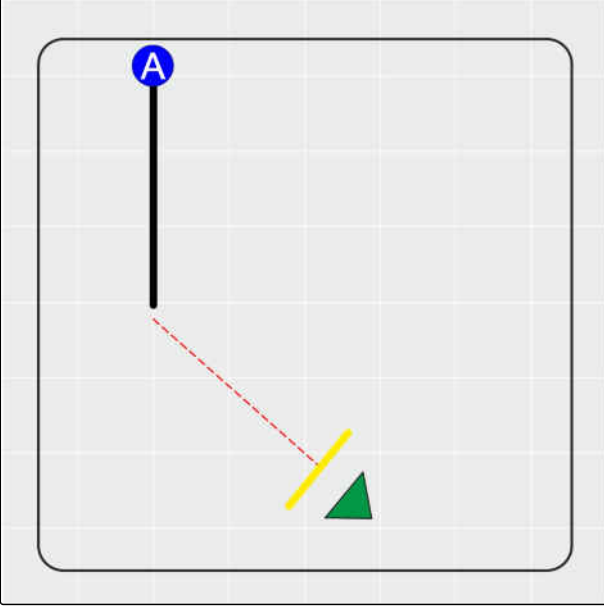

CMS-I-00001245

8. *Chcete-li pokračovat v zaznamenávání vodicí stopy,*

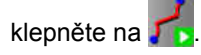

- **→** Červená čárkovaná čára se nahradí černou čárou.
- 9. Najeďte na konec řádku.
- 10. Pomocí <sup>8</sup> nastavte koncový bod křivkové vodicí stopy.

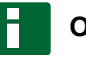

#### **OZNÁMENÍ**

Nejprve se zobrazuje jen zaznamenaná křivková vodicí stopa. Příslušná křivková vodicí stopa se zobrazí až po přejezdu vozidla na další řádek.

#### **11 | Použití vodicích stop Vytvoření kruhových vodicích stop**

## **AMAZONE**

CMS-T-000621-C.1

## **11.5**

## **Vytvoření kruhových vodicích stop**

Kruhové vodicí stopy se hodí zejména pro způsoby obhospodařování, kdy se pole zpracovávají v kruhu okolo středového bodu pole.

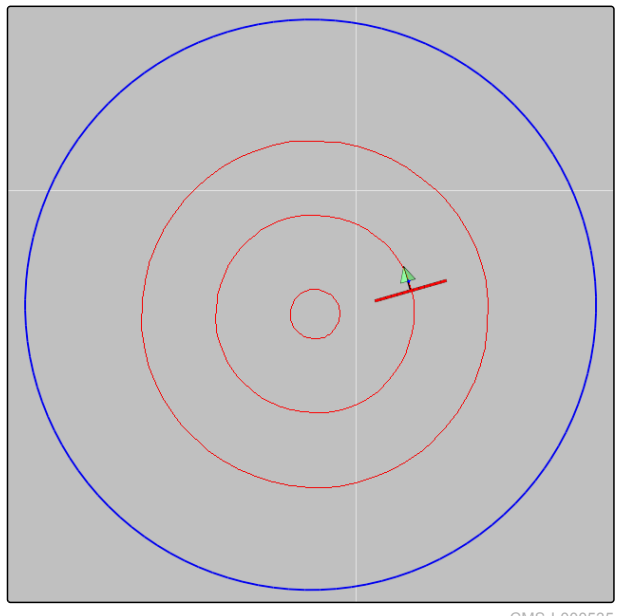

CMS-I-000535

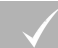

#### **PŘEDPOKLADY**

- Vytvořeno pole; [viz strana 138](#page-143-0)  $\checkmark$
- Zvolen vzor vodicích stop pro kruhové vodicí J stopy, [viz strana 156](#page-161-0)
- 1. V menu úlohy klepněte na
- 2. Pomocí vyvolejte menu *"Nová stopa"*.
- 3. Zadejte název stopy.

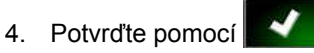

5. Najeďte do středu pole.

#### **OZNÁMENÍ**

Kruhová vodicí stopa se vytvoří okolo středu pole. Dbejte na to, aby byl dostatek místa na obkroužení středu pole.

- 6. Pomocí Spusťte záznam kruhové vodicí stopy.
- **→** Zobrazí se stupnice pro přesnost zaznamenávané kruhové vodicí stopy.
- 7. Objíždějte v kruhu střed pole.
- **→** Když AmaPad rozpozná poloměr kruhu, vytvoří se kruhové vodicí stopy.

#### **OZNÁMENÍ**

Zobrazuje se jen středová kruhová vodicí stopa a vodicí stopy vpravo a vlevo od vozidla. Další kruhové vodicí stopy se zobrazí až po přejezdu vozidla na další řádek.

## **11.6**

## **Vytvoření adaptivních křivkových vodicích stop**

Křivková vodicí stopa kopíruje okraj předtím zpracované plochy. Neplánované odchylky ve zpracování, např. kvůli překážkám, jsou tak zohledněny.

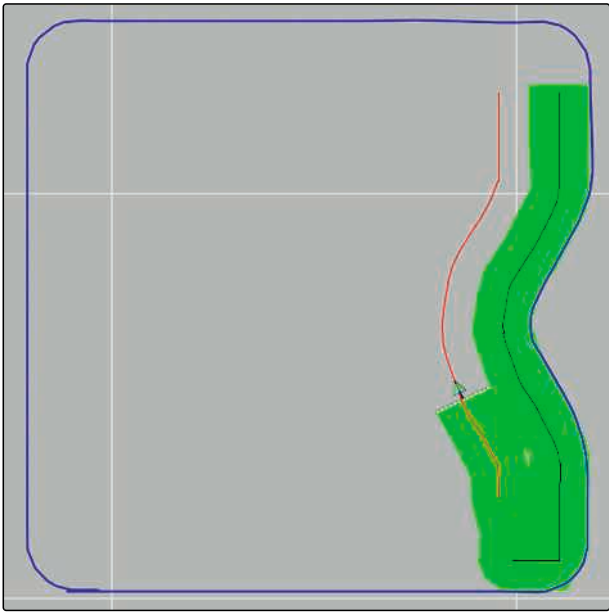

CMS-I-000539

CMS-T-000618-B.1

#### **PŘEDPOKLADY**

- Vytvořeno pole; [viz strana 138](#page-143-0)
- Zvolen vzor vodicích stop pro adaptivní  $\checkmark$ křivkové vodicí stopy; [viz strana 156](#page-161-0)
- 1. V menu úlohy klepněte na
- 2. Spusťte úlohu.
- 3. Zpracujte řádek.
- **→** Zaznamenává se adaptivní křivková vodicí stopa.

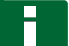

#### **OZNÁMENÍ**

Adaptivní křivková vodicí stopa se zobrazí až po přejezdu vozidla na další řádek.

#### **11.7**

## **Použití omezeného řízení**

S omezeným řízením se vytváří vodicí stopy v hranicích pole resp. mimo vyloučené oblasti.

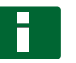

#### **OZNÁMENÍ**

Kontrolujte řízení podél hranice pole, neboť při poruchách GPS může dojít k odchylkám.

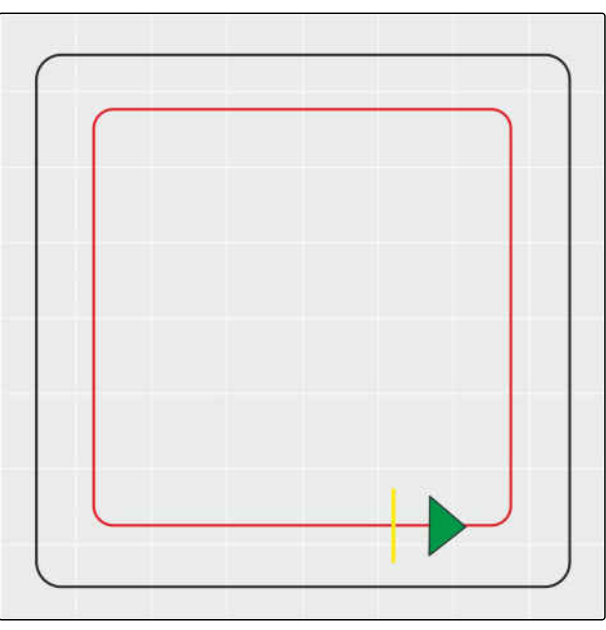

CMS-I-00001108

CMS-T-00001824-B.1

#### **PŘEDPOKLADY**

- Vytvořeno pole; [viz strana 138](#page-143-0)
- Zvolen vzor vodicích stop; [viz strana 156](#page-161-0)
- 1. V menu úlohy otevřete pomocí menu vodicích stop.
- 2. *K vytvoření vodicích stop pro stroj podél ohraničení*

klepněte v menu vodicích stop znovu na  $\prod$ a

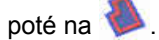

3. Vytvořte ohraničující stopy.

## **11.8**

## **Vytvoření kolejových řádků**

Kolejové řádky se zakládají, zobrazují na displeji a jako vodicí stopy ukládají pro opětovné použití se strojem. Soubor vodicích stop obdrží doplněk "\_kolejový\_řádek".

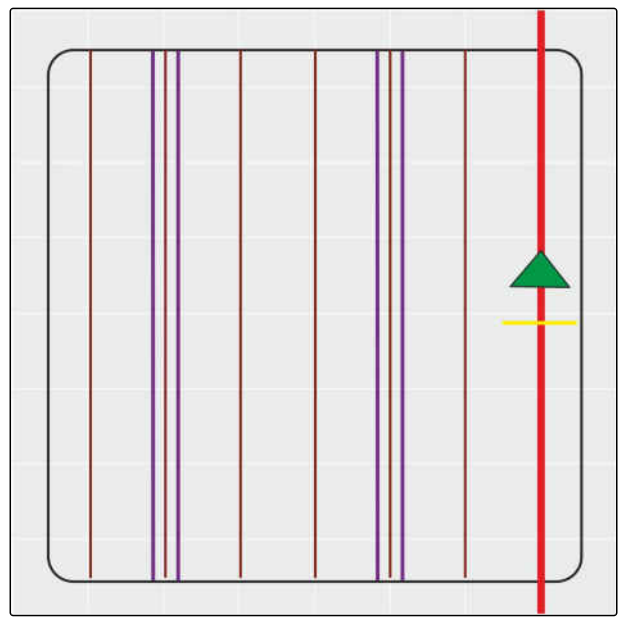

CMS-I-00001104

CMS-T-00001827-B.1

#### **PŘEDPOKLADY**

- Vytvořeno pole; [viz strana 138](#page-143-0)
- Zvolen vzor vodicích stop; [viz strana 156](#page-161-0)
- 1. V menu úlohy otevřete pomocí  $\frac{1}{1}$  menu vodicích stop.
- 2. *K vytvoření kolejových řádků pro stroj* klepněte v menu vodicích stop na
- 3. Konfigurujte kolejové řádky.

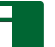

**OZNÁMENÍ**

**Zapotřebí jsou následující údaje:**

- Pracovní záběr (m)  $\bullet$
- Rozchod kol (m)
- První řádek
- **Offset**

#### **11.9**

## **Vytvoření automatického obratu**

**1** Stopa manévru obratu

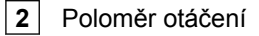

- **3** Směr manévru obratu. Přeškrtnutá šipka: porucha → provést manévr obratu ručně.
- **4** Vzdálenost mezi hranicí pole a stopou manévru obratu

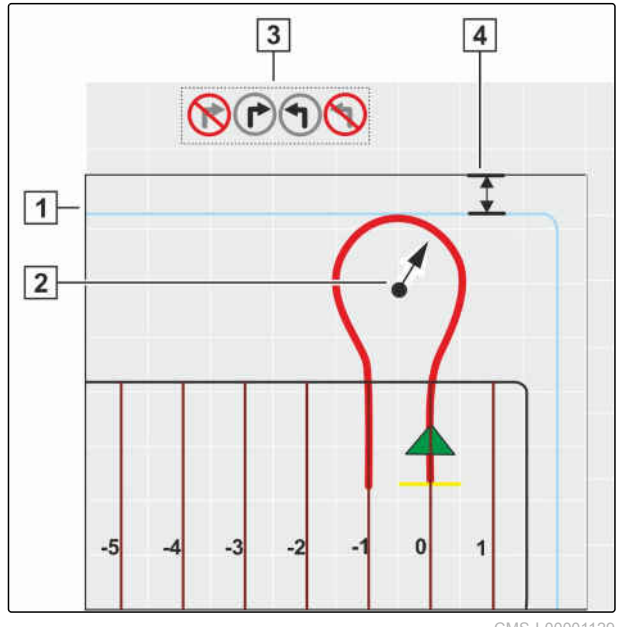

CMS-I-00001129

CMS-T-00001826-B.1

#### **PŘEDPOKLADY**

- Vytvořeno pole; [viz strana 138](#page-143-0)
- Aktivujte souvrať; [viz strana 50](#page-55-0)
- 1. V menu úlohy otevřete pomocí  $\prod_{n=1}^{\infty}$  menu vodicích stop.
- 2. *Pro vytvoření automatické obratu na souvrati*

klepněte v menu vodicích stop na

3. Konfigurujte manévr obratu na souvrati.

#### **Možná nastavení:**

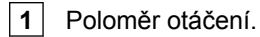

**2** Určete polohu stopy při manévru obratu regulátorem nebo číselným zadáním. Volba:

> povolit M nebo nepovolit V přejetí postřikových ramen přes hranici pole.

**3** Zvolte vzor.

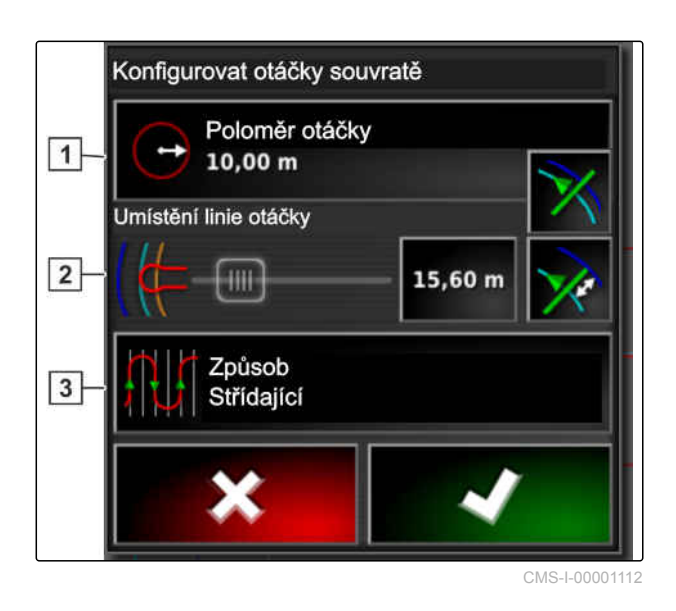

#### **11 | Použití vodicích stop Opětovné použití vodicích stop**

## **AMAZONE**

**Zvolte vzor:** Způsob **Vystřídat** Vodicí linie Přeskočit  $\mathbf 0$  Náplň Vodicí linie Střídající Náplň jeden směr vzestupný **OZNÁMENÍ** Vybrat způsob Přeskočte požadovaný počet vodicích stop. Střídající Zvolte první změnu vodicí stopy podle vzestupného nebo sestupného čísla vodicí stopy. Vyplnit Plnění jedním směrem

CMS-I-00001877

## **11.10**

## **Opětovné použití vodicích stop**

Vytvořené vodicí stopy lze opětovně použít pro různé úlohy.

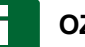

#### **OZNÁMENÍ**

Adaptivní křivkové vodicí stopy nelze opětovně použít.

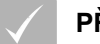

#### **PŘEDPOKLADY**

- Vytvořeno pole; [viz strana 138](#page-143-0)
- Zvolen vzor vodicích stop, který se má opět použít; [viz strana 156](#page-161-0)
- 1. V závislosti na zvoleném vzoru vodicích stop

klepněte v menu úlohy na  $\frac{||}{|| \cdot ||}$  . Onebo  $\frac{\sqrt{2}}{2}$ 

2. Pomocí vyvolejte menu pro výběr vodicí stopy.

CMS-T-000769-C.1

- 3. *Má-li se načíst vodicí stopa z USB paměti,* Zvolte tlačítko **5**.
- 4. Zvolte zákazníka 1.
- 5. Zvolte zemědělský podnik **2** .
- 6. Zvolte pole **3** .
- 7. Zvolte vodicí stopu 4.
- 8. Potvrďte pomocí

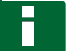

#### **OZNÁMENÍ**

Pokud byl zvolen zdroj korekcí s malou přesností, zobrazí se výstraha k přesnosti. Zdroj korekcí s malou přesností nemůže zajistit přesné sledování vytvořené vodicí stopy.

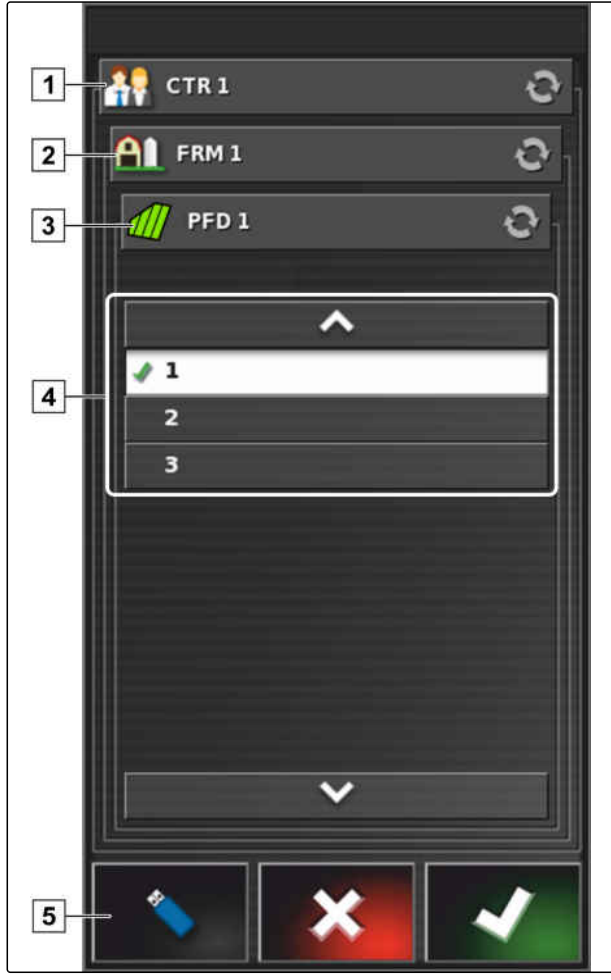

## **Sledování vodicích stop**

CMS-T-00000498-B.1

**AMAZONE** 

## **11.11.1 Kontrolka odchylky stopy pomocí světelné lišty**

Světelný indikátor se nachází na horním okraji dotykové obrazovky **1** . Světelný indikátor ukazuje během provozu, jak daleko se vozidlo vzdálilo od stanovené vodicí stopy.

Vozidlo je na správné stopě, když svítí jen modrá LED uprostřed světelné lišty. Když se vozidlo vychýlí z vodicí stopy, začnou svítit LED světelné lišty po straně modré LED. Na jaké straně světelné lišty začnou LED svítit, závisí na základním nastavení.

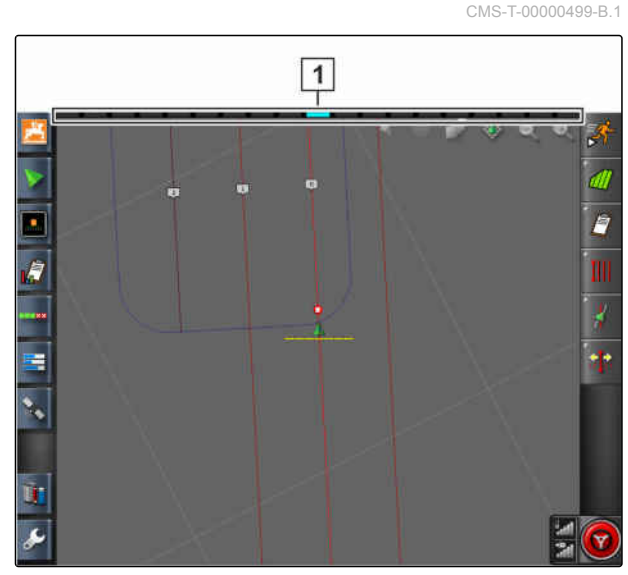

CMS-I-00000262

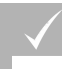

#### **PŘEDPOKLADY**

- Aktivovaná světelná lišta, [viz strana 28.](#page-33-0)
- Zvolen režim LED, [viz strana 28](#page-33-0).
- *Pokud byl zvolen režim LED; "Přijíždění k",* řiďte vozidlo na stranu, na níž svítí LED světelné lišty

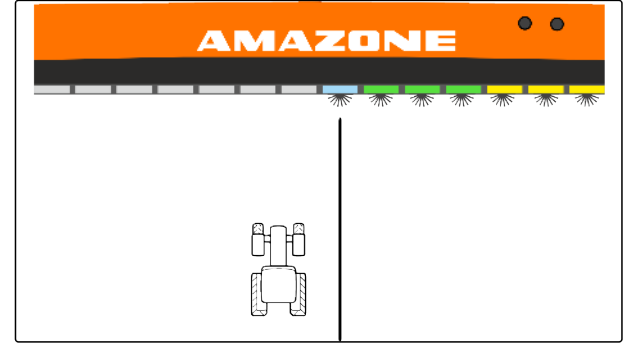

CMS-I-00000261

nebo

*když byl zvolen režim LED "Odjíždění",* řiďte vozidlo pryč od strany, na níž svítí LED světelné lišty

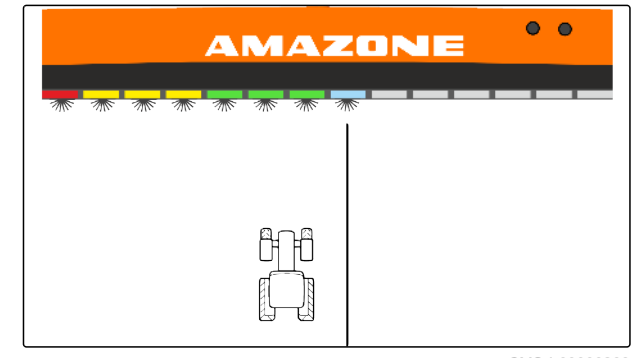

CMS-T-001524-C.1

## **11.11.2 Kontrolka odchylky stopy na přístrojové desce**

Přístrojová deska se nachází na dolním okraji provozního menu. V datovém poli odchylky stopy **1** se zobrazuje, jak daleko se vozidlo vzdálilo od vodicí stopy.

Vozidlo se nachází na správné stopě, když se vedle nuly zobrazují 2 zelené body. Když se vozidlo vychýlí z vodicí stopy, zobrazí se v závislosti na nastavení vedle odchylky červená šipka.

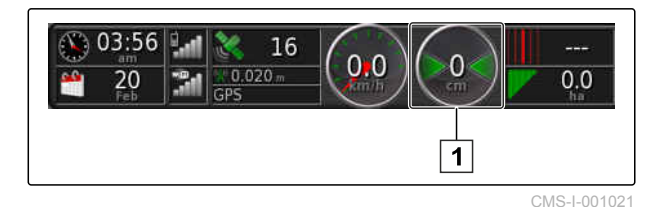

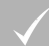

#### **PŘEDPOKLADY**

- $\angle$  Aktivována indikace pro odchylku stopy na přístrojové desce; [viz strana 119](#page-124-0)
- Zvolen režim LED; [viz strana 28](#page-33-0)

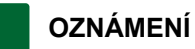

# Pro indikaci odchylky stopy na přístrojové

- desce může zůstat světelná lišta deaktivovaná.
- 1. *Pokud byl zvolen režim LED; "Přijíždění k",* řiďte vozidlo na stranu, na níž se objevuje červená šipka.
- 2. *Když byl zvolen režim LED "Odjíždění",* řiďte vozidlo pryč od strany, na níž se objevuje červená šipka.

## **11.12**

#### **Korekce vodicích stop**

Aby se vyrovnaly odchylky, lze průběh vodicích stop korigovat. Odchylky vodicích stop vznikají v důsledku posunu GPS. Když zobrazované vodicí stopy přestávají souhlasit se skutečnými stopami na poli, lze zobrazované vodicí stopy v AmaPad ručně posunout.

Korekce vodicích stop [viz strana 175.](#page-180-0)

CMS-T-00000246-D.1

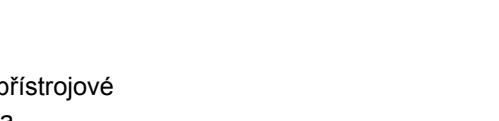

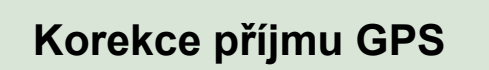

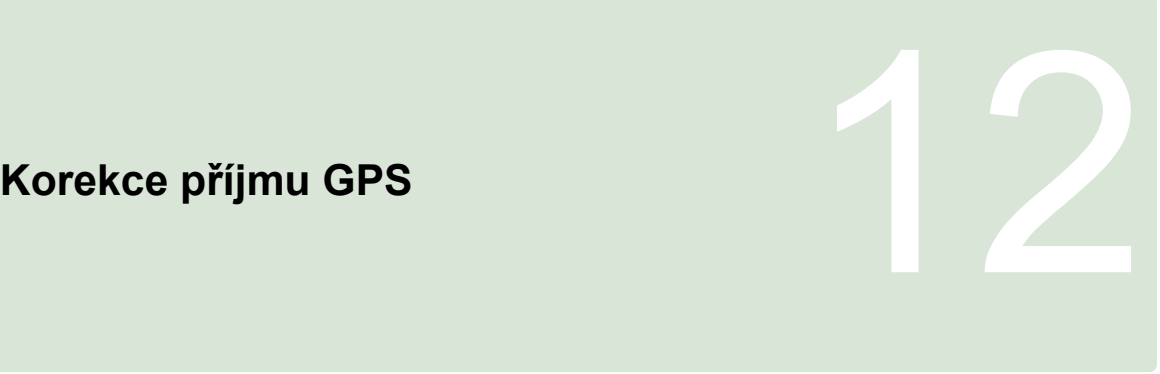

CMS-T-00000454-B.1

## **12.1 Provedení korekce posunu GPS**

CMS-T-00000455-A.1

## **12.1.1 Korekce posunu GPS pomocí volby možností posunu GPS**

CMS-T-000655-B.1

Jako posun GPS se označují odchylky signálu GPS, které vznikají při použití zdrojů korekcí s malou přesností. Posun GPS rozpoznáte podle toho, že pozice symbolu vozidla v AmaPad již nesouhlasí se skutečnou polohou vozidla.

#### **OZNÁMENÍ**

K rozpoznání posunu GPS je zapotřebí skutečný a virtuální referenční bod. Jako skutečný referenční bod může sloužit snadno rozpoznatelná pozice na poli, např. vjezd na pole nebo stopy pneumatik na již zpracované ploše. Jako virtuální referenční bod v AmaPad může sloužit hranice, značka nebo zpracovaná plocha.

- <span id="page-178-0"></span>1. V menu úlohy klepněte na 11.
- 2. Pomocí  $\text{I}^{\bullet\bullet}$  vyvolejte možnosti posunu GPS.

#### **Možná nastavení:**

- 
- **1** Zadat délku jednotlivých korekčních kroků.
- **2** Indikace pro délku již provedené korekce. Kladná hodnota pro korekční krok směrem na sever. Záporná hodnota pro korekční krok směrem na jih.
- **3** Indikace pro délku již provedené korekce. Kladná hodnota pro korekční krok směrem na východ. Záporná hodnota pro korekční krok směrem na západ.
- **4** Směrové šipky pro jednotlivé korekční kroky. Délku jednotlivých korekčních kroků zadejte pod **1** .
- **5** Resetování všech korekcí.

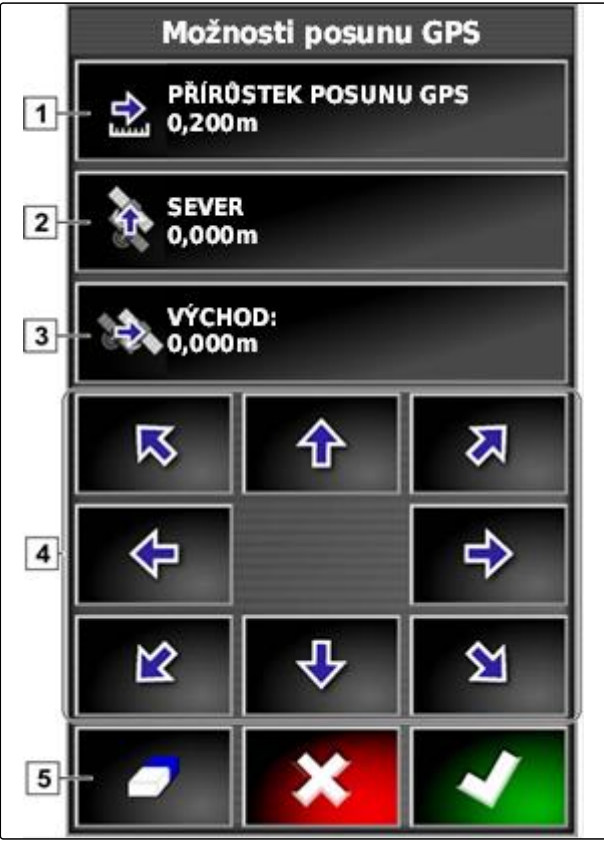

CMS-I-000571

- 3. Provádějte korekce, dokud pozice symbolu vozidla v AmaPad nesouhlasí se skutečnou polohou vozidla.
- 4. Potvrďte pomocí

## **12.1.2 Korekce posunu GPS pomocí značky**

Jako posun GPS se označují odchylky signálu GPS, které vznikají při použití zdrojů korekcí s malou přesností. Posun GPS rozpoznáte podle toho, že pozice symbolu vozidla v AmaPad již nesouhlasí se skutečnou polohou vozidla.

CMS-T-000663-B.1

#### **OZNÁMENÍ**

K rozpoznání posunu GPS je zapotřebí skutečný a virtuální referenční bod. Jako skutečný referenční bod může sloužit snadno rozpoznatelná pozice na poli, např. vjezd na pole nebo stopy pneumatik na již zpracované ploše. Značka může sloužit jako virtuální referenční bod, na který se posune symbol vozidla.

#### **PŘEDPOKLADY**

- Nastavena značka jako referenční bod; [viz](#page-157-0) [strana 152](#page-157-0)
- 1. Položte prst na libovolný bod na mapě.
- **→** Potvrzení výběru 1 se po půl sekundě zbarví.
- 2. Pohybujte prstem na značce, dokud se nezobrazí název značky **2** .
- 3. Sundejte prst z mapy.
- **→** Otevřou se možnosti značky.

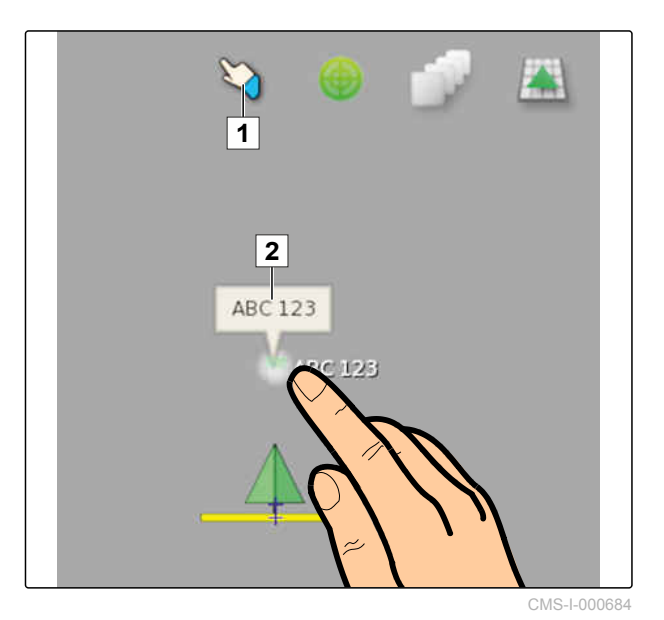

4. Klepněte na *"Korekce posunu GPS"*.

**→** Symbol vozidla je přesunut do polohy zvolené značky.

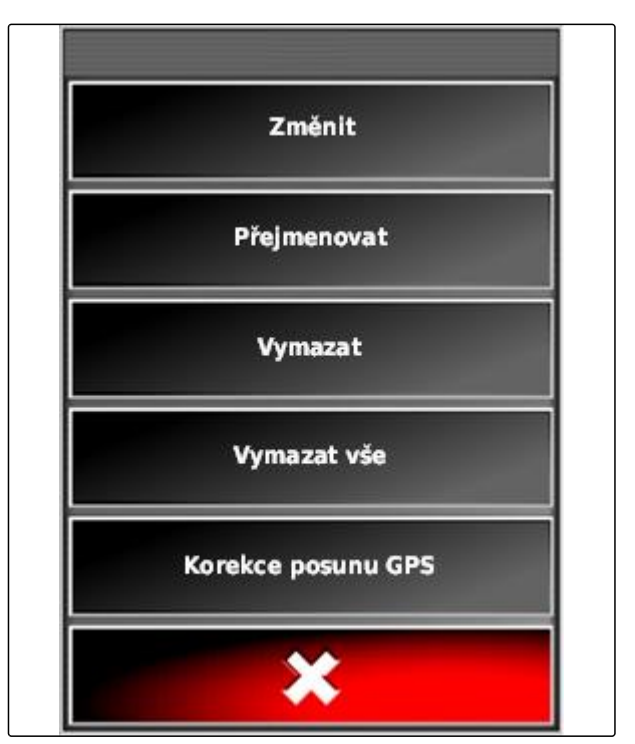
# **12.2**

# **Korekce vodicích stop**

CMS-T-00000456-B.1

CMS-T-000780-B.1

# **12.2.1 Postupné přesunutí vodicích stop**

Aby se vyrovnaly odchylky způsobené posunem GPS, lze průběh vodicích stop korigovat. Když zobrazované vodicí stopy přestávají souhlasit se skutečnými stopami na poli, lze zobrazované vodicí stopy v AmaPad ručně posunout.

- 1. V menu úlohy klepněte na **1978**
- 2. Pomocí <sup>al</sup> vyvolejte možnosti funkce Nudge.
- 3. Klepněte na *"Odsazení funkce Nudge"*.
- 4. Zadejte délku, o níž se mají vodicí stopy při každém korekčním kroku posunout.

Možnosti funkce Nudge **ODSAZENÍ FUNKCE NUDGE** 0.100m **CELKOVÉ POSUNUTÍ**  $0,000$  m

CMS-I-001377

5. *Když se mají vodicí stopy posunout doleva,* klepněte na **...** 

nebo

*když se mají vodicí stopy posunout doprava,*

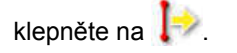

6. Klepejte na tlačítka, dokud vodicí stopy v AmaPad nesouhlasí se skutečnými stopami na poli.

# **12.2.2 Posunutí vodicí stopy o uvedenou délku**

Aby se vyrovnaly odchylky způsobené posunem GPS, lze průběh vodicích stop korigovat. Když

CMS-T-000786-C.1

zobrazované vodicí stopy přestávají souhlasit se skutečnými stopami na poli, lze zobrazované vodicí stopy v AmaPad posunout o určitou délku.

- 1. V menu úlohy klepněte na **19**
- 2. Pomocí vyvolejte možnosti funkce Nudge.
- 3. Klepněte na *"Celkové posunutí"*.

#### **OZNÁMENÍ**

Na tlačítku *"Celkové posunutí"* je uvedena délka, o níž byly vodicí stopy posunuty. Další posuny se musí přičítat nebo odečítat.

4. *Když se mají vodicí stopy posunout doprava,* zadejte kladnou hodnotu

nebo

*když se mají vodicí stopy posunout doleva,* zadejte zápornou hodnotu

nebo

*když se mají všechna posunutí resetovat,* zadejte "0".

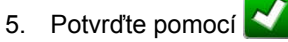

- 
- **→** Vodicí stopy se posunou o uvedenou hodnotu.

# **12.2.3 Posunutí vodicí stopy do polohy vozidla**

Aby se vyrovnaly odchylky způsobené posunem GPS, lze průběh vodicích stop korigovat. Když zobrazované vodicí stopy přestávají souhlasit se skutečnými stopami na poli, lze zobrazované vodicí stopy v AmaPad posunout do polohy vozidla.

- 1. V menu úlohy klepněte na **19**
- 2. Pomocí přesuňte nejbližší vodicí stopu do polohy vozidla.

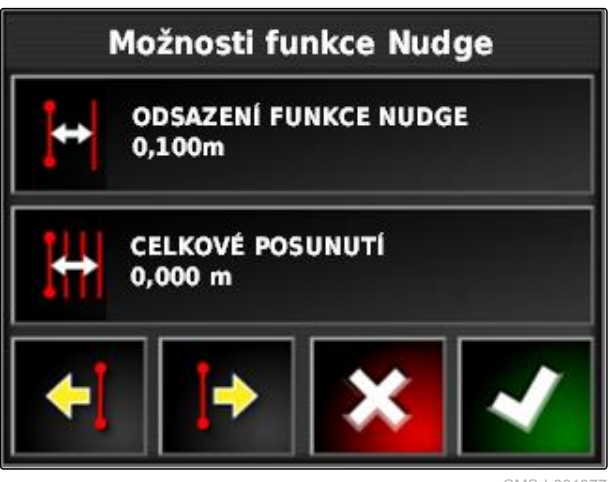

CMS-I-001377

CMS-T-000783-B.1

# **12.3**

# **Uložení korigovaných vodicích stop**

CMS-T-000793-C.1

# **OZNÁMENÍ**

Korigované vodicí stopy se musí uložit pod novým názvem. Vodicí stopy vytvořené předtím zůstanou zachované.

- 1. V menu úlohy klepněte na **11.**
- 2. Pomocí vyvolejte menu *"Uložit upravené vodítko"*.
- 3. Klepněte na *"Název vodítka"*.
- 4. Zadejte název vodicí stopy.
- 5. Potvrďte zadání pomocí
- 6. Potvrďte pomocí
- Korigované vodicí stopy byly uloženy a přiřazeny aktuálnímu poli.

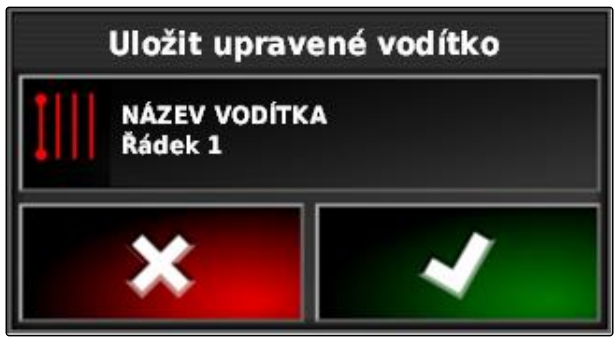

CMS-I-001380

# **12.4**

# **Zjištění informací GPS**

Informace GPS lze zjistit v menu funkcí.

CMS-T-000608-A.1

V menu funkcí otevřete miniaturní náhled

informací GPS pomocí

- **1** Poloha GPS
- **2** Orientace vozidla
- **3** Přesnost GPS

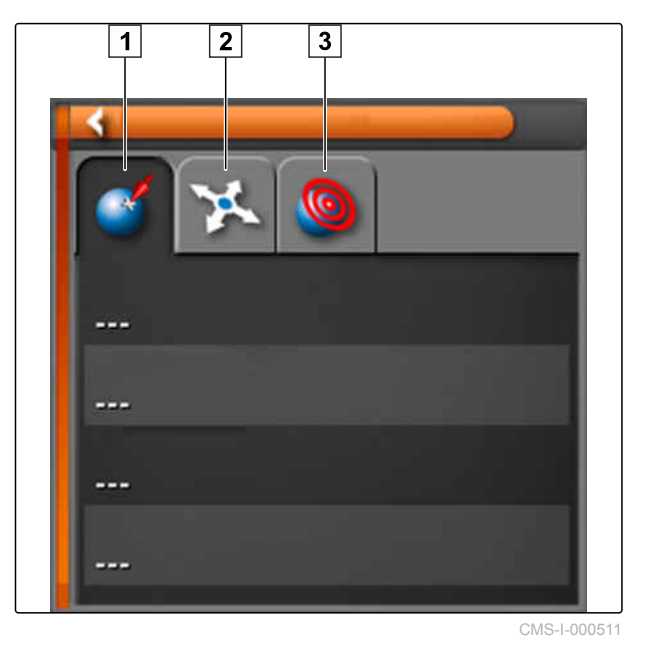

#### **Přesnost GPS**

- **1** Počet satelitů, zjištění informací o satelitech
- **2** Použití korekční signál
- **3** Stáří korekčního signálu v sekundách
- **4** Horizontální odchylka polohy: Hodnota menší než 1: vysoká přesnost, Hodnota větší než 4: nízká přesnost

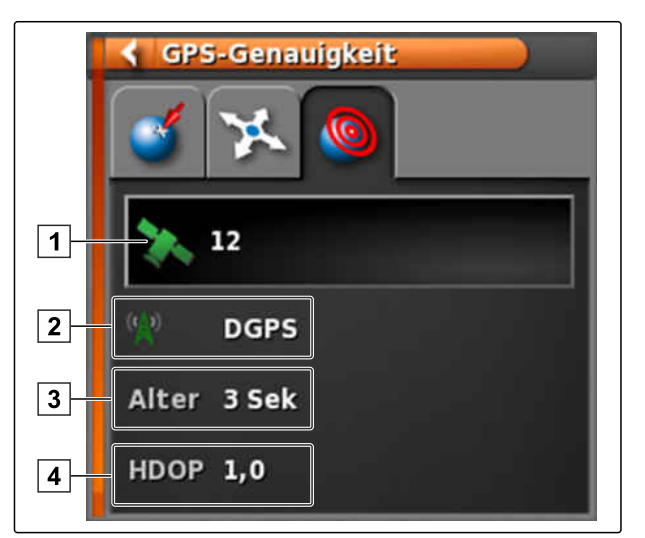

CMS-I-000590

# <span id="page-184-0"></span>**Použití automatiky řízení 13. prosince 13. prosince 13. prosince 13. prosince 13. prosince 13. prosince 13. pro<br>13. prosince 13. prosince 13. prosince 13. prosince 13. prosince 13. prosince 13. prosince 13. prosince 13. p**

CMS-T-00000457-B.1

# **13.1**

### **Kalibrace řízení**

AmaPad může podle údajů převzít řízení vozidla a udržovat ho na vytvořené vodicí stopě. Pro správnou funkci automatiky řízení se musí řízení kalibrovat.

# **OZNÁMENÍ**

V tomto návodu k obsluze je popsána jen kalibrace řízení pro samojízdný postřikovač AMAZONE Pantera. Informace k jiným vozidlům vám poskytne společnost AMAZONE.

#### 為別 **DŮLEŽITÉ**

**Nebezpečí poškození stroje!**

Nutné jízdní manévry mohou způsobit poškození připojených přípojných zařízení nebo postřikovacích ramen.

Odpojte všechna přípojná zařízení a složte postřikovací ramena, než začnete s kalibrací kompasu.

### **OZNÁMENÍ**

Kalibrace kompasu obsahuje jízdu v kruhu a přímou jízdu v délce 100 m.

- 1. Zajistěte, aby byl k dispozici dostatek místa pro kalibraci kompasu.
- 2. V menu úlohy klepněte na  $\mathbb{R}$ .
- 3. Pomocí vyvolejte menu *"Kalibrace řízení"*.

CMS-T-000668-C.1

#### <span id="page-185-0"></span>**13 | Použití automatiky řízení Zjištění stavu řízení**

CMS-T-000704-C.1

- 4. Klepněte na *"Kompas"*.
- $\rightarrow$  Spustí se kalibrace kompasu.
- 5. Řiďte se pokyny na obrazovce.

# **OZNÁMENÍ**

Snímač úhlu natočení kol se pro samojízdný postřikovač AMAZONE nemusí kalibrovat. Informace k jiným vozidlům vám poskytne společnost AMAZONE.

Úhel vyrovnání se musí kalibrovat jen tehdy, když jako zdroj korekcí bylo uvedeno *"RTK"*, [viz](#page-67-0) [strana 62.](#page-67-0) *"RTK"* je zpoplatněný zdroj korekcí a v tomto návodu k obsluze není popsán. Další informace k zpoplatněným zdrojům korekcí vám poskytne společnost AMAZONE.

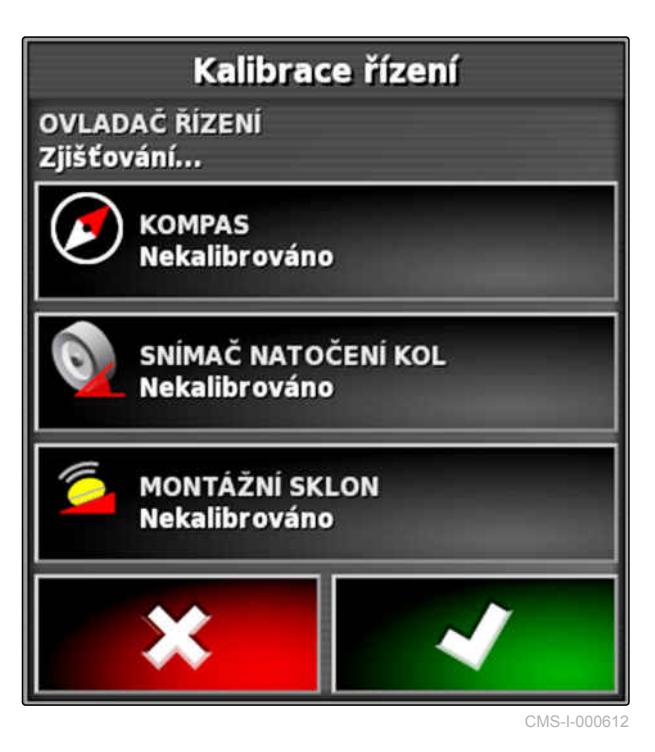

**13.2**

# **Zjištění stavu řízení**

Stav řízení poskytuje přehled o podmínkách, které musí být splněny, aby bylo možné použít automatiku řízení.

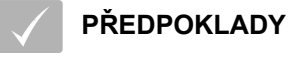

- Vozidlo stojí
- Aktivováno stavové okno automatiky řízení; [viz](#page-39-0) [strana 34](#page-39-0)
- Tlačítko k zapnutí automatiky řízení je

červené: **V** 

- Vytvořeno vozidlo s automatikou řízení; [viz](#page-98-0) [strana 93](#page-98-0)
- Instalován vhodný přijímač GPS (AGI-3 nebo AGI-4); [viz strana 58](#page-63-0)
- Aktivováno automatické řízení; [viz strana 95](#page-100-0)
- $\triangleright$  V provozním menu klepněte na  $\mathbf{v}$

nebo

V menu úlohy klepněte na  $\overrightarrow{A}$  a  $\overrightarrow{B}$ .

Otevře se okno *"Stav řízení"*.

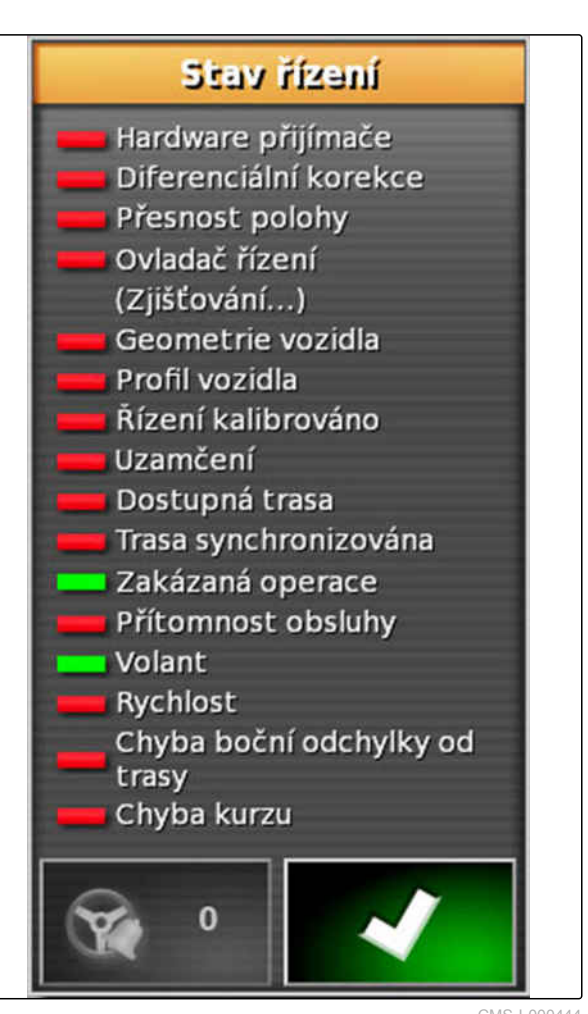

CMS-I-000444

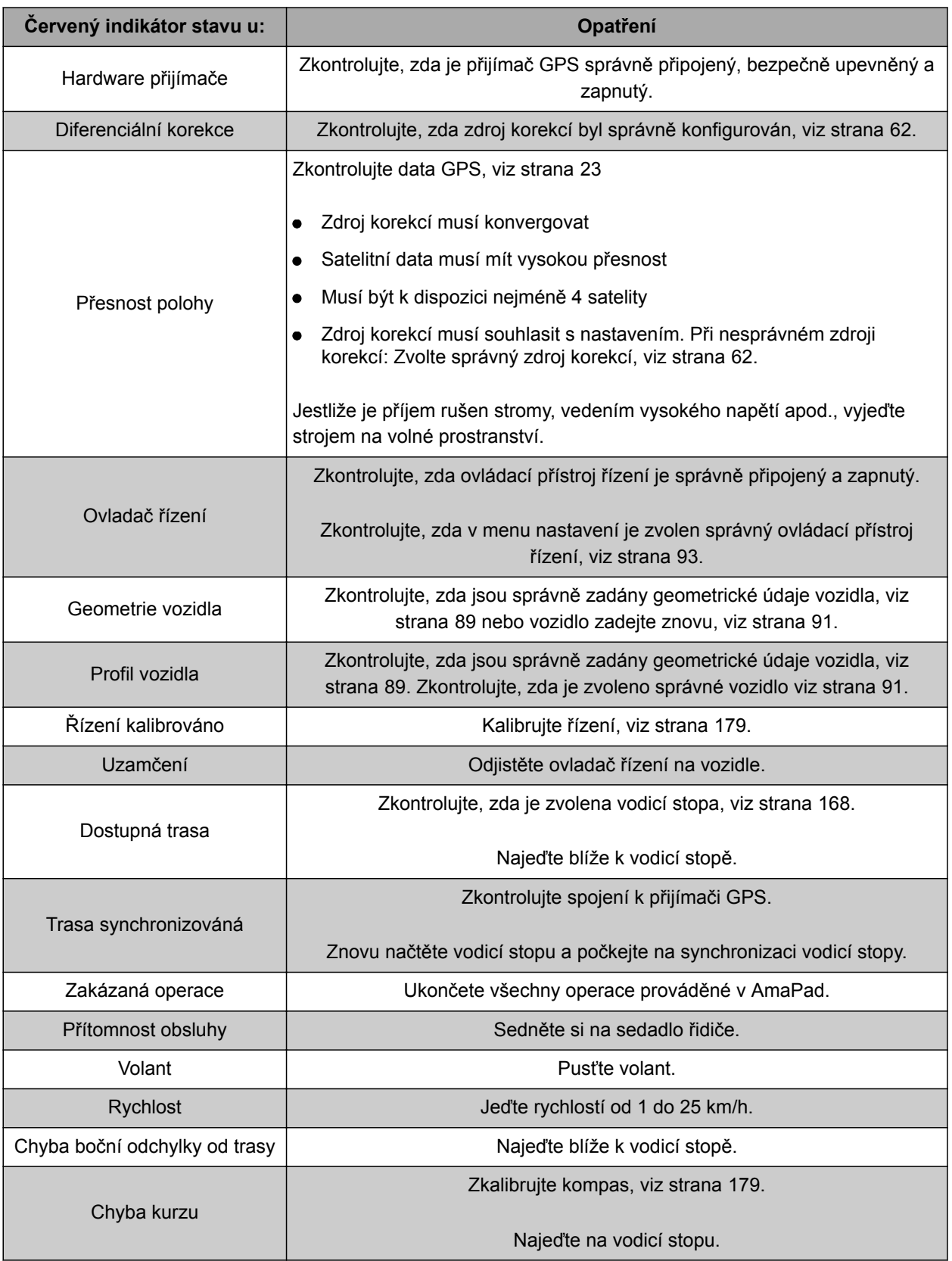

# <span id="page-188-0"></span>**13.3**

# **Nastavení automatiky řízení**

- 1. V menu úlohy klepněte na
- 2. Pomocí vyvolejte menu *"Nastavení řízení"*.

#### **DŮLEŽITÉ**  Öł

#### **Nebezpečí poškození stroje!**

V důsledku vysokých nastavených hodnot reaguje automatika řízení agresivně. Tak mohou vzniknout škody na připojených přípojných zařízeních nebo postřikovacích ramenech.

- Nejprve nastavte hodnoty pro méně agresivní chování řízení.
- Zkontrolujte chování řízení.
- ▶ Zvyšujte hodnotu v malých krocích.

#### **Možná nastavení:**

- **1** Přesnost stopy: Pomocí přesnosti stopy se nastavuje, jak agresivně sleduje řídicí automatika vodicí stopu.
- **2** Přesnost přiblížení: Pomocí přesnosti přiblížení se nastavuje, jak agresivně zatáčí automatika řízení do vodicí stopy.
- **3** Maximální úhel řízení: Maximální úhel řízení udává, jak daleko automatika řízení může řízení zatočit.
- **4** Poloměr vyhlazení pro křivkové vodicí stopy: Poloměr vyhlazení pro křivkové vodicí stopy udává, jak přesně automatika řízení sleduje křivkovou vodicí stopu. Při nízké hodnotě jsou křivkové vodicí stopy sledovány přesněji a křivky zůstávají ostré. Při vysoké hodnotě jsou křivkové vodicí stopy sledovány volněji a křivky se zakulacují.

# 3. Potvrďte nastavení pomocí **. 24**

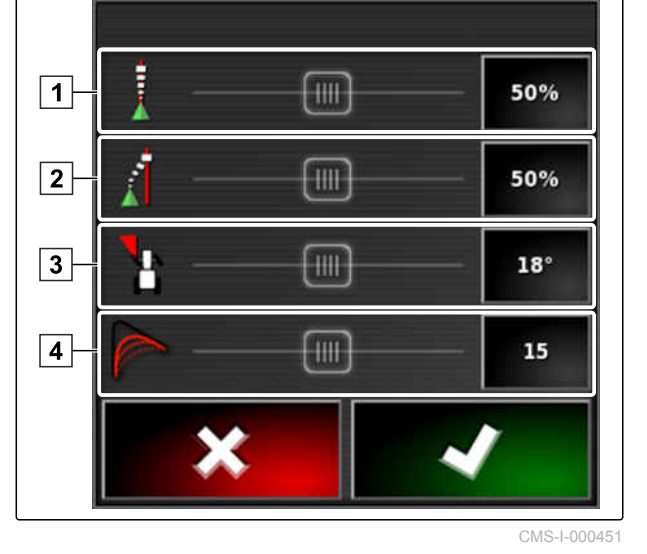

CMS-T-000604-A.1

**PŘEDPOKLADY**

# **13.4**

# **Zapnutí automatiky řízení**

- Vytvořeno vozidlo s automatikou řízení; [viz](#page-92-0)  $\checkmark$ [strana 87](#page-92-0)
- Instalován vhodný přijímač GPS (AGI-3 nebo AGI-4), [viz strana 58](#page-63-0)
- Aktivováno automatické řízení, [viz strana 95](#page-100-0)
- Řízení kalibrováno, [viz strana 179.](#page-184-0)
- Splněny všechny předpoklady pro stav řízení, [viz strana 180](#page-185-0)
- Seřízená automatika řízení, [viz strana 183](#page-188-0)
- Vozidlo se nachází na vodicí stopě
- V provozním menu klepněte na  $\bigcirc$ . ▶
- **→** Zazní alarm!
- **→** Automatika řízení byla spuštěna.
- **→** Tlačítko k zapnutí automatiky řízení změní barvu

na zelenou: (0)

#### **OZNÁMENÍ**

Jestliže se vozidlo při jízdě nechová požadovaným způsobem, lze automatiku řízení znovu seřídit, [viz strana 183.](#page-188-0)

# **13.5**

# **Zapnutí automatiky řízení se zpožděním**

CMS-T-000562-A.1

Automatika řízení se může zapínat s časovým zpožděním, aby vozidlo mohlo mezitím akcelerovat. Po dosažení požadované rychlosti se automatika řízení automaticky zapne.

**AMAZONE** 

CMS-T-001557-C.1

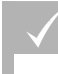

**PŘEDPOKLADY**

- Rychlost jízdy pod 2 km/h
- 1. Dvakrát rychle klepněte na

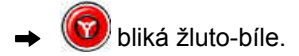

- 2. Zrychlení vozidla.
- → Po dosažení požadované rychlosti vozidla se automatika řízení automaticky zapne.

# **13.6**

# **Vypnutí automatiky řízení**

#### **OZNÁMENÍ**

Nejsou-li splněny všechny podmínky pro stav řízení, automatika řízení se vypne. Přehled podmínek,[viz strana 180](#page-185-0).

Existují 2 možnosti pro vypnutí automatiky řízení:

Otočte volant o několik stupňů

nebo

v provozním menu klepněte na  $\bigcirc$ 

- $\rightarrow$  Zazní alarm!
- **→** Automatika řízení je vypnutá.

CMS-T-000700-B.1

# **Použití univerzálního terminálu 14. province 14. province 14. province 14. province 14. province 14. province 14. province 14. province 14. province 14. province 14. province 14. province 14. province 14. province 14. pro**

CMS-T-00000458-B.1

# **14.1**

# **Otevření univerzálního terminálu**

Pomocí univerzálního terminálu lze přistupovat k ECU přípojného zařízení. Uživatelské rozhraní řízení stroje se zobrazuje v AmaPad a je možné ho odsud ovládat.

Miniaturní náhled pro univerzální terminál se nachází na panelu funkcí v provozním menu.

1. V menu funkcí klepněte na ...

#### **OZNÁMENÍ**

Na tlačítku v menu funkcí může být také zobrazen symbol pro připojené přípojné zařízení. Příklad

rozmetadla hnojiv:

- **→** Otevře se miniaturní náhled pro univerzální terminál.
- 2. Zvětšete miniaturní náhled.

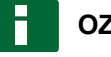

#### **OZNÁMENÍ**

Nastavení univerzálního terminálu [viz strana 81.](#page-86-0)

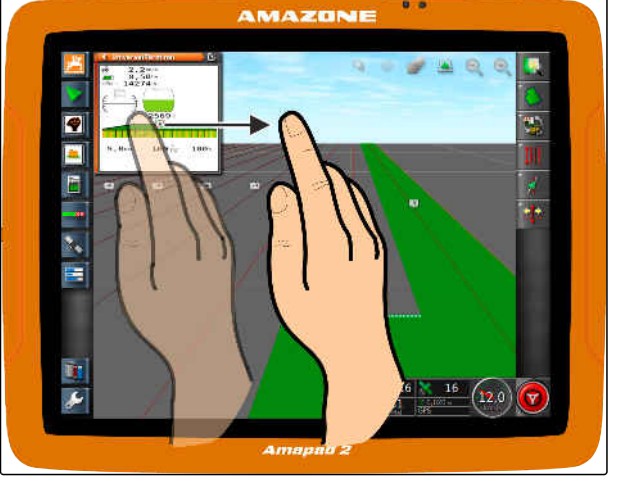

CMS-I-00000272

CMS-T-00000556-B.1

# **14.2**

# **Zvětšení výřezu v miniaturním náhledu**

CMS-T-000815-A.1

Zobrazení univerzálního terminálu v miniaturním náhledu lze zvětšit.

- 1. Klepněte dvakrát za sebou na miniaturní náhled.
- Zvolená oblast se zvětší.  $\rightarrow$
- 2. *Chcete-li výřez posunout,* přejeďte prstem přes miniaturní náhled.

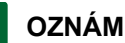

**OZNÁMENÍ**

Univerzální terminál nelze prostřednictvím miniaturního náhledu ovládat.

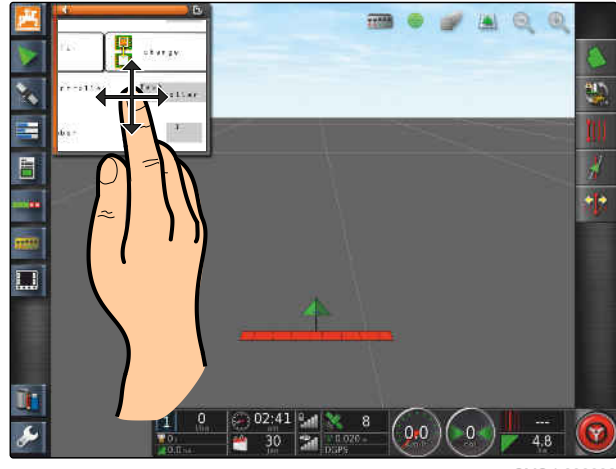

CMS-I-000932

# **14.3**

# **Použití automatického přiřazení AUX-N**

Když se k AmaPad připojí přípojné zařízení nebo externí vstupní zařízení, vyšle přípojné zařízení nebo externí vstupní zařízení do AmaPad automaticky přiřazení AUX-N pro určité funkce.

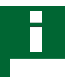

#### **OZNÁMENÍ**

Odeslaná přiřazení AUX-N se musí potvrdit při každém spuštění AmaPad.

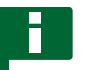

#### **OZNÁMENÍ**

Než přípojné zařízení nebo externí vstupní zařízení vyšle přiřazení AUX-N, může trvat až 2 minuty.

Při spuštění AmaPad a připojeném přípojném zařízení nebo externím vstupním zařízení se zobrazí upozornění na vyslaná přiřazení AUX-N.

CMS-T-004499-C.1

#### **K dispozici jsou následující možnosti výběru:**

- Pomocí *"Ano"* převzít vyslaná přiřazení AUX-N
- Změnit vyslaná přiřazení AUX-N.

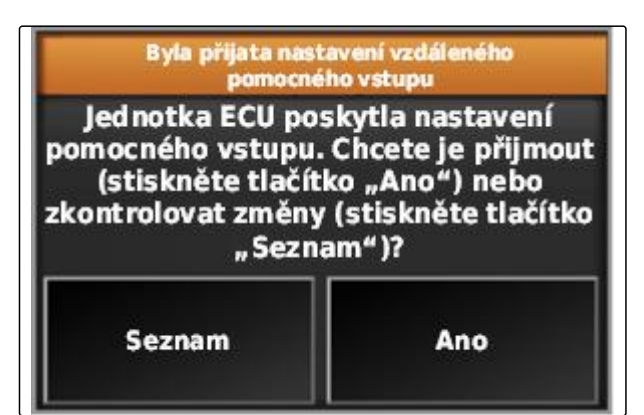

CMS-I-001507

- 1. *Mají-li se změnit vyslaná přiřazení AUX-N,* klepněte na *"Seznam"*.
- **→** Otevře se seznam vyslaných přiřazení AUX-N v univerzálním terminálu.

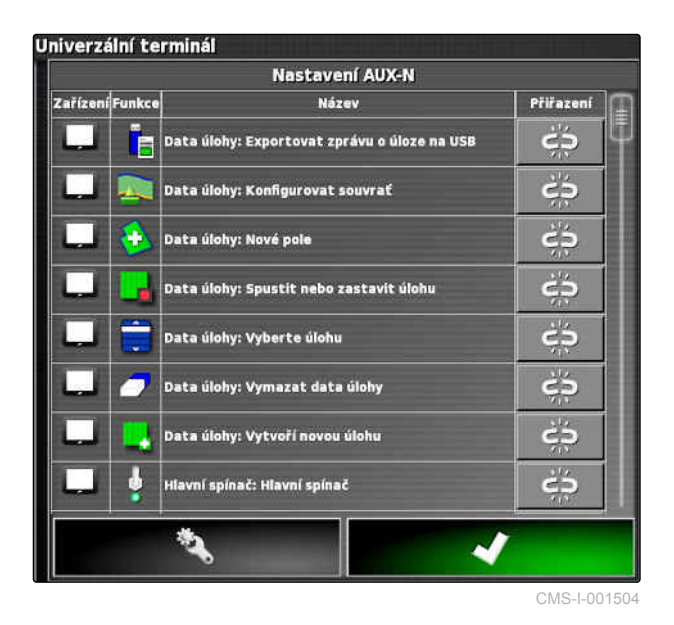

- 2. *Chcete-li změnit vyslaná přiřazení AUX-N,* [viz strana 189](#page-194-0) .
- 3. *Chcete-li smazat všechna přiřazení AUX-N,*

klepněte na **X** 

# <span id="page-194-0"></span>**14.4**

# **Správa funkcí AUX-N**

CMS-T-00000460-B.1

CMS-T-00000461-B.1

# **14.4.1 Otevření nastavení AUX-N**

Funkce AmaPad a funkce připojeného přípojného zařízení lze provádět prostřednictvím tlačítek rychlého přístupu a externího vstupního zařízení. Je-li například připojený AmaPilot**<sup>+</sup>** , lze tlačítky AmaPilot**<sup>+</sup>** přiřazovat funkce.

- 1. Zvolte v univerzálním terminálu
- **→** Zobrazí se seznam funkcí, které jsou k dispozici.
- 2. *Chcete-li funkce filtrovat podle stroi.*

Zvolte

3. *Chcete-li přiřadit funkci,*

 $Z$ volte  $\overrightarrow{c}$ 

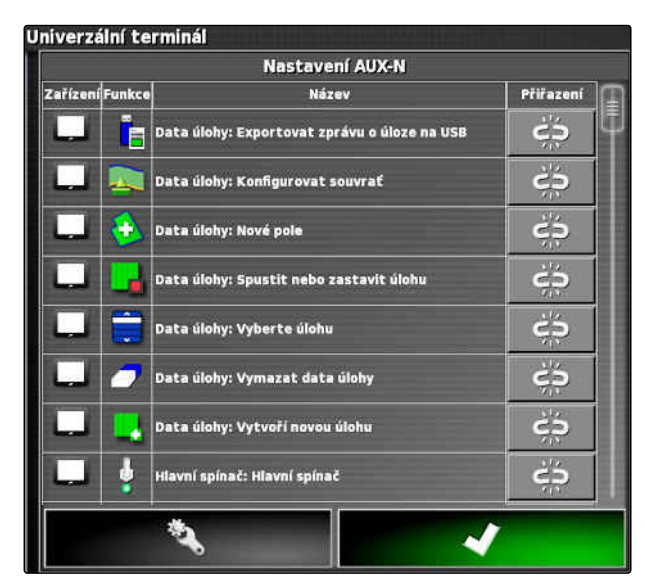

CMS-I-001504

Otevře se menu *"Změnit přiřazení"*.

#### **Pro přiřazení jsou k dispozici následující možnosti:**

- Přiřazení pro externí vstupní zařízení; [viz](#page-195-0) [strana 190](#page-195-0)
- Přiřazení pro miniaturní náhled; [viz strana 190](#page-195-0)
- Přiřazení z výběrového seznamu; [viz strana 191](#page-196-0)
- Smazat přiřazení; [viz strana 191](#page-196-0) CMS-I-001 CMS-I-001

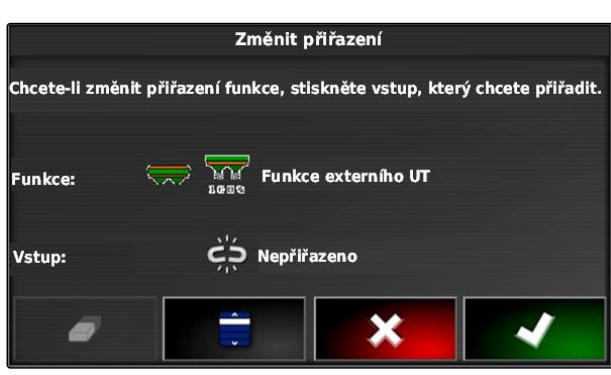

#### <span id="page-195-0"></span>**Přiřazení pro externí vstupní zařízení**

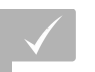

#### **PŘEDPOKLADY**

- Připojené externí vstupní zařízení
- Externí vstupní zařízení načteno v univerzálním terminálu
- 1. Stiskněte tlačítko na externím vstupním zařízení, například na AmaPilot**<sup>+</sup>** .
- Vybrané tlačítko se přiřadí funkci.

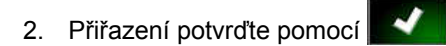

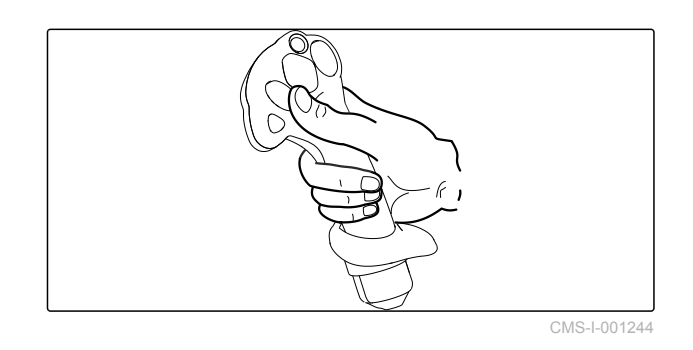

**Přiřazení pro miniaturní náhled**

#### **OZNÁMENÍ**

Miniaturní náhled pro vstup AUX se zobrazí až tehdy, když se zpracovává přiřazení nebo přiřazení již existují.

- Zvolte požadované tlačítko v miniaturním náhledu.
- **→** Funkce se přiřadí zvolenému tlačítku.

CMS-T-002466-B.1

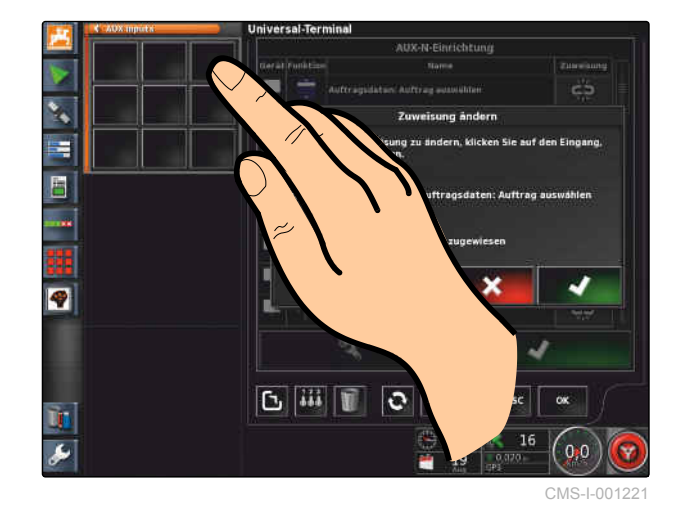

CMS-T-002579-A.1

CMS-T-002575-A.1

#### <span id="page-196-0"></span>**Přiřazení z výběrového seznamu**

1. *Chcete-li otevřít seznam možností vstupu,*

 $Z$ volte  $\Box$ 

- Otevře se menu *"Vybrat vstupní zařízení"*.
- 2. Zvolte vstupní zařízení ze seznamu.
- 3. Zvolte softwarové nebo fyzické tlačítko pro přiřazení.

nebo

smažte přiřazení pomocí  $\Box$ .

4. Přiřazení potvrďte pomocí

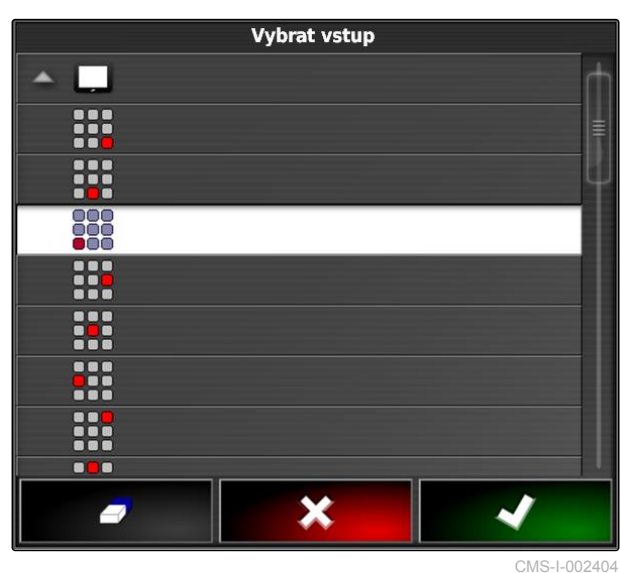

CMS-T-002577-A.1

#### **Smazání přiřazení**

1. *Chcete-li smazat přiřazení,*  $Z$ volte  $\overrightarrow{a}$ 

2. Potvrďte pomocí **. 2. li** 

# **Použití automatické detekce zpětného Použití automatické detekce zpětného<br>chodu<br><u>15. lednám 15. lednám 15. lednám 15. lednám 15. lednám 15. lednám 15. lednám 15. lednám 15. lednám 15. lednám**</u>

CMS-T-000153-B.1

Pomocí automatické detekce zpětného chodu se určí, zda se vozidlo pohybuje dozadu. Když je detekován zpětný chod, symbol vozidla na mapě se pohybuje dozadu. Bez automatické detekce zpětného chodu se symbol vozidla při zpětném chodu otočí.

#### **OZNÁMENÍ**

Automatická detekce zpětného chodu se musí aktivovat v menu nastavení; [viz strana 45.](#page-50-0)

- 1. Vozidlem couvejte.
- Tlačítko pro automatickou detekci se zbarví žlutě:

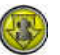

2. *Souhlasí-li směr pohybu symbolu vozidla se směrem pohybu vozidla,*

klepněte na

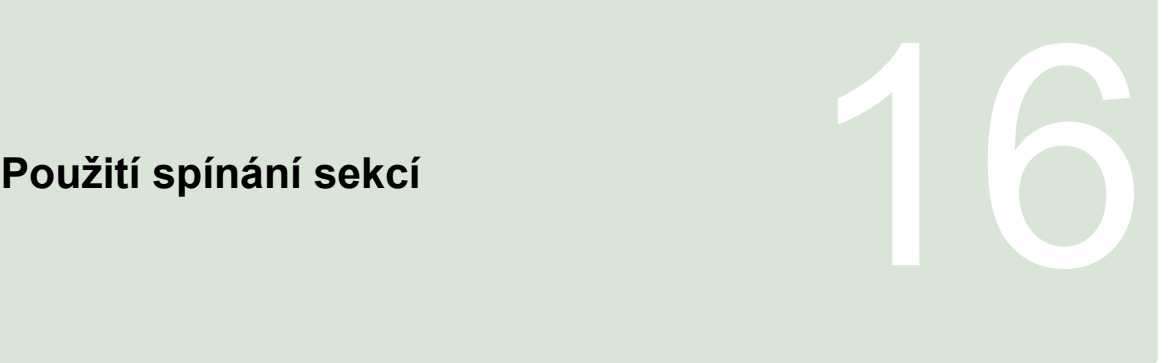

CMS-T-00000462-C.1

CMS-T-001507-C.1

# **16.1 Použití ručního spínání sekcí**

Pro postřikovač a secí stroje lze aktivovat virtuální spínače sekcí. Virtuálními spínači sekcí lze zapínat a vypínat jednotlivé sekce.

Miniaturní náhled pro ruční spínání sekcí se nachází na panelu funkcí v provozním menu. Alternativně je možné vyvolat virtuální spínače sekcí na mapě v mapovém náhledu.

#### **Spínač sekcí v mapovém náhledu**

- **1** Stav sekcí: Červená: sekce vypnutá, Žlutá: sekce zapnutá a aplikace zastavená (zpravidla automatickým spínáním sekcí). Zelená: sekce zapnutá a aplikace zahájená. Oranžová: sekce je zapnutá a aplikace zastavená nebo sekce je vypnutá a aplikace spuštěná (zpravidla v důsledku zpoždění spínání)
- **2** Stav spínače sekcí: Zelená: spínač sekcí zapnutý, Červená: spínač sekcí vypnutý
- **3** Číslo spínače

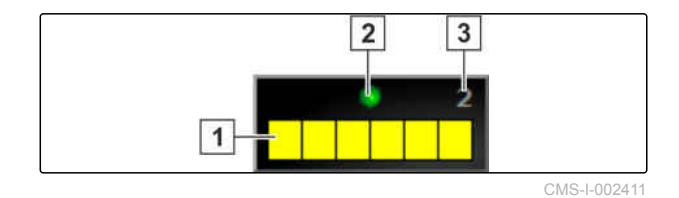

#### **16 | Použití spínání sekcí Použití ručního spínání sekcí**

# **AMAZONE**

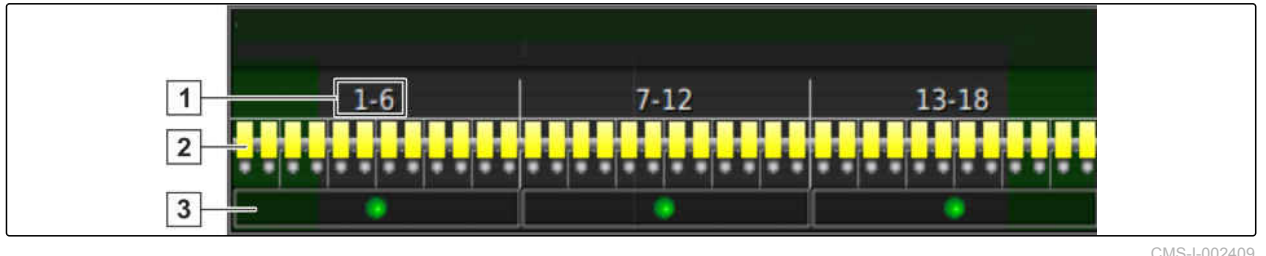

#### **Spínače sekcí v mapovém náhledu**

- **1** Čísla sekcí
- **2** Stav sekcí: Červená: sekce vypnutá, Žlutá: sekce zapnutá a aplikace zastavená (zpravidla automatickým spínáním sekcí). Zelená: sekce zapnutá a aplikace zahájená. Oranžová: sekce je zapnutá a aplikace zastavená nebo sekce je vypnutá a aplikace spuštěná (zpravidla v důsledku zpoždění spínání)

#### **PŘEDPOKLADY**

- Virtuální spínače sekcí aktivovány a konfigurovány; [viz strana 85](#page-90-0)
- Úloha spuštěna; [viz strana 124](#page-129-0)
- Automatické spínání sekcí zapnuté; [viz](#page-200-0) [strana 195](#page-200-0)
- 1. Na panelu funkcí klepněte na

nebo

v mapovém náhledu klepněte na <sup>77</sup>

**→** Otevře se ruční spínání sekcí.

**3** Stav spínače sekcí: Zelená: spínač sekcí zapnutý, Červená: spínač sekcí vypnutý

<span id="page-200-0"></span>2. *Pro zapnutí nebo vypnutí sekce:* klepněte na příslušný spínač sekce.

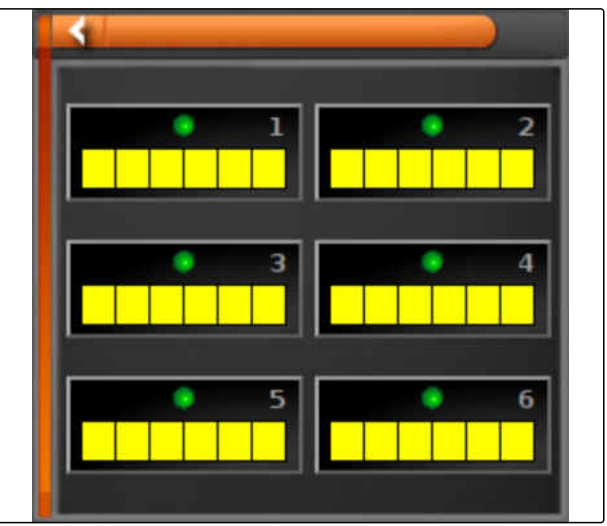

CMS-I-002413

# **16.2**

# **Použití automatického spínání sekcí**

CMS-T-00002262-A.1

# **16.2.1 Použití automatického spínání jednotlivých sekcí**

CMS-T-001490-D.1

Při automatickém spínání se sekce přípojného zařízení automaticky vypnou, když přípojné zařízení přejede přes určitou hranici nebo zpracovanou plochu.

- **1** Hranice
- **2** Nezpracované plochy se zobrazují tmavě šedě, např. vyloučené regiony.
- **3** Zpracované plochy se zobrazují světle šedě.

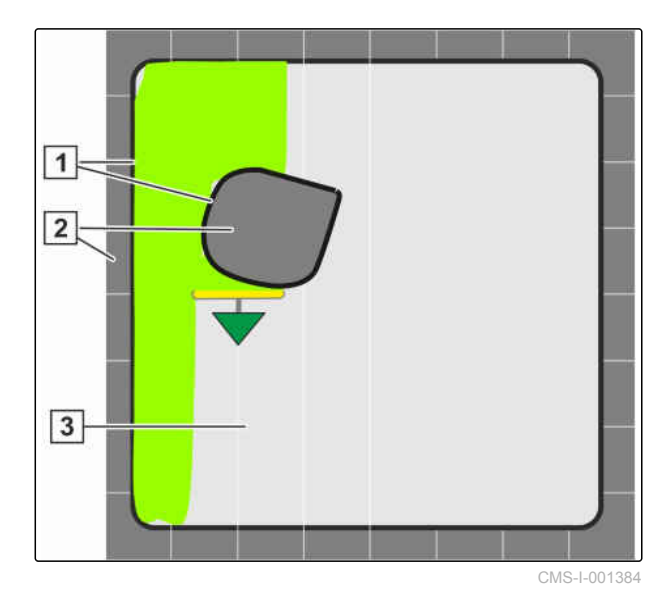

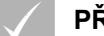

#### **PŘEDPOKLADY**

- Spínání sekcí konfigurováno; [viz strana 105](#page-110-0)
- Aktivováno automatické spínání sekcí v univerzálním terminálu; viz návod k obsluze řízení stroje
- 1. V menu funkcí klepněte na
- **→** Otevře se miniaturní náhled automatického spínání sekcí.

#### **Možná nastavení:**

*"Řídicí režim"*: Pomocí řídicího režimu se konfiguruje překrývání sekcí.

*"Hraniční limit"*: Pomocí hraničního limitu lze stanovit, v jakých oblastech se sekce vypínají.

*"ASC zapnuto"*: Tímto tlačítkem se zapíná nebo vypíná automatické spínání sekcí.

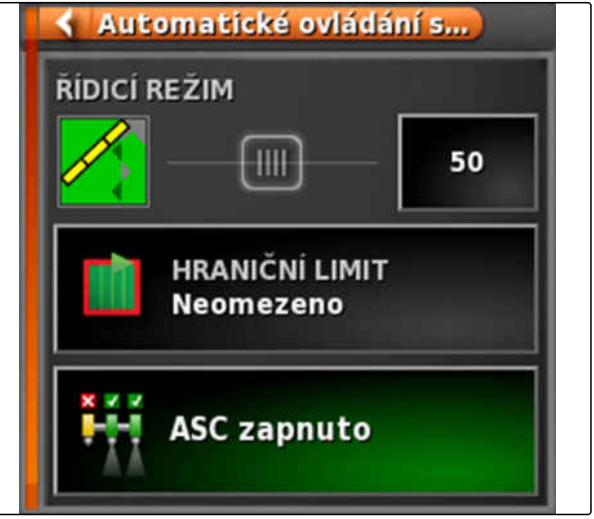

CMS-I-000497

2. *Chcete-li konfigurovat řídicí režim,* 

v menu funkcí zvolte řídicí režim [viz](#page-202-0) [strana 197.](#page-202-0)

**→** Otevře se miniaturní náhled řídicího režimu ASC.

#### <span id="page-202-0"></span>**Možná nastavení:**

- **1** *"Řídicí režim vnitřních segmentů"*
- **2** *"Řídicí režim vnějších segmentů"*
- **3** *"Tolerance překrytí na hranici pole"*
- **4** *"Překrytí při vyjíždění z oblasti"*
- **5** *"Překrytí při vjíždění do oblasti"*

OVLÁDACÍ REŽIM ASC Ovládací režim vnitřních sekcí m. 50%  $\overline{1}$ Ovládací režim vnějších sekcí **TILL** 50%  $\overline{2}$ Tolerance překrytí na hranici pole  $\vert 3 \vert$ **HIL**  $0 \text{ cm}$ Překrýt pokrytou oblast opuštění  $\vert 4 \vert$  $-5,1 m$ HH-Překrýt pokrytou oblast vstupu  $-6, 6$  m 5 HH.

CMS-I-00002067

- 3. Požadované hodnoty zadejte vždy přes posuvník nebo na číselném poli.
- 4. *Pro stanovení hraničního limitu* [viz strana 201](#page-206-0).
- 5. *Chcete-li automatické spínání sekcí zapnout nebo vypnout,* klepněte na*"ASC"*.

# **16.2.2 Nastavení automatického spínání jednotlivých sekcí**

#### **16.2.2.1 Konfigurace řídicího režimu**

#### **Nastavení řídicího režimu vnitřních segmentů**

Řídicí režim pro vnitřní segmenty popisuje překrývání vnitřních sekcí. Pomocí překrývání se stanoví, nakolik smí sekce přečnívat do již zpracované plochy, než se sekce vypnou.

CMS-T-00002268-A.1

CMS-T-00000463-B.1

CMS-T-003904-C.1

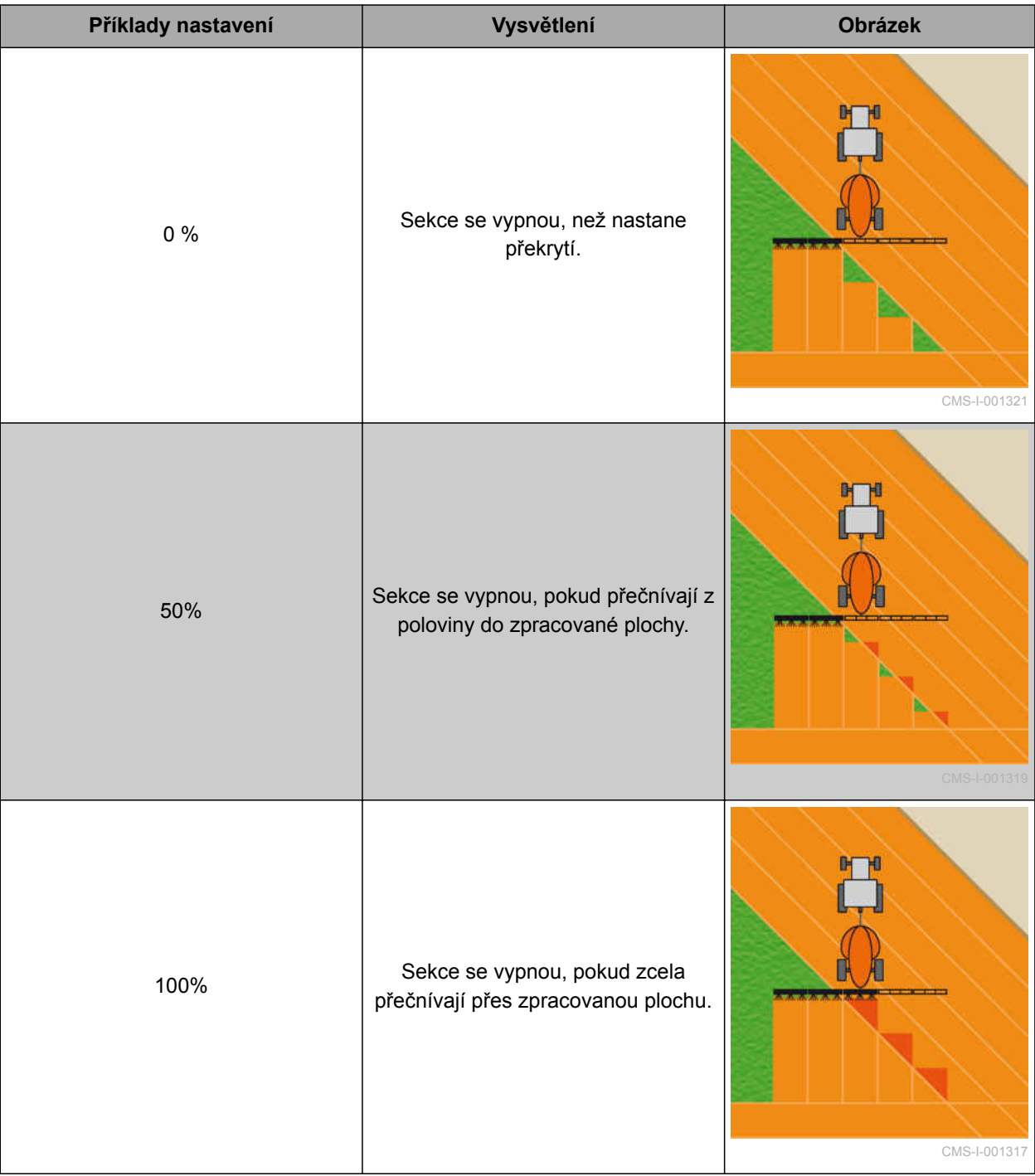

- 1. Klepněte na *"Řídicí režim"*.
- Otevře se menu *"Ovládací režim ASC"*.
- 2. Pod *"Ovládací režim vnitřních sekcí"* nastavte posuvníkem hodnotu v procentech

nebo

Zadejte hodnotu v procentech jako číslo.

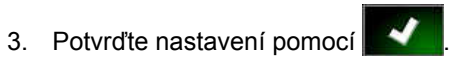

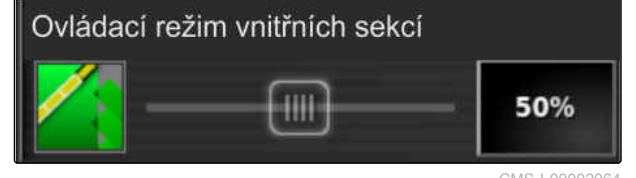

CMS-I-00002064

#### **Nastavení řídicího režimu pro vnější segmenty**

Řídicí režim pro vnější segmenty popisuje překrývání obou vnějších sekcí. Pomocí překrývání se stanoví, nakolik smí sekce přečnívat do již zpracované plochy, než se sekce vypnou. Překrytí brání tomu, aby se vnější sekce neustále vypínaly a zapínaly při souběžných jízdách, když se dotknou zpracované plochy.

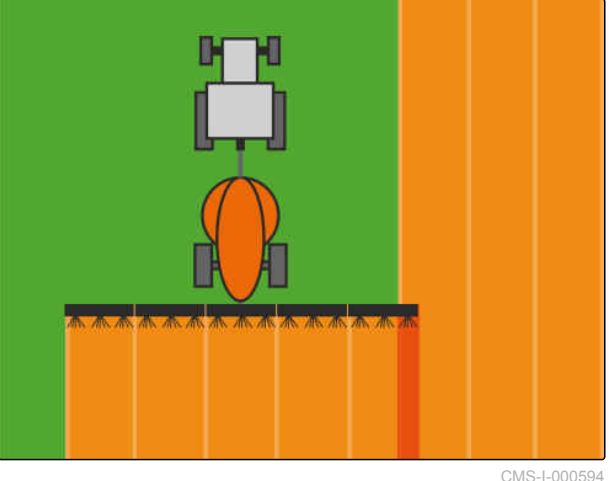

CMS-T-003907-C.1

- 1. Klepněte na *"Řídicí režim"*.
- Otevře se menu *"Ovládací režim ASC"*.
- 2. Pod *"Řídicí režim vnějších segmentů"* nastavte posuvníkem hodnotu v procentech.

nebo

Zadejte hodnotu v procentech jako číslo.

3. Potvrďte nastavení pomocí **and t** 

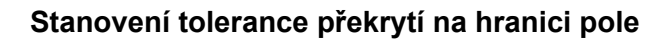

Tolerance překrytí na hranici stanoví, nakolik smí vnější sekce přečnívat přes hranici pole, než se vypnou. Tolerance překrytí na hranici brání tomu, aby se vnější sekce při jízdě na hranici neustále vypínaly a zapínaly, protože se dotýkají hranice.

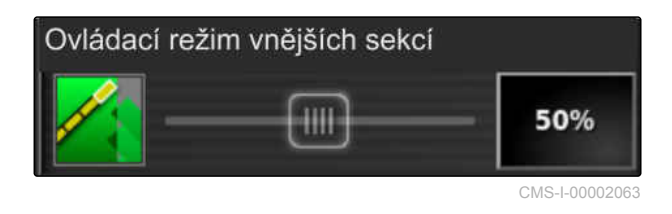

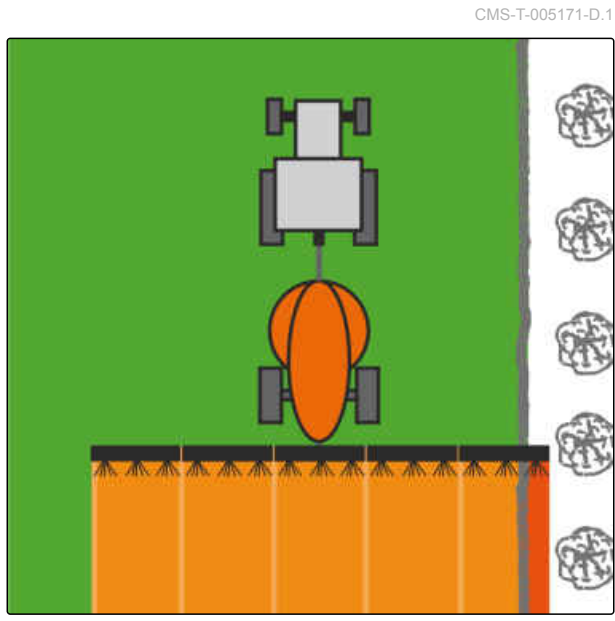

CMS-I-001467

MG6027-CS-II | F.1 | 03.06.2020 199

- 1. Klepněte na *"Řídicí režim"*.
- Otevře se menu *"Ovládací režim ASC"*.
- 2. Pod *"Tolerance překrytí na hranici pole"* zadejte požadovanou toleranci překrytí posuvníkem nebo jako číslo.
- 3. Potvrďte nastavení pomocí

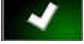

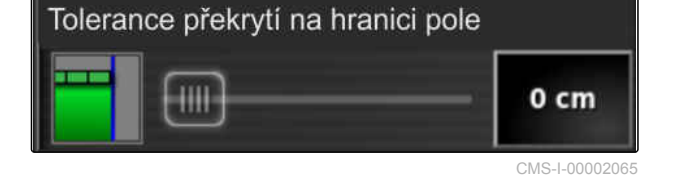

#### **Překrytí při vjíždění do oblasti**

Překrytí při vjíždění do oblasti v menu funkcí Řídicí režim ASC určuje, v jaké vzdálenosti od zpracovávané plochy se jednotlivé sekce vypínají.

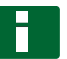

#### **OZNÁMENÍ**

Zadaná hodnota v metrech může být kladná nebo záporná.

- Kladná hodnota: Před souvratí se jednotlivé sekce zapínají podle zadané vzdálenosti uvnitř zpracovávané plochy. Vzniká překrytí.
- Záporná hodnota: Před souvratí se jednotlivé sekce vypínají podle zadané vzdálenosti mimo zpracovávanou plochu a vzniká mezera. CMS-100002060

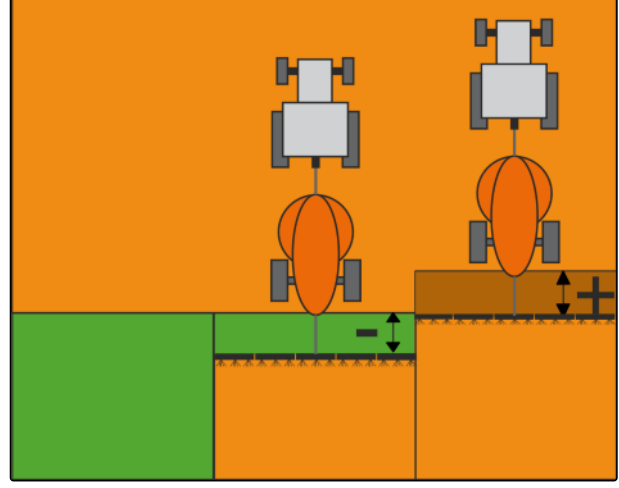

CMS-T-00002264-A.1

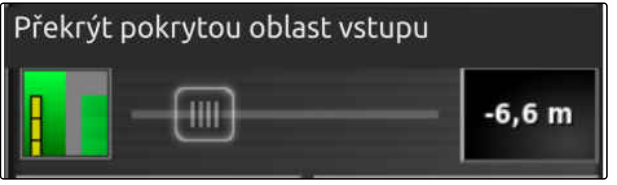

CMS-I-00002

1. Zvolte *"Překrytí při vjíždění do oblasti"* a posuvníkem zadejte vzdálenost v metrech.

nebo

zadejte požadovanou vzdálenost v metrech na číselném poli.

2. Nastavení potvrďte pomocí

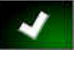

#### **Tolerance překrytí při vyjíždění ze souvrati**

Tolerance překrytí na souvrati v menu funkcí Řídicí režim automatického spínání sekcí určuje, v jaké

CMS-T-00002265-A.1

<span id="page-206-0"></span>vzdálenosti od obdělávané plochy se jednotlivé sekce vypínají.

# **OZNÁMENÍ**

Zadaná hodnota v metrech může být kladná nebo záporná.

- Kladná hodnota: Po jízdě na souvrati zůstávají jednotlivé sekce zapnuté podle zadané vzdálenosti uvnitř zpracovávané plochy. Vzniká překrytí.
- Záporná hodnota: Po jízdě na souvrati se jednotlivé sekce vypínají podle zadané vzdálenosti mimo zpracovávanou plochu a vzniká mezera.

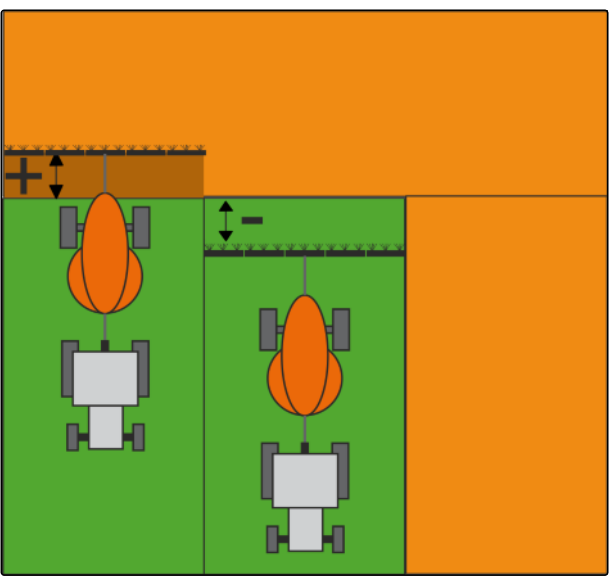

CMS-I-00002059

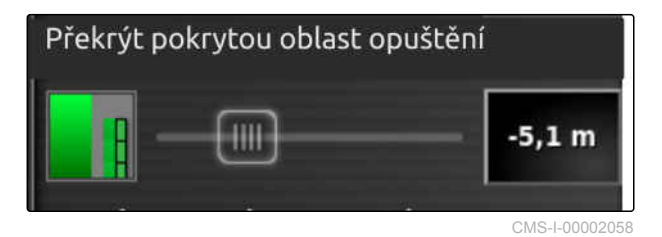

- 1. Vyberte *"Překrytí při vyjíždění z oblasti"* a posuvníkem nebo na číselném poli zadejte požadovanou vzdálenost v metrech.
- 2. Nastavení potvrďte pomocí **angle**

# **16.2.2.2 Stanovení hraničního limitu**

Pomocí hraničního limitu lze stanovit, v jakých oblastech se sekce automaticky vypínají. V následující tabulce jsou uvedena možná nastavení. Obrázky ukazují zobrazení v mapovém náhledu AmaPad. Ve světle šedých oblastech zůstávají sekce zapnuté, v tmavě šedých oblastech se sekce vypínají. CMS-T-000680-C.1

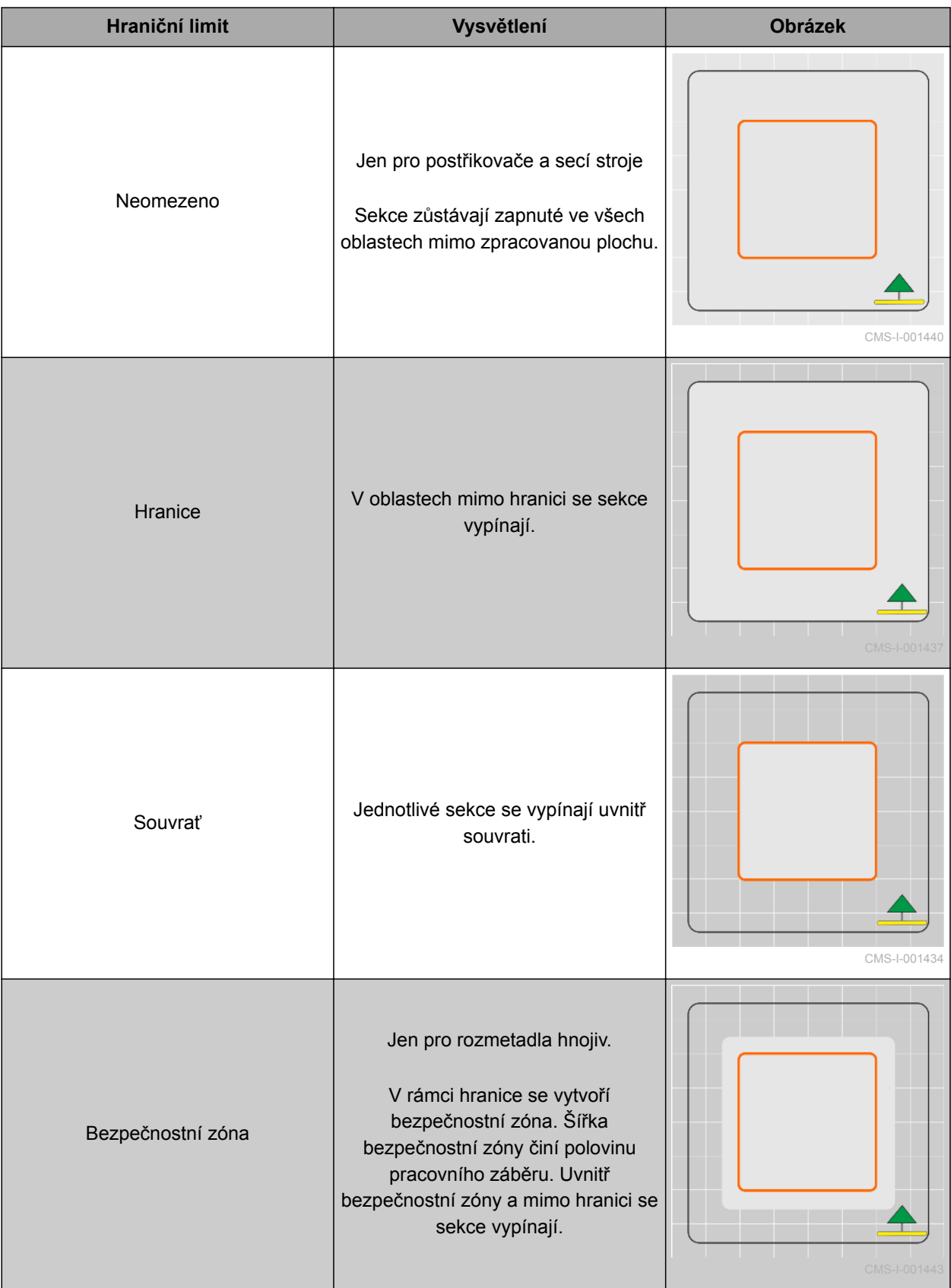

- 1. V menu funkcí klepněte na
- **→** Otevře se miniaturní náhled automatického spínání sekcí.
- 2. Klepněte na *"Hraniční limit"*.
- 3. Vyberte hraniční limit.
- 4. Potvrďte výběr pomocí **. 24.**

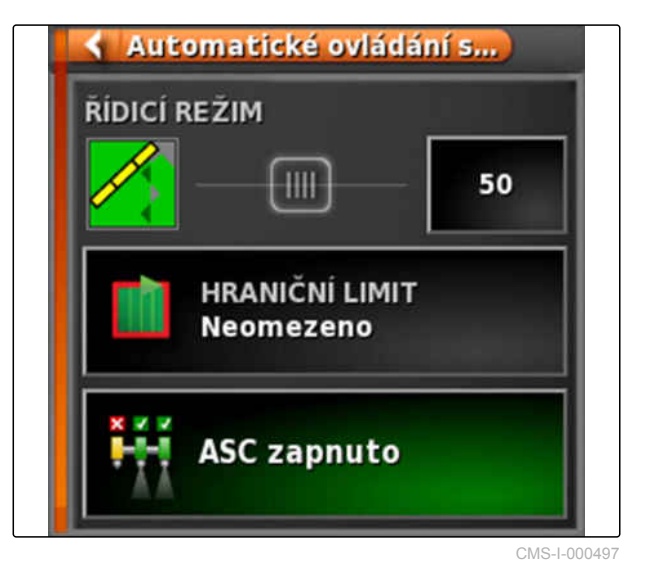

# **16.2.2.3 Zapnutí a vypnutí ASC**

Automatické spínání sekcí se zapíná nebo vypíná tlačítkem v menu funkcí.

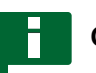

#### **OZNÁMENÍ**

Je-li funkce vypnutá, je možné jen ruční spínání sekcí.

CMS-T-00002269-A.1

- 1. V menu funkcí klepněte na
- Otevře se miniaturní náhled automatického spínání sekcí.
- 2. Klepněte na *"ASC ZAP"*.
- Automatické spínání sekcí se zapne.

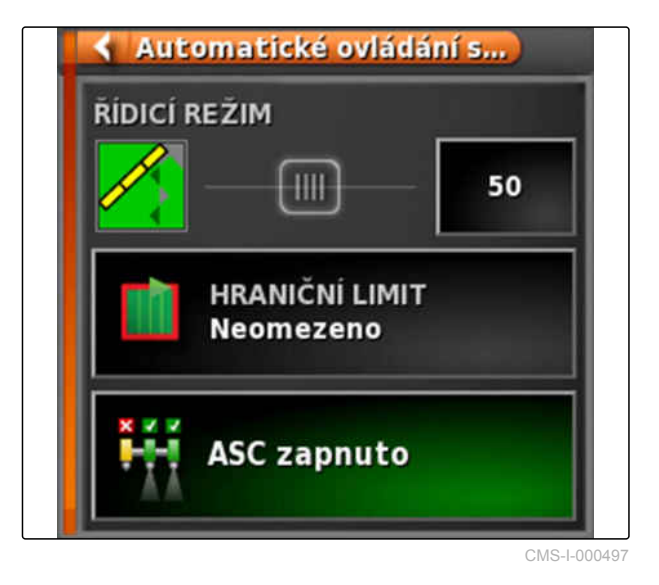

# **Použití řízení množství 1788–1798 († 1788)<br>1798 – Použití řízení množství<br>1798 – Použití řízení množství 1798 († 1798)**

CMS-T-00000464-D.1

# **17.1**

# **Použití úlohy s aplikační mapou**

Ve Farm Management Information System lze vytvářet úlohy, které obsahují aplikační mapy pro aplikované množství nebo jiná specifická nastavení pro dílčí plochy. Úlohy jsou zpracovávány a dokumentovány s AmaPad.

#### **PŘEDPOKLADY**

- Importována úloha s aplikační mapou; [viz](#page-133-0) [strana 128](#page-133-0)
- Zvolena úloha s aplikační mapou; [viz](#page-136-0) [strana 131](#page-136-0)
- Spuštěna úloha s aplikační mapou; [viz](#page-129-0) [strana 124](#page-129-0)

#### **OZNÁMENÍ**

Když se data úlohy a aplikační mapa hodí k připojenému přípojnému zařízení, aplikační mapa se automaticky načte a úlohu je možné zpracovat.

U strojů s několika zásobníky se může provádět přiřazení ručně.

- 1. *Když se aplikační mapa nezobrazí,* proveďte následující kroky:
- 2. V menu úlohy klepněte na  $\Box$ .

CMS-T-000569-E.1

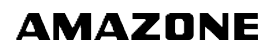

- 3. Zvolte úlohu pomocí ... Aplikační mapa se objeví na displeji.
- · Vybrat úlohu TŘÍDĚNÍ 陷 **FILTRY** 具 **Vybrat filtry** Shrr 7 Mai, 2019 1103 **Úloha** Ind Úloha 7 Mai. 2019 **TELE** .<br>Úloha 7 Mai, 2019 1112 Masto Zemšolēskā<br>činnost<br>Počātečni čas 9 Mai, 2019 1123 Náhled × 4

CMS-I-00001227

4. Pomocí vyvolejte menu "Řízení množství".

Ve sloupci *"Zdroj"* se zobrazí *"TASKDATA"*. Tento záznam znamená, že se načítá aplikační mapa ze zvolené úlohy.

5. Zkontrolujte hodnoty v tabulce.

#### **ODSTRANĚNÍ ZÁVAD**

*Hodnoty v tabulce nejsou správné?*

Jednotka dat úlohy se nehodí k přípojnému zařízení.

- 1. Připojte správné přípojné zařízení.
- 2. Zkontrolujte nastavení přípojného zařízení; [viz](#page-102-0) [strana 97](#page-102-0)
- 3. Přepracujte data úlohy.
- 6. *Pro dokumentování množství použitých produktů nebo konfigurování záchytných hodnot:* [viz strana 215](#page-220-0).

7. Potvrďte pomocí .

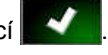

**→** Aplikační mapa se načítá.

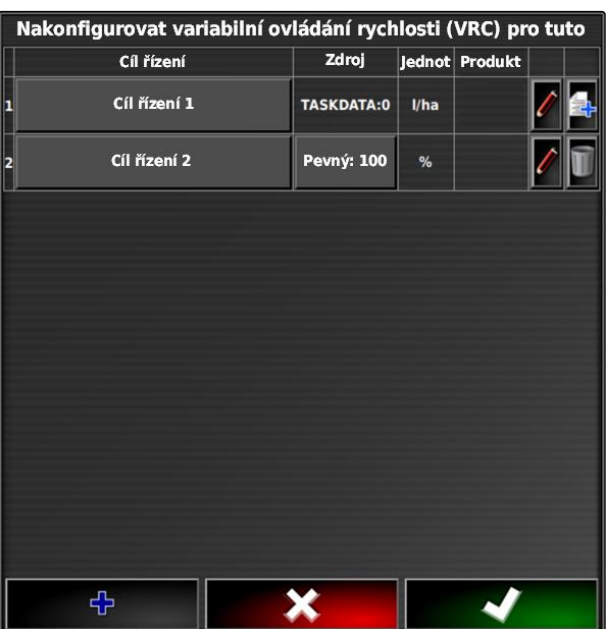

CMS-I-002666

# **OZNÁMENÍ**

**Aby se aplikační mapa zobrazila správně, musí být splněny následující podmínky:**

- Jako *"Mapa pokrytí"* musí být zvolena  $\bullet$ *"Aplikační mapa"*; [viz strana 220](#page-225-0)
- Jako mapa VRC musí být zvolen řiditelný  $\bullet$ prvek přípojného zařízení; [viz strana 222](#page-227-0)
- Musí být konfigurována stupnice pokrytí; [viz](#page-228-0)  $\bullet$ [strana 223](#page-228-0)

# **17.2**

# **Přidání aplikační mapy do úlohy (shape import)**

CMS-T-000573-D.1

K vytvořené úloze lze přidávat aplikační mapy ve formátu tvaru, které obsahují aplikační mapy pro aplikované množství nebo jiná specifická nastavení pro dílčí plochy. Aplikační mapy mohou pocházet od poskytovatele služeb, z aplikace nebo FMIS a být použity pro řízenou aplikaci nebo nebo jiná specifická nastavení pro dílčí plochy.

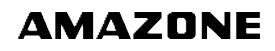

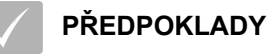

USB paměť s aplikačními mapami ve formátu tvaru je zasunutá v AmaPad.

#### **OZNÁMENÍ**

Aplikační mapy musí být vytvořené se souřadnicovým systémem WGS-84.

**Aplikační mapy se skládají z 3 souborů. Všechny 3 soubory musí být uložené ve stejném adresáři v USB paměti.**

- Soubor s geometrickými daty, formát  $\bullet$ souboru: .shp
- Soubor s věcnými daty, formát  $\bullet$ souboru: .dbf
- Soubor atributů, formát souboru: .shx
- Vybrána úloha; [viz strana 131](#page-136-0)

# **OZNÁMENÍ**

Pokud již byla načtena aplikační mapa pro úlohu, musí se vybrat nebo vytvořit jiná úloha.

- 1. V menu úlohy klepněte na  $\Box$
- 2. Pomocí vyvolejte menu *"Nakonfigurovat*" *variabilní ovládání rychlosti"*.

### **OZNÁMENÍ**

Aplikované množství lze řídit procentuálně nebo pomocí jednotky množství. Způsob řízení lze odečíst ve sloupci *"Jednotky"*.

- 3. V řádku s požadovanou jednotkou klepněte na tlačítko ve sloupci *"Zdroj"*.
- **→** Otevře se výběrový seznam zdrojů signálu.

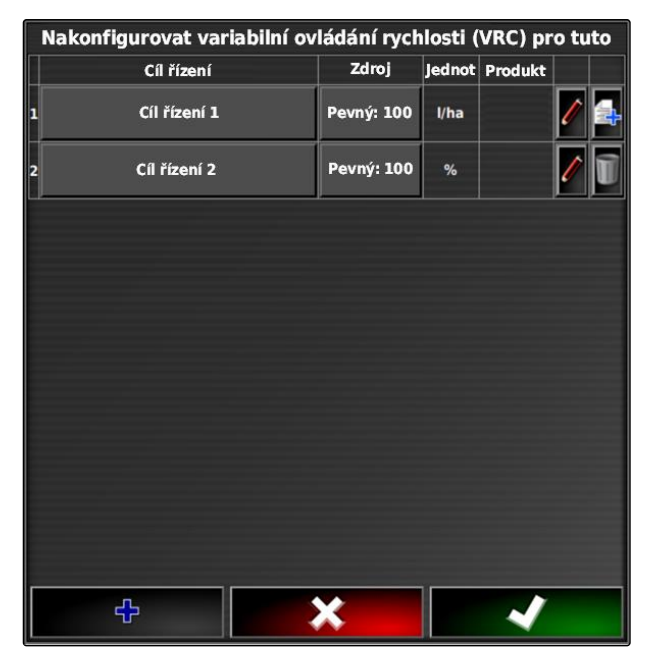

CMS-I-002416

#### **Možný výběr:**

- *"Použít přímo soubor tvaru"*: Aplikační mapa v  $\bullet$ souboru tvaru se neuloží do dat úlohy.
- *"Převést soubor tvaru do formátu ISO"*: Aplikační mapa se uloží do dat úlohy a lze ji exportovat společně s úlohou.
- 4. Zvolte *"Převést soubor tvaru do formátu ISO"* nebo *"Použít přímo soubor tvaru"*.
- 5. Potvrďte pomocí **. 201**
- **→** Otevře se přehled adresářů v USB paměti.
- 6. Zvolte aplikační mapu (soubor tvaru).
- 7. Potvrďte pomocí
- **→** Zobrazí se obsah souboru tvaru.

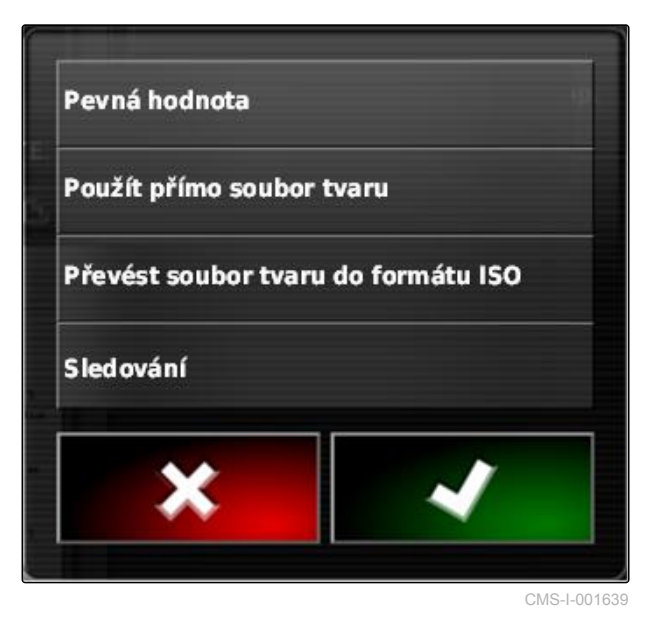

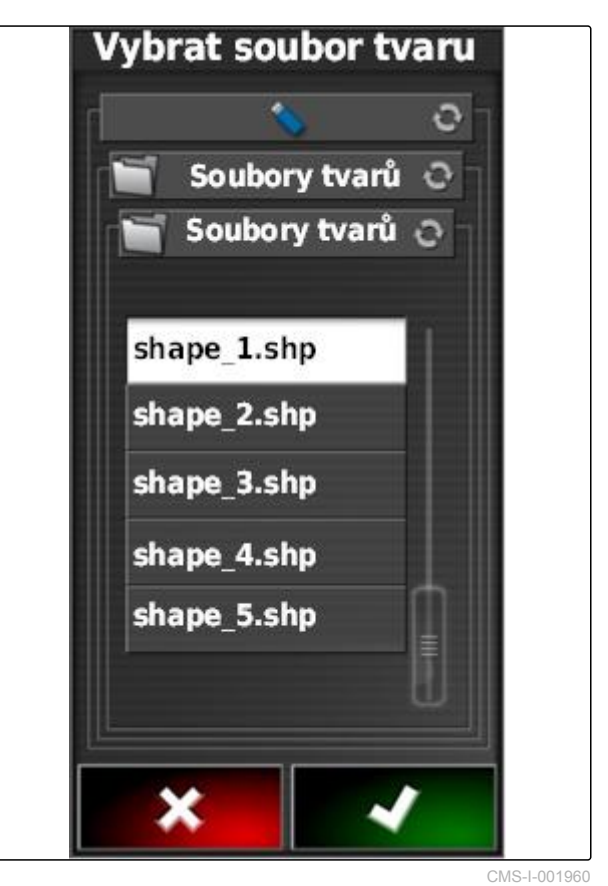

V souboru tvaru mohou být uloženy různé aplikační mapy s rozdílným aplikovaným množstvím. Různé aplikační mapy se nazývají *"Atributy"*.

- 8. Požadovanou hodnotu lze podle potřeby škálovat zadáním **1** . Změny se zobrazují na barevné stupnici.
- 9. Šipkami zvolte požadovaný atribut.

10. Potvrďte pomocí

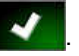

**→** Zobrazí se nastavení pro variabilní řízení množství.

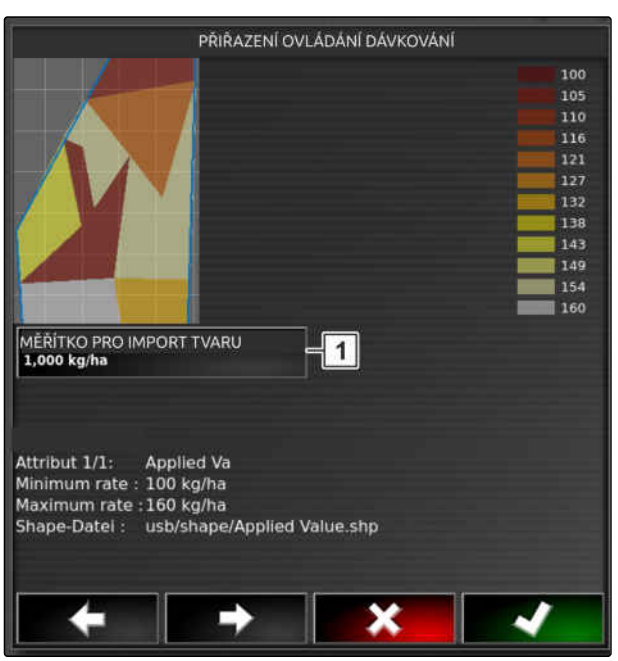

CMS-L000020

- 11. *Když aplikační mapa obsahuje oblasti, kde není předepsané žádné aplikované množství,* zadejte pod *"Požadovaná hodnota"* **1** hodnotu pro pevné aplikované množství.
- 12. zadejte pod *"Hodnota při vyjíždění z pole"* **2** hodnotu pro množství, které se má aplikovat, když přípojné zařízení překročí hranici pole.
- 13. zadejte pod *"Hodnota při ztrátě polohy"* **3** hodnotu pro množství, které se má aplikovat, když je přerušen signál GPS.
- 14. *Když se mají snížit nebo zvýšit všechna aplikovaná množství,* zadejte pod *"Měřítko pro import tvaru"* **4** faktor, jímž se mají aplikovaná množství násobit.
- 15. *Pro dokumentování množství použitých produktů nebo konfigurování záchytných hodnot:*

potvrďte pomocí

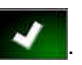

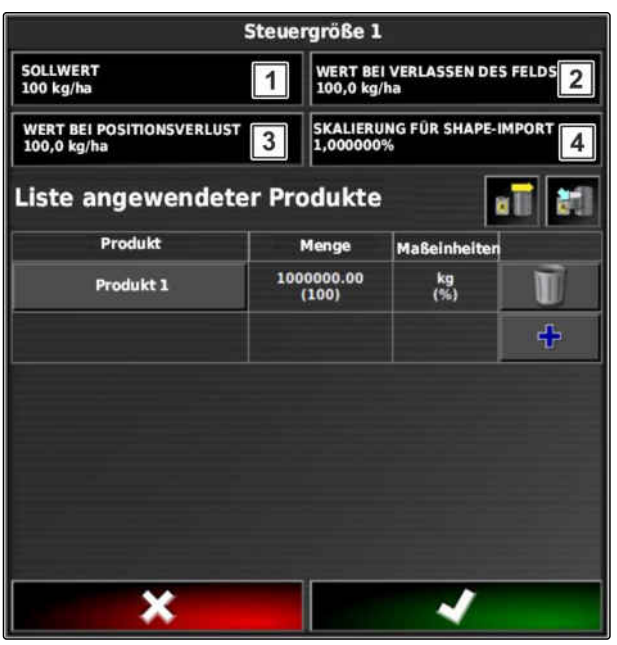

CMS-I-00002564
# **OZNÁMENÍ**

**Aby se aplikační mapa zobrazila správně, musí být splněny následující podmínky:**

- Jako *"Mapa pokrytí"* musí být zvolena  $\bullet$ *"Aplikační mapa"*.
- Jako mapa VRC musí být zvolen řiditelný  $\bullet$ prvek přípojného zařízení.
- Musí být konfigurována stupnice pokrytí.  $\bullet$

# **17.3**

# **Stanovení pevné hodnoty pro řízení množství**

CMS-T-006706-C.1

Pro aplikované množství lze stanovit pevnou hodnotu. Tato pevná hodnota je přenášena do přípojného zařízení a tento příslušně řízen.

- 1. V menu úlohy klepněte na  $\Box$
- 2. Pomocí **CEJ** vyvolejte menu "Nakonfigurovat *variabilní ovládání rychlosti"*.
- 3. Klepněte na tlačítko ve sloupci *"Zdroj"*.
- **→** Otevře se výběrový seznam zdrojů signálu.

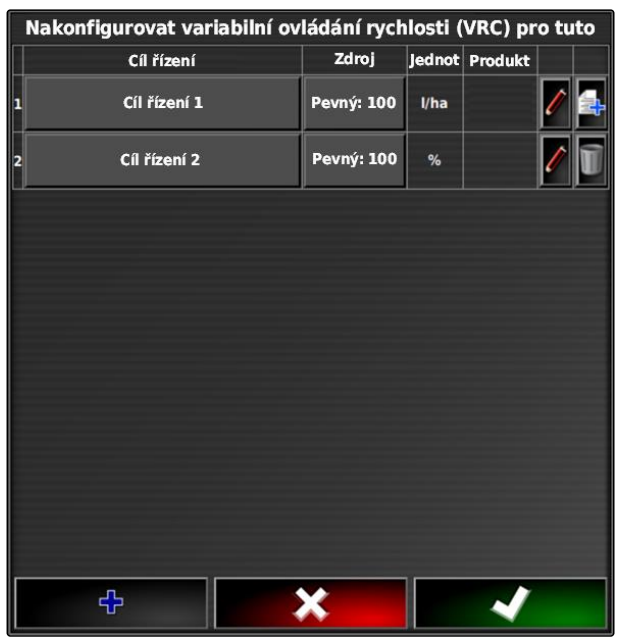

MS-I-002416

# **17 | Použití řízení množství Nastavení peer řízení pro řízení množství**

# **AMAZONE**

4. Zvolte *"Pevný"*.

5. Potvrďte pomocí **za za** 

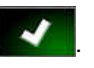

**→** Zobrazí se nastavení pro variabilní řízení množství.

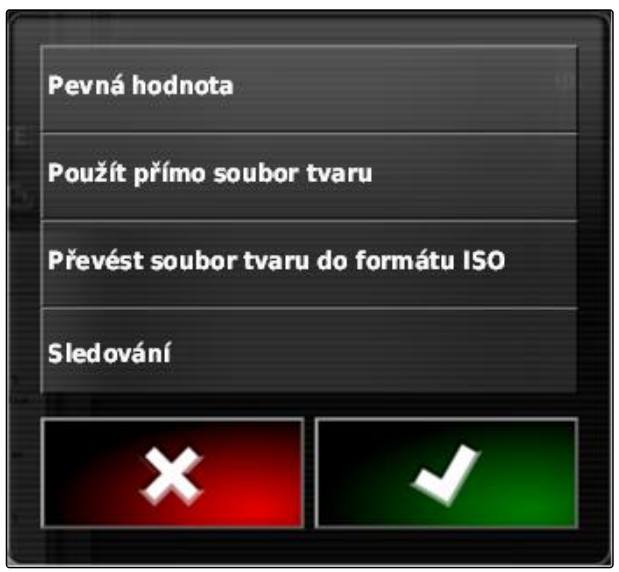

CMS-I-001639

- 6. Pod *"Pevný"* zadejte požadovanou hodnotu pro aplikované množství.
- 7. *Pro dokumentování množství použitých produktů:* [viz strana 218](#page-223-0)
- 8. Potvrďte pomocí

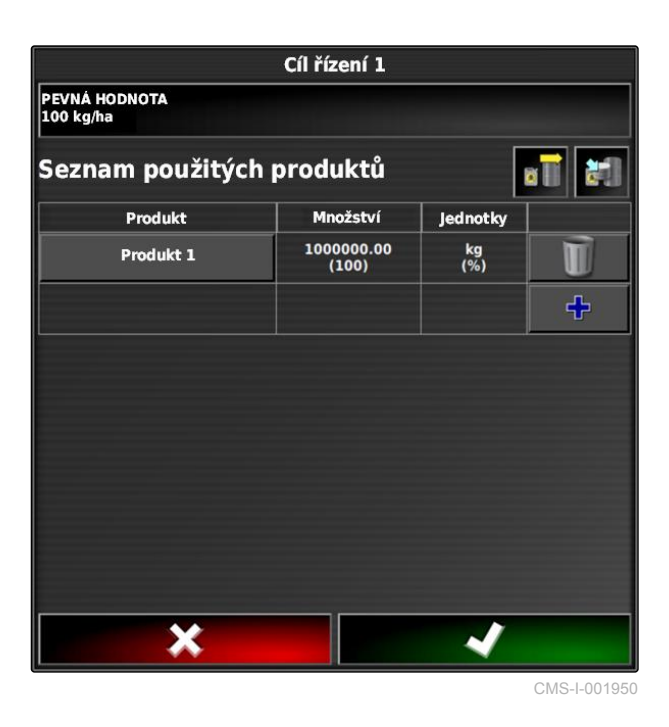

**17.4**

# **Nastavení peer řízení pro řízení množství**

Aplikovaná množství mohou být měřena a počítána přídavným snímačem upevněným na vozidle, který poskytuje přípojnému zařízení specifická aplikovaná množství podle polohy nebo jiná specifická nastavení pro dílčí plochu.

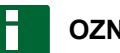

# **OZNÁMENÍ**

Peer řízení se nemusí nově nastavovat při každé změně úlohy. Naposledy uložené přidělení se automaticky načte.

CMS-T-006703-C.1

**PŘEDPOKLADY**

- Taskcontroller verze 4
- 1. V menu úlohy klepněte na  $\Box$ .
- 2. Pomocí vyvolejte menu *"Nakonfigurovat variabilní ovládání rychlosti"*.
- 3. Klepněte na tlačítko ve sloupci *"Zdroj"*.
- **→** Otevře se výběrový seznam zdrojů signálu.

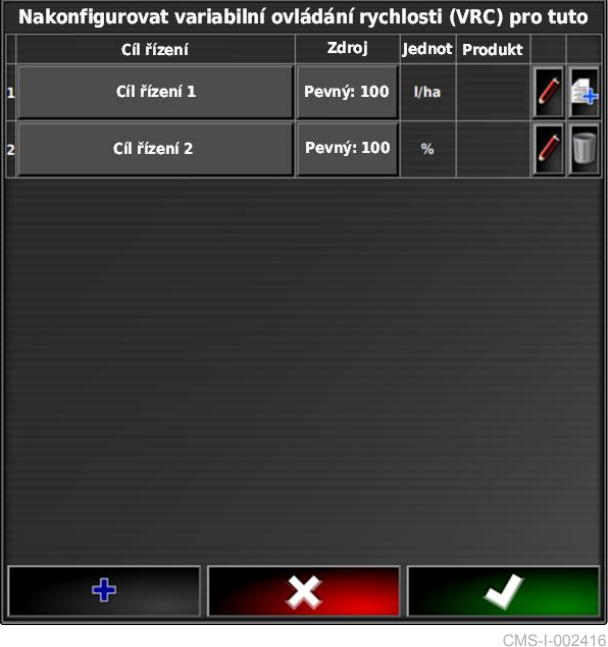

- 4. Zvolte *"Sledování"*.
- 5. Potvrďte pomocí
- Otevře se menu *"Vybrat zdroj řízení"*.

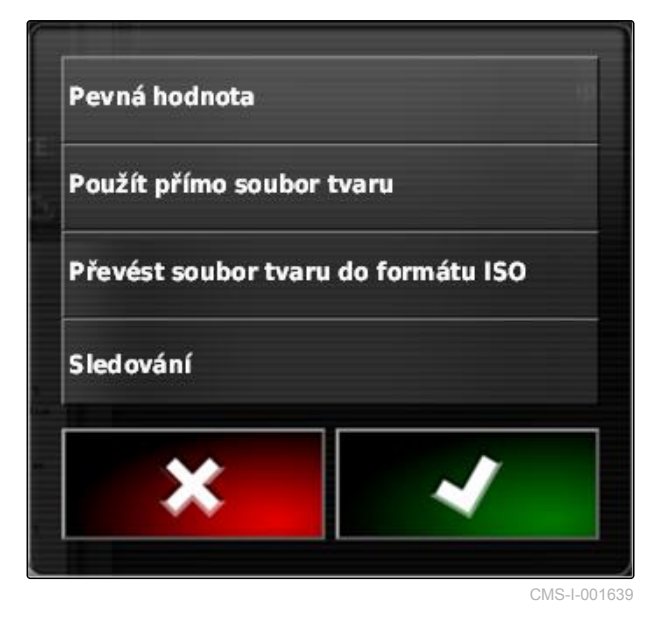

# **17 | Použití řízení množství Nastavení peer řízení pro řízení množství**

6. Vyberte snímač.

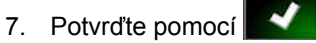

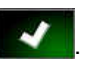

**→** Zobrazí se nastavení pro variabilní řízení množství.

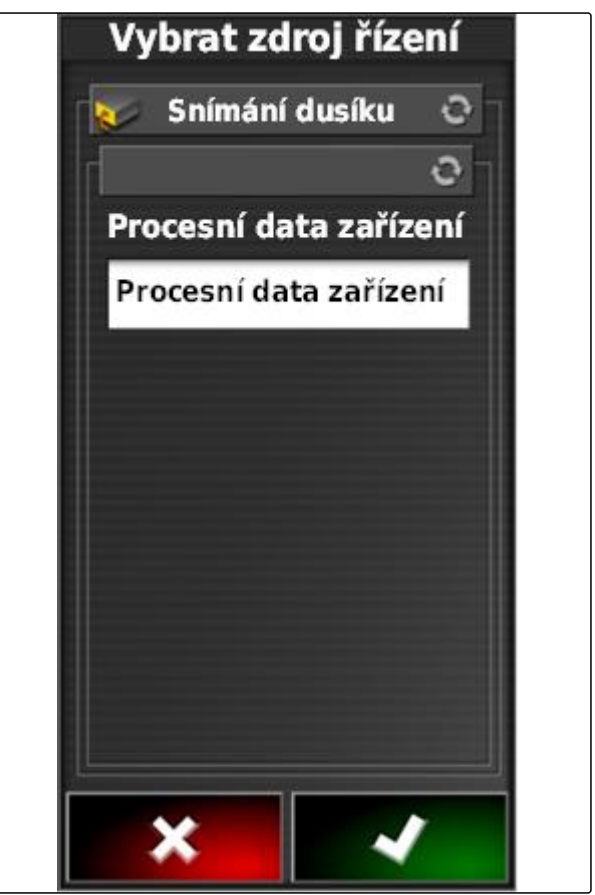

CMS-I-001953

- 8. Pod *"Pevná hodnota"* zadejte hodnotu pro množství, které se má aplikovat, když snímač nedodává žádné údaje.
- 9. Pod *"Hodnota mimo pole"* zadejte hodnotu pro množství, které se má aplikovat, když přípojné zařízení překročí hranici pole.
- 10. Pod *"Hodnota ztracené polohy"* zadejte hodnotu pro množství, které se má aplikovat, když je přerušen signál GPS.
- 11. *Pro dokumentování množství použitých produktů:* [viz strana 215](#page-220-0)

12. Potvrďte pomocí .

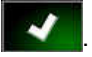

**→** Aplikační mapa se načítá.

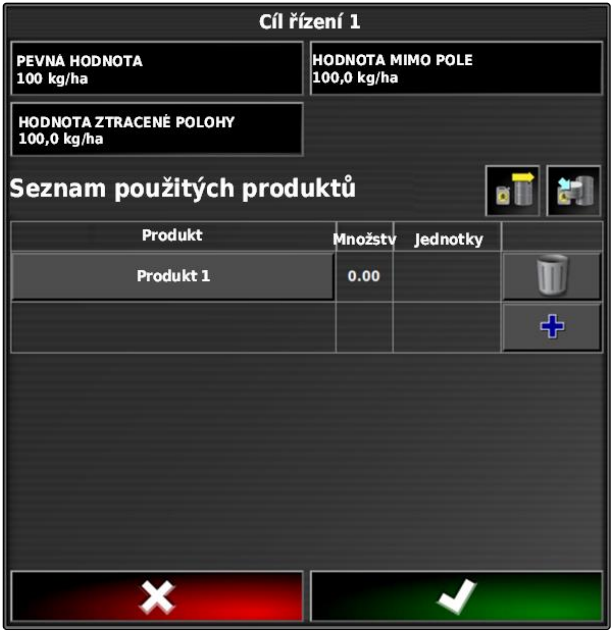

CMS-I-001963

# <span id="page-220-0"></span>**OZNÁMENÍ**

**Aby se aplikační mapa zobrazila správně, musí být splněny následující podmínky:**

- Jako *"Mapa pokrytí"* musí být zvolena  $\bullet$ *"Aplikační mapa"*; [viz strana 220](#page-225-0)
- Jako mapa VRC musí být zvolen řiditelný  $\bullet$ prvek přípojného zařízení; [viz strana 222](#page-227-0)
- Musí být konfigurována stupnice pokrytí; [viz](#page-228-0) [strana 223](#page-228-0)

# **17.5**

# **Příjem požadovaných hodnot přes adaptér SCU-L**

CMS-T-00001997-B.1

Alternativně k peer řízení mohou být požadované hodnoty k řízení množství přijímány ze snímače přes adaptér SCU-L.

Přenosová rychlost: 9600 Baud / protokol LH5000.

Data jsou přenášena do strojů AMAZONE.

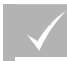

**PŘEDPOKLADY**

Úloha musí být spuštěná!

# **17.6**

**Konfigurace řízení množství**

CMS-T-00000472-B.1

# **17.6.1 Dokumentování informací o produktu**

Použité produkty a příslušné množství produktu je možné zahrnout do dokumentace úlohy. K tomu lze při konfigurování řízení množství vytvořit seznam produktů. Informace o produktu mohou kromě toho pocházet z Farm Management Information System a mohou se upravit před zahájením práce.

# **OZNÁMENÍ**

Údaj množství produktu slouží jen pro dokumentaci a nemá žádný vliv na aplikované množství.

CMS-T-007003-C.1

- 1. Ve sloupci *"Produkt"* klepněte na tlačítko.
- Otevře se menu *"Vybrat produkt"*.

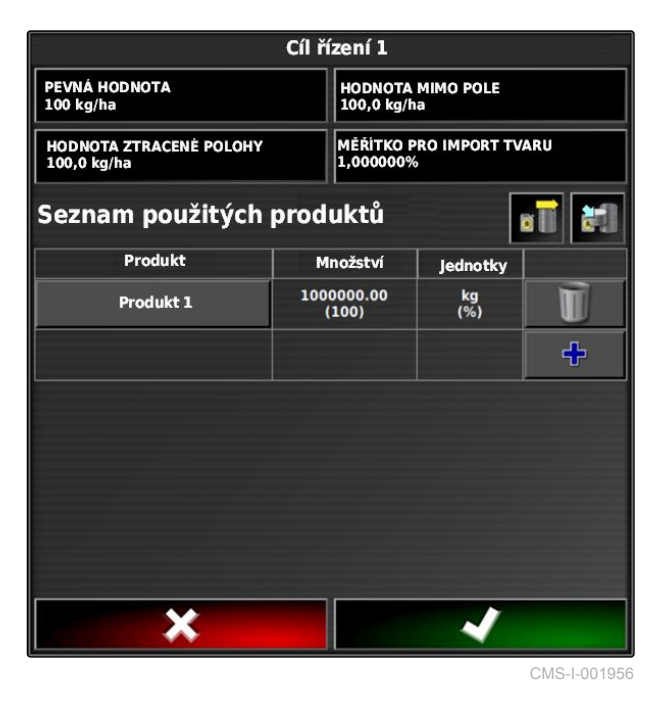

2. Zvolte produkt ze seznamu

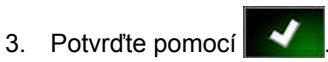

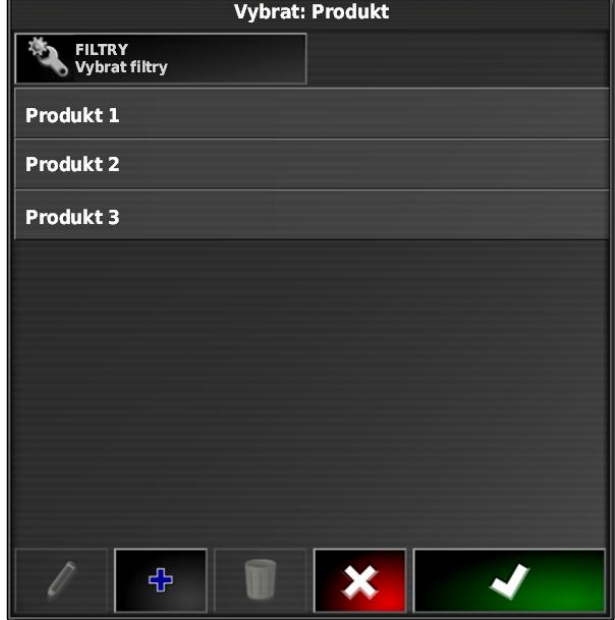

CMS-I-002432

4. *Chcete-li přidat další produkt a vytvořit tak směs:*

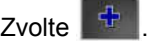

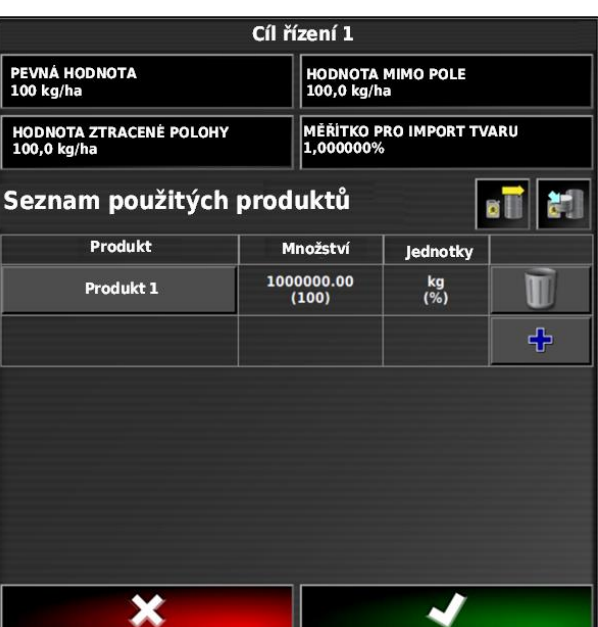

CMS-I-001956

CMS-T-007031-A.1

# **17.6.2 Vytvoření produktu**

1. V menu zvolte "Vybrat produkt" <sup>...</sup>

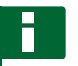

# **OZNÁMENÍ**

Produkty patří ke kmenovým datům. Další informace ke zpracování kmenových dat, [viz](#page-129-0) [strana 124](#page-129-0)

**Vybrat: Produkt** FILTRY<br>Vybrat filtry Produkt 1 Produkt 2 Produkt 3 ቀ × ✔ CMS-I-002432

MG6027-CS-II | F.1 | 03.06.2020 217

# <span id="page-223-0"></span>**17 | Použití řízení množství Konfigurace řízení množství**

- 2. Pod *"Název"* zadejte název produktu.
- 3. Pod *"Produkty"* vyberte nebo vytvořte produktovou skupinu.
- 4. Pod *"Jednotky"* zvolte typ jednotky.
- 5. Pod *"Prezentace hodnoty"* zvolte jednotku, v níž je produkt aplikován.

# **OZNÁMENÍ**

Pole *"Jednotky"* a *"Prezentace hodnoty musí být vyplněna."*

6. Pod *"Typ"* zvolte *"jeden produkt"*.

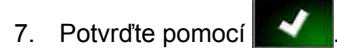

# **17.6.3 Uložení směsi**

Pokud do seznamu používaných produktů bylo zahrnuto více produktů, lze tyto produkty uložit společně jako směs.

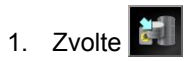

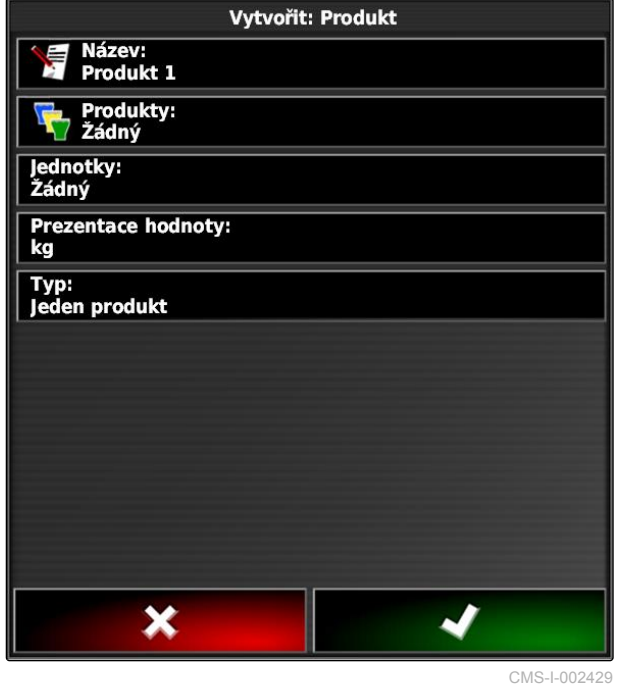

CMS-T-007029-B.1

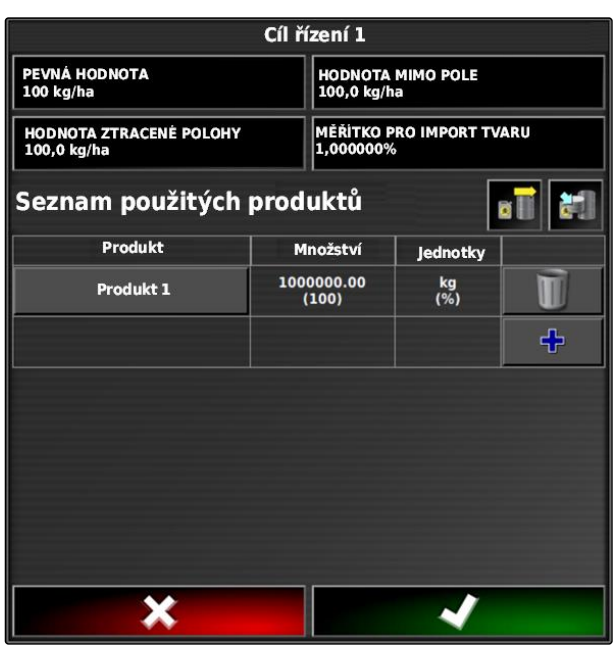

CMS-I-001956

- 2. Pod *"Název"* zadejte název pro směs.
- 3. Pod *"Produkty"* vyberte nebo vytvořte produktovou skupinu.
- 4. Pod *"Prezentace hodnoty"* zvolte jednotku, v níž je produkt aplikován.
- 5. Pod *"Jednotky"* zvolte typ jednotky.

# **OZNÁMENÍ**

Pole *"Jednotky"* a *"Prezentace hodnoty musí být vyplněna."*

- 6. Pod *"Typ"* zvolte *"Dočasná směs"*.
- 7. *Chcete-li produkty přizpůsobit směsi,* zvolte *"Součásti směsi"*.
- 8. Potvrďte pomocí

# **17.6.4 Přidání směsi**

Vytvořené směsi je možné přidat do seznamu používaných produktů.

1. Zvolte **all** 

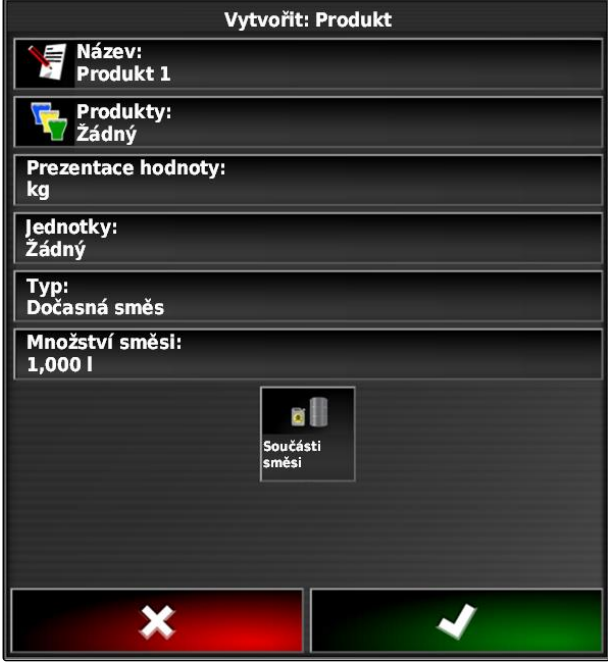

CMS-I-002639

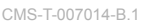

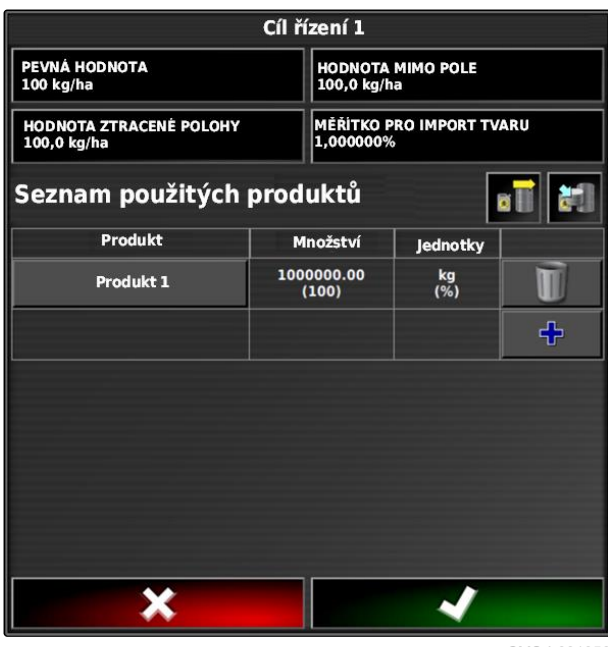

CMS-I-001956

<span id="page-225-0"></span>2. Zvolte směs ze seznamu.

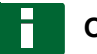

# **OZNÁMENÍ**

Směsi patří ke kmenovým datům. Další informace ke zpracování kmenových dat, [viz strana 124](#page-129-0)

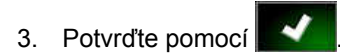

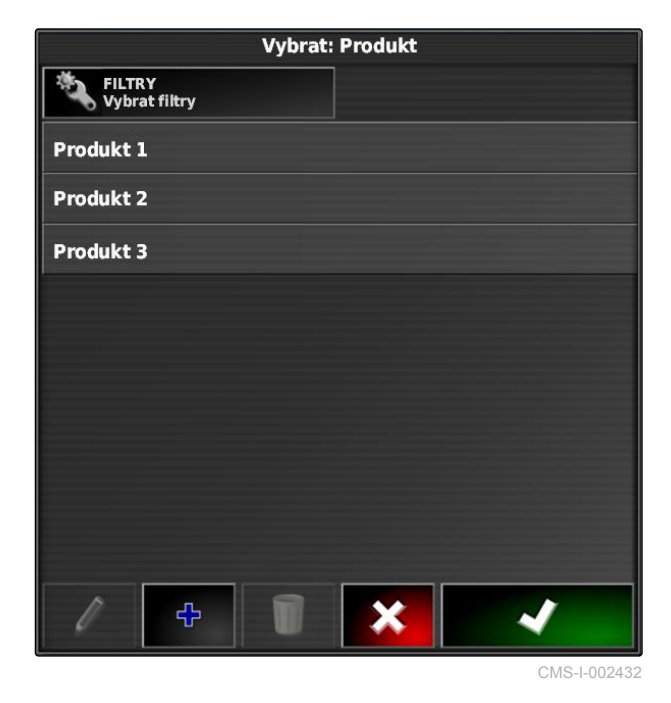

# **17.7**

# **Volba mapy pokrytí**

CMS-T-000559-C.1

Mapa pokrytí označuje zpracovanou plochu, která může na mapě být znázorněna různými barvami.

K dispozici následující nastavení:

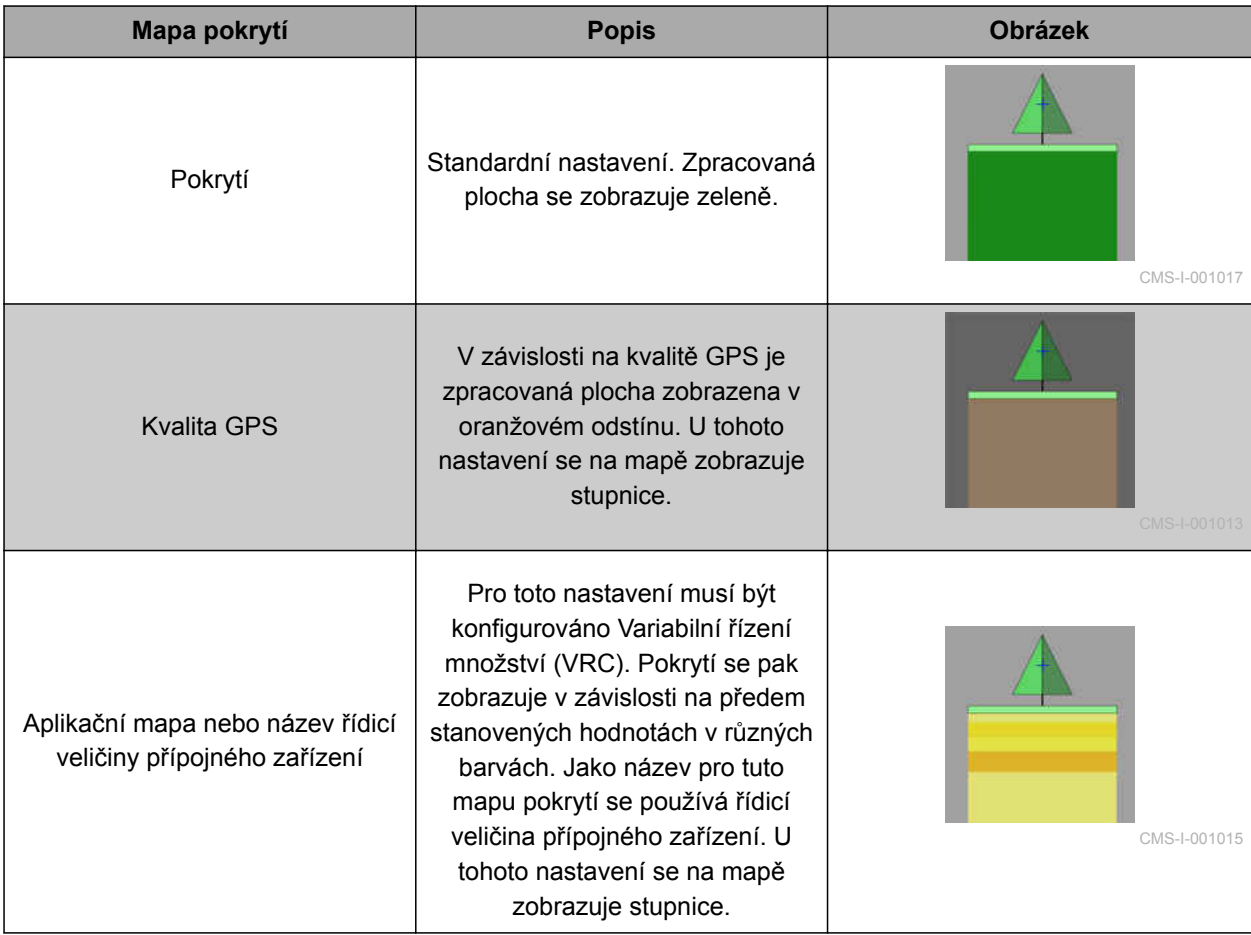

- <span id="page-227-0"></span>1. Pomocí otevřete menu "Vrstvy mapy".
- 2. Pod *"Mapa pokrytí"* zvolte šipkami požadovanou mapu pokrytí.

nebo

*pro vyvolání výběrového seznamu* klepněte na tlačítko mezi šipkami.

3. Potvrďte výběr pomocí

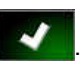

**→** Zvolená mapa pokrytí se zobrazí.

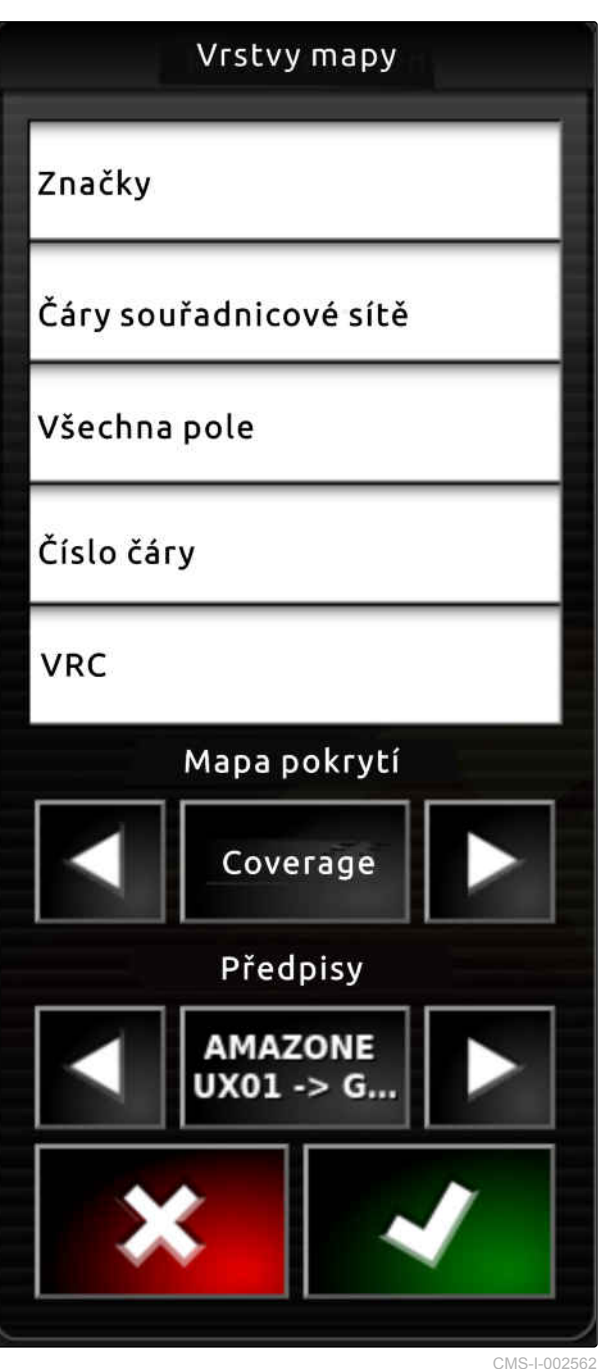

# **17.8**

# **Volba mapy VRC**

CMS-T-000820-B.1

S mapou VRC se zobrazí dříve stanovené množství, které se má aplikovat na pole.

- <span id="page-228-0"></span>1. Pomocí otevřete menu "Vrstvy mapy".
- 2. Pod *"Mapa VRC"* zvolte šipkami řiditelný prvek přípojného zařízení.

nebo

*pro vyvolání výběrového seznamu* klepněte na tlačítko mezi šipkami.

- 3. Potvrďte výběr pomocí
- **→** Zvolená mapa VRC se zobrazí.

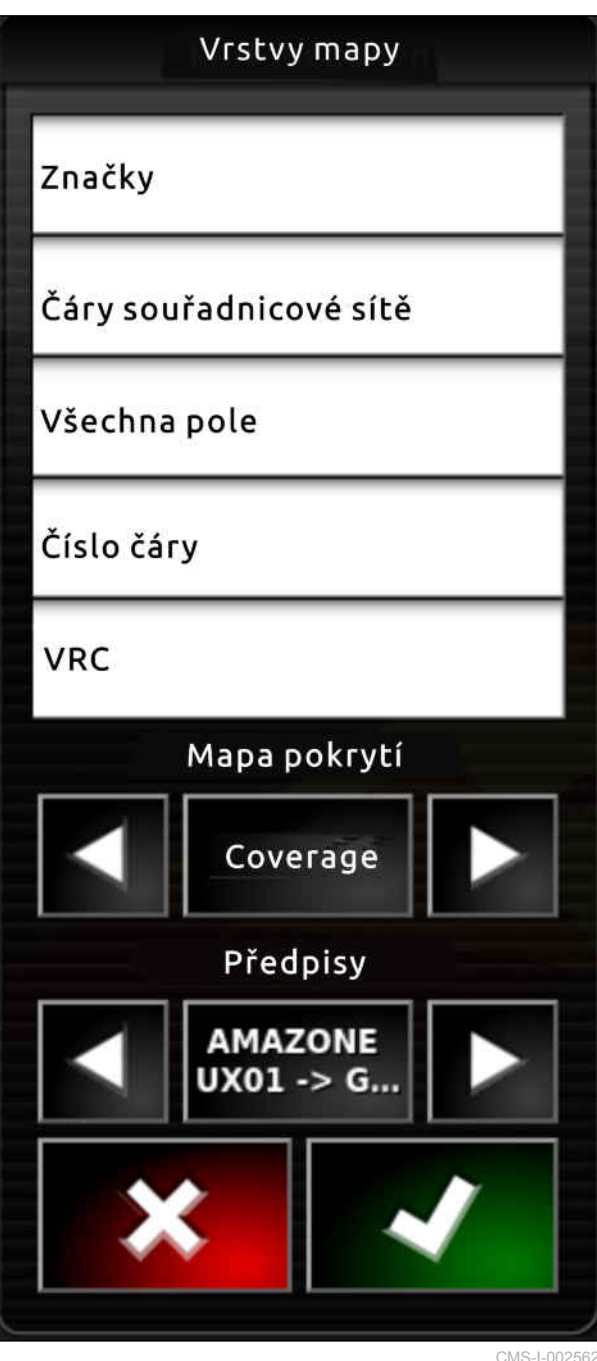

# **17.9**

**Konfigurace stupnice pokrytí**

CMS-T-00000465-B.1

# **17.9.1 Ruční konfigurace stupnice pokrytí**

Pro stupnice pokrytí lze provést následující nastavení:

CMS-T-00000466-B.1

**3**

- Nastavit rozsahy aplikovaného množství, které se  $\bullet$ mají zobrazit na mapě
- Stanovit počet rozsahů aplikovaného množství  $\bullet$
- Stanovit barvy pro rozsahy aplikovaného množství
- Nastavit průhlednost zobrazeného pokrytí  $\bullet$
- 1. Pomocí  $\begin{bmatrix} 10 & 100 \\ 1 & 100 \end{bmatrix}$ otevřete přehled stupnice pokrytí.
- **1** Barva aplikovaného množství
- **2** Minimální hodnota, při níž se zobrazuje aplikované množství v příslušné barvě.
- **3** Maximální hodnota, při níž se zobrazuje aplikované množství v příslušné barvě.

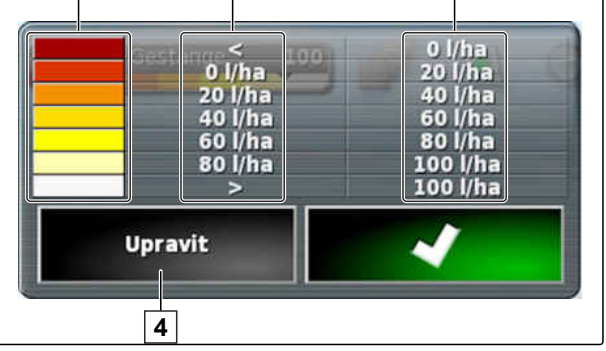

**2**

 $\mathbf 1$ 

CMS-I-001056

- 2. Tlačítkem *"Nastavit rozsah"* otevřete nastavení stupnice pokrytí.
- 3. Klepněte na *"Rozsah nastavení"*.

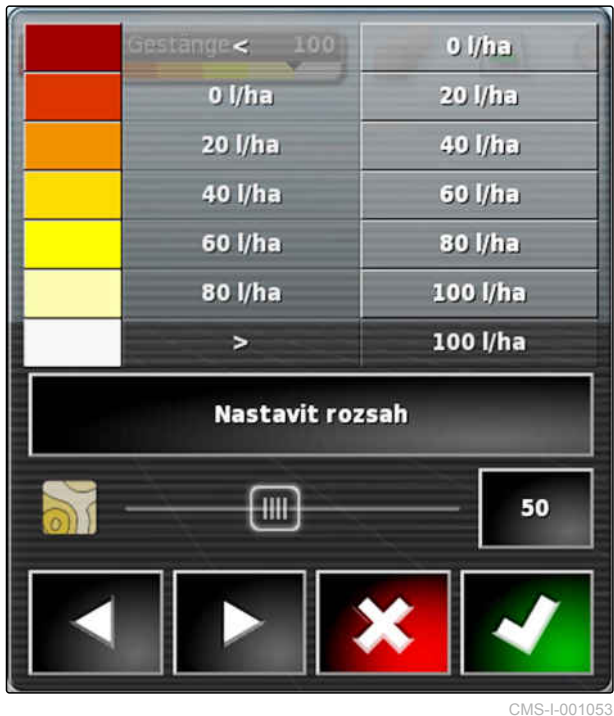

- 4. Zvolte *"Minimální hodnota"* pro stanovení nejmenší hodnoty stupnice.
- 5. Zvolte *"Maximální hodnota"* pro stanovení největší hodnoty stupnice.
- 6. Zvolte *"Počet rozsahů"* pro stanovení počtu zobrazovaných barevných rozsahů.
- 7. Potvrďte zadání s

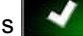

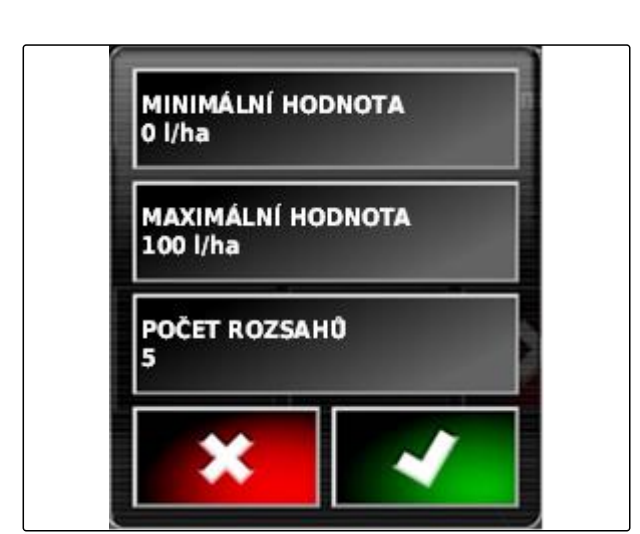

CMS-I-001059

- 8. Pod 1 stanovte maximální hodnoty, při nichž se zobrazuje aplikované množství v příslušných barvách.
- 9. Pod **2** nastavte průhlednost pokrytí.
- 10. Pod **3** zvolte barvy pokrytí.
- 11. Potvrďte nastavení pomocí

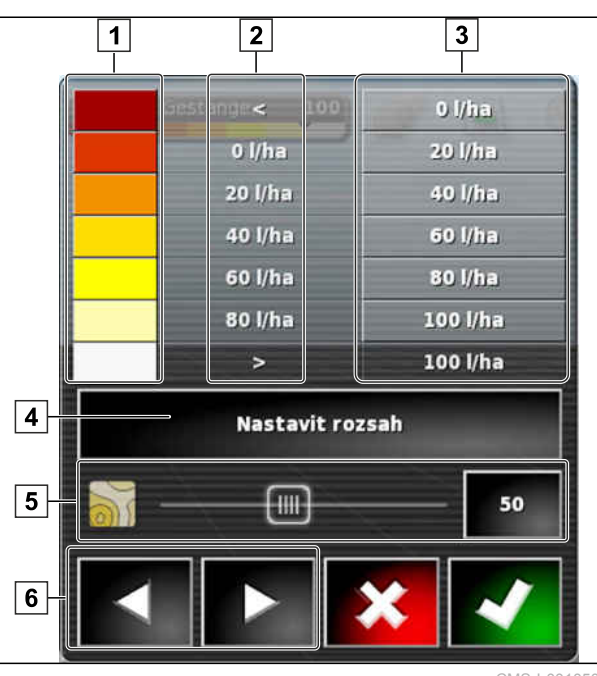

CMS-I-001050

# **17.9.2 Stanovení rozsahů aplikovaného množství podle aplikovaného množství**

CMS-T-001631-B.1

Minimální a maximální hodnotu stupnice aplikovaného množství lze stanovit podle již aplikovaného množství.

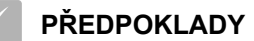

- Část pole musí být již zpracovaná
- 1. Pomocí 10 100 devřete přehled stupnice pokrytí.
- 2. Tlačítkem *"Nastavit rozsah"* otevřete nastavení stupnice pokrytí.

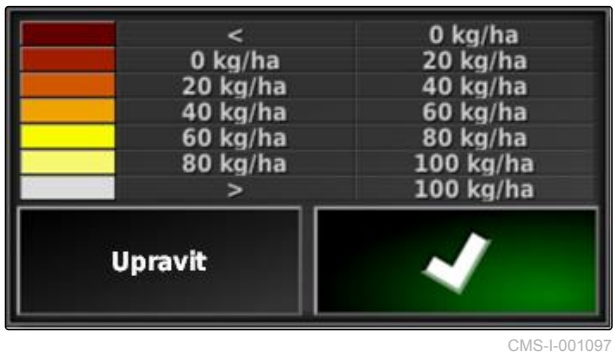

3. Pomocí *"Auto VRC"* upravte rozsahy stupnice podle již aplikovaného množství.

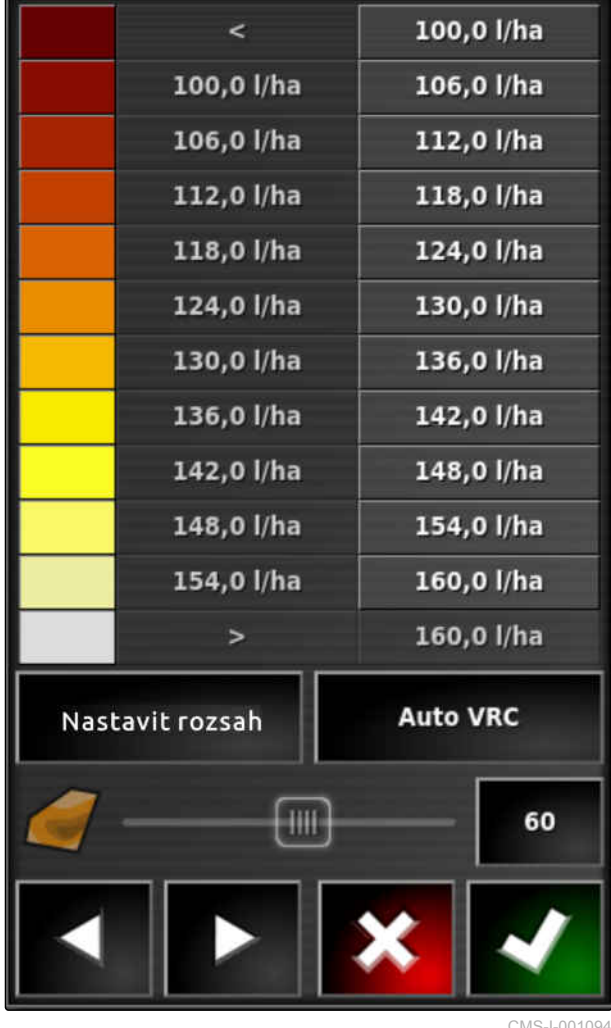

# řízení množství v MiniView<br>**Řízení množství v MiniView**

CMS-T-00002009-B-1

# **18.1**

# **Použití řízení množství v MiniView**

Řízení množství aktuální úlohy je možné kontrolovat nebo měnit prostřednictvím MiniView pomocí funkčních tlačítek.

# **OZNÁMENÍ**

Funkční tlačítko a zobrazené údaje se liší podle připojeného přípojného zařízení. Jako příklad:

funkční tlačítko pro nesené rozmetadlo

- 1. Otevřete menu funkcí s funkčním tlačítkem v MiniView.
- 2. V menu funkcí zvolte velikost rozmetadla 1. Počet zobrazovaných velikostí rozmetadla se liší podle přípojného zařízení.

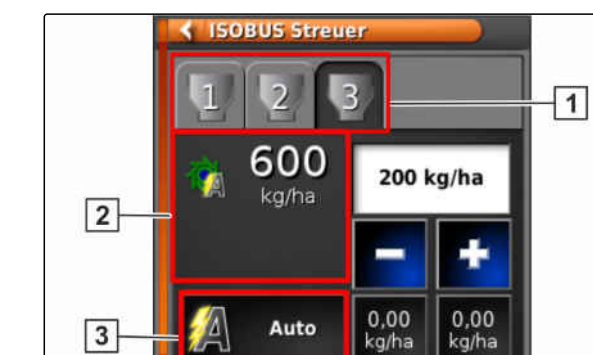

CMS-I-00002025

MG6027-CS-II | F.1 | 03.06.2020 227

CMS-T-00002010-B.1

# **18 | Řízení množství v MiniView Použití řízení množství v MiniView**

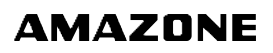

3. Zvolte údaje **2** . Otevře se výběrové okno se všemi dostupnými údaji.

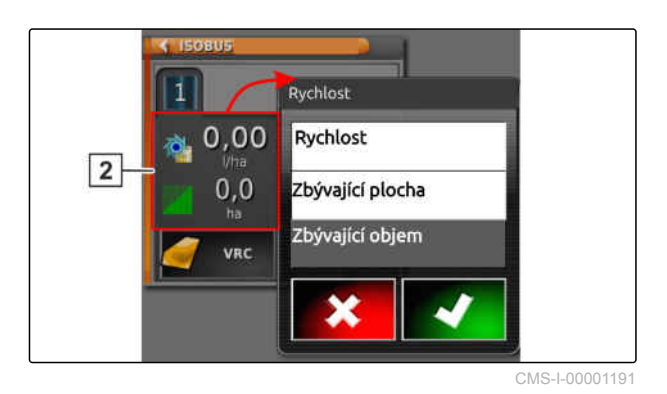

4. Načtěte data.

Možná nastavení:

- *"VRC"*: řízení množství s aplikační mapou  $\bullet$
- *"Auto"*: buď ruční zadání aplikovaného množství  $\bullet$

přes číselný blok nebo tlačítkem Plus **Minus** / Minus **CONTRACTOR** .

- Aktuální hodnotu lze uložit stisknutím tlačítka delším než 5 sekund.
- *"ECU"*: řízení množství se provádí ve stroji
- 5. Pokud si přejete, upravte výběr. CMS-I-00001190

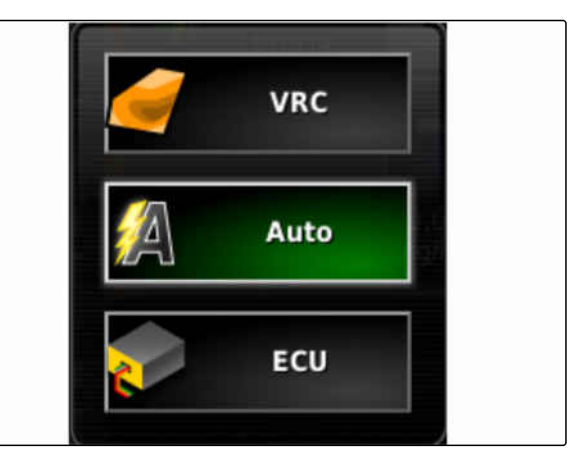

# <span id="page-234-0"></span>**Správa dat porostu** $\begin{bmatrix} 1 & 1 \\ 1 & 1 \end{bmatrix}$

CMS-T-00000467-B.1

# **19.1**

# **Použití správce porostu**

CMS-T-001472-A.1

Ve správci porostu je možné spravovat pořízená data porostu.

Tlačítko pro správce porostu se nachází na panelu funkcí v provozním menu.

- $\blacktriangleright$  V menu funkcí klepněte na  $\overline{\mathbb{Q}}$
- **→** Otevře se správce porostu.

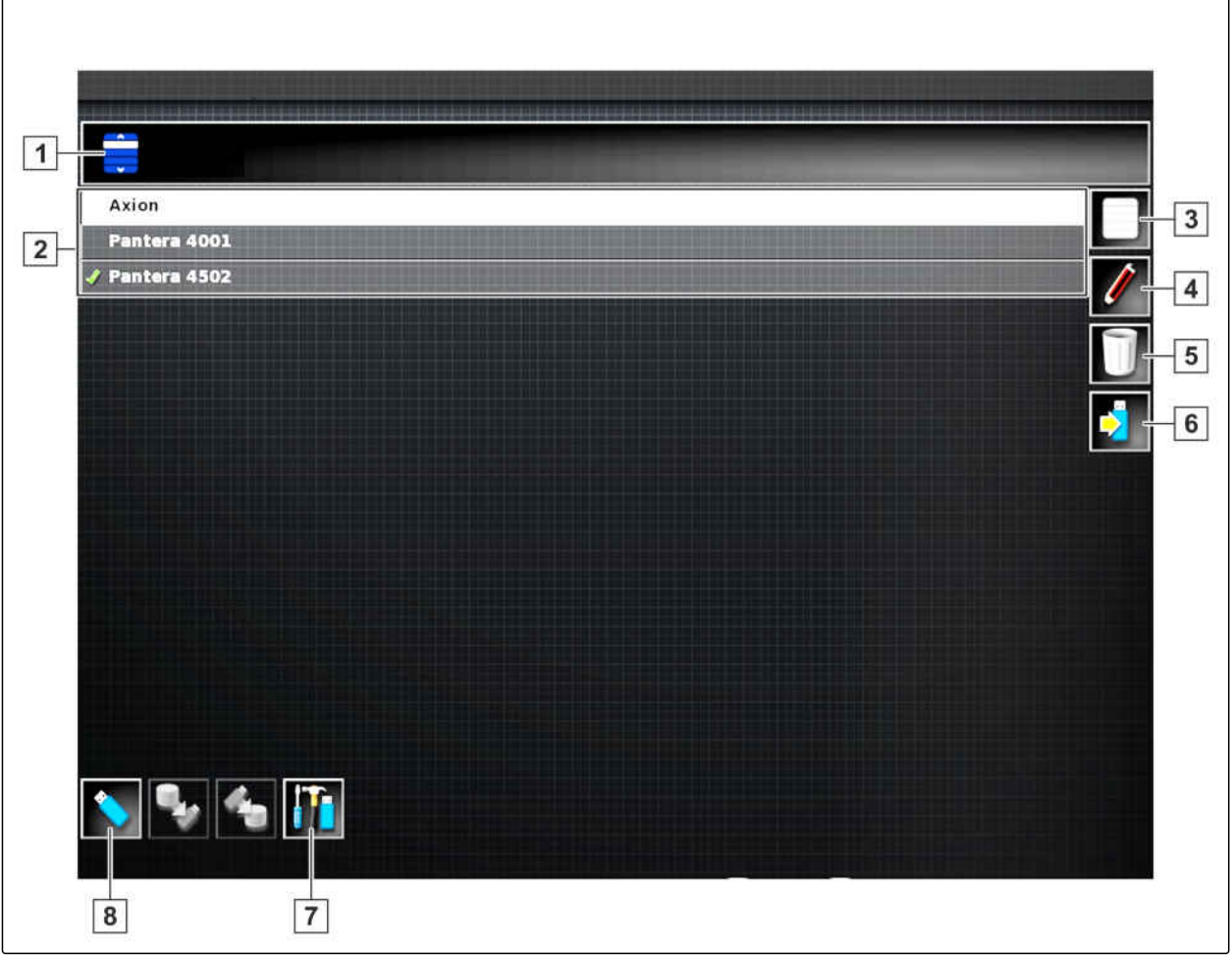

CMS-I-001121

## **Přehled správce porostu**

- **1** Zvolte kategorii: Otevře výběrový seznam pro kategorie dat porostu.
- **2** Data porostu: Existující data porostu zvolené kategorie.
- **3** Vybere všechna zobrazená data porostu.
- **4** Zvolená data porostu přejmenujte.
- **5** Zvolená data porostu smažte.
- **6** Zvolená data porostu exportujte do USB paměti.
- **7** Exportujte diagnostické protokoly do USB paměti. Diagnostické protokoly slouží vyškolenému personálu při odstraňování chyb.
- **8** Zobrazte data porostu z USB paměti. Když se zobrazují data porostu z USB paměti, je barva pozadí modrá.

# **19.2**

# **Export zálohy dat úlohy**

Když se exportují data úlohy do USB paměti, uloží se současně záloha dat úlohy do AmaPad. Pokud se exportovaná data úlohy ztratí, mohou se tyto zálohy dat úlohy znovu exportovat.

CMS-T-007033-C.1

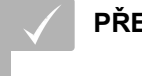

**PŘEDPOKLADY**

- Exportována data úlohy; [viz strana 130](#page-135-0)
- Zasunuta USB paměť
- 1. Zvolte v správci dat porostu pod *"Kategorie" "Zálohování dat úlohy"*.

2. Zvolte

# **Stanovení náhledu kamery<br>
2008 – 2008 – 2008 – 2008 – 2008 – 2008 – 2008 – 2008 – 2008 – 2008 – 2008 – 2008 – 2008 – 2008 – 2008 – 2008<br>
2008 – 2008 – 2008 – 2008 – 2008 – 2008 – 2008 – 2008 – 2008 – 2008 – 2008 – 2008 –**

CMS-T-00002007-A.1

# **20.1**

# **Použití kamery**

CMS-T-00002008-A.1

Kamery slouží pro lepší přehled při nasazení stroje. Náhled kamery lze zobrazit v AmaPad.

<span id="page-238-0"></span>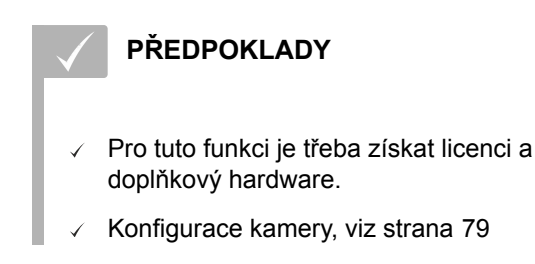

1. *Pro otevření náhledu kamery*

zvolte v menu funkcí

Náhled kamery se otevře. Přiřazení je možné pomocí konfigurovaného názvu **1** .

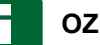

# **OZNÁMENÍ**

Při opětovném výběru funkce se otevře náhled další kamery.

- 2. Při klepnutí na náhled kamery se zobrazí další menu funkcí.
- 3. Pomocí funkce **2 2** se otevře výběr:
- **6** Kamera 1 a 2
- **7** Kamerová smyčka

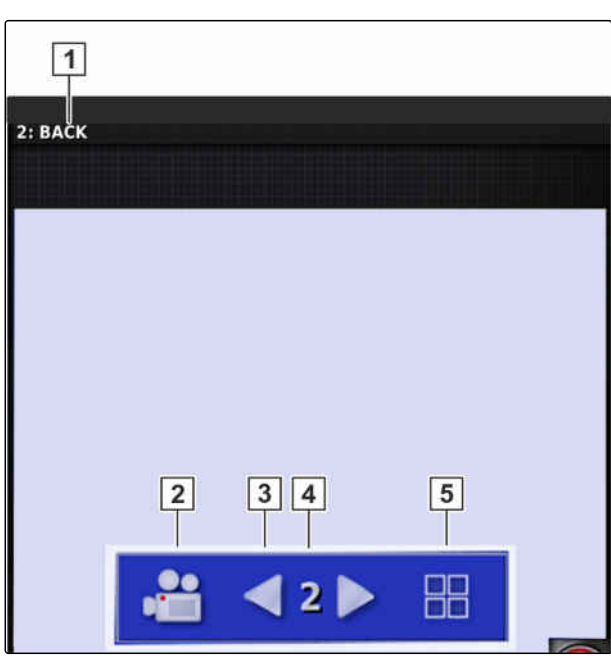

CMS-I-00001180

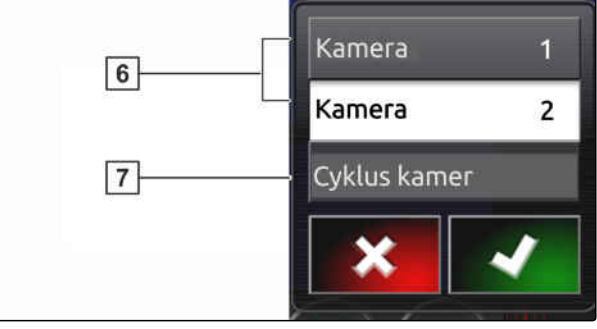

CMS-I-00001183

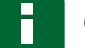

# **OZNÁMENÍ**

Pomocí kamerové smyčky se automaticky střídá náhled kamer podle zadaného intervalu.

- 4. Potvrďte volbu kamery nebo kamerové smyčky.
- 5. Pomocí **3** , **4** a **5** se rovněž mění volba náhledu kamery.

# **Použití globálních domovských o**<br>Použití globálních domovských<br>Dobrazovek<br>Použití globálních domovských

CMS-T-00000594-B.1

# **21.1**

# **Uložení globálních domovských obrazovek**

S globálními domovskými obrazovkami lze ukládat zobrazení provozních menu, aby je bylo možné později opět načíst. To usnadňuje obsluhu, neboť nastavené prvky není nutné opět jednotlivě vyvolávat, pokud byly prvky odstraněny.

- 1. Nastavte prvky v provozním menu podle přání.
- 2. Vyvolejte základní tlačítka, [viz strana 11](#page-16-0).
- 3. Klepněte na
- 4. Klepněte na *"Uložit domovskou obrazovku"*.
- 5. Zadejte název.
- Globální domovská obrazovka je uložená.

# **21.2 Správa globálních domovských obrazovek**

- 1. Vyvolejte základní tlačítka, [viz strana 11](#page-16-0).
- 2. Klepněte na
- 3. Na požadované domovské obrazovce klepněte

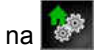

CMS-T-000755-B.1

CMS-T-000757-B.1

4. Zvolenou domovskou obrazovku aktivovat

nebo

deaktivovat

nebo

smazat.

# **OZNÁMENÍ**

Deaktivované domovské obrazovka nelze volit.

# **21.3**

# **Volba globálních domovských obrazovek**

CMS-T-000753-C.1

# **OZNÁMENÍ**

Proces výběru lze nastavit v menu nastavení; [viz](#page-38-0) [strana 33](#page-38-0).

1. Vyvolejte základní tlačítka, [viz strana 11.](#page-16-0)

Podle nastavení v menu nastavení:

2. Klepněte na 1. až se zobrazí požadovaná domovská obrazovka

nebo

zvolte menu z požadované domovské obrazovky.

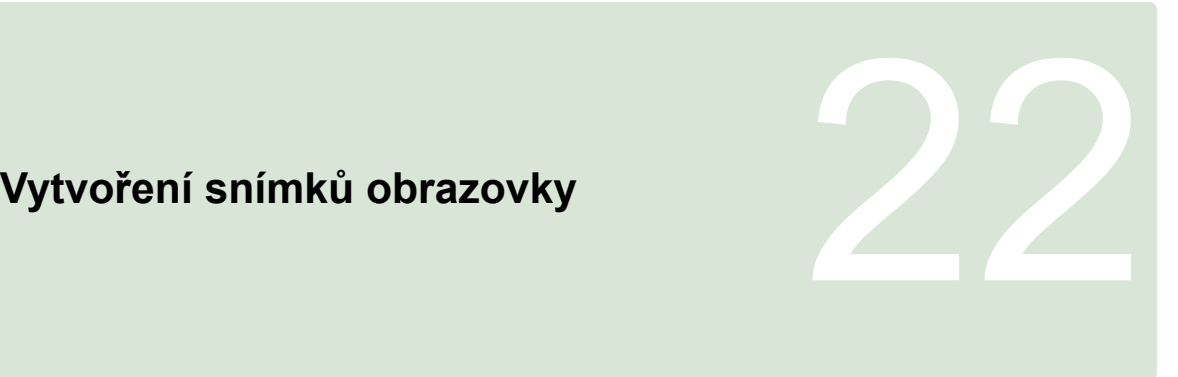

CMS-T-00000557-B.1

Snímek uživatelského rozhraní lze uložit do USB paměti.

- 1. zasuňte USB paměť do AmaPad.
- 2. Vyvolejte základní tlačítka, [viz strana 11](#page-16-0).
- 3. Klepněte na **6**
- Uživatelské rozhraní se krátce zbarví došeda.
- Snímek obrazovky se uloží v USB paměti do složky *"Screenshots"*.

# <span id="page-242-0"></span>**Použití dálkové podpory 233 použití dálkové podpory**

CMS-T-00002090-B-1

S touto funkcí lze AmaPad za účelem údržby nebo podpory ovládat na dálku přes internet.

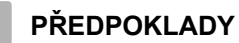

- Konfigurace WLAN, [viz strana 51](#page-56-0)
- Zapotřebí připojení k internetu

V průvodci pro nastavení aktivujte připojení k dálkové podpoře, [viz strana 41](#page-46-0).

1. V menu nastavení klepněte na *"Uživatel"* > *"Dálková podpora"* >.

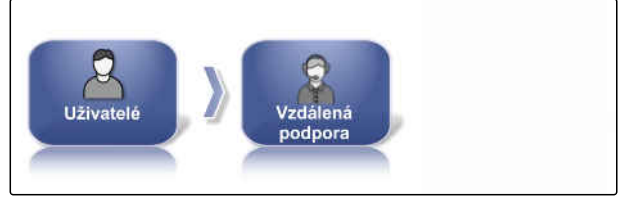

CMS-I-00001899

2. V průvodci pro nastavení zvolte jméno uživatele.

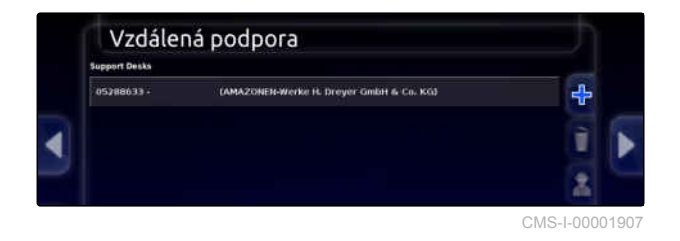

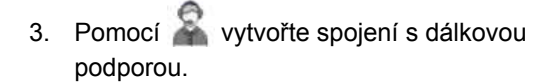

- 4. Počkejte na navázání spojení a potvrzení řidičem.
- → Práce na AmaPad je nyní možná na dálku.

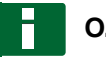

# **OZNÁMENÍ**

Ukončení spojení je možné jen ze strany dálkové podpory po skončení údržbové práce!

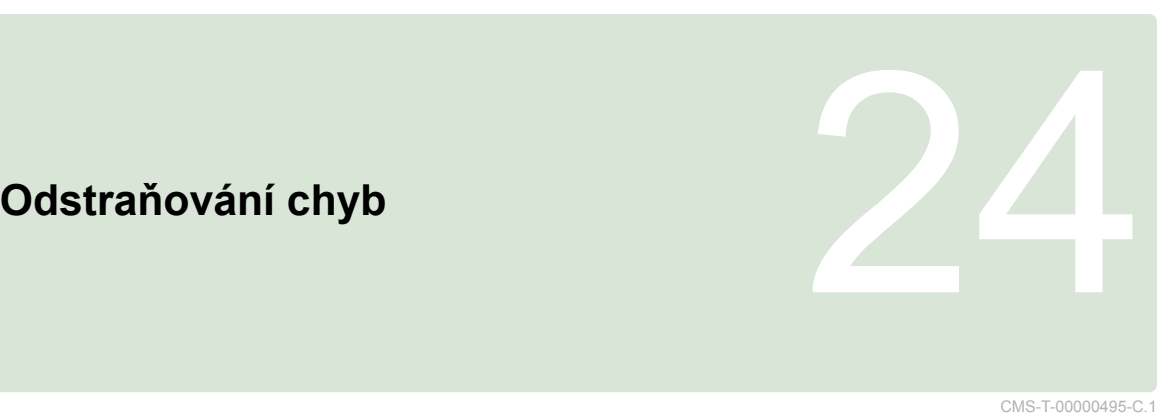

# **24.1 Přiřazení chybových kódů**

CMS-T-00000468-C.1

Chybová hlášení mají chybový kód. Pomocí chybového kódu lze najít příčiny a opatření k odstranění chyby.

Zjistěte opatření k chybovému kódu z tabulky.

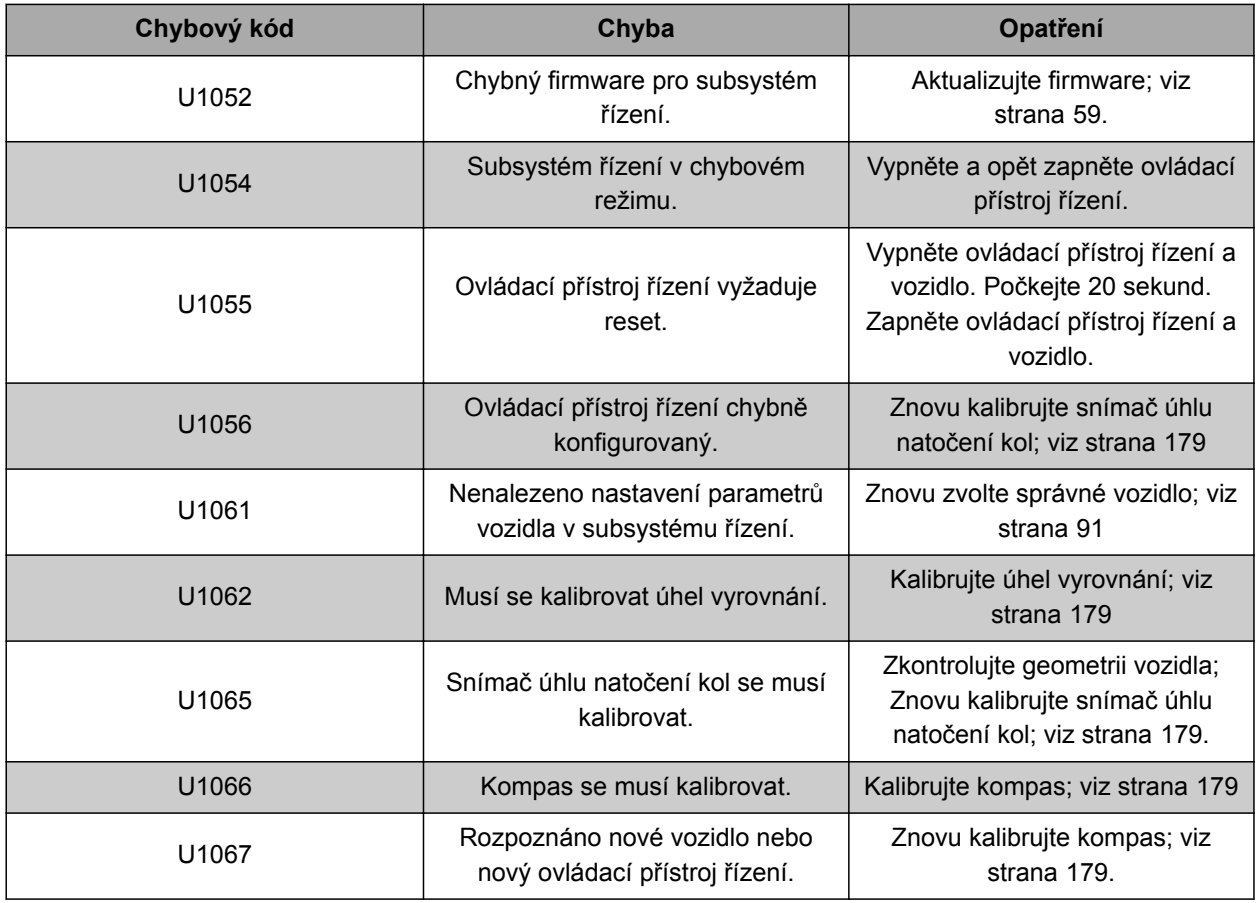

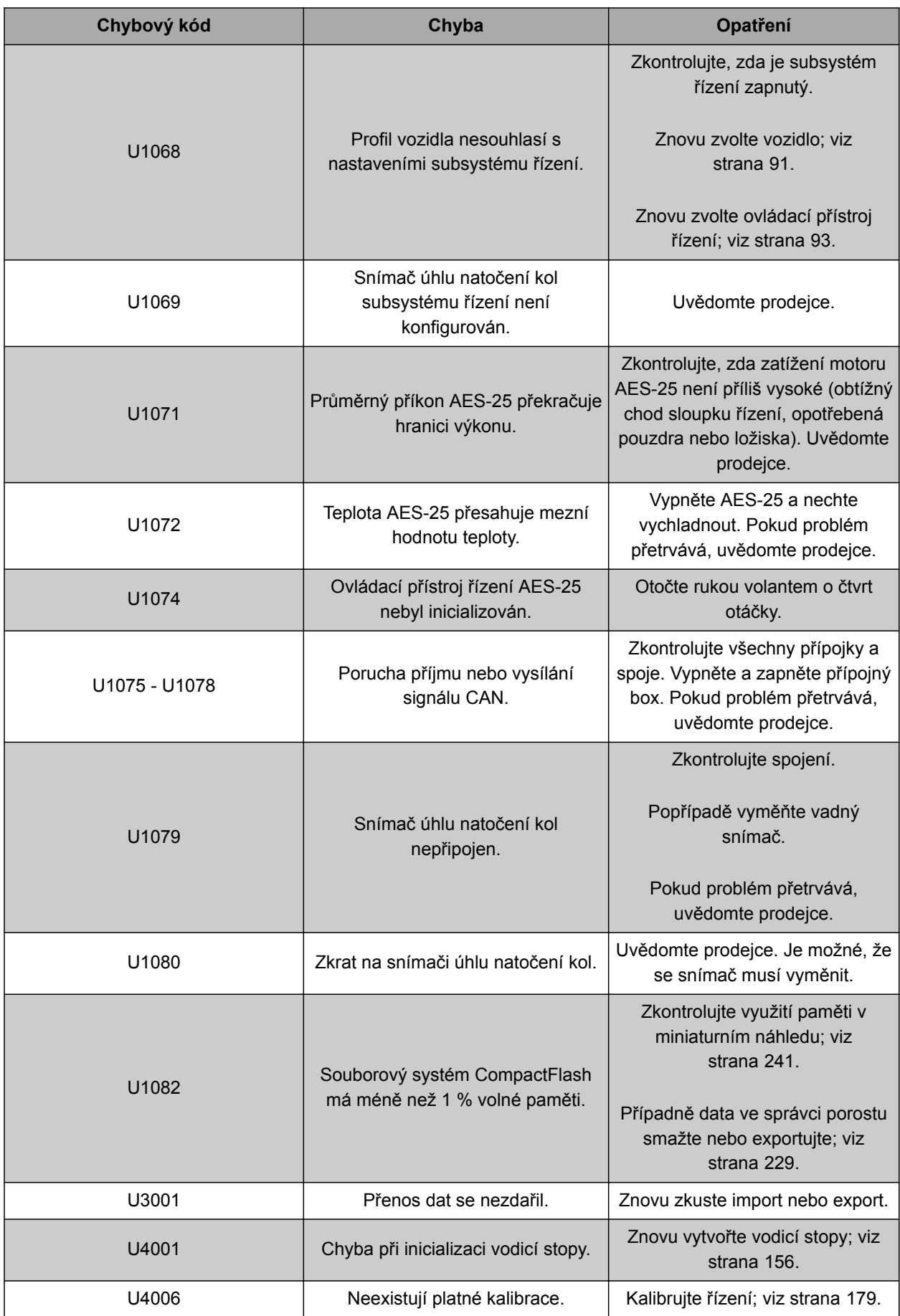

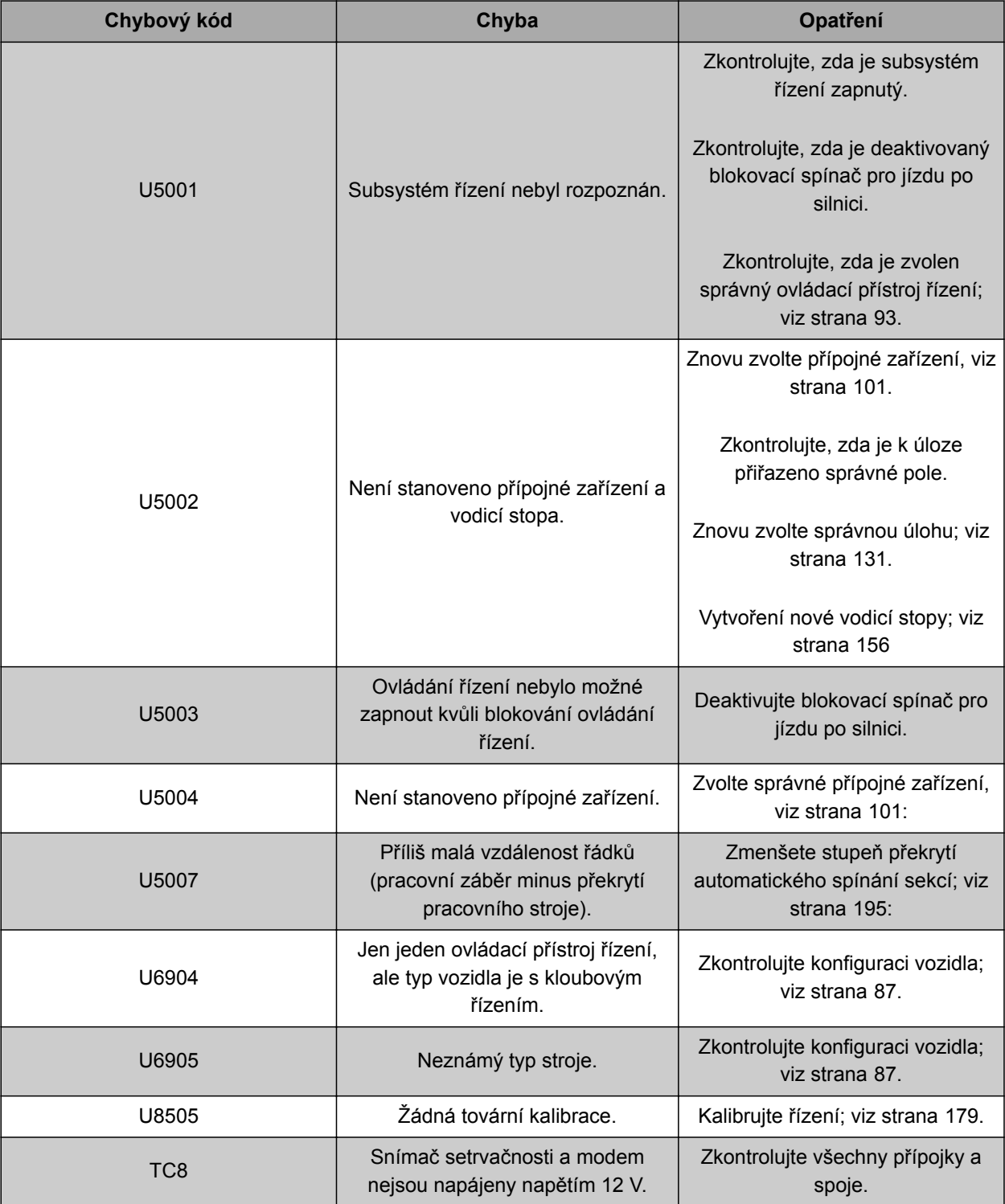

# **24.2**

# **Vyhodnocení LED indikace**

CMS-T-00000496-B.1

Na přední straně AmaPad se nachází vpravo nahoře dvě LED kontrolky. S jejich pomocí lze odečíst stav baterie a elektrického napájení.

<span id="page-246-0"></span>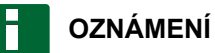

Pokud svítí pravá LED kontrolka **2** zeleně, je software AmaPad spuštěný. Při přerušení elektrického napájení svítí tato LED kontrolka červeně.

**1** Stav baterie

**2** Elektrické napájení

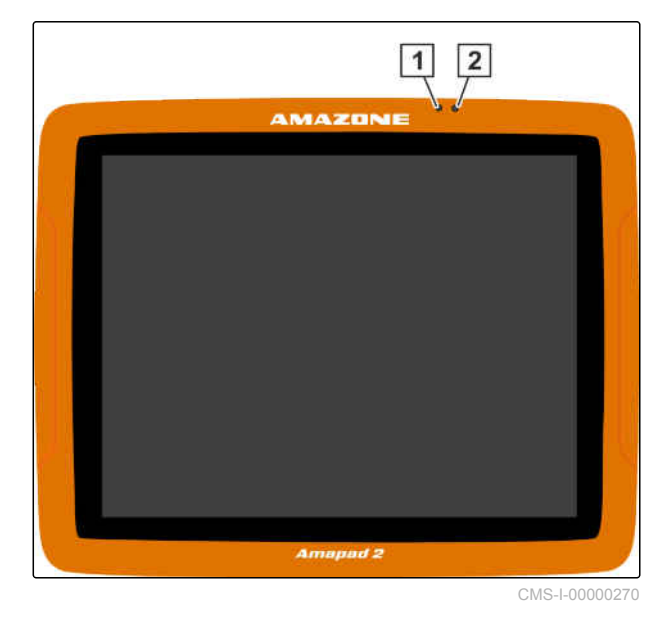

# **24.3**

# **Vyvolání diagnostiky systému**

V menu funkcí se nachází miniaturní náhled, který poskytuje informace o systémových vlastnostech AmaPad.

- V menu funkcí klepněte na **ED**.  $\blacktriangleright$
- **→** Otevře se miniaturní náhled.

CMS-T-000844-B.1

# **24 | Odstraňování chyb Zjištění verze softwaru**

- **1** Využití paměti
- **2** Diagnostika konzoly
- **3** Poruchové kódy
- **4** Protokol: V tomto registru lze tlačítkem *"Konfigurační soubor"* načíst konfigurační soubor z USB paměti.

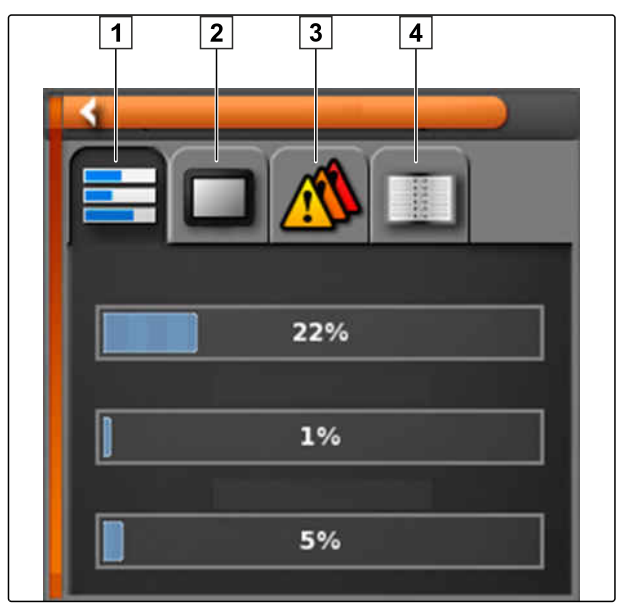

CMS-I-000509

# **24.4**

# **Zjištění verze softwaru**

V menu funkcí se nachází miniaturní náhled, který poskytuje informaci o verzi instalovaného systému.

- V menu funkcí klepněte na  $\frac{1}{2}$  $\blacktriangleright$
- Otevře se miniaturní náhled s informacemi k  $\rightarrow$ softwaru.

CMS-T-003910-A.1

# **Seznamy** 25 and 25 and 25 and 25 and 25 and 25 and 25 and 25 and 25 and 25 and 25 and 25 and 25 and 25 and 25<br>25 and 25 and 25 and 25 and 25 and 25 and 25 and 26 and 26 and 26 and 26 and 26 and 26 and 26 and 26 and 26 and

# **25.1 REJSTŘÍK**

CMS-T-000583-B.1

## **Aplikační mapa**

*Aplikační mapy obsahují údaje, s nimiž lze řídit prvek přípojného zařízení. K těmto údajům patří aplikovaná množství nebo pracovní hloubky.*

**A**

# **Atribut**

*V souboru shape mohou být ve sloupcích tabulek uloženy různé hnodnoty. Tyto sloupce tabulek se označují jako atributy a lze je volit jednotlivě. Takto můžou být například v souboru shape uložena různá aplikovaná množství pro jeden produkt.*

# **AUX**

*AUX znamená "auxiliary" a označuje doplňkové vstupní zařízení – například joystick.*

**D**

# **Data porostu**

*Data porostu se spravují ve správci dat porostu.*

# **K datům porostu patří následující data:**

- Data vozidla
- Data přípojného zařízení
- Vodicí stopy
- Projekty na ochranu vod
- Soubory geoidu
- Zálohy dat zakázky

# **ECU**

*ECU označuje řídicí jednotku stroje, která je vestavěná ve stroji. Pomocí ovládacích konzol lze přistupovat k řízení stroje a obsluhovat stroj.*

**E**

# **EGNOS**

*European Geostationary Navigation Overlay Service. Evropský systém ke korekci satelitní navigace.*

**F**

## **Firmware**

*Počítačový program, který je pevně vložen do zařízení.*

## **GPS posun**

*Jako posun GPS se označují odchylky signálu GPS, které vznikají při použití zdrojů korekcí s malou přesností. Posun GPS rozpoznáte podle toho, že pozice symbolu vozidla v AmaPad již nesouhlasí se skutečnou polohou vozidla.*

**G**

# **GLONASS**

*Ruský globální navigační satelitní systém*

# **H**

# **Hranice**

*Virtuální stopa na mapě AmaPad. Pomocí hranice se označuje oblast, kterou pak lze definovat jako pracovní oblast nebo vyloučený region.*

# **HDOP**

*(Horizontal Dilution of Precision) Míra přesnosti horizontálních dat polohy (zeměpisná šířka a délka), kterou vysílají satelity.*

**I**

# **Informační systém řízení farmy FMIS (Farm Management Information System)**

*Informační systém řízení farmy Farm Management Information System nebo zkráceně FMIS, je program pro správu zemědělských provozů. Takovým programem lze spravovat zakázky a kmenová data.*

# **K**

# **Kmenová data**

# **Ke kmenovým datům patří následující údaje:**

- **·** Zákaznické údaje
- Údaje zemědělského podniku
- Údaje pracovníka
- Údaje o poli
- Údaje o produktu
- Údaje o plodinách
- Předlohy komentářů
- Opatření

**M**

# **MSAS**

*Multifunctional Satellite Augmenatation. Japonský systém korekce satelitní navigace.*

# **Přenosová rychlost**

*Rychlost přenosu dat, měřená v bitech za sekundu.*

**P**

# **R**

# **RTK**

*Placený systém ke korekci satelitních údajů.*

# **Soubor shape**

*V souboru shape jsou v datové větě uloženy geometrické údaje a informace o atributech. Geometrické údaje tvoří tvary, které lze použít jako linie hranic. Informace o atributech jsou třeba pro aplikace, například k aplikovaného množství. Soubor shape má formát ".shp".*

**S**

# **TASK.XML**

*TASK.XML je soubor, který obsahuje data k úlohám.*

**U**

**T**

# **Univerzální terminál**

*Pomocí univerzálního terminálu lze zobrazit rozhraní ECU v AmaPad.*

**Z**

# **Zdroj korekcí**

*Zdroje korekcí jsou různé systémy ke zlepšení a korekci GPS signálu.*

**ú**

# **Úhel vyrovnání**

*Popisuje polohu přijímače při montáži.*

# **Řídicí veličina**

*Jako řídicí veličinu označujeme řiditelný prvek pracovního zařízení. U zemědělského postřikovače lze za řiditelný prvek považovat regulátor tlaku postřiku, kterým lze regulovat aplikované množství.*

**ř**

# **25.2**

# **SEZNAM HESEL**

# **A**

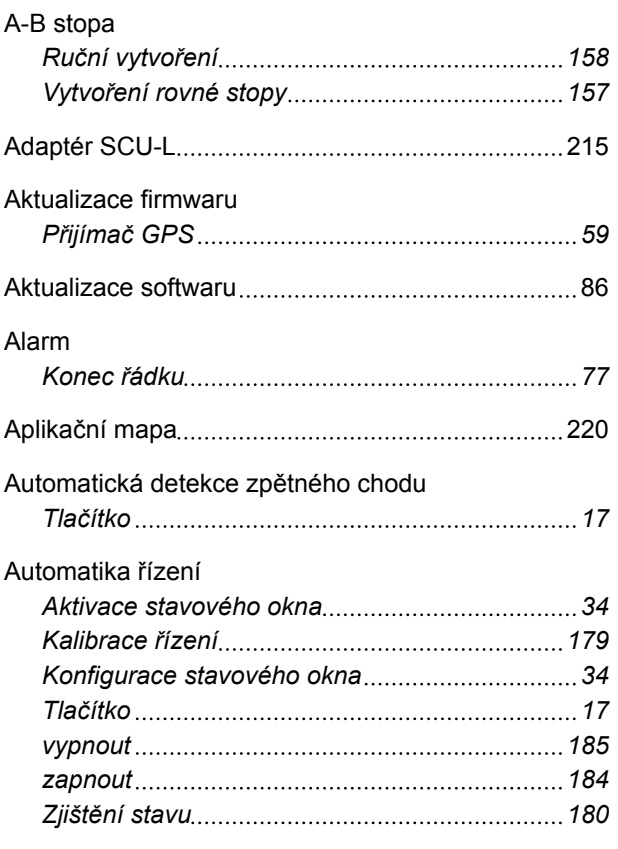

**B**

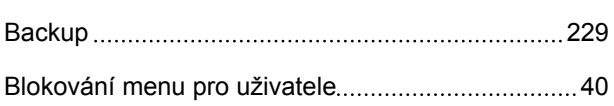

**D**

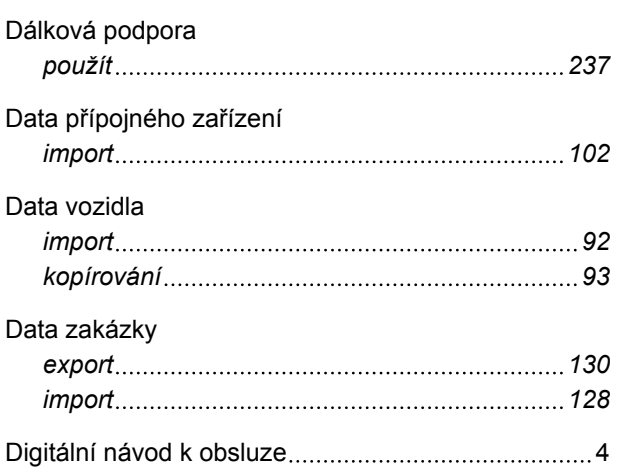

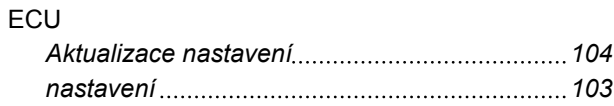

**E**

# **G**

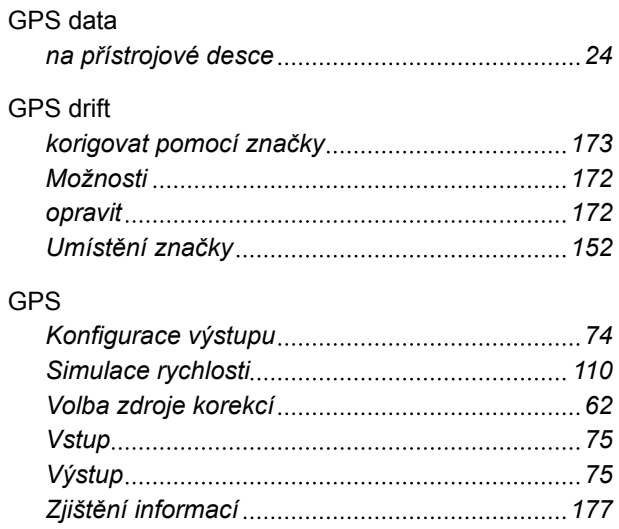

# **H**

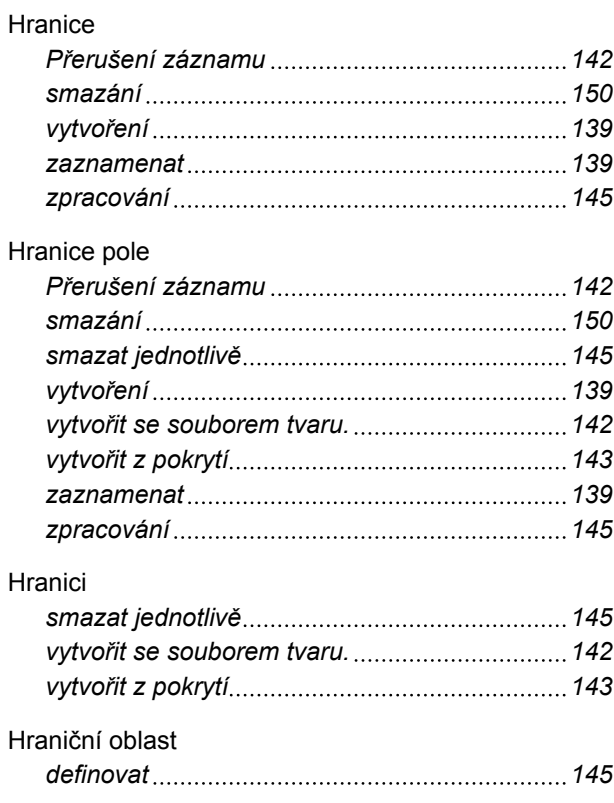

# ISOBUS

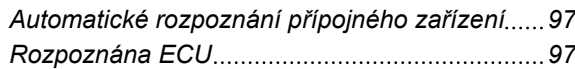

**J**

## Jas

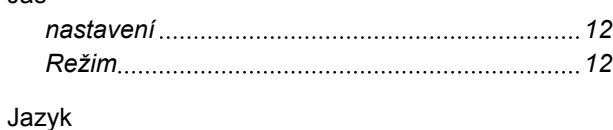

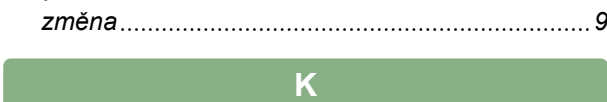

# Kamera

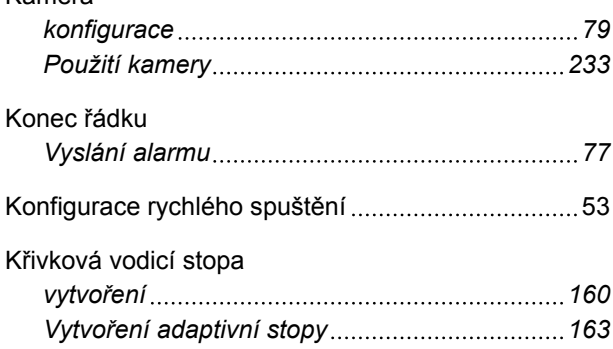

# LED

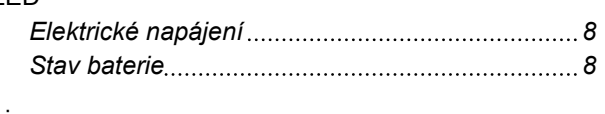

**L**

# Licence

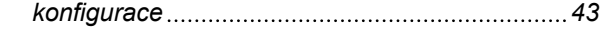

# **M**

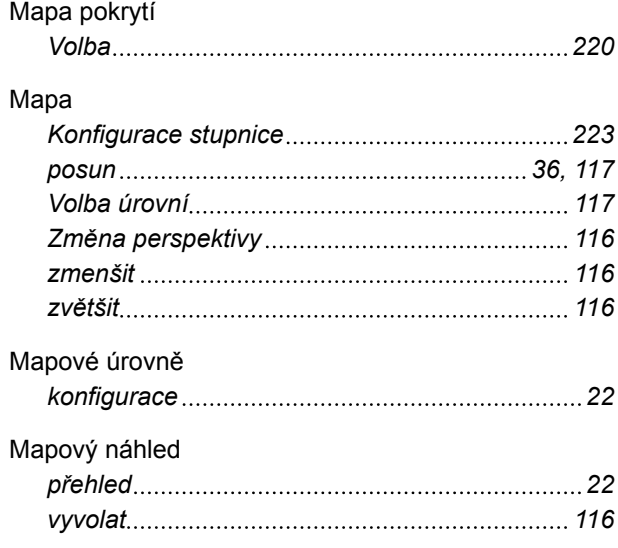

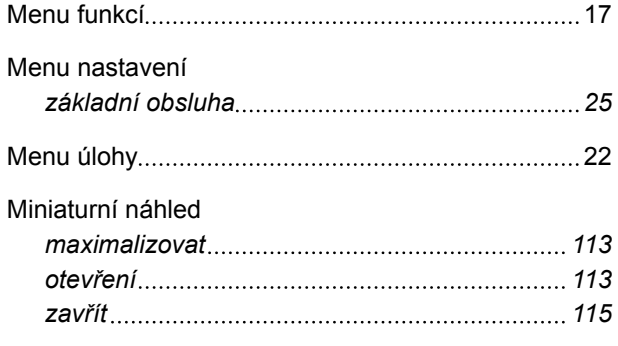

# **N**

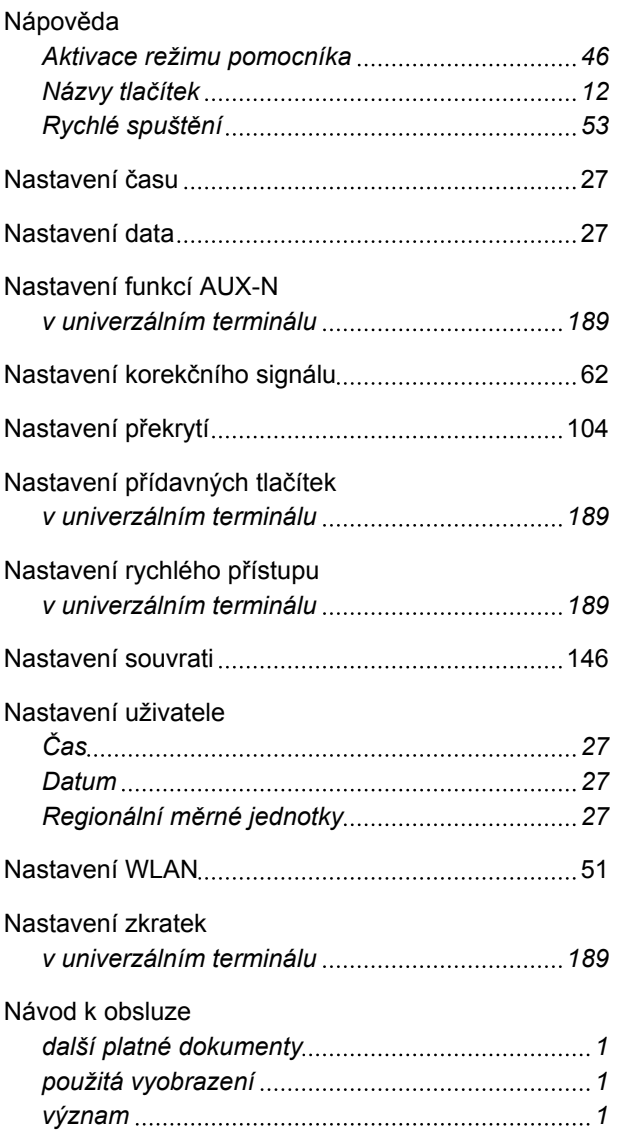

# **O**

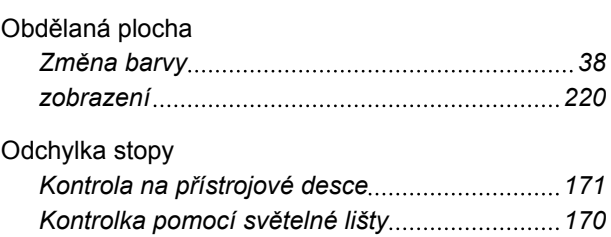
## **AMAZONE**

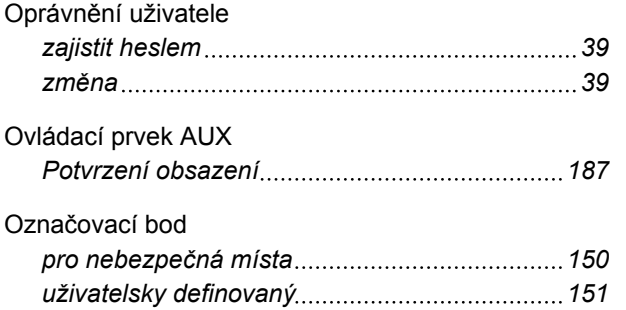

**P**

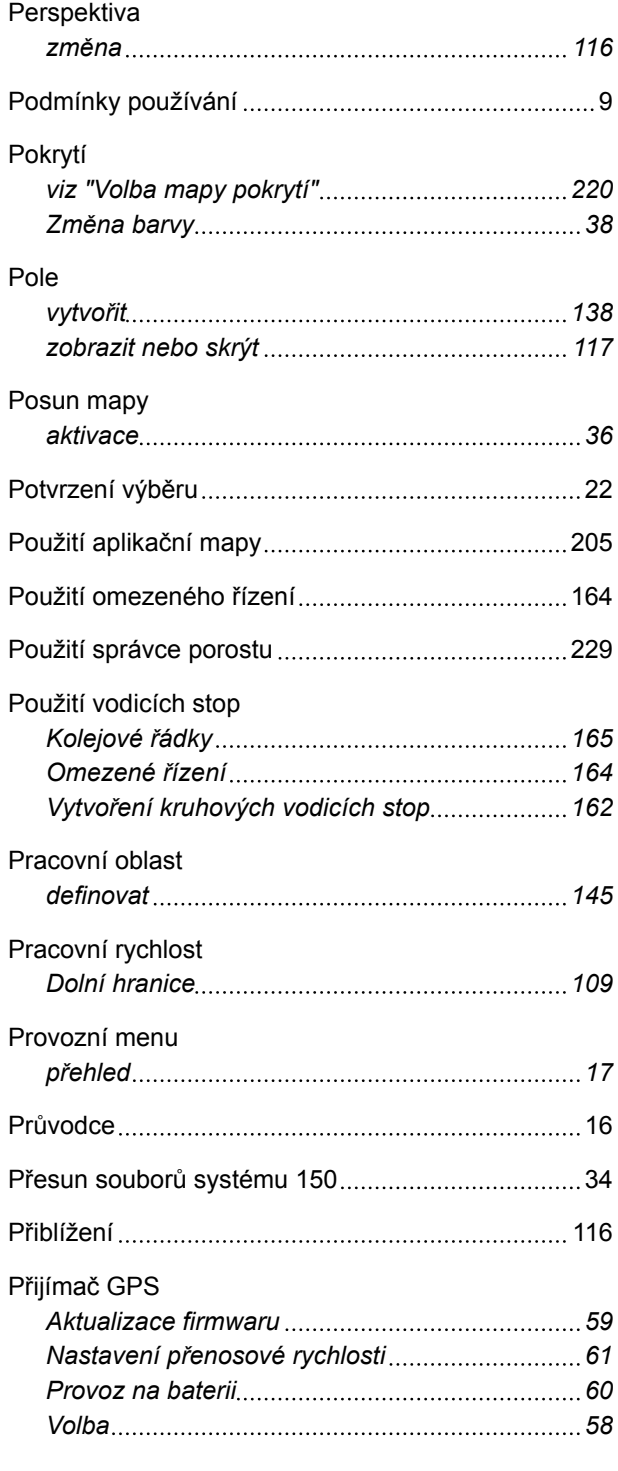

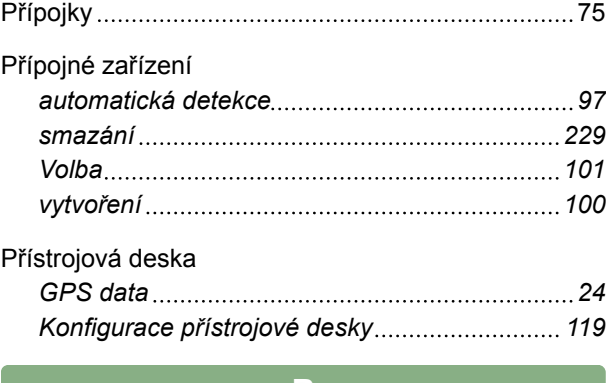

### **R**

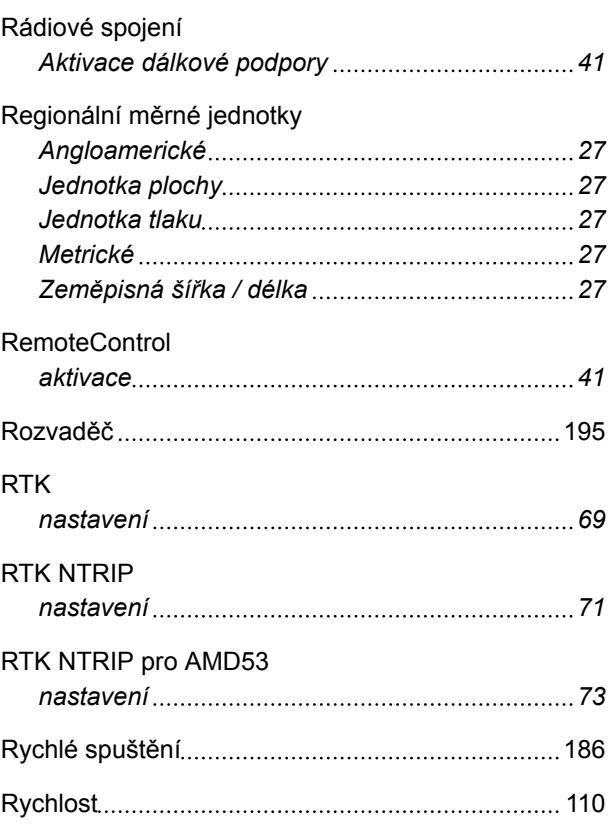

## **S**

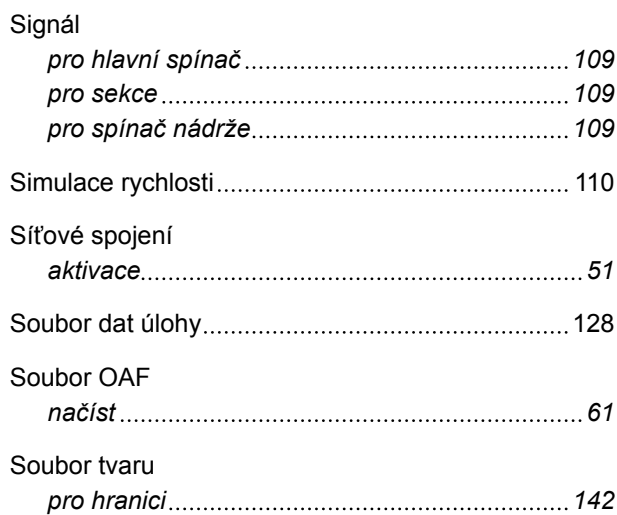

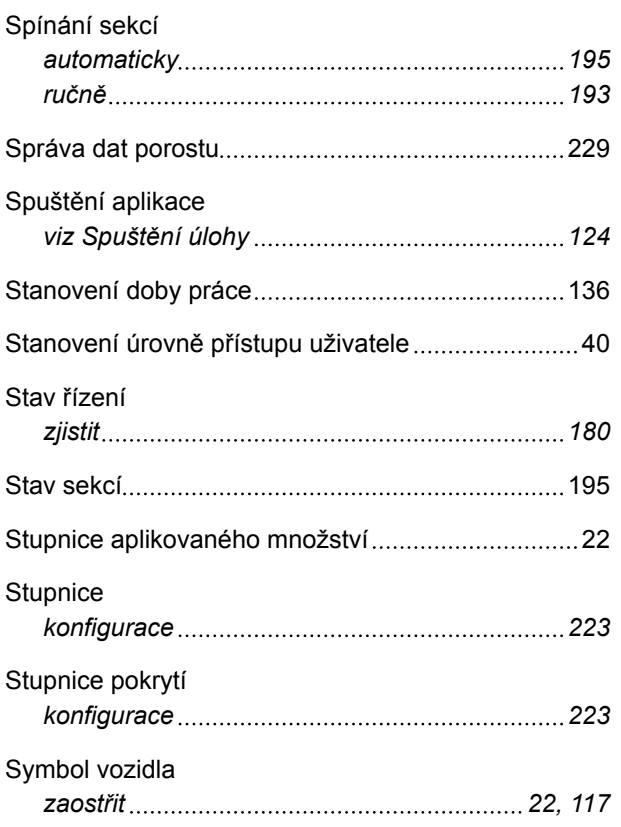

### **T**

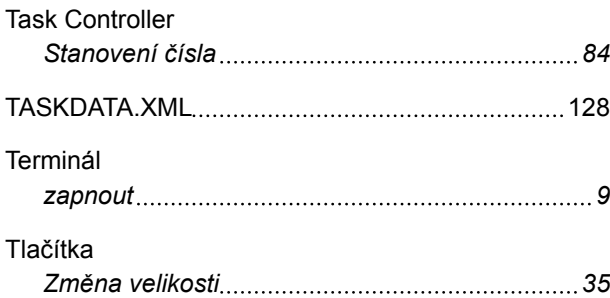

### **U**

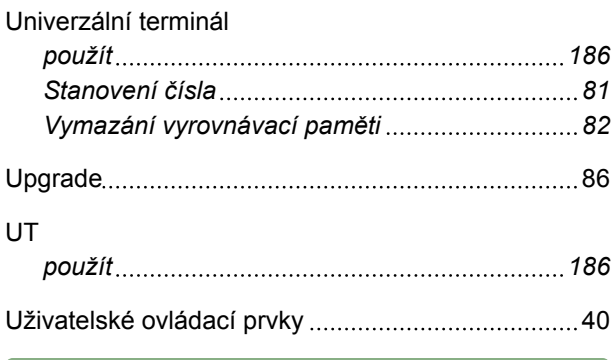

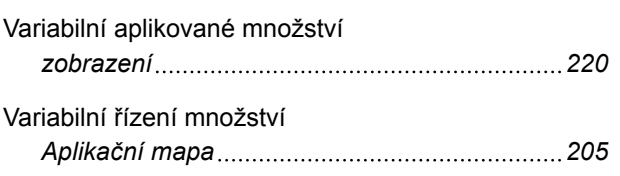

**V**

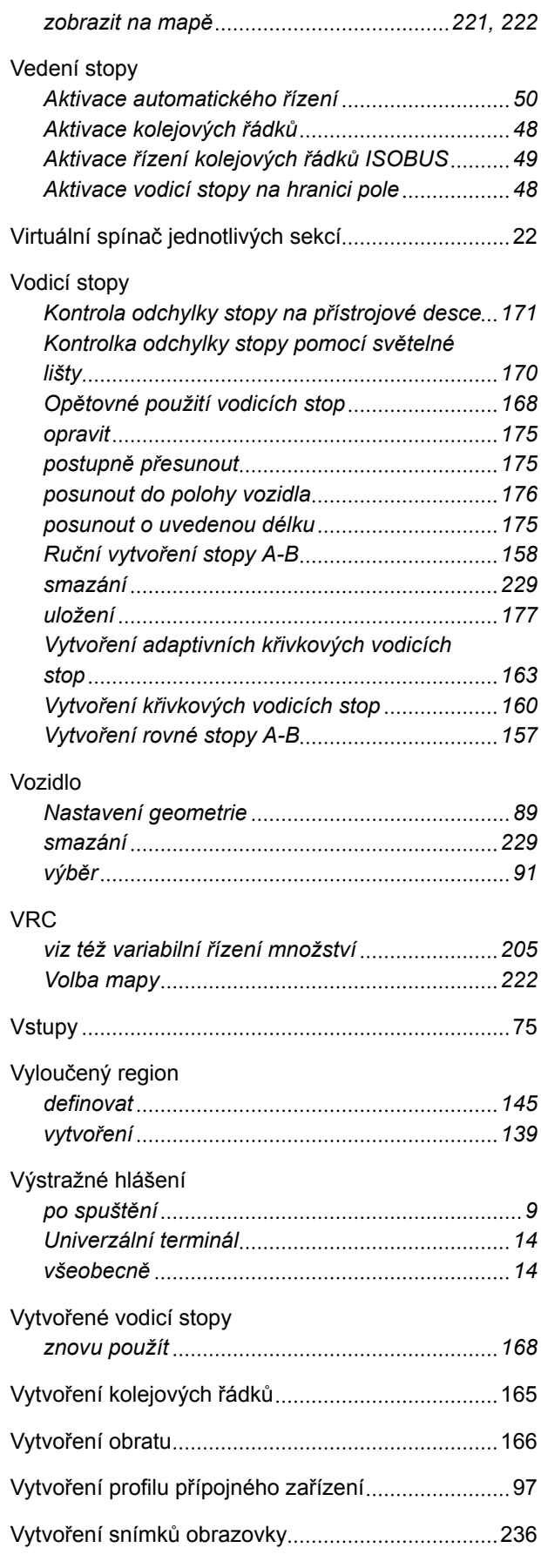

# **AMAZONE**

### **Z**

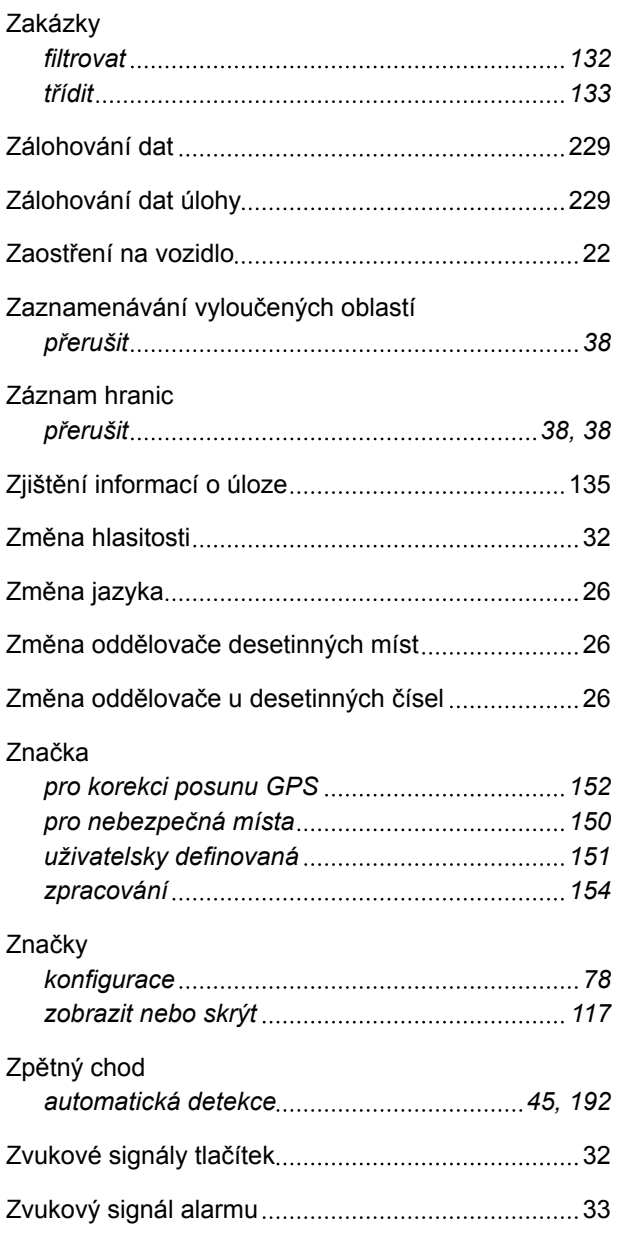

## Číslo TC *stanovení [84](#page-89-0)* Číslo UT *stanovení [81](#page-86-0)* **Ř** Řízení množství *Použití Miniview [227](#page-232-0) Příjem požadovaných hodnot [215](#page-220-0)*

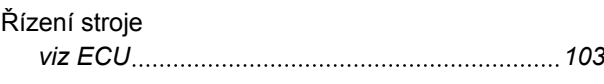

**Ú**

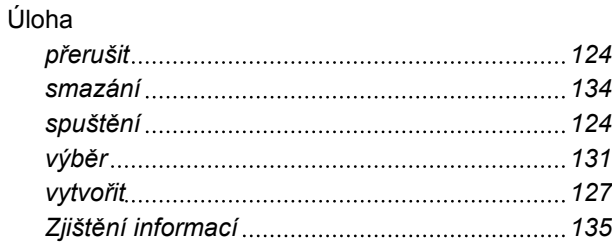

## **Č**

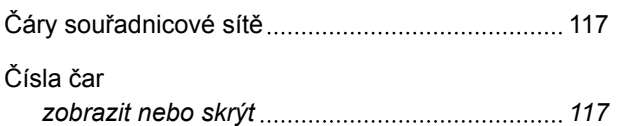

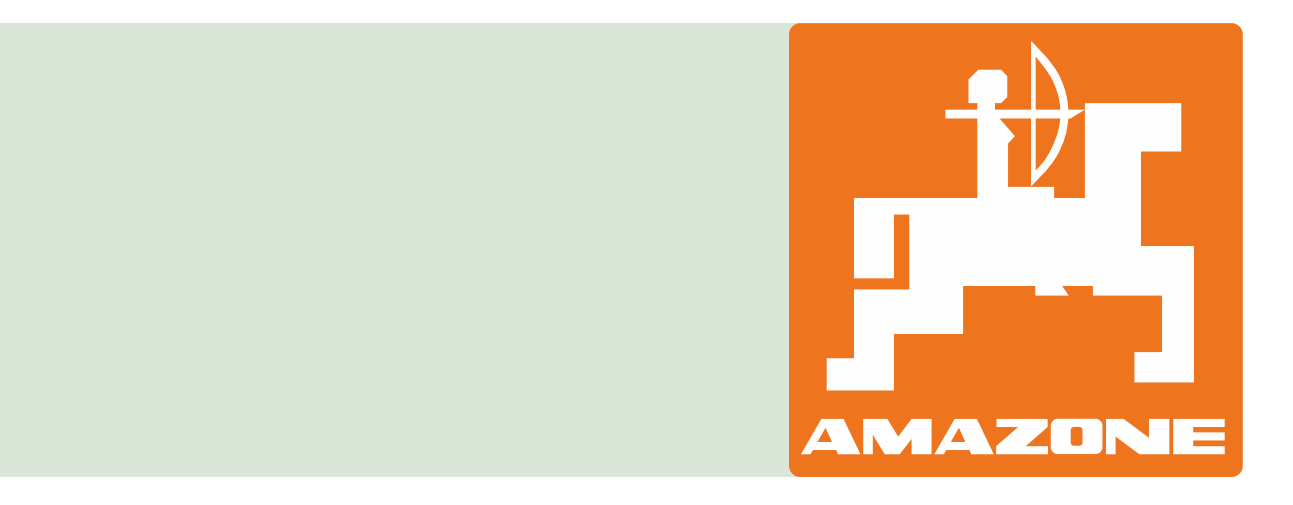